**ML-375x Series**

# **Navodila za uporabo Osnovna**

### **imagine the possibilities**

V tem priročniku so podane informacije o namestitvi, osnovnih operacijah in odpravljanju napak v OS Windows.

### **Vsebina <sup>2</sup>**

### **[1.](#page-3-0) Uvod**

- **Ključne prednosti**
- **Funkcije različnih modelov**
- **Koristno vedeti**
- **O teh navodilih za uporabo**
- **Varnostne informacije**
- **Pregled naprave**
- **Pregled nadzorne plošče**
- **Vklop naprave**
- **Lokalna namestitev gonilnika**
- **Ponovna namestitev gonilnika**

### **[2.](#page-22-0) Napotki o osnovni uporabi**

- **Pregled menija**
- **Vpisovanje zankov prek številčnice**
- **Tiskanje preizkusne strani**
- **Spreminjanje jezika na zaslonu**
- **Mediji in pladenj**
- **Osnovno tiskanje**

### **[3.](#page-45-0) Vzdrževanje**

- **Naročanje potrošnega materiala in dodatkov**
- **Dobavljiv potrošni material**
- **Dobavljiva dodatna oprema**
- **Dobavljivi deli za vzdrževanje**
- **Prerazporeditev tonerja**
- **Zamenjava kartuše s tonerjem**
- **Nadgradnja pomnilniškega modula**
- **Nadzor življenjske dobe potrošnega materiala**
- **Nastavitev opozorila za zamenjavo tonerja (toner low)**
- **Čiščenje naprave**

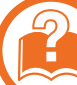

### **[4.](#page-61-0) Odpravljanje težav**

- **Namigi za preprečevanje zagozditve papirja**
- **Odstranjevanje zagozdenega papirja**
- **Pomen LED lučke za prikaz stanja**
- **Razumevanje sporočil na zaslonu**

### **Vsebina**

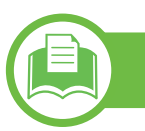

### **[5.](#page-76-0) Dodatek**

- **Tehni čni podatki**
- **Predpisi**
- **Avtorske pravice**

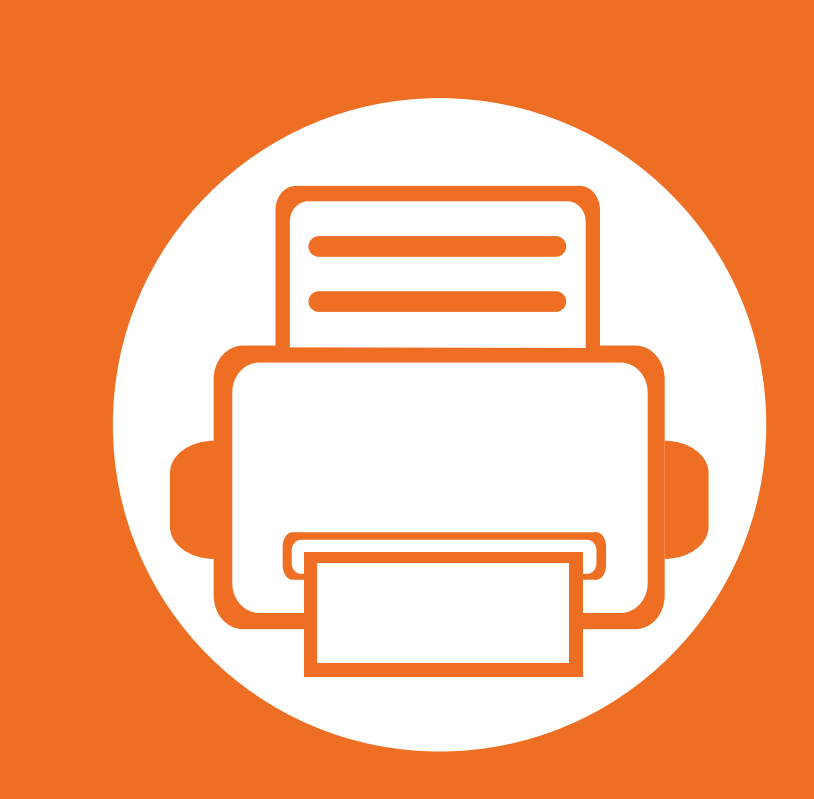

### <span id="page-3-0"></span>**1. Uvod**

V tem poglavju so navedene informacije, ki jih morate poznati pred uporabo naprave.

**• Ključ[ne prednosti](#page-4-1) 5 • [Funkcije razli](#page-6-1)čnih modelov 7 • [Koristno vedeti](#page-7-1) 8 • [O teh navodilih za uporabo](#page-8-1) 9 • [Varnostne informacije](#page-9-1) 10 • [Pregled naprave](#page-15-1) 16 • Pregled nadzorne plošč[e 19](#page-18-1) • [Vklop naprave](#page-19-1) 20 • [Lokalna namestitev gonilnika](#page-20-1) 21 • [Ponovna namestitev gonilnika](#page-21-1) 22**

# <span id="page-4-1"></span><span id="page-4-0"></span>**Ključne prednosti**

### **Okolju prijazen**

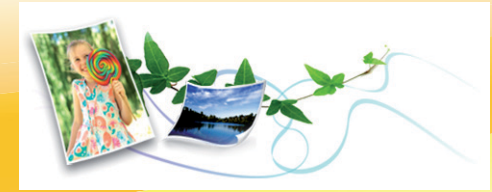

- Ta naprava podpira funkcijo Eco za varčevanje s tonerjem in papirjem.
- Če želite varčevati s papirjem, natisnite več strani na en list papirja (glejte Napredna navodila).
- Če želite želite varčevati s papirjem, lahko tiskate na obe strani papirja (obojestransko tiskanje) (glejte Napredna navodila).
- Ob neuporabi ta naprava samodejno varčuje z električno energijo in bistveno zmanjša njeno porabo.

#### **Izredno kakovostno in hitro tiskanje**

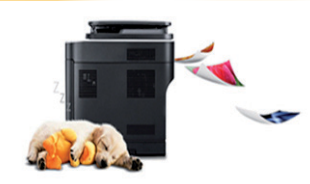

- Tiskate lahko z efektivno ločljivostjo do 1200 x 1200 dpi.
- Hitro tiskanje, na zahtevo.
	- Za enostransko tiskanje, 35 strani/min. (A4) ali 37 strani/min. (Pismo).
	- Za obojestransko tiskanje, 17 strani/min. (A4) ali 18 strani/min. (Pismo).

#### **Uporabnost**

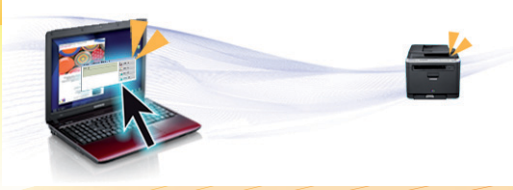

- Samsung Easy Printer Manager in Samsung Printer Status (ali Smart Panel) sta programa, ki nadzorujeta in vas obveščata o statusu naprave in vam omogočata, da si prilagodite nastavitve naprave (glejte Napredna navodila).
- AnyWeb Print vam pomaga zajeti zaslonsko sliko, omogoča predogled, hranjenje in izpis slike brskalnika Windows Internet Explorer lažje kot z običajnim programom (glejte Napredna navodila).

#### **Širok nabor funkcij in podpore aplikacij**

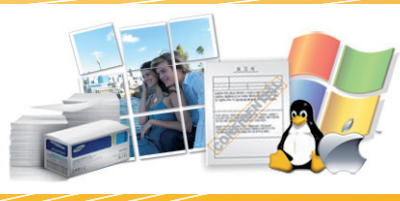

- Podpira različne velikosti papirja (glejte »Tehnič[ni podatki medija](#page-79-0)  [za tiskanje« na strani 80\)](#page-79-0).
- Tiskanje vodnih žigov: Svoje dokumente lahko opremite po meri, na primer z besedo »Zaupno« (glejte Napredna navodila).
- Tiskanje plakatov: Tiskalnik besedilo in slike na vsaki strani dokumenta poveča in natisne na več listov, da jih nato lahko zlepite skupaj in oblikujete plakat (glejte Napredna navodila).

# **Ključne prednosti**

- Tiskate lahko v različnih operacijskih sistemih (glejte [»Sistemske zahteve« na strani 83\)](#page-82-0).
- Naprava je opremljena z vmesnikom USB in/ali z omrežnim vmesnikom.

### **Povečajte kapacitete svoje naprave**

- Ta naprava ima dodatno spominsko režo za razširitev spomina (glejte [»Dobavljiva dodatna oprema« na strani 49](#page-48-1)).
- Emulacija, združljiva s PostScript 3 (PS3) omogoča tiskanje PS.

### <span id="page-6-1"></span><span id="page-6-0"></span>**Funkcije različnih modelov**

#### **Razpoložljivost nekaterih funkcij in potrošnega materiala je odvisna od modelov ali države.**

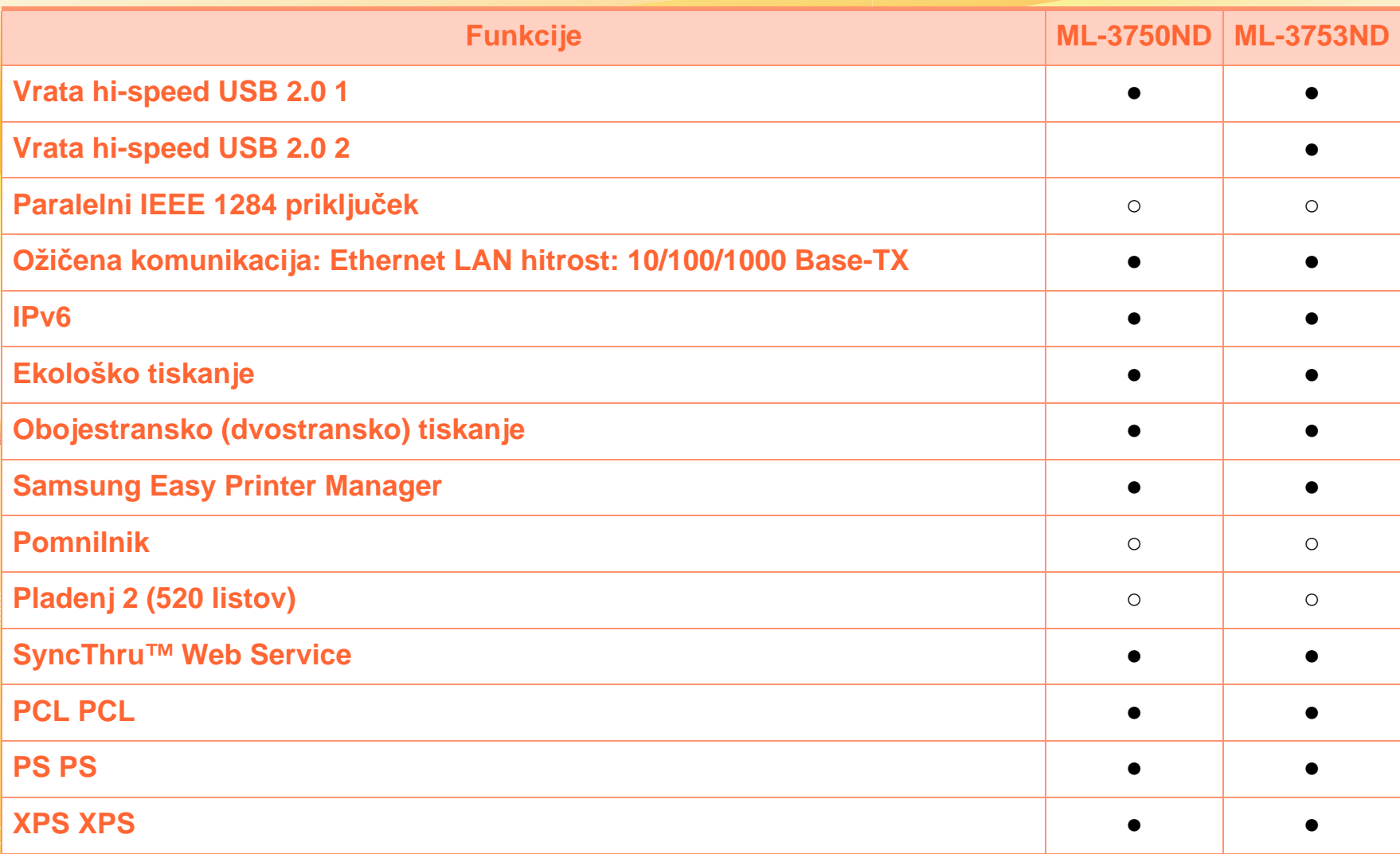

( ●: Priloženo, ○: Izbirno, Prazno: Ni na voljo)

### <span id="page-7-1"></span><span id="page-7-0"></span>**Koristno vedeti**

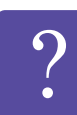

#### **Naprava ne tiska.**

- Odprite seznam čakalne vrste za tiskanje in odstranite dokument s seznama (glejte [»Preklic tiskanja« na](#page-40-1)  [strani 41\)](#page-40-1).
- Odstranite gonilnik in ga ponovno namestite (glejte [»Lokalna namestitev gonilnika« na strani 21](#page-20-1)).
- Nastavite napravo za privzeto v vašem sistemu Windows.

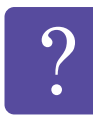

**Kje lahko kupim dodatke ali potrošni material?**

- Obrnite se na Samsung distributerja ali vašega trgovca.
- Obiščite spletno stran www.samsung.com/supplies. Izberite vašo državo/regijo za pregled informacij o storitvah.

**Status LED utripa ali sveti.**

- Napravo izklopite in jo ponovno vklopite.
- V priročniku in navodilih za odpravo napak preverite pomen posameznih statusov LED lučk (glejte »Pomen LED luč[ke za prikaz stanja« na strani 70\)](#page-69-1).

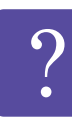

#### **Papir se je zagozdil.**

- Odprite in zaprite prednja vrata.
- V priročniku in navodilih za odpravo napak poiščite navodila za odstranitev zagozdenega papirja (glejte [»Odstranjevanje zagozdenega papirja« na strani 64\)](#page-63-1).

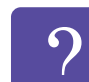

**Natisnjeni dokumenti so zamegljeni.**

- Nivo tonerja je lahko nizek ali neenakomeren. Stresite kartušo s tonerjem.
- Poskusite nastaviti drugačno ločljivost tiskanja.
- Zamenjajte kartušo s tonerjem.

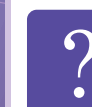

**Kje lahko najdem gonilnike za namestitev?**

• Obišč[ite spletno stran www.samsung.com/printer za](http://www.samsung.com/printer)  [prenos najnovejših gonilnikov in njihovo namestitev](http://www.samsung.com/printer)  na vaš računalnik.

# <span id="page-8-1"></span><span id="page-8-0"></span>**O teh navodilih za uporabo 1. Uvod 1. Uvod**

Navodila za uporabo vsebujejo informacije za osnovno razumevanje delovanja naprave in podroben opis vseh načinov uporabe.

- Pred uporabo naprave obvezno preberite varnostna opozorila.
- Če se pojavijo težave pri uporabi naprave, preberite poglavje Odpravljanje težav.
- Pojmi, ki so uporabljeni v navodilih za uporabo, so razloženi v slovarčku.
- Vse slike v teh uporabniških navodilih se lahko razlikujejo od vaše naprave, odvisno od kupljene opreme ali modela.
- Slike zaslona v teh uporabniških navodilih se lahko razlikujejo od vaše naprave, odvisno od strojne programske opreme naprave/različice gonilnika.
- Postopki, ki so opisani v teh navodilih, se po večini nanašajo na uporabo v operacijskem sistemu Windows 7.

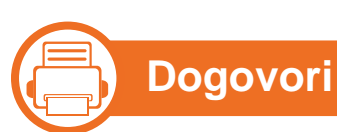

Nekateri izrazi v navodilih se ponavljajo, npr.:

- Dokument je sopomenka izvirnika.
- Papir je sopomenka medija ali tiskanega medija.
- Naprava pomeni tiskalnik ali večnamenski tiskalnik.

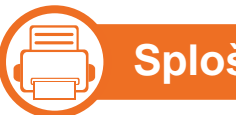

### **Splošne ikone**

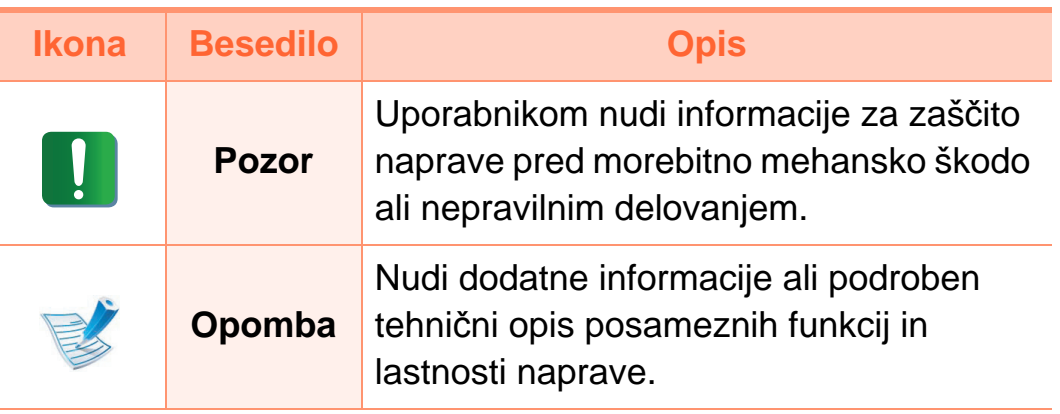

## <span id="page-9-1"></span><span id="page-9-0"></span>**Varnostne informacije 1. Uvod 1. Uvod**

Ta opozorila in varnostni ukrepi so napisani z namenom preprečevanja poškodb oseb in potencialne škode na napravi. Pred uporabo naprave preberite in upoštevajte ta navodila. Ko preberete ta razdelek, ga shranite na varno za nadaljnjo uporabo.

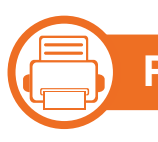

### **Pomembni varnostni simboli**

### **Razlaga vseh ikon in znakov v tem poglavju**

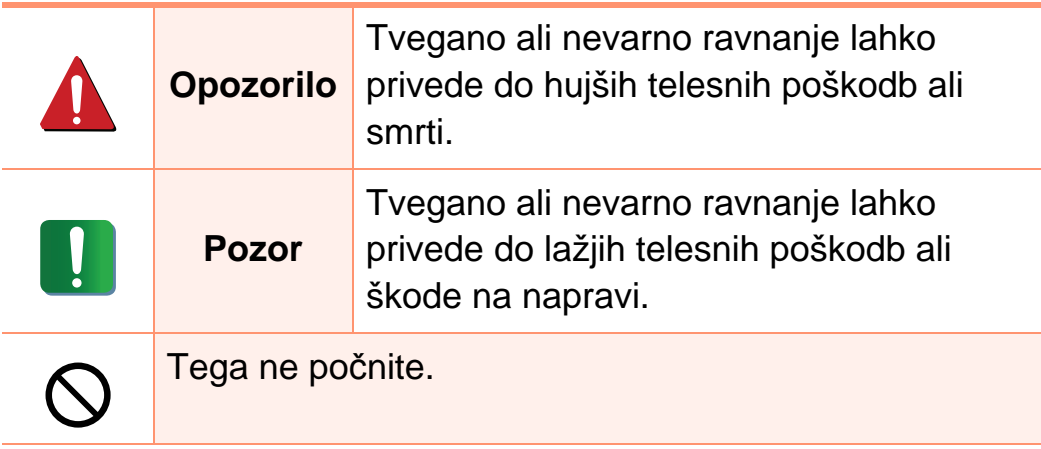

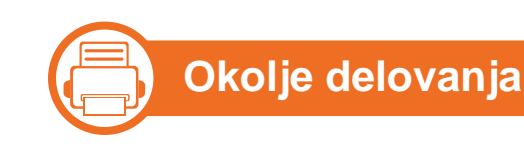

### **Opozorilo**

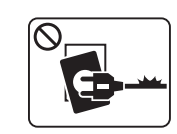

Naprave ne uporabljajte, če je napajalni kabel poškodovan ali če električna vtičnica ni ozemljena.

To namreč lahko privede do električnega udara ali požara.

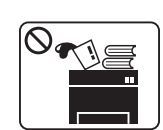

Na napravo ne postavljajte ničesar (vode, majhnih kovinskih ali težkih predmetov, sveč, prižganih cigaret, itd.).

To namreč lahko privede do električnega udara ali požara.

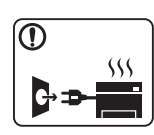

- Če se naprava pregreje, bo začela oddajati nenevadne zvoke, dim ali nenavadne vonjave. Napravo nemudoma ugasnite in izklopite iz omrežja.
- Uporabnik mora imeti dostop do vtičnice, da lahko v sili napravo izklopi iz omrežja.

To namreč lahko privede do električnega udara ali požara.

# **Varnostne informacije 1. Uvod <sup>11</sup>**

Lahko se opečete.

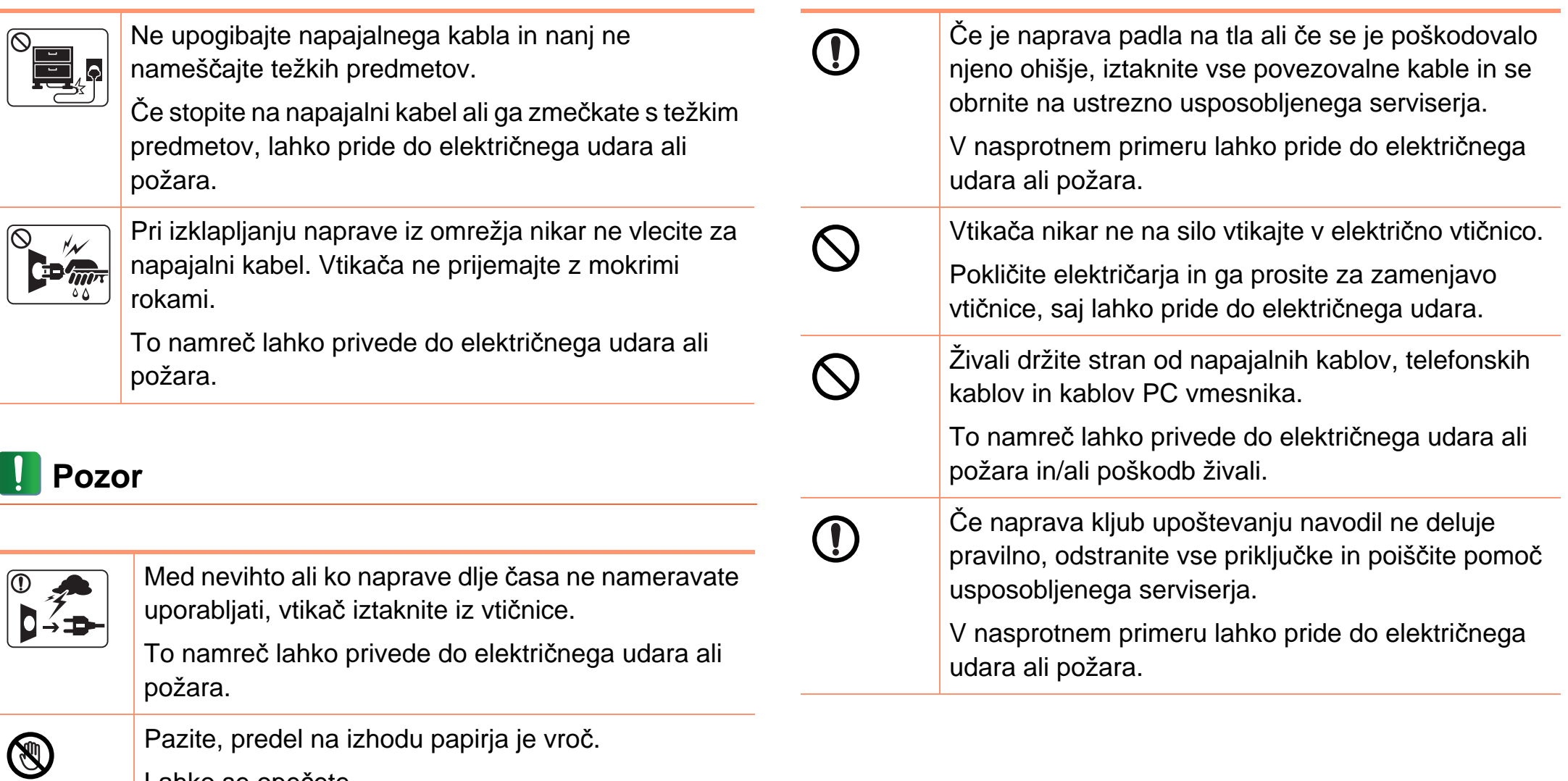

### **Varnostne informacije 1. Uvod 1. Uvod**

 $[0, \omega]$ 

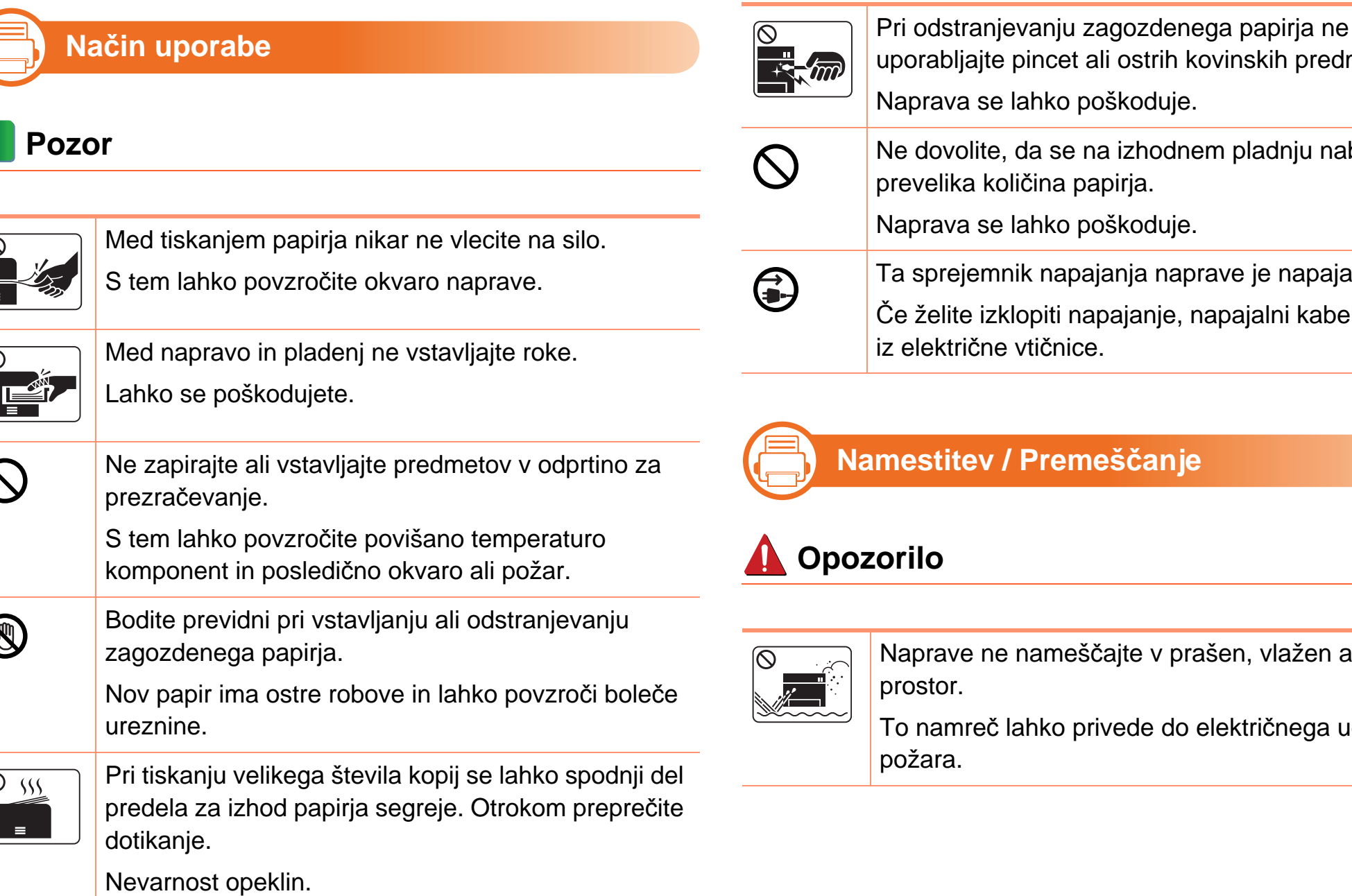

uporabljajte pincet ali ostrih kovinskih predmetov. Naprava se lahko poškoduje. Ne dovolite, da se na izhodnem pladnju nabere prevelika količina papirja. Naprava se lahko poškoduje. Ta sprejemnik napajanja naprave je napajalni kabel.

Če želite izklopiti napajanje, napajalni kabel iztaknite iz električne vtičnice.

### **Namestitev / Premeščanje**

Naprave ne nameščajte v prašen, vlažen ali moker

To namreč lahko privede do električnega udara ali

## **Varnostne informacije 1. Uvod <sup>13</sup>**

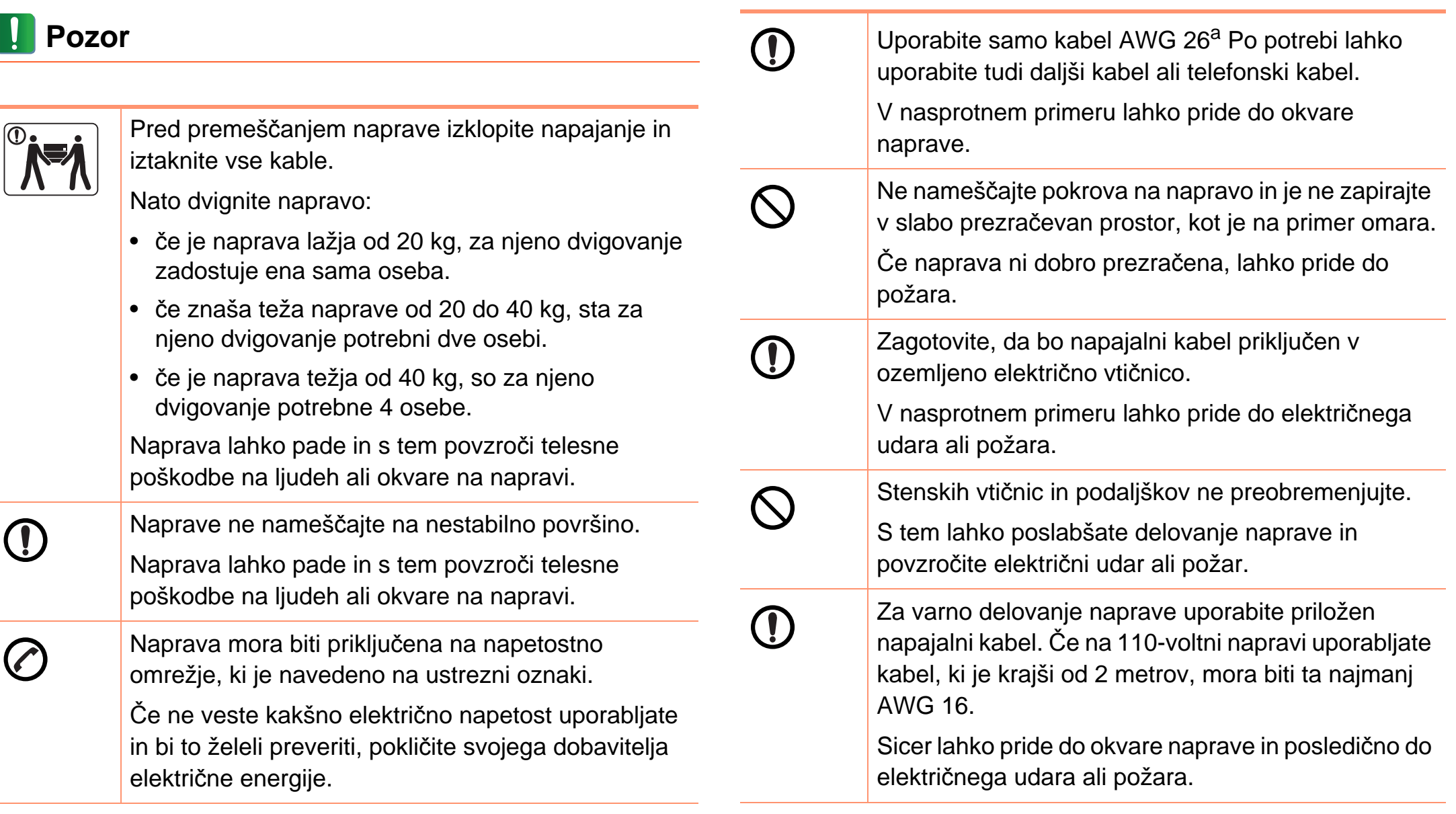

#### a.AWG: American Wire Gauge (ameriški standard za določanje debelin žic)

### **Varnostne informacije 1. Uvod 1. Uvod**

# **b**

### **Vzdrževanje / Pregledovanje**

### **Pozor**

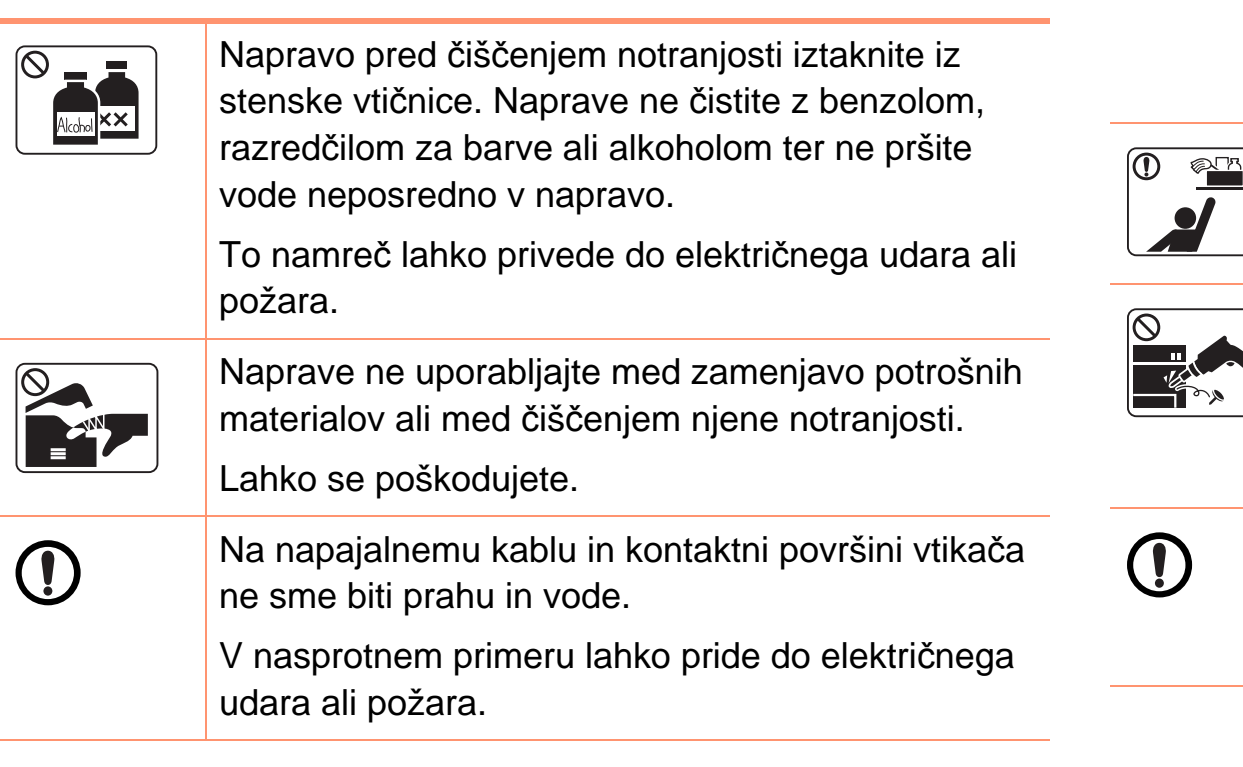

- Ne odstranjujte pokrovov ali vodil, ki so pritrjeni z vijaki.
- Popravilo grelne enote naprave lahko opravi izključno pooblaščen serviser. Popravilo, ki bi ga opravil nepooblaščen serviser, ima lahko za posledico požar ali električni udar.

Za popravila naprave je pristojen samo Samsungov serviser.

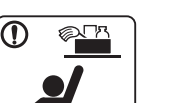

**R** 

Čistila hranite izven dosega otrok.

Sicer se lahko otroci poškodujejo.

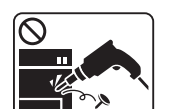

Sami nikoli ne razstavljajte, popravljajte ali sestavljajte naprave.

Naprava se lahko poškoduje. Za popravila se obrnite na usposobljenega tehnika.

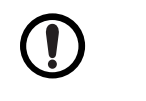

Za čiščenje in uporabo naprave striktno sledite navodilom za uporabo, ki so priložena napravi. Sicer lahko poškodujete napravo.

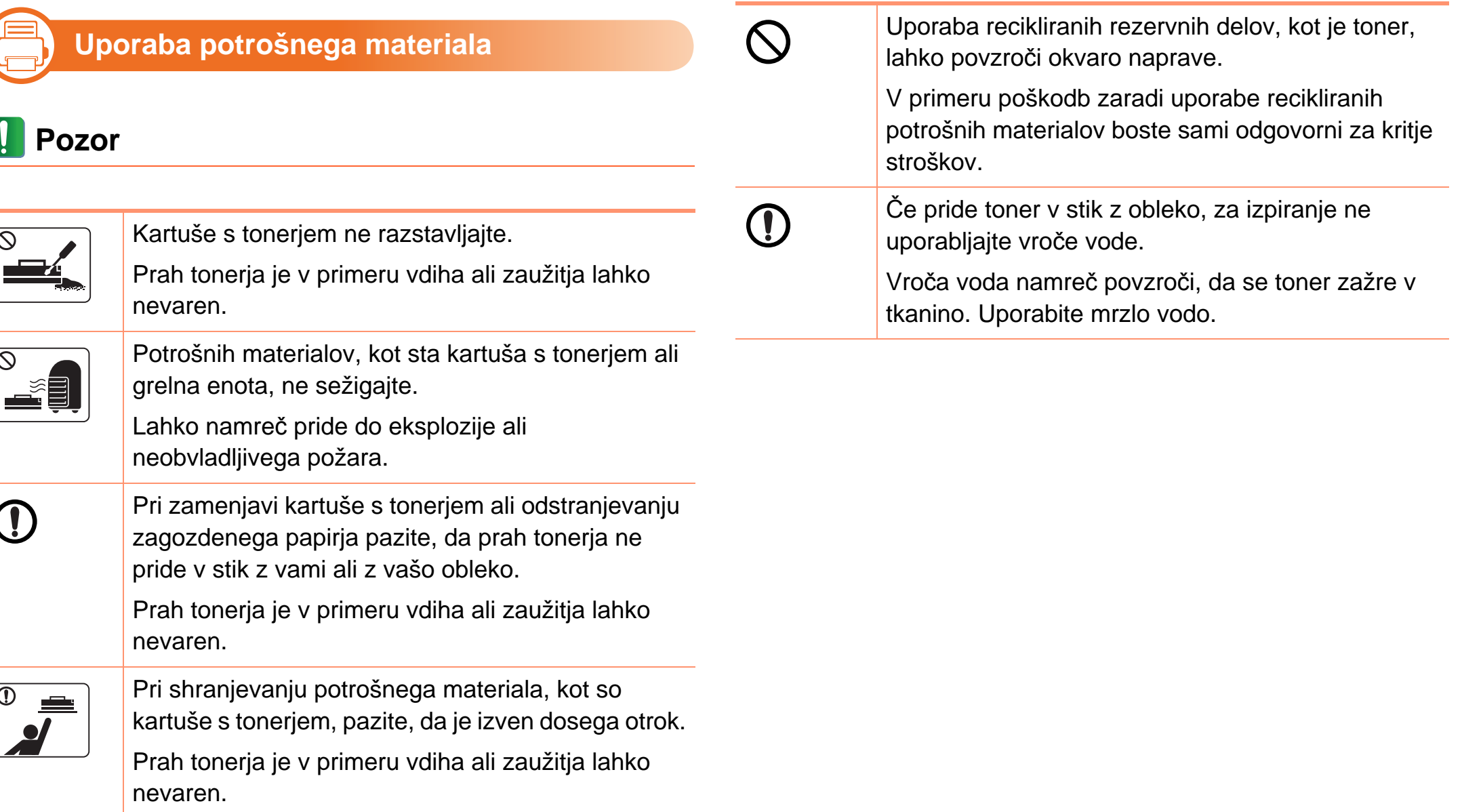

### <span id="page-15-1"></span><span id="page-15-0"></span>**Pregled naprave 1. Uvod <sup>16</sup>**

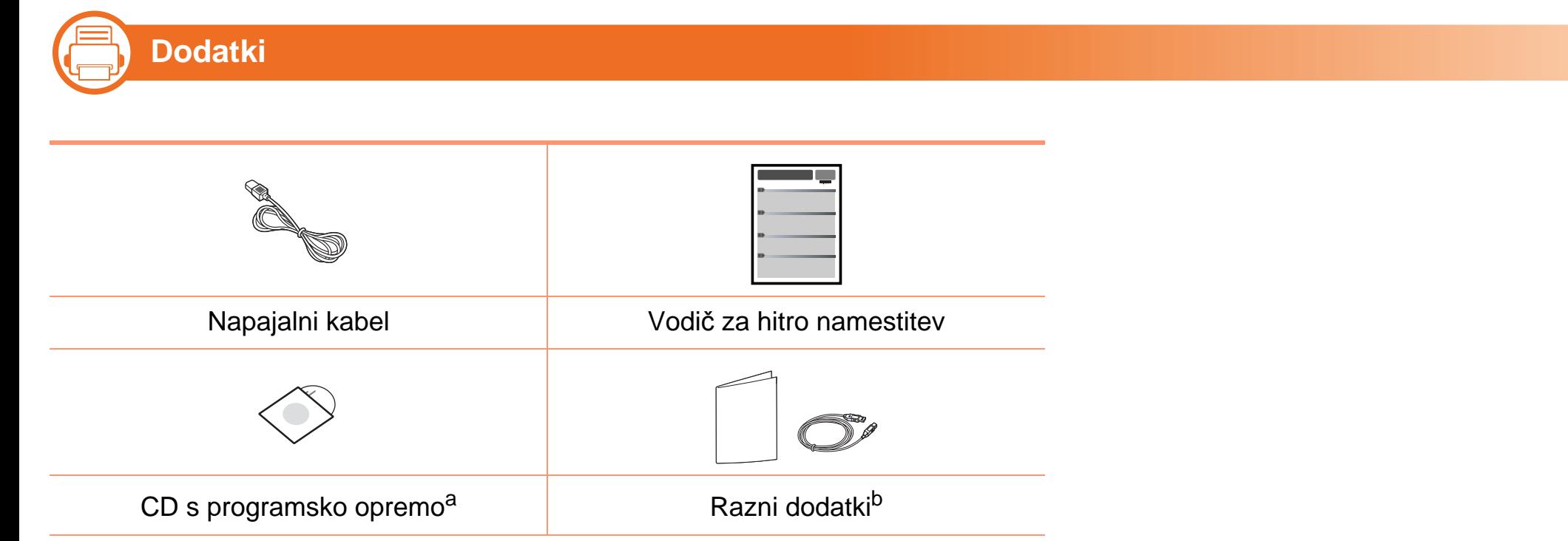

a.CD s programsko opremo vsebuje gonilnik za tiskalnik in aplikacije.

b.Razni dodatki, ki so priloženi vaši napravi, se lahko razlikujejo na podlagi države nakupa ali specifičnega modela.

### Pregled naprave **1. Uvod 17**

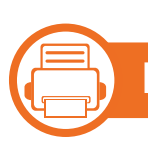

### **Pogled s prednje strani**

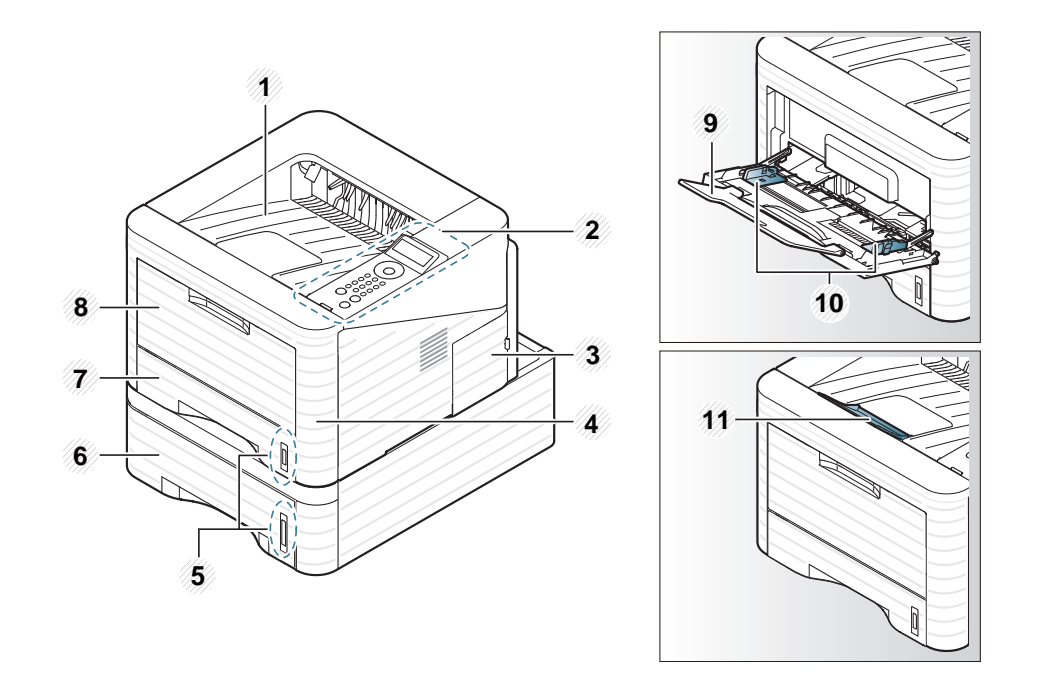

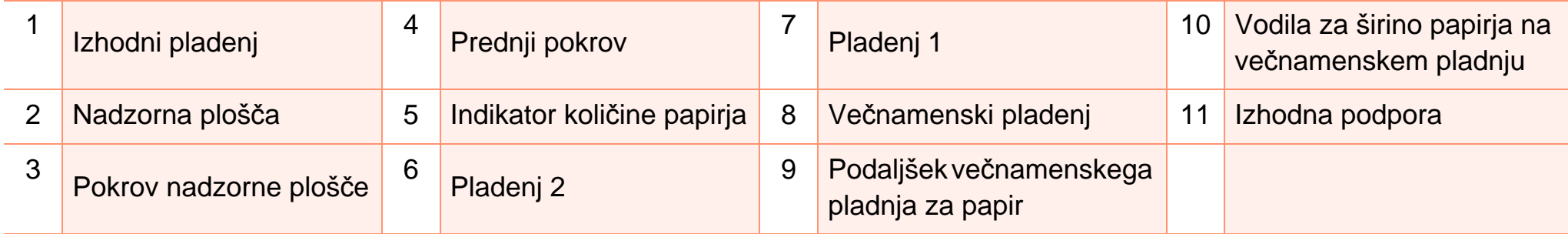

### **Pregled naprave 1. Uvod <sup>18</sup>**

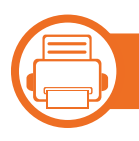

### **Pogled z zadnje strani**

- 
- Model naprave, prikazan na sliki, se lahko razlikuje od modela vaše naprave.
	- Razpoložljivost nekaterih funkcij in potrošnega materiala je odvisna od modelov ali države.

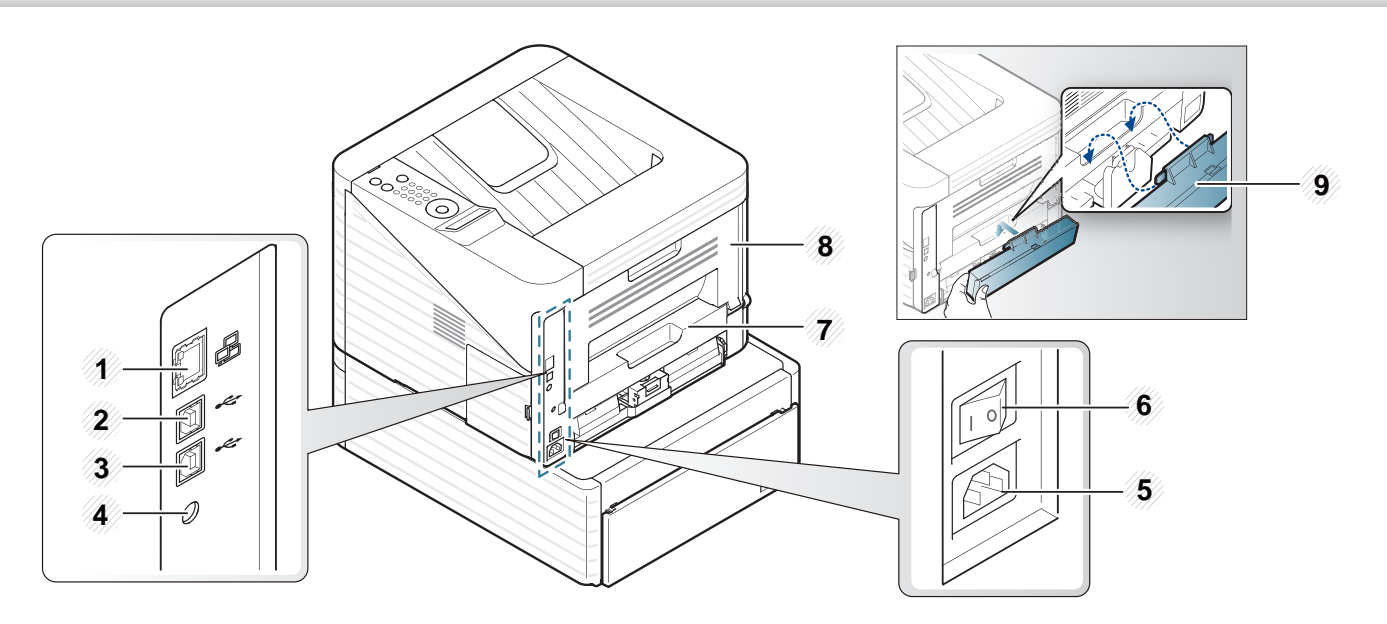

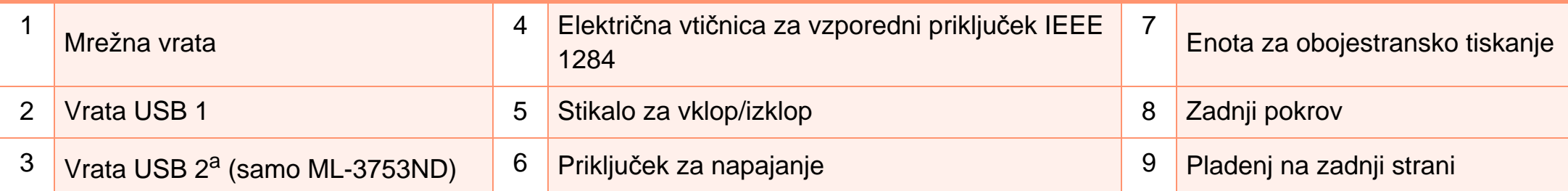

a.Dvoje vrat USB omogoča, da tiskalnik priključite na dva ločena računalnika. Gonilnike tiskalnika morate pri tem namestiti na oba računalnika. Dvojna povezava iz tiskalnika v en sam računalnik prek vrat USB lahko resno poškoduje tiskalnik in računalnik.

### <span id="page-18-1"></span><span id="page-18-0"></span>**Pregled nadzorne plošče 1. Uvod <sup>19</sup>**

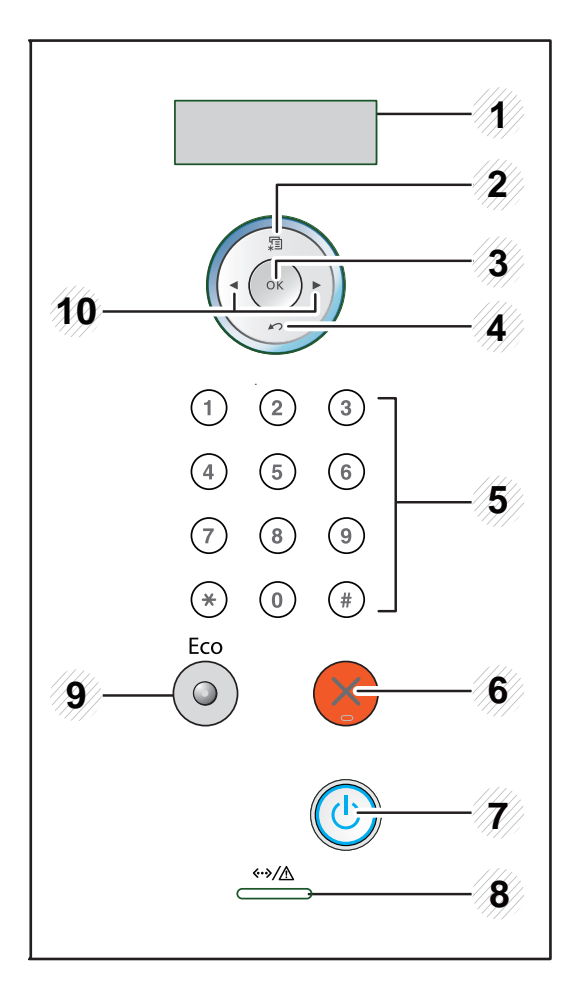

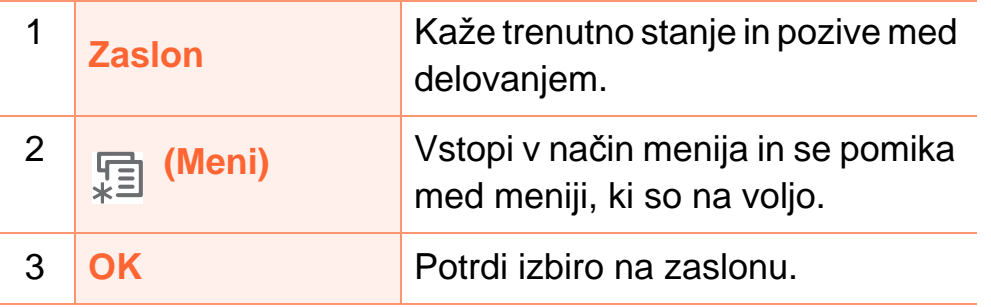

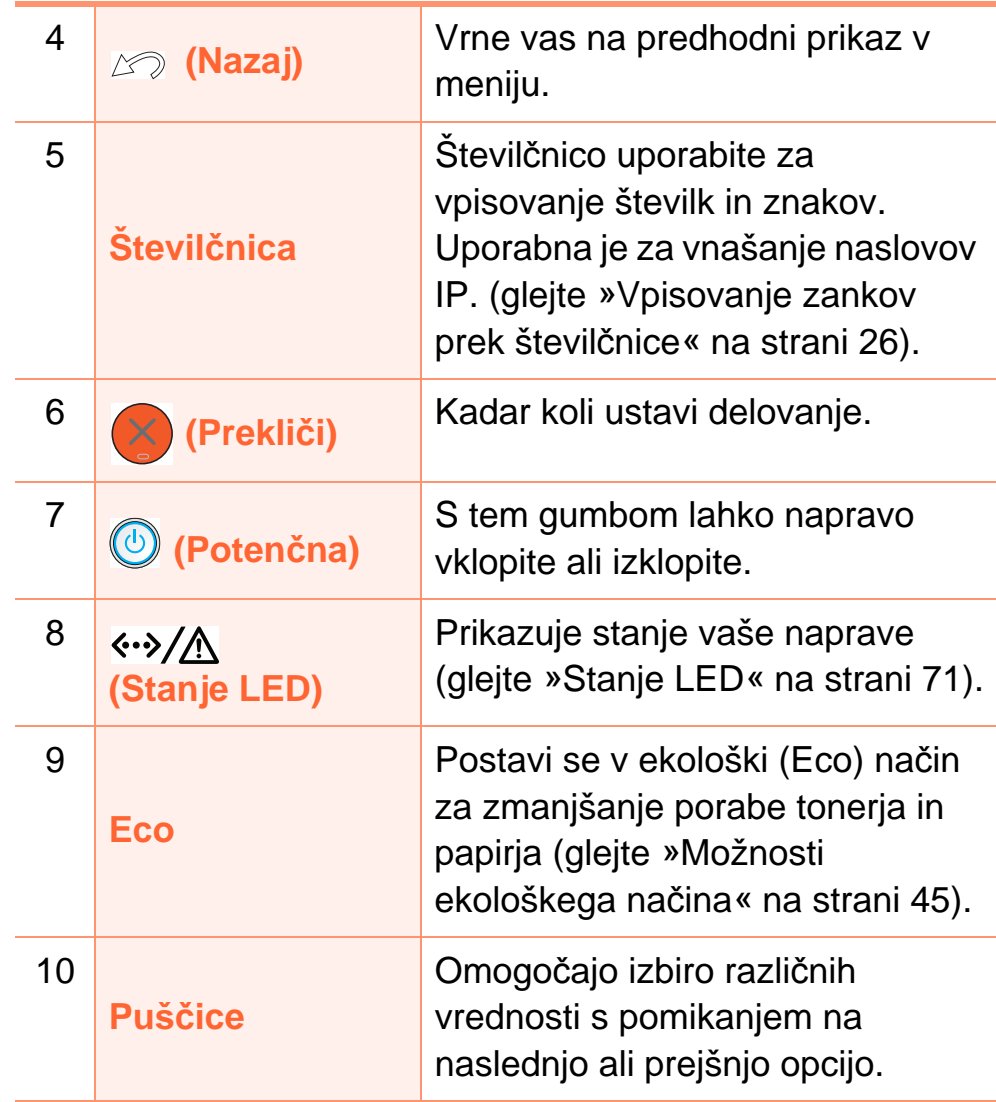

# <span id="page-19-1"></span><span id="page-19-0"></span>**Vklop naprave 1. Uvod <sup>20</sup>**

**1** Najprej napravo priklopite v elektriko.

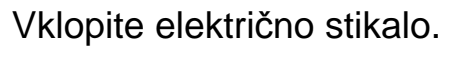

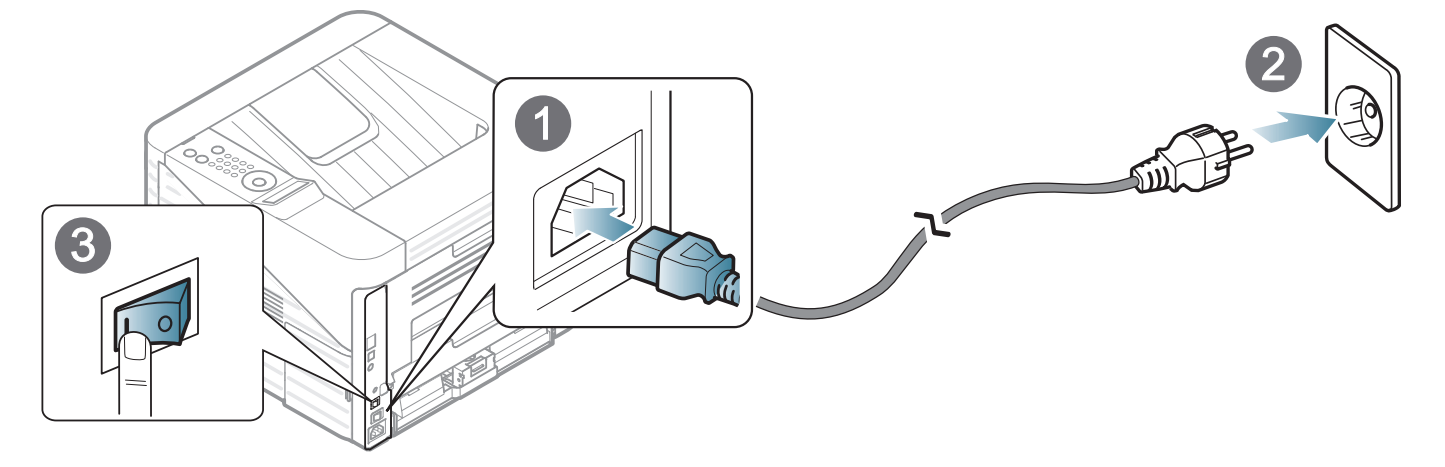

**2** Pritisnite gumb **(b)** (Potenčna), nato ga spustite.

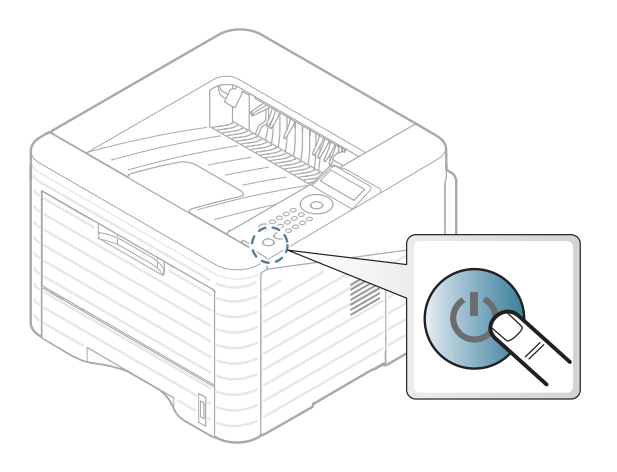

### <span id="page-20-1"></span><span id="page-20-0"></span>**Lokalna namestitev gonilnika 1. Uvod 2. Uvod**

Lokalni tiskalnik je tiskalnik, ki je direktno povezan z vašim računalnikom preko USB kabla. Če je vaša naprava povezana z omrežjem, preskočite spodnje korake in pojdite na namestitev gonilnika omrežno povezane naprave (glejte Napredna navodila).

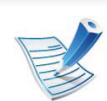

- Če uporabljate OS Macintosh, Linux ali Unix, glejte Napredna navodila.
- Okno za namestitev, ki je prikazano v teh Navodila za uporabo, se lahko razlikuje glede na uporabljeno napravo in vmesnik.
- Z izbiro **Custom Installation** lahko izbirate programe, ki jih želite namestiti.
- Uporabite samo kabel USB, ki ni daljši od 3 m.

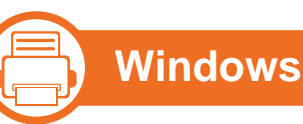

**1** Preverite, da je naprava vklopljena in povezana z računalnikom.

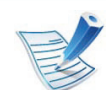

Če se v fazi nameščanja na zaslonu pokaže "**Najdena nova strojna oprema**", pritisnite **Prekliči**, da zaprete okno.

**2** V pogon CD-ROM vstavite priloženi CD s programsko opremo.

CD s programsko opremo se bo samodejno zagnal in prikazalo se bo okno za namestitev.

#### **3** Izberite **Install Now**.

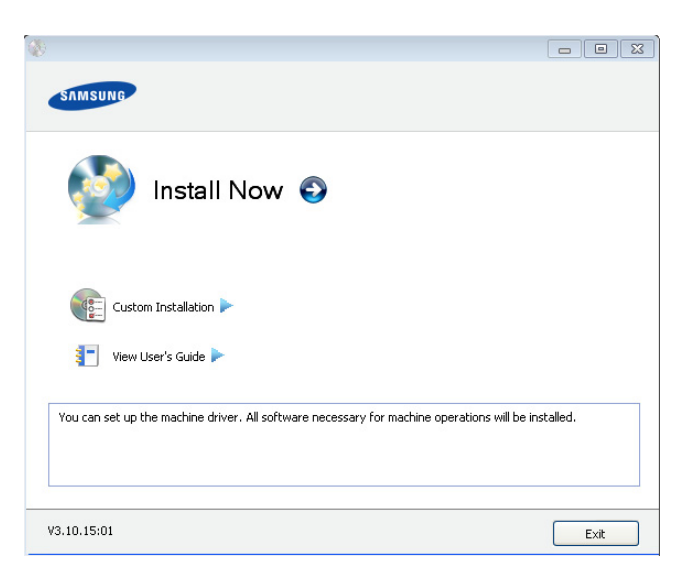

- 
- **4** Preberite **License Agreement** in izberite **I accept the terms of the License Agreement**. Nato kliknite **Next**.
- **5** Sledite navodilom v namestitvenem oknu.

## <span id="page-21-1"></span><span id="page-21-0"></span>**Ponovna namestitev gonilnika 1. Uvod 2. Uvod**

Če tiskalniški gonilnik ne deluje pravilno, sledite spodnjim korakom za ponovno namestitev.

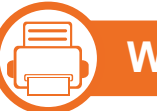

#### **Windows**

- **1** Preverite, da je naprava vklopljena in povezana z računalnikom.
- **2** V meniju **Start** izberite **Programi** ali **Vsi programi**<sup>&</sup>gt; **Samsung Printers** > **ime vašega tiskalnika** > **Uninstall**.
- **3** Sledite navodilom v namestitvenem oknu.
- **4** V pogon CD-ROM vstavite CD s programsko opremo in ponovno namestite gonilnik (glejte [»Lokalna namestitev](#page-20-1)  [gonilnika« na strani 21](#page-20-1)).

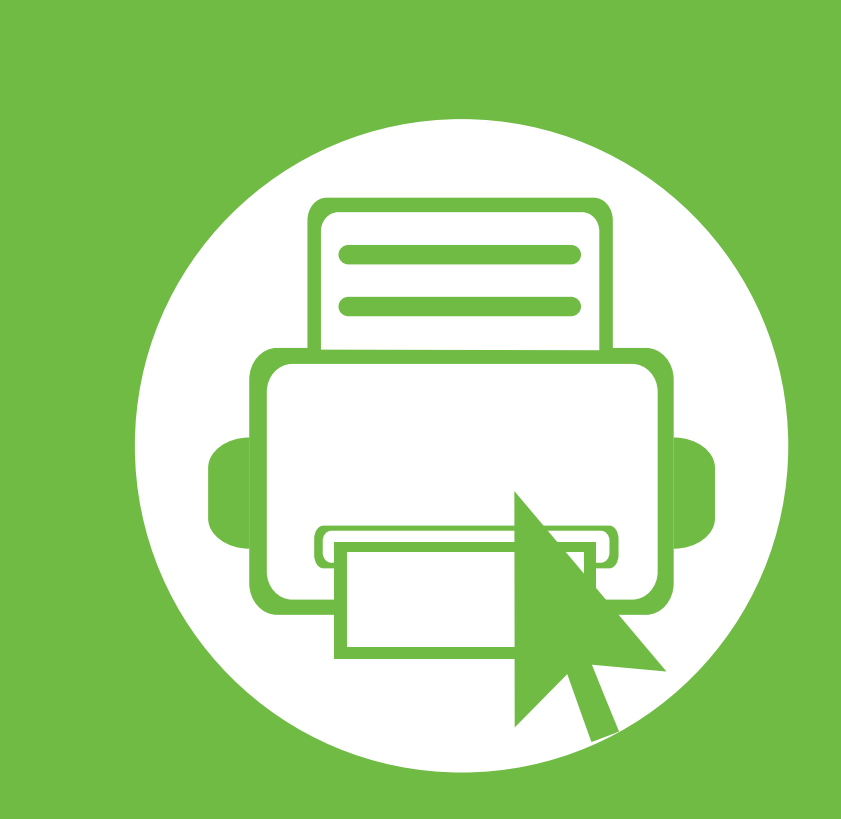

# <span id="page-22-0"></span>**2. Napotki o osnovni uporabi**

Po končani namestitvi se lahko odločite za uporabo privzetih nastavitev naprave. Če želite nastaviti ali spremeniti privzete vrednosti, preberite naslednje poglavje. To poglavje vsebuje informacije o celotni strukturi menija in osnovnih nastavitvah.

- **• [Pregled menija](#page-23-1) 24**
- **• [Vpisovanje zankov prek števil](#page-25-2)čnice 26**
- **• [Tiskanje preizkusne strani](#page-26-1) 27**
- **• [Spreminjanje jezika na zaslonu](#page-27-1) 28**
- **• [Mediji in pladenj](#page-28-1) 29**
- **• [Osnovno tiskanje](#page-40-2) 41**

# <span id="page-23-1"></span><span id="page-23-0"></span>**Pregled menija 2. Napotki o osnovni uporabi <sup>24</sup>**

Nadzorna plošča omogoča dostop do različnih menijev za nastavitev tiskalnika ali uporabo njegovih funkcij.

- **Do teh menijev dostopate s pritiskom na gumb** (**Meni**). S puščicami se pomikajte dokler se na meniju ne izpiše želeni element in nato pritisnite **OK**.
	- Poleg izbranega menija se prikaže zvezdica (\*).
	- Nekateri meniji se morda ne bodo prikazali na zaslonu, kar je odvisno od možnosti in modela. Če je tako, potem to ne velja za vašo napravo.
	- Nekatera imena menijev se lahko razlikujejo od tistih na vaši napravi, odvisno od možnosti ali modelov.

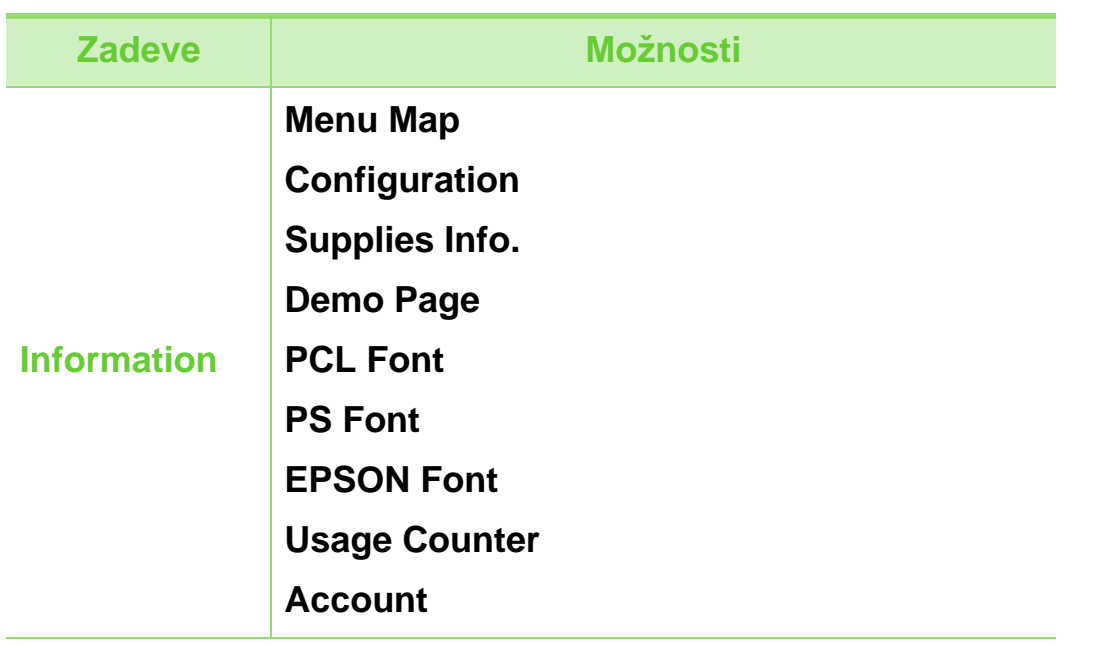

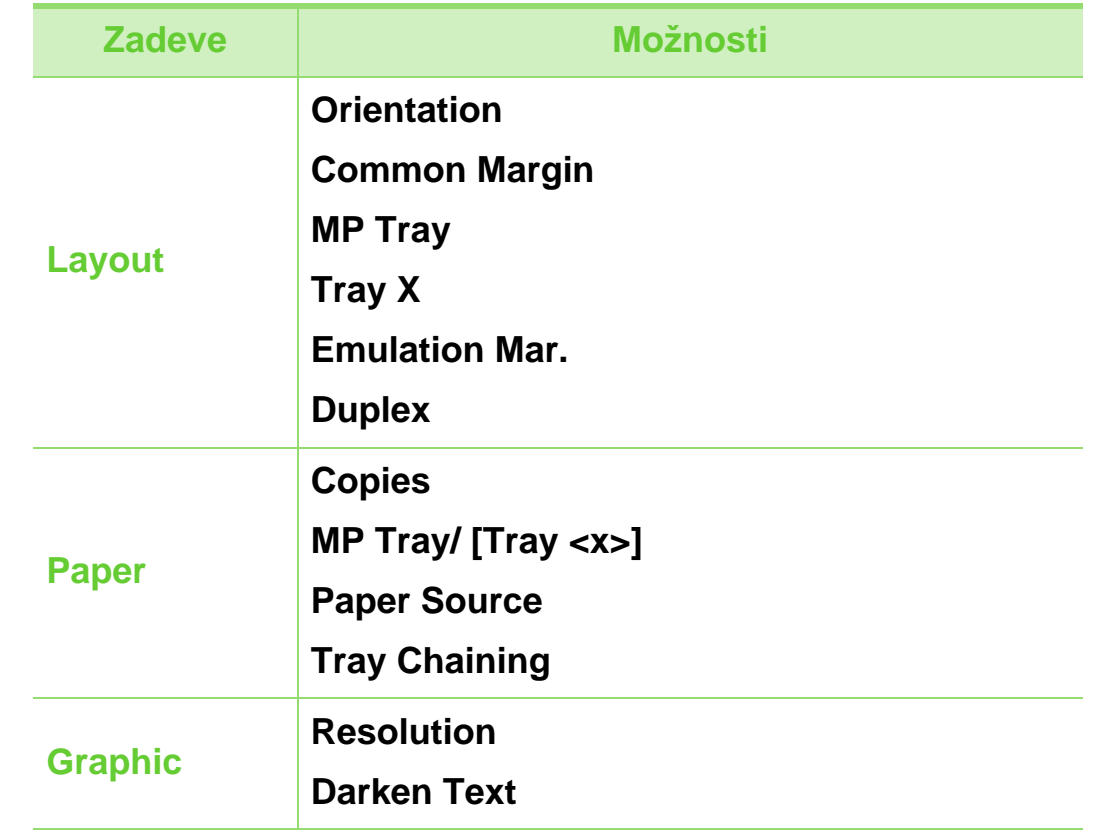

# **Pregled menija 2. Napotki o osnovni uporabi <sup>25</sup>**

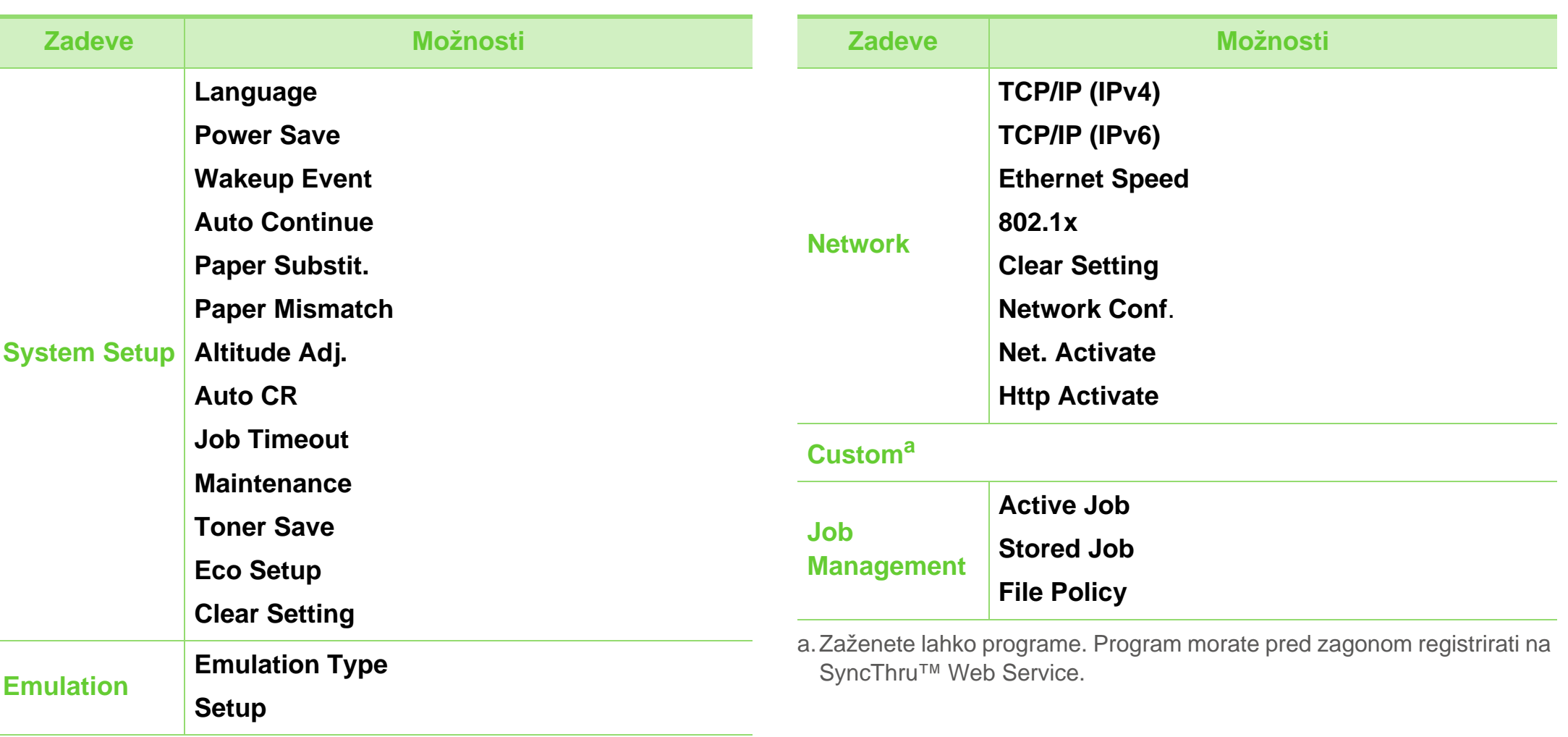

# <span id="page-25-2"></span><span id="page-25-1"></span><span id="page-25-0"></span>**Vpisovanje zankov prek številčnice 2. Napotki o osnovni uporabi <sup>26</sup>**

Medtem ko izvajate različna opravila, boste morda morali vpisati imena in številke.

**1** Ko vas naprava pozove, da vpišete črko, poiščite gumb, na katerem je vaša iskana črka. Gumb pritiskajte tako dolgo, da se na zaslonu pojavi prava črka.

Če želite na primer vpisati črko O, pritisnite 6, ki je označena z MNO. Vsakič, ko pritisnete 6, se bo na zaslonu pojavila druga črka: M, N, O, m, n, o in na koncu 6.

- - **2** Če želite vpisati dodatne črke, ponovite 1. korak.

Če se naslednja črka nahaja na istem gumbu, premaknite kazalček s pritiskom levega/desnega puščičnega gumba in nato pritisnite gumb z želeno črko. Kazalnik se bo pomaknil na desno in na zaslonu se bo pojavila naslednja črka. Presledek lahko vpišete s pritiskom **puščičnega** gumba.

**3** Ko boste z vpisovanjem črk končali, pritisnite **OK**.

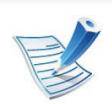

Če ste med vpisovanjem številke ali imena naredili napako, pritisnite levi/desni **puščični** gumb, da izbrišete zadnjo številko ali črko.

# <span id="page-26-1"></span><span id="page-26-0"></span>**Tiskanje preizkusne strani 2. Napotki o osnovni uporabi <sup>27</sup>**

Natisnite preizkusno stran, da preverite, ali tiskalnik deluje pravilno.

- **1** Pritisnite gumb (**Meni**) na nadzorni plošči.
- **2** Pritisnite **Information** > **OK** > **Demo Page** > **OK**.
- **3** Pritisnite **Print?** > **Yes** > **OK**.

Natisne se preizkusna stran.

# <span id="page-27-1"></span><span id="page-27-0"></span>**Spreminjanje jezika na zaslonu 2. Napotki o osnovni uporabi <sup>28</sup>**

Če želite spremeniti jezik, ki se prikaže na nadzorni plošči, sledite naslednjim korakom:

- **1** Pritisnite gumb (**Meni**) na nadzorni plošči.
- **2** Pritisnite **System Setup** > **OK** > **Language** > **OK**.
- **3** Pritisnite **OK** za izbiro želenega jezika.

<span id="page-28-1"></span><span id="page-28-0"></span>To poglavje vsebuje navodila o vstavljanju tiskalniških medijev v vašo napravo.

- Uporaba tiskanega medija, ki ne izpolnjuje teh specifikacij, lahko povzroči težave ali zahteva popravilo. Takšnih popravil Samsung garancija ali servisna pogodba ne krije.
- Vedno se prepričajte, da s to napravo ne uporabljate brizgalnega fotografskega papirja. Ta bi lahko napravo poškodoval.
- Uporaba vnetljivih tiskalniških medijev lahko povzroči požar.
- Uporabljajte predpisane tiskalniške medije (glejte »Tehnič[ni podatki medija za tiskanje« na strani 80\)](#page-79-0).

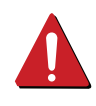

Uporaba vnetljivih medijev ali tujih materialov, ki bi ostali v tiskalniku, lahko povzroči pregrevanje enote in v redkih primerih celo povzroči požar.

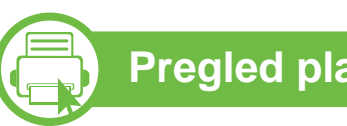

### **Pregled pladnja**

Za spreminjanje velikosti morate prilagoditi vodila za papir.

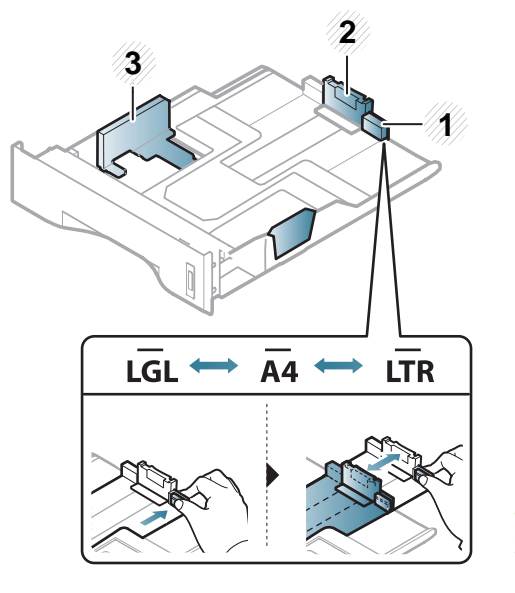

**1** Podaljšana vodila pladnja **2** Vodilo za dolžino papirja **3** Vodilo za širino papirja

Pladenj je prednastavljen na velikost Letter ali A4, odvisno od države uporabe. Če želite spremeniti velikost papirja, vodila nastavite skladno s spodnjim prikazom.

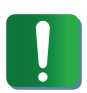

Če vodil ne nastavite, lahko pride do napačne poravnave, poševnega izpisa ali zagozditve papirja.

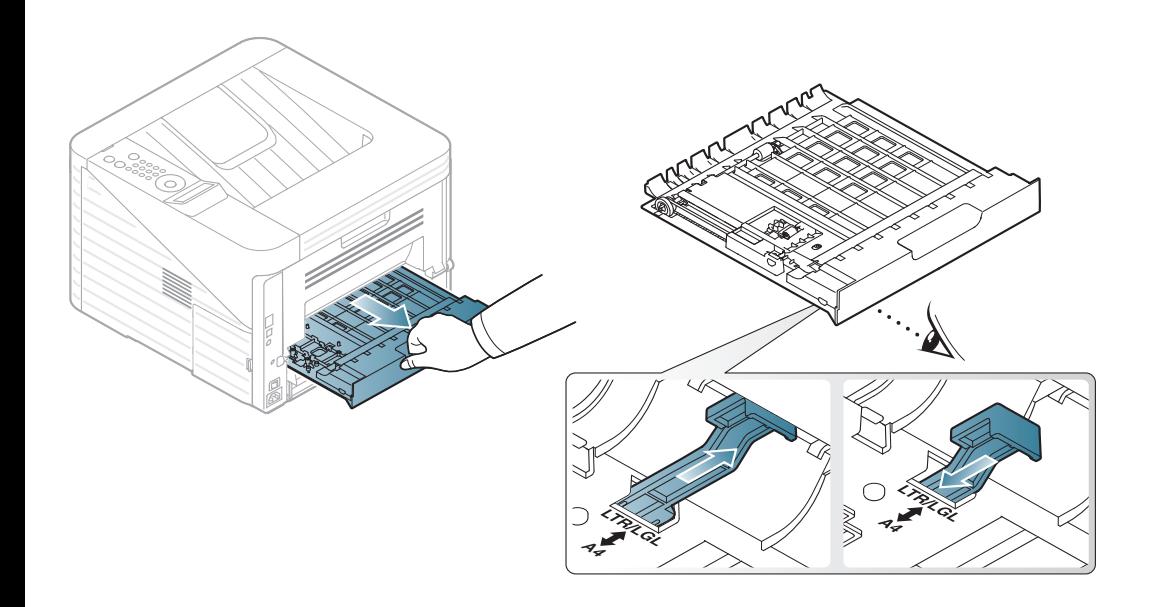

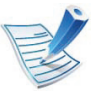

Oznaka za količino papirja prikazuje količino naloženega papirja v pladnju.

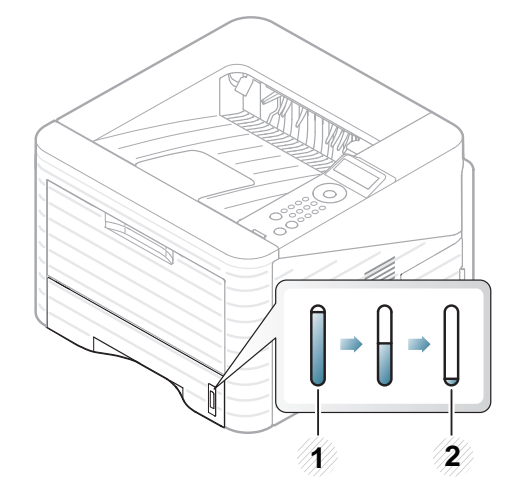

**1** Poln **2** Prazen

**Nalaganje papirja na pladenj / dodatni pladenj**

- **1** Potegnite vem pladenj za papir.
- **2** Pred nalaganjem papirja na pladenj upognite in razpihajte robove.

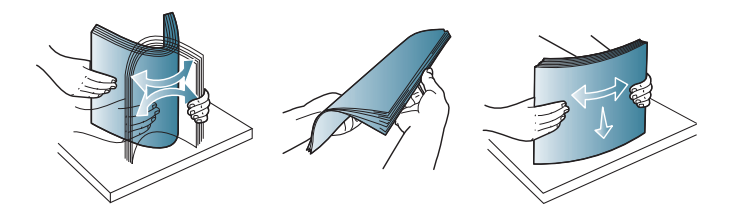

**3** Stran papirja, na katero želite tiskati, mora biti obrnjena navzdol.

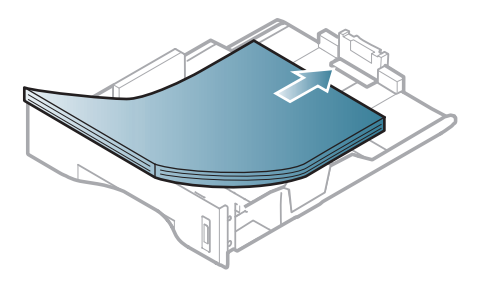

**4** Vodilo za dolžino papirja prestavite, dokler se rahlo ne dotakne konca vstavljenega papirja.

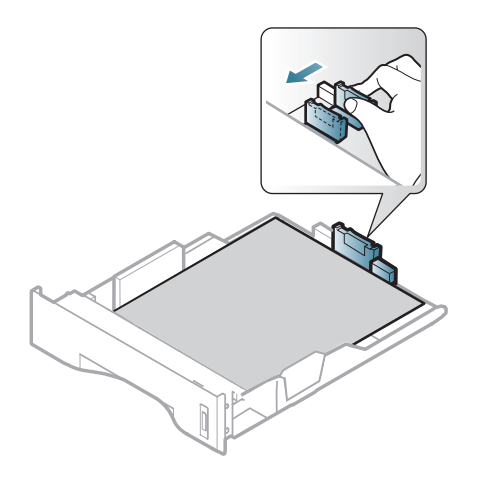

**5** Stisnite vodilo za širino papirja in ga pomaknite do roba vstavljenega papirja ter pazite, da se papir ne upogne.

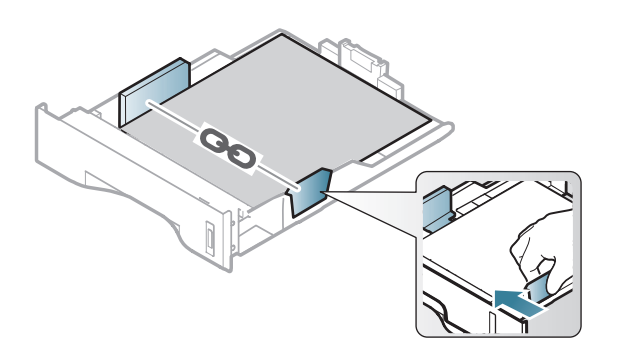

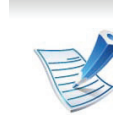

- Vodil za širino papirja ne potisnite predaleč, da se papir ne zmečka.
- Če vodil za širino ne boste poravnali, se lahko papir zagozdi.

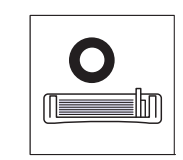

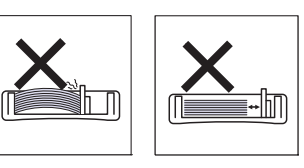

• Ne uporabljajte papirja z zavihanim prednjim robom, saj se lahko zagozdi ali zmečka.

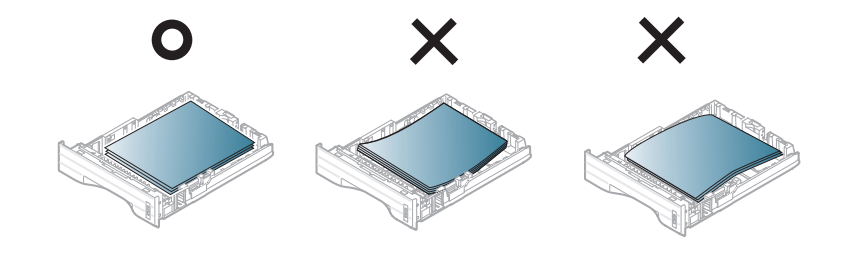

- **6** Pladenj ponovno vstavite v napravo.
- **7** Nastavite tip in velikost papirja za pladenj 1 (glejte [»Nastavitev velikosti in tipa papirja« na strani 39\)](#page-38-0).

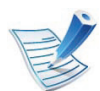

Nastavitve v gonilniku naprave prekličejo nastavitve na nadzorni plošči.

- **a** Če želite tiskati iz aplikacije, odprite aplikacijo in nato meni za tiskanje.
- **b** Odprite **Nastavitve tiskanja** (glejte [»Odpiranje](#page-41-0)  [osebnih nastavitev tiskanja« na strani 42](#page-41-0)).
- **c** Kliknite na zavihek **Paper** v **Nastavitve tiskanja** ter izberite ustrezen tip papirja.

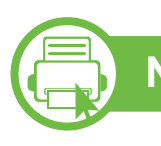

#### **Nalaganje v v ečnamenski pladenj**

V večnamenski pladenj lahko naložite posebne velikosti in vrste materiala za tiskanje, kot so razglednice, kartice in kuverte.

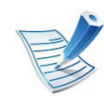

#### **Namigi za uporabo večnamenskega pladnja**

- Papirja ne dodajajte na večnamenski pladenj med tiskanjem, da se ne zagozdi.
- Mediji za tiskanje morajo biti naloženi tako, da je zgornji rob papirja, ki gre v večnamenski pladenj, obrnjen navzgor, ter nameščen na sredino pladnja.
- Naložite samo ustrezen papir, da zagotovite kakovost tiskanja in preprečite zagozditve (glejte [»Tehni](#page-79-0)čni [podatki medija za tiskanje« na strani 80\)](#page-79-0).
- Preden razglednice, ovojnice in nalepke naložite v večnamenski pladenj, poravnajte morebitne zavihke.
- Pri tiskanju na posebne medije sledite navodilom za vstavljanje (glejte [»Tiskanje na posebne medije« na](#page-33-0)  [strani 34\)](#page-33-0).
- Če se pri tiskanju ob uporabi večnamenskega pladnja listi prekrivajo, odprite pladenj 1 in odstranite liste, ki se prekrivajo, ter poskusite znova.
- Če naprava med tiskanjem papirja ne ustrezno zagrabi, ga potisnite ročno, da ga začne samodejno vleči.

**1** Odprite večnamenski pladenj in izvlecite podaljšek pladnja, kot je prikazano.

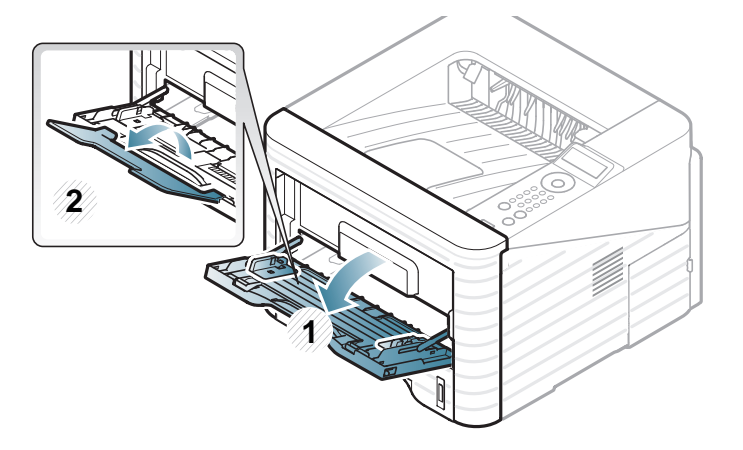

**2** Vodila pladnja za ročno podajanje papirja prilagodite glede na širino papirja.

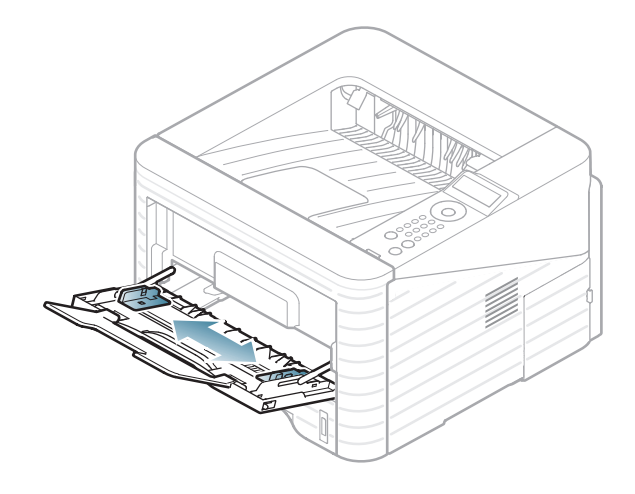

**3** Upognite ali prepihajte robove papirja, da se listi med seboj ločijo.

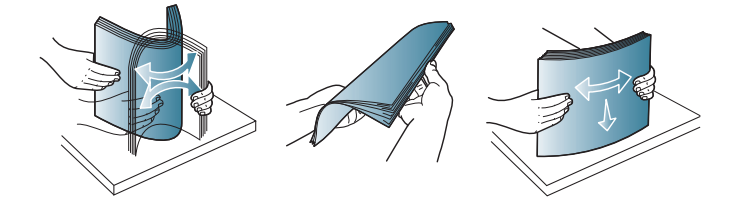

**4** Naložite papir. Vodila za širino papirja večnamenskega pladnja stisnite na širino papirja.

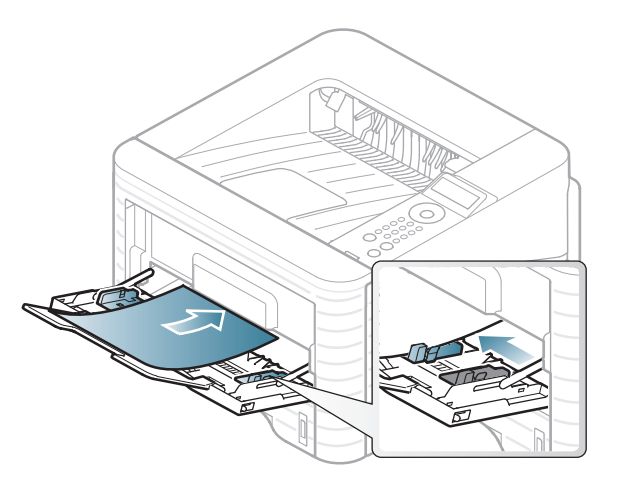

**5** Na nadzorni plošči nastavite tip in velikost papirja (glejte [»Nastavitev velikosti in tipa papirja« na strani 39\)](#page-38-0).

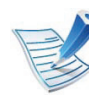

- Nastavitve v gonilniku naprave prekličejo nastavitve na nadzorni plošči.
- **a** Če želite tiskati iz aplikacije, odprite aplikacijo in nato meni za tiskanje.
- **b** Odprite **Nastavitve tiskanja** (glejte [»Odpiranje](#page-41-0)  [osebnih nastavitev tiskanja« na strani 42\)](#page-41-0).
- **c** Kliknite na zavihek **Paper** v **Nastavitve tiskanja** ter izberite ustrezen tip papirja.

Če na primer želite uporabiti nalepko, nastavite tip papirja na **Label**.

**d** V viru papirja izberite **MP Tray** in pritisnite **OK**.

**e** Zaženite tiskanje v aplikaciji.

<span id="page-33-0"></span>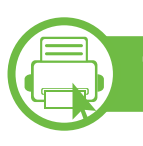

### **Tiskanje na posebne medije**

Spodnja tabela prikazuje posebne medije, ki jih lahko uporabljate v posameznih pladnjih.

Vrste medijev so prikazane v meniju **Nastavitve tiskanja**. Za najboljšo kakovost tiskanja izberite ustrezno vrsto medija.

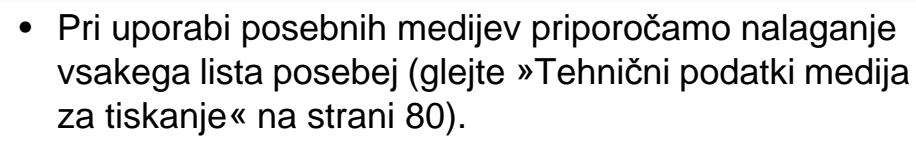

• **Tiskanje posebnih medijev (glava navzgor)** Če posebni mediji pridejo iz tiskalnika zavihnjeni, zgubani, zmečkani ali imajo natisnjene debele črne črte, odprite zadnji pokrov in kot je prikazano spodaj, potegnite navzdol potisno ročico, ter poskusite opravilo znova natisniti. Med tiskanjem naj bo zadnji pokrov odprt.

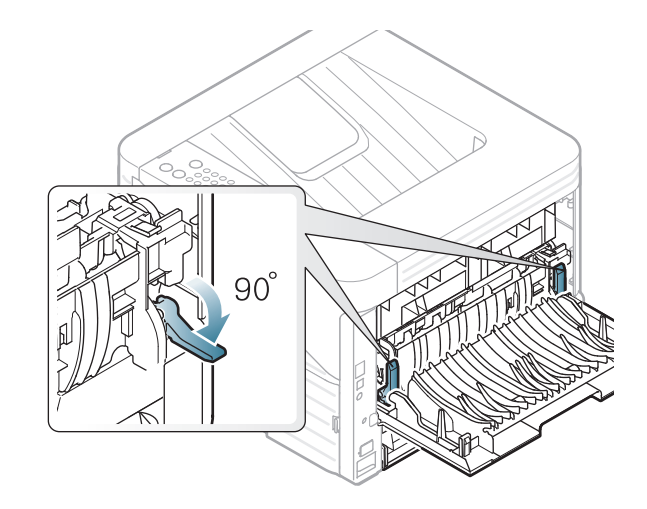

Za informacije o teži posameznega lista, glejte »Tehnič[ni podatki](#page-79-0)  [medija za tiskanje« na strani 80](#page-79-0).

# **Mediji in pladenj**

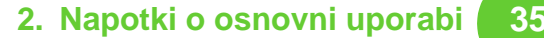

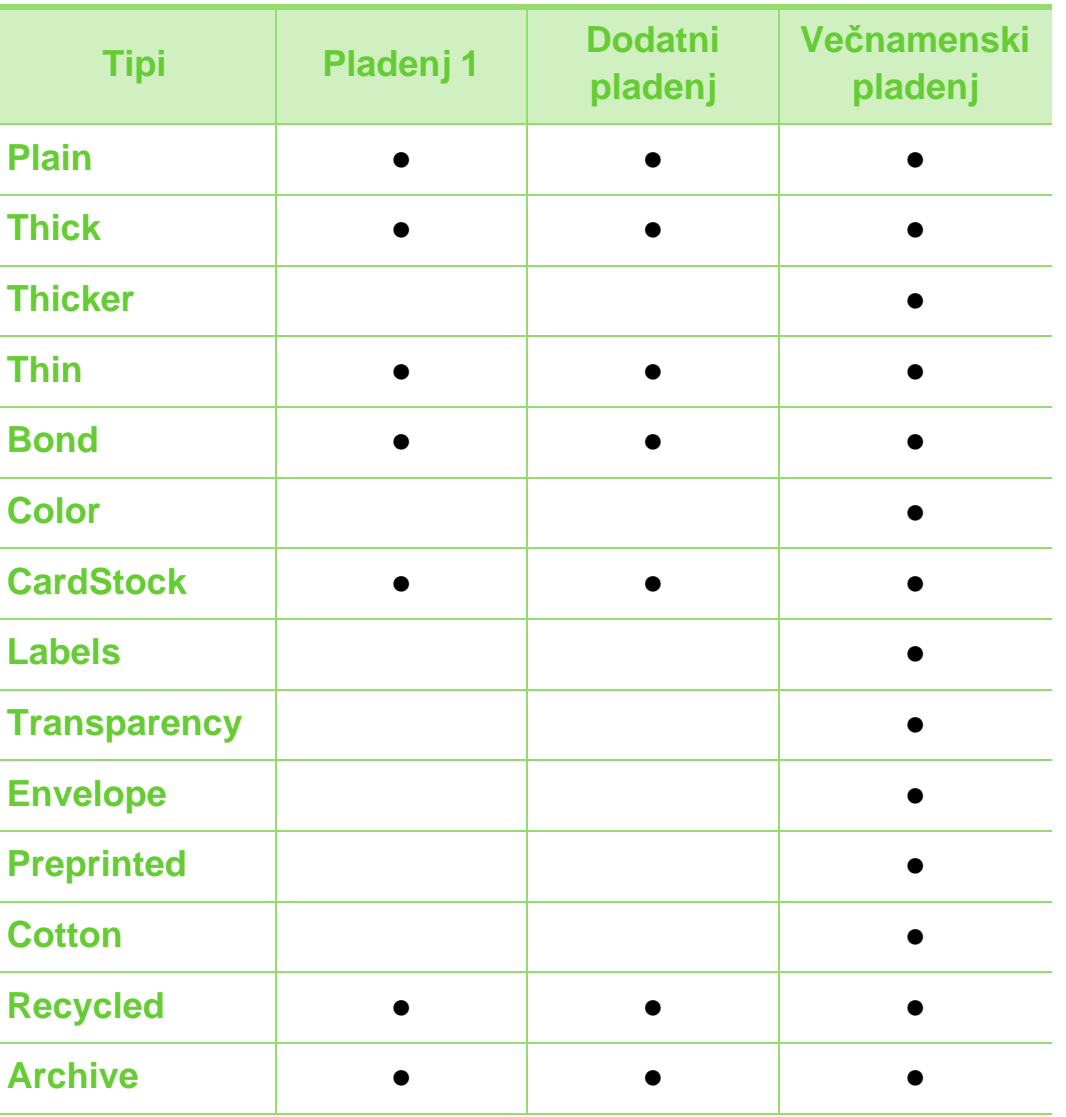

### **Ovojnica**

spodnji sliki.

Uspešnost tiskanja na ovojnice je odvisna od kakovosti ovojnic. Če želite natisniti ovojnico, jo postavite tako, kot je prikazano na

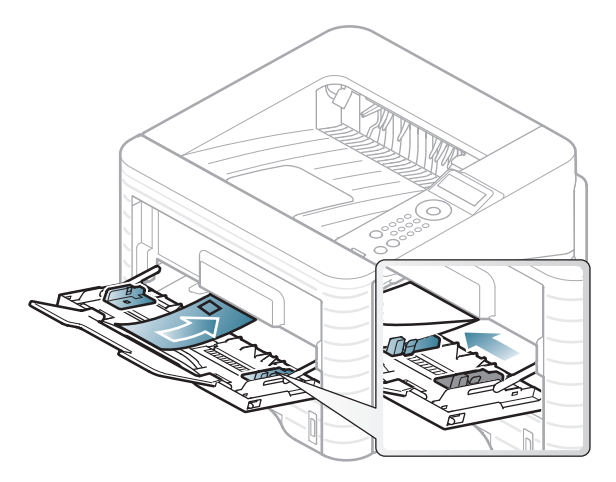

Če so na natisnjenih ovojnicah prisotni zavihki, pregibi ali debele črne črte, odprite zadnji pokrov in potisnite navzdol potisno ročico na desni strani za približno 90 stopinj ter poskusite znova. Med tiskanjem naj bo zadnji pokrov odprt.

( ●: Na voljo, prazno: Ni na voljo)

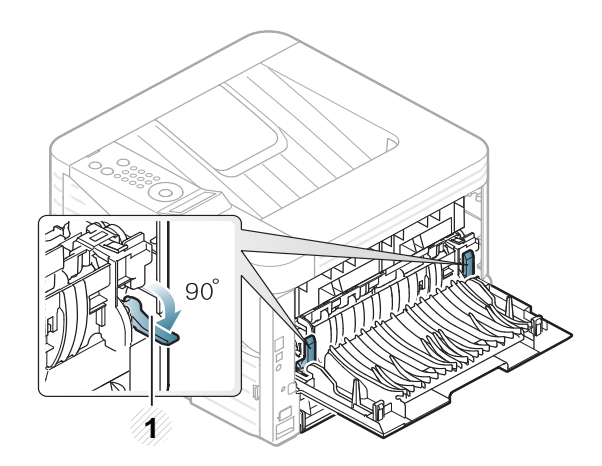

- **1 1** Potisna ročica
- Pri izbiri ovojnic upoštevajte naslednje dejavnike:
	- Teža: ne sme presegati 90 g/m<sup>2</sup>, da ne pride do zagozditve.
	- **Zgradba:** biti morajo ravne, z zavihki manjšimi od 6 mm, in ne smejo vsebovati zraka.
	- **Stanje:** ne smejo biti zmečkane, zarezane ali poškodovane.
	- **Temperatura:** odporne morajo biti na toploto in pritisk naprave med tiskanjem.
- Uporabljajte samo kakovostne ovojnice z ostrimi in dobro prepognjenimi pregibi.
- Ne uporabljajte ovojnic s prilepljenimi znamkami.
- Ne uporabljajte ovojnic z zaponkami, pritrdili, okenci, obloženimi podlogami, samolepilnimi trakovi ali drugimi sintetičnimi materiali.
- Ne uporabljajte poškodovanih ali slabo izdelanih ovojnic.
- Preverite, ali se spoj na obeh straneh ovojnice razteza vse do roba ovojnice.

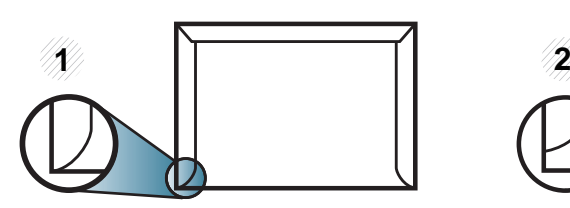

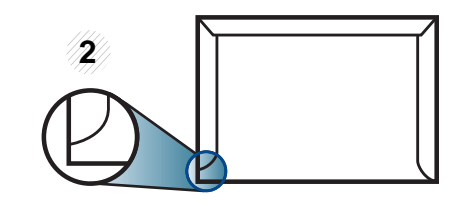

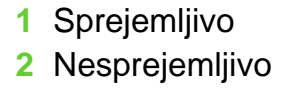

- Kuverte s samolepilnimi trakovi ali več zavihki morajo vsebovati lepilo, ki vsaj za 0,1 sekundo prenesejo talilno temperaturo tiskalnika (približno 170 °C). Dodatni zavihki in trakovi lahko povzročijo gubanje, pregibanje ali zagozditve ter lahko celo poškodujejo grelno enoto.
- Za najboljšo kakovost tiskanja robove postavite najmanj 15 mm od robov ovojnice.
- Ne tiskajte na spojene dele ovojnice.
# **Mediji in pladenj 2. Napotki o osnovni uporabi <sup>37</sup>**

#### **Prosojnica**

Da bi preprečili poškodbe naprave, uporabljajte le prosojnice, ki so primerne za uporabo v laserskih tiskalnikih.

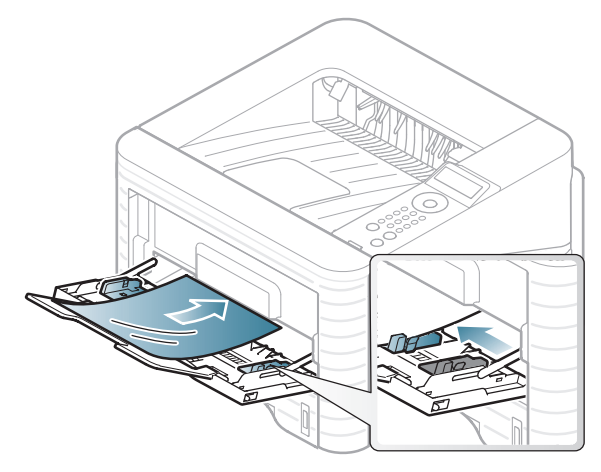

- Odporne morajo biti na talilno temperaturo naprave.
- Ko prosojnice odstranite iz naprave, jih položite na ravno površino.
- Neporabljenih prosojnic ne puščajte dlje časa v pladnju za papir. Na njih se lahko nabereta prah in umazanija, kar pri tiskanju povzroči lise.
- S prosojnicami ravnajte previdno, da se izognete madežem zaradi prstnih odtisov.
- Natisnjenih prosojnic ne izpostavljajte sončni svetlobi dalj časa, da ne zbledijo.
- Poskrbite, da prosojnice niso zmečkane ali zvite in nimajo raztrganih robov.
- Ne uporabljajte prosojnic, ki se ločijo od hrbtne strani.
- Medsebojno lepljenje prosojnic preprečite tako, da ne dopustite, da se natisnjeni listi nalagajo, ko jih natisnete.

#### **Nalepke**

Da bi se izognili poškodbam na napravi, uporabite samo nalepke, ki so namenjene za uporabo z laserskimi tiskalniki.

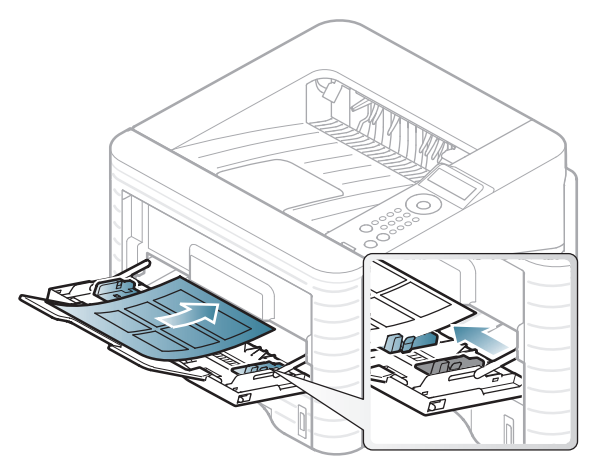

- Pri izbiri nalepk upoštevajte naslednje dejavnike:
	- Lepila: Odporna morajo biti na talilno temperaturo naprave. Talilna temperatura naprave je navedena v tehničnih podatkih naprave (približno 170 °C).
	- **Razporeditev:** Uporabljajte le nalepke, na katerih ni vidna podlaga. Nalepke, ki so razrezane, se lahko odlepijo od podlage, kar lahko povzroči resne zagozditve.

# **Mediji in pladenj 2. Napotki o osnovni uporabi <sup>38</sup>**

- Zavihki: Morajo biti poravnane in ne smejo imeti več kot 13 mm zavihka na vsaki strani.
- **Stanje:** Ne uporabljajte nalepk z gubami, mehurčki ali drugimi vidnimi znaki ločevanja.
- Med nalepkami ne sme biti vidno lepilo. Kier je lepilo vidno, se nalepka med tiskanjem lahko odlepi in povzroči zagozditev papirja. Lepilo lahko povzroči škodo na delih naprave.
- Ne vstavljajte pole z nalepkami v napravo več kot enkrat. Lepljiva podlaga je namenjena samo enemu prehodu skozi napravo.
- Ne uporabljajte nalepk, ki se slabo držijo podlage, imajo gube ali mehurčke oz. so kako drugače poškodovane.

#### **Kartotečni papir / papir s prilagojeno velikostjo**

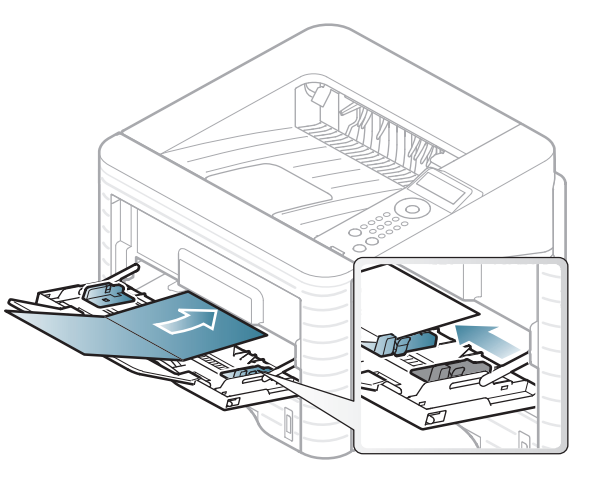

• V aplikaciji programske opreme nastavite robove najmanj 6,4 mm od robov medija.

# **Mediji in pladenj 2. Napotki o osnovni uporabi <sup>39</sup>**

#### **Prednatisnjen papir**

Ko nalagate prednatisnjen papir, mora biti natisnjena stran obrnjena navzdol, raven rob pa mora biti spredaj. Če opazite težave pri zajemanju, papir obrnite. Kakovost tiskanja ni zagotovljena.

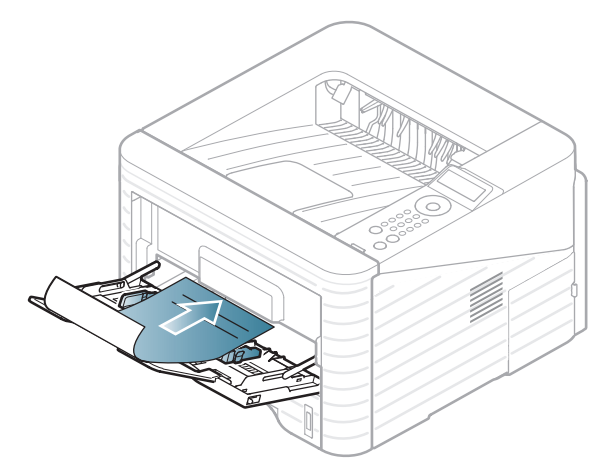

- Natisnjen mora biti s črnilom, ki je odporno na toploto in se ne bo stopilo, izhlapelo ali proizvedlo nevarnih izpustov, ko bo 0,1 sekundo izpostavljeno talilni temperaturi naprave (približno 170 °C).
- Ne sme biti vnetljivo in ne sme slabo vplivati na valje tiskalnika.
- Pred uporabo prednatisnjenega papirja, preverite ali je črnilo na papirju suho. Med tiskanjem se lahko mokro črnilo izbriše s prednatisnjenega papirja, kar vpliva na slabšo kakovost tiska.

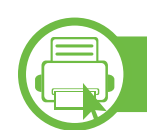

#### **Nastavitev velikosti in tipa papirja**

Ko naložite papir v pladenj, s pomočjo gumbov na nadzorni plošči nastavite velikost in tip papirja.

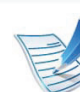

- Nastavitve v gonilniku naprave prekličejo nastavitve na nadzorni plošči.
- Ta funkcija ne velja za modele brez zaslona na nadzorni plošči.
- **1** Pritisnite gumb (**Meni**) na nadzorni plošči.
- **2** Pritisnite **Paper** > **OK** > Izberite pladenj > **OK**.
- **3** Pritisnite **Paper Size** > **OK** > Izberite želeno možnost > **OK**.
- **4** Pritisnite **Paper Type** > **OK** > Izberite želeno možnost > **OK**.
	- **5** Pritisnite (**Prekliči**) za vrnitev v stanje pripravljenosti.

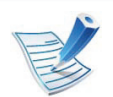

Če želite uporabiti papir posebne velikosti, na primer papir za račune, izberite **Custom** v meniju **Paper** v meniju **Nastavitve tiskanja** (glejte [»Odpiranje osebnih](#page-41-0)  [nastavitev tiskanja« na strani 42](#page-41-0)).

#### **b Tiskanje**

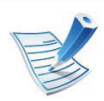

Če uporabljate OS Macintosh, Linux ali Unix, glejte Napredna navodila.

Naslednje okno **Nastavitve tiskanja** velja za Notepad v OS Windows 7.

- **1** Odprite dokument, ki ga želite natisniti.
- **2** Izberite **Natisni** v meniju **Datoteka**.
- **3** Izberite vašo napravo na seznamu **Izberi tiskalnik**.

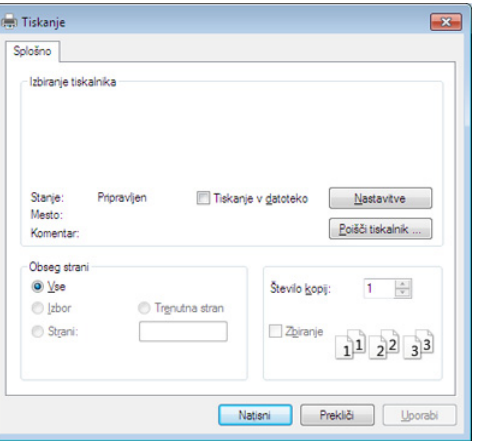

**4** V oknu **Natisni** lahko izberete osnovne nastavitve za tiskanje, vključno s številom kopij in z obsegom strani.

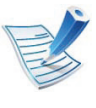

Za uporabo naprednih nastavitev tiskanja kliknite **Lastnosti** ali **Nastavitve** v oknu **Natisni** (glejte [»Odpiranje osebnih nastavitev tiskanja« na strani 42\)](#page-41-0).

**5** Za začetek tiskanja kliknite **V redu** ali **Natisni** v oknu **Natisni**.

#### **b Preklic tiskanja**

Če tiskalniško opravilo čaka v čakalni vrsti, prekličite opravilo po naslednjem postopku:

- Do tega okna lahko pridete tudi tako, da dvokliknete na ikono svoje naprave ( ) v opravilni vrstici programa Windows.
- Trenutno opravilo lahko prekličete tudi tako, da na nadzorni plošči naprave pritisnete (**Prekliči**).

<span id="page-41-0"></span>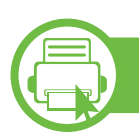

#### **Odpiranje osebnih nastavitev tiskanja**

- Okno **Nastavitve tiskanja**, ki je prikazano v teh navodilih za uporabo, se lahko razlikuje od uporabljene naprave.
- Ko izberete določeno možnost v oknu **Nastavitve**  tiskanja, se bo mogoče pojavil opozorilni znak **ali** 
	- **A.** Klicaj **pomeni, da lahko izberete to opcijo,** vendar to ni priporočljivo. Znak @ pomeni, da ne morete izbrati te možnosti zaradi nastavitev naprave ali okolja.
- **1** Odprite dokument, ki ga želite natisniti.
- **2** Izberite **Natisni** v meniju datoteka.
- **3** Izberite svojo napravo na seznamu **Izberi tiskalnik**.

**4** Pritisnite **Lastnosti** ali **Nastavitve**.

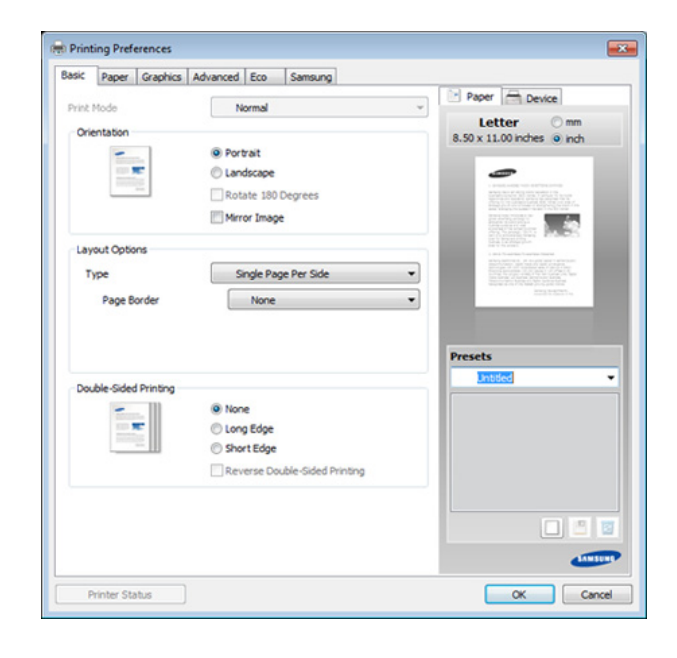

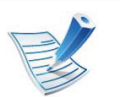

Trenutno stanje naprave lahko preverite s pritiskom na gumb **Printer Status** (glejte Napredna navodila).

#### **Uporaba priljubljene nastavitve**

Možnost **Presets**, ki je prikazana na vsakem zavihku razen na zavihku **Samsung**, omogoča shranjevanje trenutnih nastavitev za njihovo nadaljnjo uporabo.

Za shranjenje ikone **Presets** sledite naslednjim korakom:

**1** Po potrebi spremenite nastavitve na vsakem zavihku.

#### **2** Ime ikone vpišite v polje za vnos **Presets**.

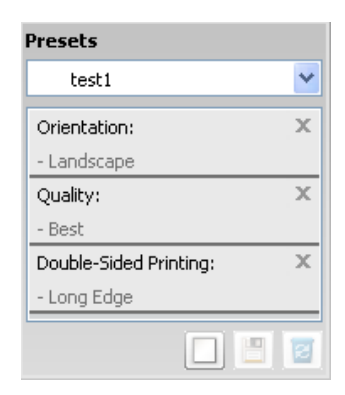

**3** Kliknite (**Add**). Ko shranite ikono **Presets**, se shranijo trenutne nastavitve gonilnika.

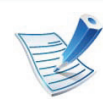

Izberite več možnosti in kliknite (**Update**), nastavitve se bodo dodale v ikono Presets, ki ste jo ustvarili. Da bi uporabili shranjeno nastavitev, jo izberite iz padajočega seznama **Presets**. Naprava je zdaj nameščena za tiskanje po vaših namestitvah. Da bi izbrisali shranjeno namestitev, jo izberite iz padajočega seznama **Presets** in kliknite (**Delete**).

Privzete nastavitve gonilnika tiskalnika lahko obnovite tako, da izberete možnost **Default Preset** na padajočem seznamu **Presets**.

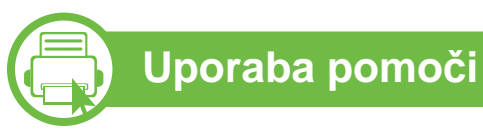

V oknu **Nastavitve tiskanja** kliknite na možnost, o kateri bi želeli dodatne informacije, in pritisnite **F1** na tipkovnici.

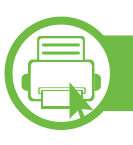

#### **Ekološko tiskanje**

Funkcija **Eko** zmanjša porabo tonerja in papirja. Funkcija **Eko** omogoča varčevanje z viri in okolju prijazno tiskanje.

Če na nadzorni plošči pritisnete na gumb **Eco**, vklopite ekološki način tiskanja. Privzeta nastavitev za ekološko tiskanje je obojestransko tiskanje (duplex), 2 up, preskoči prazne strani (skip blank pages) in varčevanje s tonerjem (toner save).

#### **Nastavitev ekološkega načina na nadzorni plošči**

- **1** Pritisnite gumb (**Meni**) na nadzorni plošči.
- **2** Pritisnite **System Setup** > **OK** > **Eco Setup** > **OK**.
- **3** Pritisnite **OK** za izbiro želenega načina.
	- **Default Mode:** Ta ukaz izberite za vklop ali izklop ekološkega načina (Duplex /Toner save/2-up/Skip blank pages).
		- **Off**: Izklop ekološkega načina.
		- **On**: Vklop ekološkega načina.

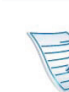

- Če vklopite ekološki način z geslom, ki ga dobite pri SyncThru™ Web Service ( **Settings** > **Machine Settings** > **System** > **Eco** > **Settings**), se izpiše sporočilo **Onforce**. Za spremembo ekološkega načina morate vnesti geslo.
- **Change Temp**.**:** Izberite eco predlogo.
	- **Default Eco:** Privzeta nastavitev za ekološko tiskanje je obojestransko tiskanje (duplex), 2 up, preskoči prazne strani (skip blank pages) in varčevanje s tonerjem (toner save).
	- **Custom Eco:** Sledite navodilom Syncthru™ Web Service. Preden izberete to ikono, morate funkcijo za ekološko tiskanje nastaviti v SyncThru™ Web Service> **Settings** > **Machine Settings** > **System** > **Eco** > **Settings**.

#### **Setting eco mode on the driver**

Odprite tab Eco za nastavitev ekološkega načina. Ko zagledate simbol za ekološki način (**12)**, pomeni, da je ekološki način trenutno vklopljen.

#### **► Možnosti ekološkega načina**

- **Printer Default:** Upošteva nastavitve nadzorne plošče.
- **None:** Izklopi ekološki način.
- **Eco Printing:** Vklopi ekološki način. Vklopite različne ikone ekološkega načina, ki jih želite uporabljati.
- **Password:** Če je administrator določil, da naprava dela v ekološkem načinu, morate za spremembo načina vnesti geslo.

#### **► Simulator rezultatov**

**Result Simulator** kaže rezultate zmanjšanih emisij ogljikovega dioksida, zmanjšane električne porabe in količino privarčevanega papirja glede na izbrane nastavitve.

- Rezultati so izračunani pod predpostavko, da je skupno število natisnjenih listov papirja sto polnih strani. Pri merjenju rezultatov se upošteva izklopljen ekološki način tiskanja.
- V zvezi z izračunom koeficienta porabe CO2, energije in papirja si poglejte podatke **IEA**, Ministrstva za notranje zadeve in komunikacijo Japonske, in obiščite spletno stran www.remanufacturing.org.uk. Za vsak model veljajo drugačni podatki.
- Poraba energije v načinu tiskanja se nanaša na povprečno porabo energije pri tiskanju s to napravo.
- Dejanska manjša poraba in privarčevana energija se lahko razlikuje, odvisno od uporabljenega operacijskega sistema, učinkovitosti, programske opreme, načina povezave, vrste medija, velikosti medija, kompleksnosti opravila itd.

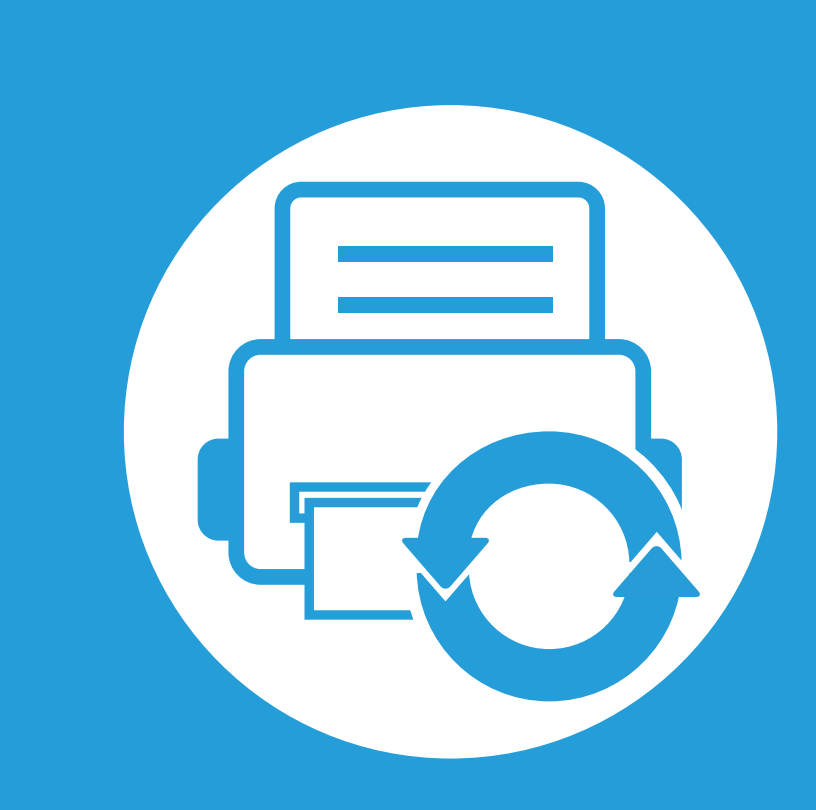

# **3. Vzdrževanje**

To poglavje vsebuje informacije o naročanju potrošnega materiala, dodatne opreme in nadomestnih delov za vašo napravo.

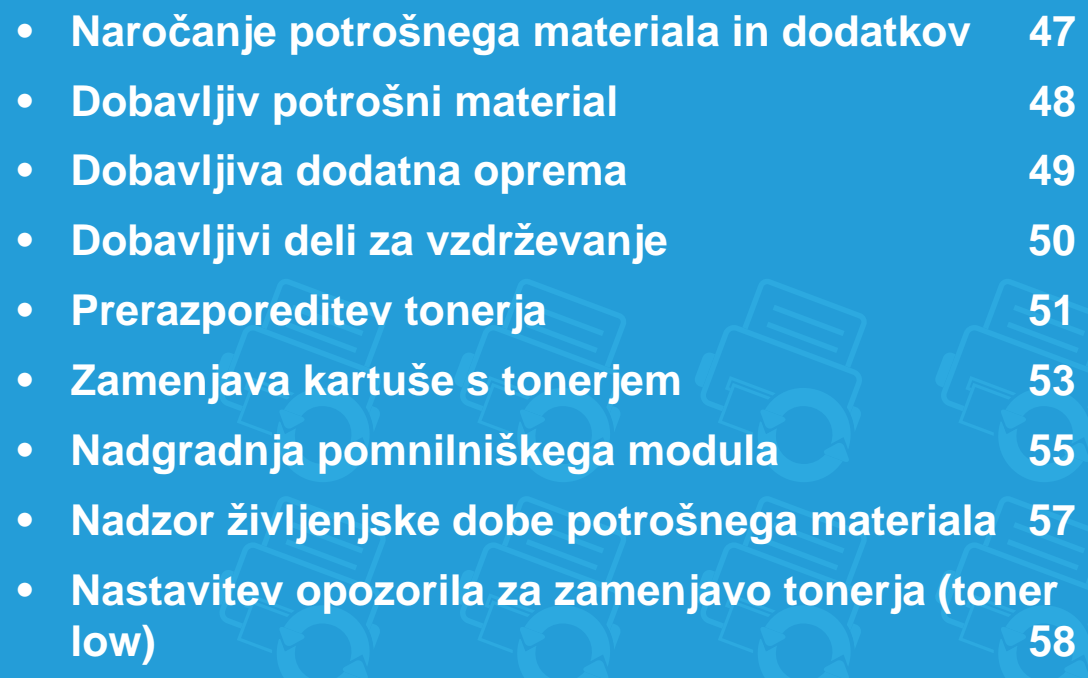

**• Čišč[enje naprave](#page-58-0) 59**

# <span id="page-46-0"></span>**Naročanje potrošnega materiala in dodatkov 3. Vzdrževanje <sup>47</sup>**

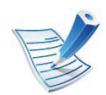

Dobavljiva dodatna oprema je lahko odvisna od posamezne države. Za seznam dobavljivega potrošnega materiala in delov za vzdrževanje se obrnite na vašega prodajalca.

Za naročanje potrošnega materiala, dodatne opreme in nadomestnih delov, odobrenih s strani družbe Samsung, kontaktirajte lokalnega zastopnika Samsung ali prodajalno, kjer ste kupili napravo. Lahko pa tudi obiščete spletno mesto **[www.samsung.com/](http://www.samsung.com/supplies) [supplies](http://www.samsung.com/supplies)**, izberete državo/regijo in pokličete za servisne informacije.

# <span id="page-47-0"></span>**Dobavljiv potrošni material 3. Vzdrževanje <sup>48</sup>**

Ko se potrošni material porabi ali iztroši, lahko za svojo napravo naročite naslednje vrste potrošnega materiala:

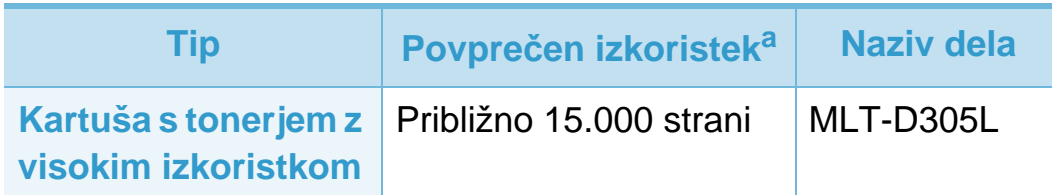

a.Deklariran izkoristek v skladu s standardom ISO/IEC 19752.

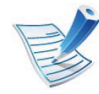

Življenjska doba kartuše s tonerjem je odvisna od koriščenih možnosti in načina opravila.

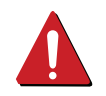

Novo kartušo s tonerjem za tiskanje ali drugi potrošni material morate kupiti v državi nakupa naprave. Novo kartušo s tonerjem ali drug potrošni material bo sicer nekompatibilen z vašo napravo zaradi drugačne konfiguracije kartuše s tonerjem oziroma taradi drugačnega potrošnega materiala, ki se razlikuje na podlagi pogojev v posameznih državah.

Samsung ne priporoča uporabe kartuš s tonerjem, ki jih ne proizvaja Samsung, kot npr ponovno napolnjenih ali predelanih kartuš s tonerjem. Samsung ne more jamčiti za kakovost kartuš, ki niso proizvedene s strani podjetja Samsung. Garancija ne krije servisa ali popravila škode, ki je posledica uporabe kartuš s tonerjem, ki jih ne proizvaja Samsung.

<span id="page-48-0"></span>Kupite in namestite lahko dodatke, ki izboljšajo učinkovitost in zmogljivost vaše naprave.

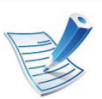

Razpoložljivost nekaterih funkcij in potrošnega materiala je odvisna od posameznih modelov ali države (glejte [»Funkcije razli](#page-6-0)čnih [modelov« na strani 7](#page-6-0)).

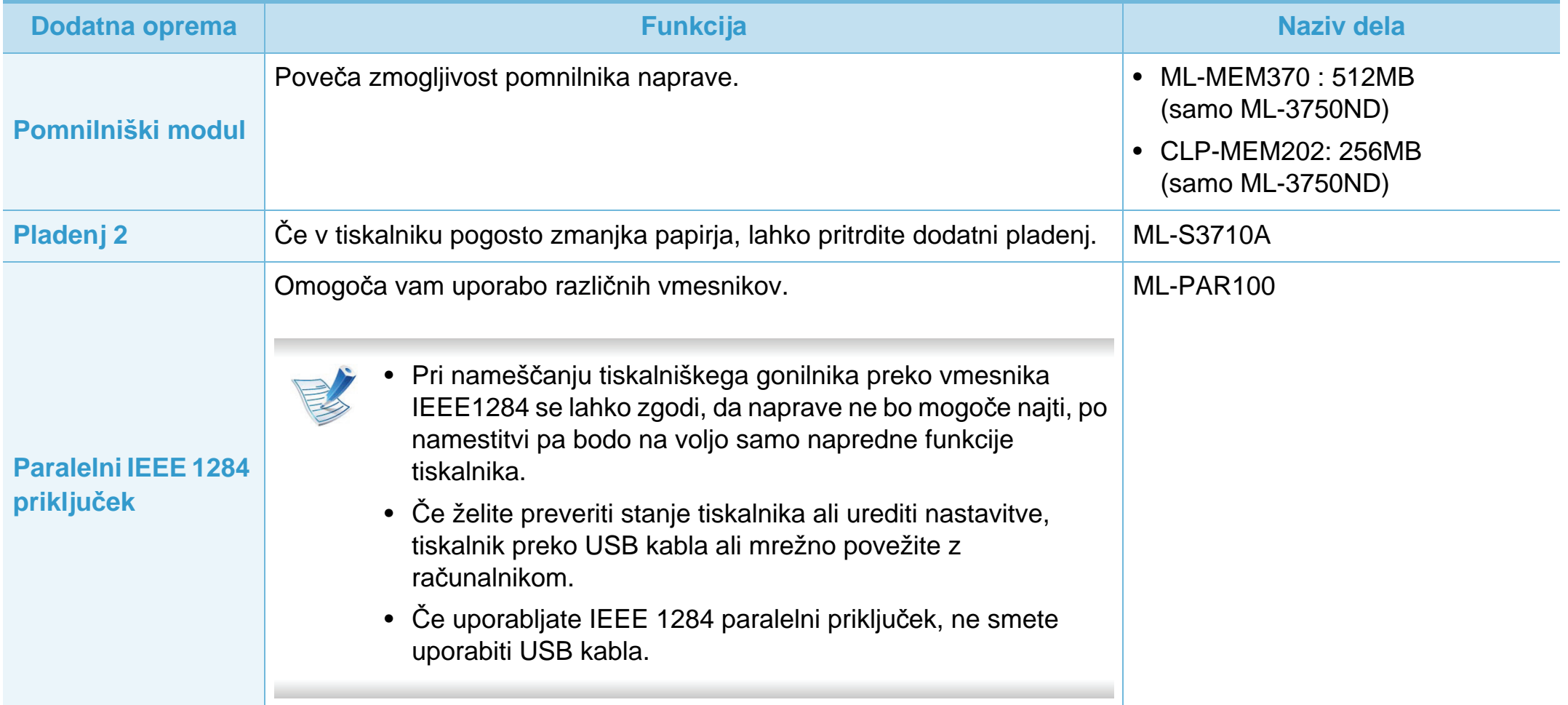

<span id="page-49-0"></span>Za naročilo delov se obrnite na dobavitelja naprave. Zamenjavo nadomestnih delov lahko opravi samo pooblaščeni serviser, zastopnik ali prodajalec, pri katerem ste kupili napravo. Garancija ne vključuje menjave katerih koli nadomestnih delov, ki so že dosegli »Povprečen izkoristek«.

Nadomestne dele zamenjajte v predvidenem časovnem obdobju, da preprečite slabšo kakovost tiskanja in težave s podajanjem papirja, do katerih utegne priti zaradi obrabe delov (glejte spodnjo tabelo). Tabela vam pomaga ohraniti napravo v čim boljšem delovnem stanju. Naslednje dele, ki so podvrženi vzdrževanju, morate ob koncu njihove življenjske dobe zamenjati.

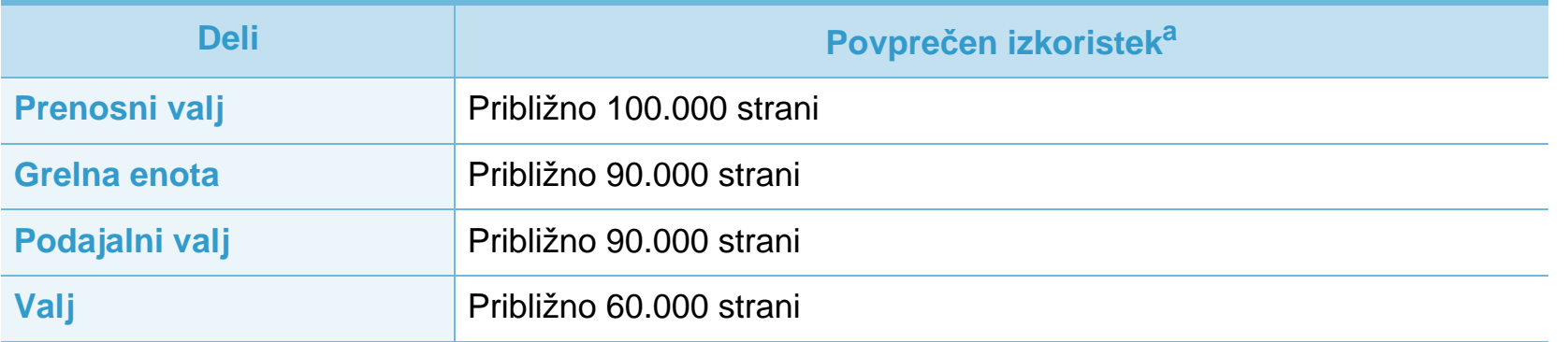

a.Nanj vplivajo vaš operacijski sistem, računalniška zmogljivost, uporabniška programska oprema, način povezave, vrsta medija, velikost medija in zahtevnost opravila.

### <span id="page-50-1"></span><span id="page-50-0"></span>**Prerazporeditev tonerja 3. Vzdrževanje <sup>51</sup>**

Ko je kartuša s tonerjem skoraj prazna:

- Na izpisih se pojavijo črte ali pa je izpis bolj bled in/ali neenakomerno porazdeljen.
- LED lučka **Stanje** utripa rdeče.

Če se to zgodi, lahko začasno izboljšate kakovost tiskanja tako, da prerazporedite preostali toner v kartuši. V nekaterih primerih se bodo kljub porazdelitvi tonerja še vedno pojavljale bele črte ali bled tisk.

**1** Odprite prednji pokrov in izvlecite kartušo s tonerjem.

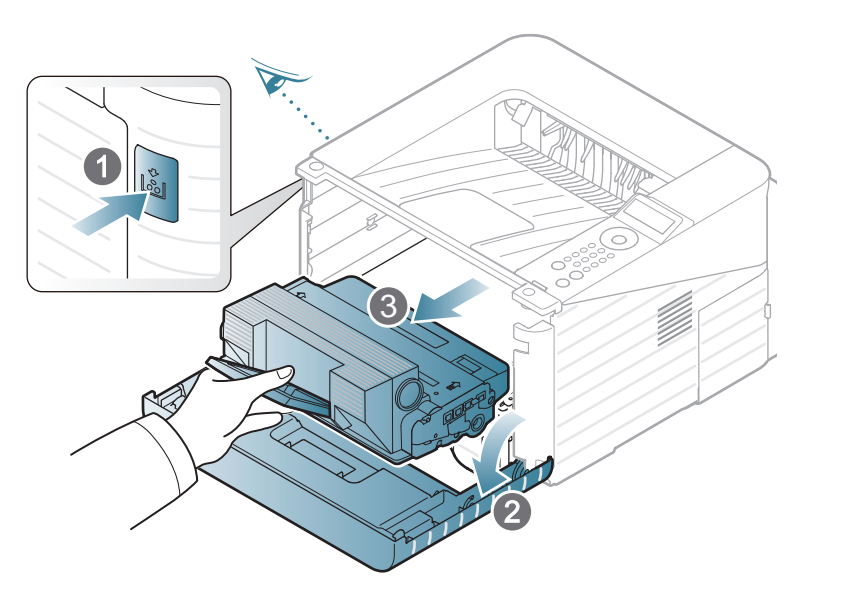

**2** Petkrat ali šestkrat temeljito povaljajte kartušo, da se toner enakomerno porazdeli po njeni notranjosti.

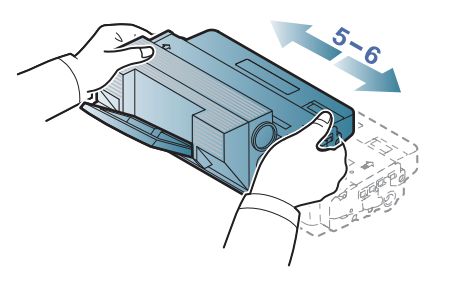

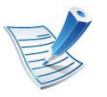

Če si s tonerjem umažete obleko, jo obrišite s suho krpo in operite v mrzli vodi: vroča voda povzroči, da se toner zažre v tkanino.

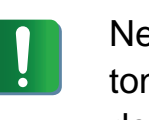

e dotikajte se zelenega območja pod kartušo s nerjem. Uporabite ročico na kartuši, da se izognete dotikanju tega predela. 3

### **Prerazporeditev tonerja 3. Vzdrževanje <sup>52</sup>**

**3** Kartušo s tonerjem držite za ročico in jo počasi vstavite v odprtino v napravi.

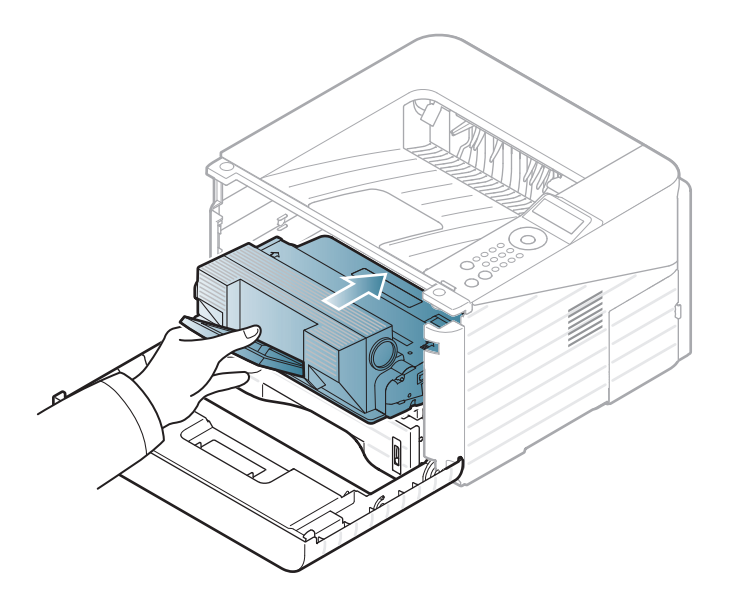

**4** Zaprite prednji pokrov. Preverite, ali je pokrov dobro zaprt.

# <span id="page-52-1"></span><span id="page-52-0"></span>**Zamenjava kartuše s tonerjem 3. Vzdrževanje <sup>53</sup>**

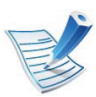

[Kliknite to povezavo za prikaz postopka zamenjave](../common/swf/replace_toner.htm)  kartuše s tonerjem.

Ko je kartuša s tonerjem iztrošena, bo tiskalnik nehal tiskati.

**1** Odprite prednji pokrov in izvlecite kartušo s tonerjem.

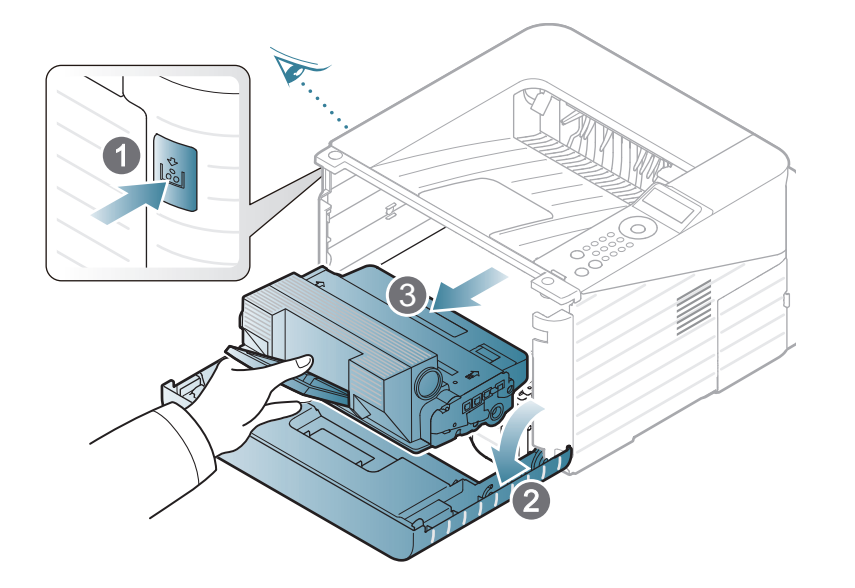

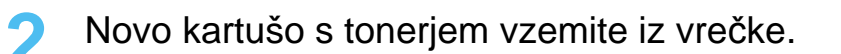

**3** S kartuše s tonerjem odstranite nalepko, kot je prikazano spodaj.

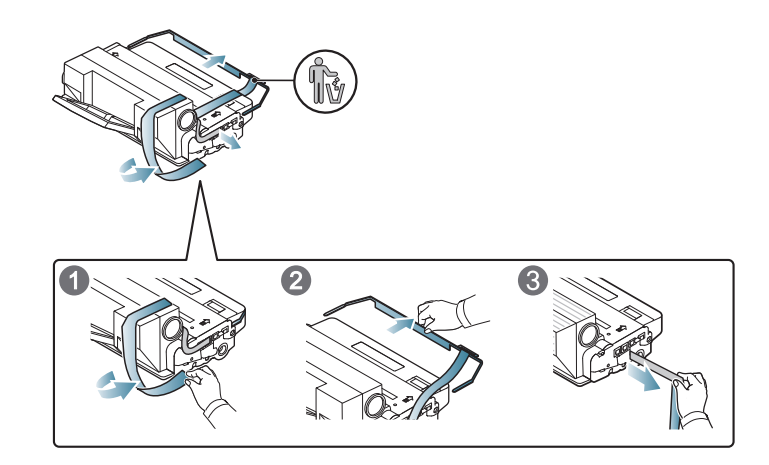

**4** Petkrat ali šestkrat narahlo pretresite kartušo od leve proti desni, da enakomerno porazdelite toner.

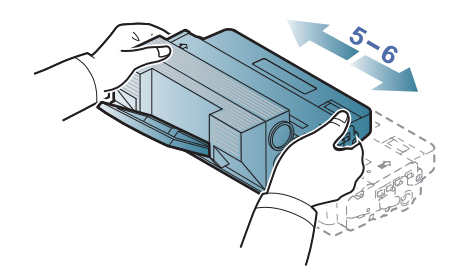

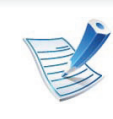

Če si s tonerjem umažete obleko, jo obrišite s suho krpo in operite v mrzli vodi: vroča voda povzroči, da se toner zažre v tkanino.

### **Zamenjava kartuše s tonerjem 3. Vzdrževanje <sup>54</sup>**

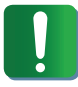

Ne dotikajte se zelenega območja pod kartušo s tonerjem. Uporabite ročico na kartuši, da se izognete dotikanju tega predela.

**5** Kartušo s tonerjem držite za ročico in jo počasi vstavite v odprtino v napravi.

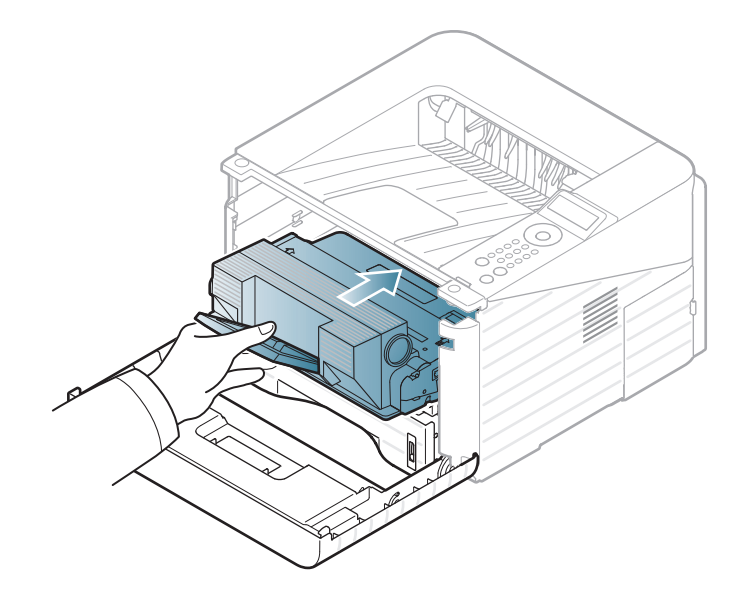

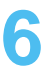

**6** Zaprite prednji pokrov. Preverite, ali je pokrov dobro zaprt.

# <span id="page-54-0"></span>**Nadgradnja pomnilniškega modula 3. Vzdrževanje <sup>55</sup>**

V to pomnilniško režo namestite dodatni pomnilnik.

Za dodatne pomnilniške module glejte priložene informacije glede naročanja (Glejte [»Dobavljiva dodatna oprema« na strani](#page-48-0)  [49](#page-48-0)).

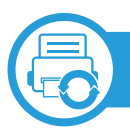

#### **Namestitev pomnilniškega modula**

- **1** Izklopite napravo in iz nje iztaknite vse kable.
- **2** Primite pokrov nadzorne plošče in ga odstranite.

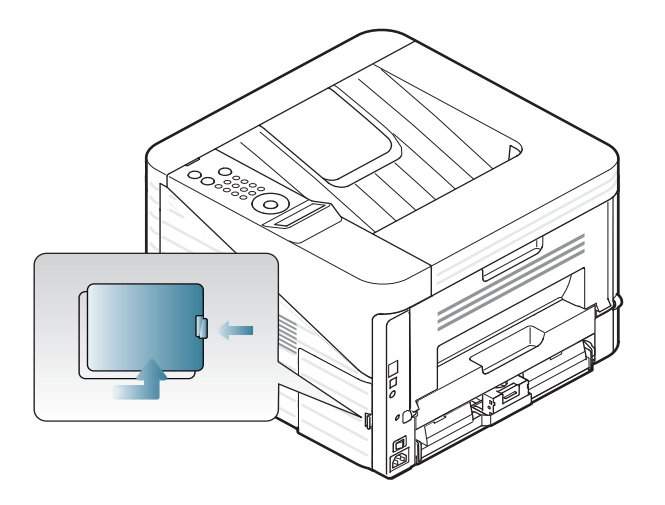

**3** Pomnilniški medij odstranite iz reže. ( (samo ML-3750ND)

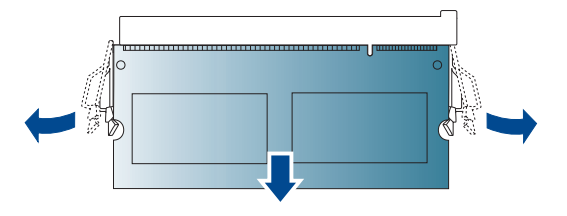

- **4** Iz embalaže odstranite nov pomnilniški modul.
- **5** Pomnilniški modul držite za robove in ga ravno vstavite v režo pod kotom okoli 30º. Zarezi na modulu se morata prilegati utoroma na reži.

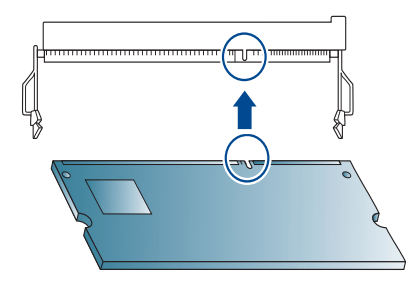

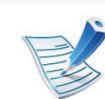

Zarezi in utora na pomnilniškem modulu se lahko razlikujejo od teh, ki so prikazani zgoraj.

# **Nadgradnja pomnilniškega modula 3. Vzdrževanje <sup>56</sup>**

**6** Previdno pritisnite spominski modul v režo, dokler ne zaslišite »klika«.

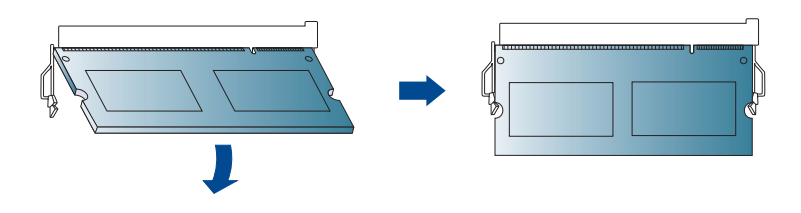

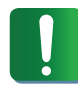

Modula ne potiskajte na silo, saj ga lahko s tem poškodujete. Če se modem ne prilega reži pravilno, ga poskusite ponovno previdno vstaviti.

**7** Namestite pokrov nadzorne plošče.

**8** Ponovno priklopite napajalni kabel ter kabel naprave in jo vklopite.

### <span id="page-56-0"></span>**Nadzor življenjske dobe potrošnega materiala 3. Vzdrževanje <sup>57</sup>**

Za prikaz porabe potrošnega materiala, naredite naslednje:

- Na nadzorni plošči pritisnite 霜 (Meni).
- Pritisnite **System Setup** > **OK** > **Maintenance** > **OK**.
- Pritisnite **Supplies Info** > **OK**.
- Pritisnite **OK** za izbiro želenih nastavitev.

### <span id="page-57-0"></span>**Nastavitev opozorila za zamenjavo tonerja (toner low) 3. Vzdrževanje <sup>58</sup>**

Če v kartuši zmanjka tonerja, se prikaže sporočilo, ki vas opozori, da morate zamenjati kartušo. Izberete lahko možnost, da se to sporočilo ali LED prikaže ali ne.

- **1** Na nadzorni plošči pritisnite (**Meni**).
- **2** Pritisnite **System Setup** > **OK** > **Maintenance** > **OK**.
- **3** Pritisnite **Toner Low Alert** > **OK**.
- **4** Izberite želeno možnost in pritisnite **OK**.

# <span id="page-58-0"></span>**Č 3. Vzdrževanje <sup>59</sup> iščenje naprave**

Če se pojavijo težave s kakovostjo tiskanja ali če napravo uporabljate v prašnem okolju, jo morate redno čistiti. Na ta način vzdržujete najboljše pogoje za tiskanje in podaljšate življenjsko dobo naprave.

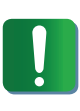

- Če boste ohišje naprave čistili s čistili, ki vsebujejo veliko alkohola, topil ali drugih močnih snovi, lahko ohišje razbarvate ali spremenite njegovo barvo.
- V primeru, da se naprava ali prostor okoli naprave umažeta, priporočamo čiščenje s krpo ali robčkom, ki ju navlažite z vodo. Če boste uporabili sesalnik, se lahko toner razpiha v zrak, kar lahko škoduje vašemu zdravju.

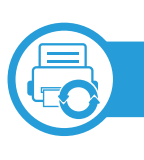

#### **Čiščenje zunanjosti**

Ohišje naprave očistite z mehko krpo, ki ne pušča vlaken. Krpo lahko rahlo navlažite z vodo, vendar pazite, da voda ne bo kapljala na napravo ali v njo.

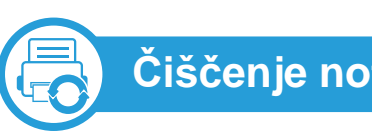

#### **Čiščenje notranjosti**

Med postopkom tiskanja se lahko v napravi nakopičijo delci papirja, tonerja in prahu. To kopičenje lahko povzroči slabšo kakovost tiskanja, tako da pusti pikice ali madeže na kopiji. S čiščenjem notranjosti boste te težave odpravili ali zmanjšali.

- **1** Izklopite napravo in iztaknite napajalni kabel. Počakajte, da se naprava ohladi.
- **2** Odprite prednji pokrov in izvlecite kartušo s tonerjem. Postavite jo na čisto in ravno površino.

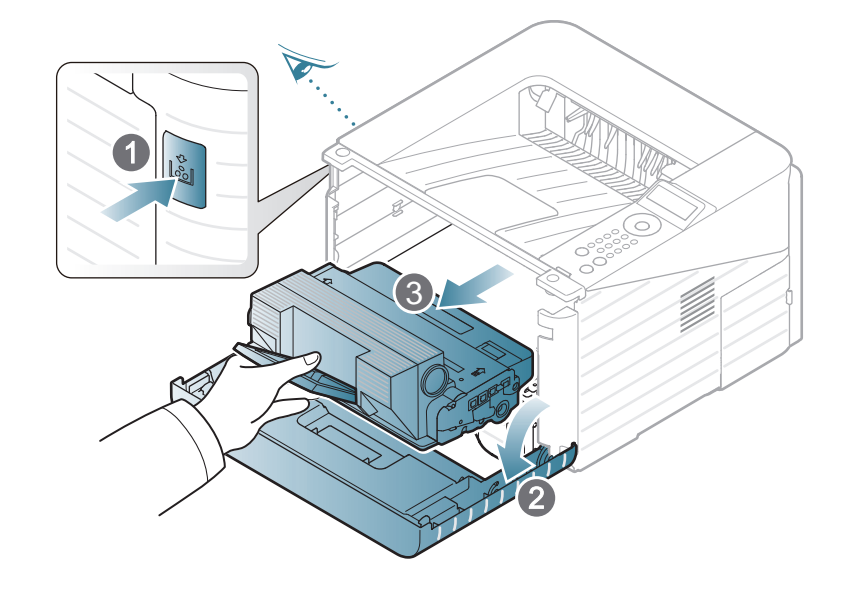

# **Čiščenje naprave 3. Vzdrževanje <sup>60</sup>**

- Da bi preprečili škodo na kartuši s tonerjem, je ne izpostavljajte svetlobi dlje, kot nekaj minut. Po potrebi jo pokrijte s papirjem.
- Ne dotikajte se zelene površine na spodnji strani kartuše s tonerjem. Uporabite ročico na kartuši, da se izognete dotikanju tega predela.
- dotaknete valja za prenos ali drugih notranjih delov. Za čiščenje ne uporabljajte čistilnih sredstev, kot sta benzen in razredčilo. Pojavijo se lahko težave s kakovostjo tiskanja, ki lahko povzročijo poškodbo naprave.
- **3** S suho krpo, ki ne pušča vlaken, obrišite prah in raztresen toner z območja, kjer se nahaja kartuša s tonerjem.
- **4** Ponovno vstavite kartušo s tonerjem in zaprite prednji pokrov.

Pri čiščenju notranjosti tiskalnika pazite, da se ne

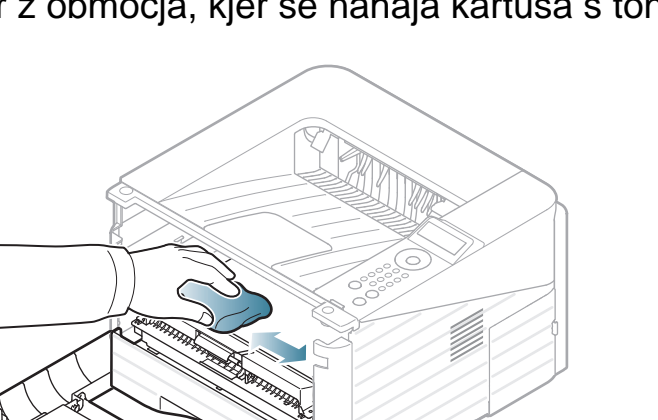

# **Čiščenje naprave 3. Vzdrževanje <sup>61</sup>**

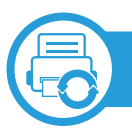

#### **Čiščenje podajalnega valja**

- **1** Izklopite napravo in iztaknite napajalni kabel. Počakajte, da se naprava ohladi.
- **2** Izvlecite pladenj 1.

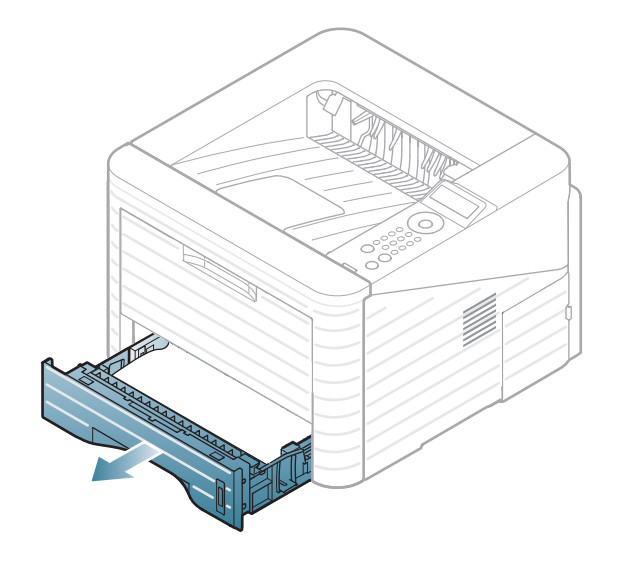

**3** Ohišje naprave očistite z mehko krpo, ki ne pušča vlaken.

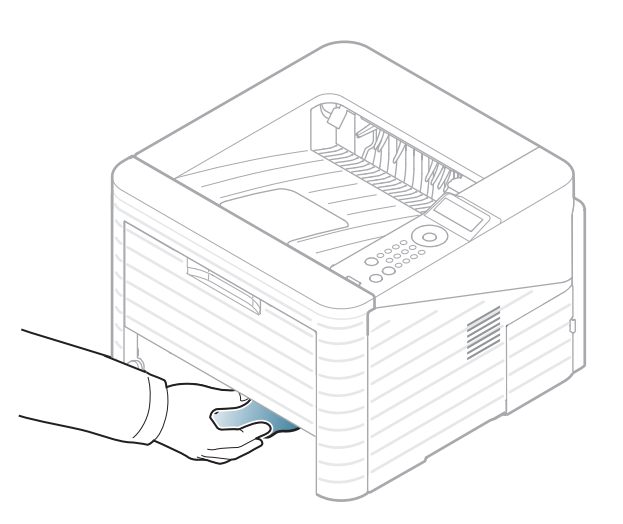

**4** Vstavite pladenj nazaj v napravo.

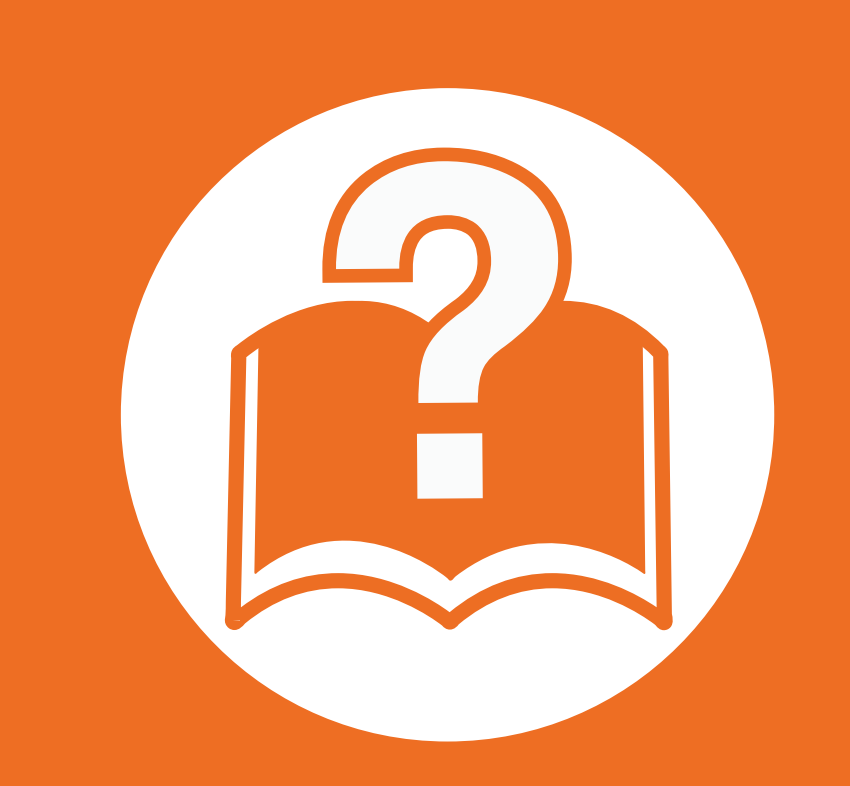

#### **4. Odpravljanje težav**

To poglavje vsebuje koristne napotke o odpravljanju morebitnih težav.

- **Namigi za prepreč[evanje zagozditve papirja 63](#page-62-0)**
- **• [Odstranjevanje zagozdenega papirja 64](#page-63-0)**
- **Pomen LED luč[ke za prikaz stanja](#page-69-0) 70**
- **• [Razumevanje sporo](#page-71-0)čil na zaslonu 72**

 To poglavje vsebuje koristne informacije o tem, kako postopati v primeru napake. Da bi rešili napako, najprej na zaslonu preverite sporočilo. Če v tem poglavju ne najdete ustrezne rešitve, glejte poglavje **Odpravljanje težav** v Napredna Nvodila za uporabo. Če ne najdete ustrezne rešitve v Nvodila za uporabo ali če je napaka kljub temu še vedno prisotna, se obrnite na servisno službo.

# <span id="page-62-0"></span>**Namigi za preprečevanje zagozditve papirja 4. Odpravljanje težav <sup>63</sup>**

Z izbiro ustreznih medijev se boste po večini izognili zagozditvi papirja. Za preprečevanje zagozditve upoštevajte naslednje napotke:

- Poskrbite, da so nastavljiva vodila pravilno nameščena (glejte [»Pregled pladnja« na strani 29](#page-28-0)).
- V pladenj ne nalagajte prevelikih količin papirja. Količina papirja ne sme presegati oznake za največjo količino papirja na notranji strani pladnja.
- Med tiskanjem papirja ne odstranjujte iz pladnja.
- Pred nalaganjem papir upognite, razpihajte in poravnajte.
- Ne uporabljate zmečkanega, vlažnega ali zelo zvitega papirja.
- Ne mešajte različnih vrst papirja v enem pladnju.
- Uporabljajte le priporočene medije za tiskanje (glejte »Tehnič[ni podatki medija za tiskanje« na strani 80](#page-79-0)).

<span id="page-63-0"></span>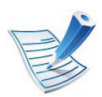

Zagozden papir izvlecite nežno in počasi, sicer se lahko raztrga.

<span id="page-63-1"></span>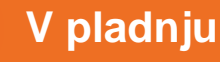

#### **V pladnju 1**

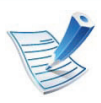

[Kliknite to povezavo za prikaz animacije o odstranjevanju](../common/swf/jam_tray1.htm)  zagozdenega papirja.

**1** Odprite in zaprite prednji pokrov. Naprava bo samodejno izvrgla zagozdeni papir.

Če se to ne zgodi, pojdite na naslednji korak.

**2** Izvlecite pladenj 1.

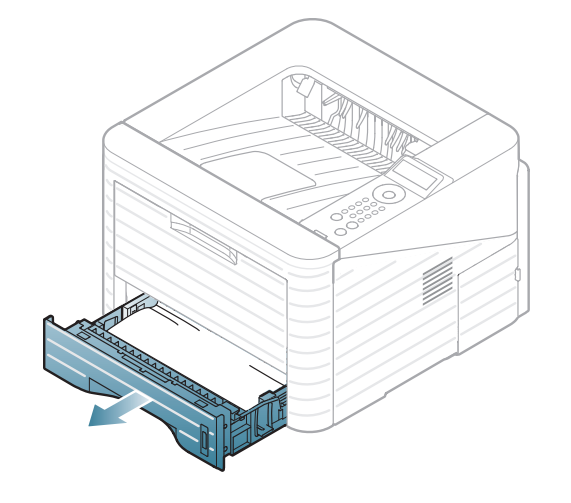

**3** Zagozdeni papir odstranite tako, da ga previdno in naravnost izvlečete iz naprave.

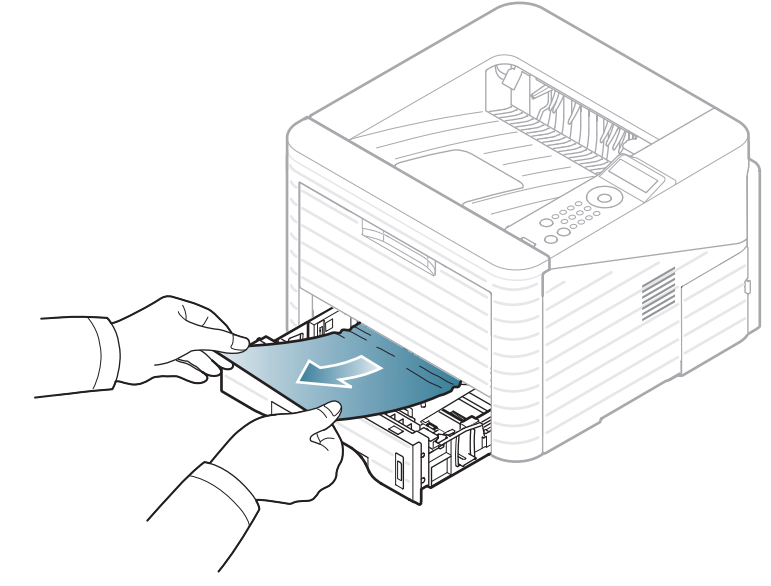

Če se papir med vlečenjem ne premakne ali pa ga v tem območju ne vidite, preverite območje grelne enote okoli kartuše s tonerjem (glejte [»Znotraj naprave« na strani 66\)](#page-65-0).

**4** Vstavite pladenj 1 nazaj v napravo tako, da se zaskoči. Tiskanje se samodejno nadaljuje.

<span id="page-64-0"></span>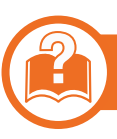

#### **V dodatnem pladnju 2**

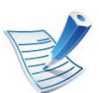

[Kliknite to povezavo za prikaz animacije o odstranjevanju](../common/swf/jam_tray2.htm)  zagozdenega papirja.

- **1** Izvlecite dodatni pladenj 2.
- **2** Zagozdeni papir odstranite iz naprave.

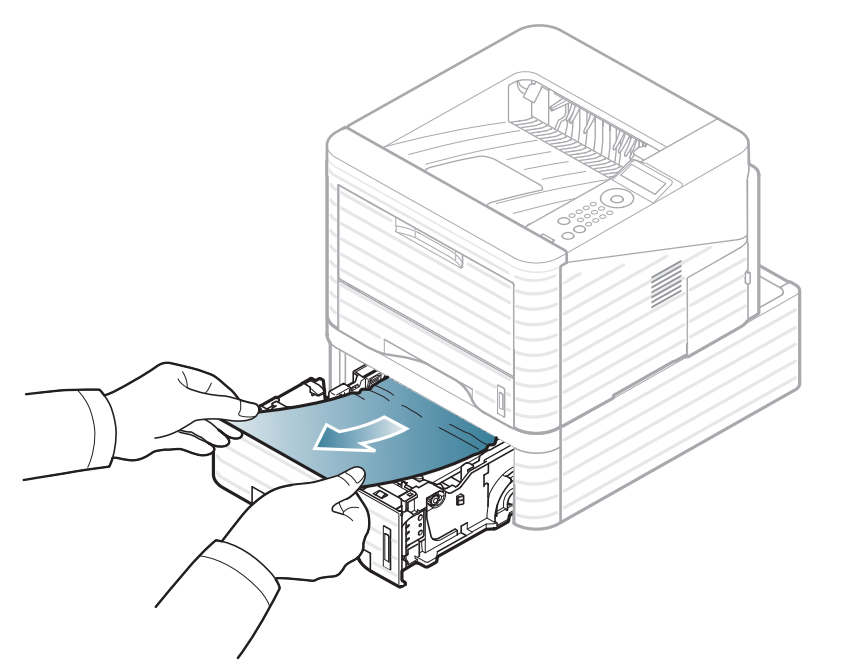

Če se papir ne premakne, ko ga povlečete, ali če papirja ni na tem mestu, prenehajte in pojdite na naslednji korak.

- **3** Izvlecite pladenj 1 do polovice.
- **4** Papir izvlecite naravnost navzgor in ven.

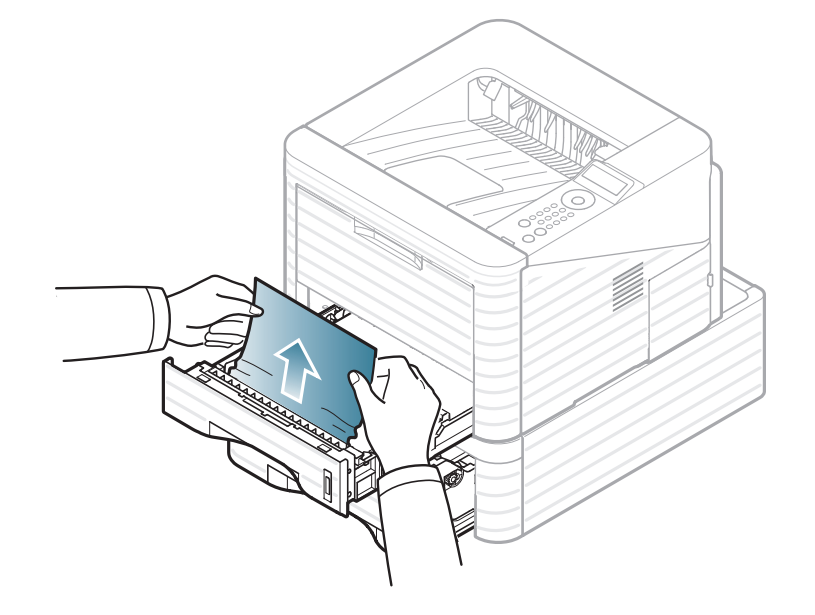

- - **5** Pladnja vstavite nazaj v napravo. Tiskanje se samodejno nadaljuje.

<span id="page-65-1"></span>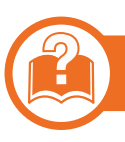

#### **V večnamenskem pladnju**

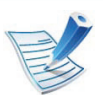

[Kliknite to povezavo za prikaz animacije o odstranjevanju](../common/swf/jam_mp.htm)  zagozdenega papirja.

**1** <sup>Č</sup>e podajanje ne poteka pravilno, papir izvlecite iz naprave.

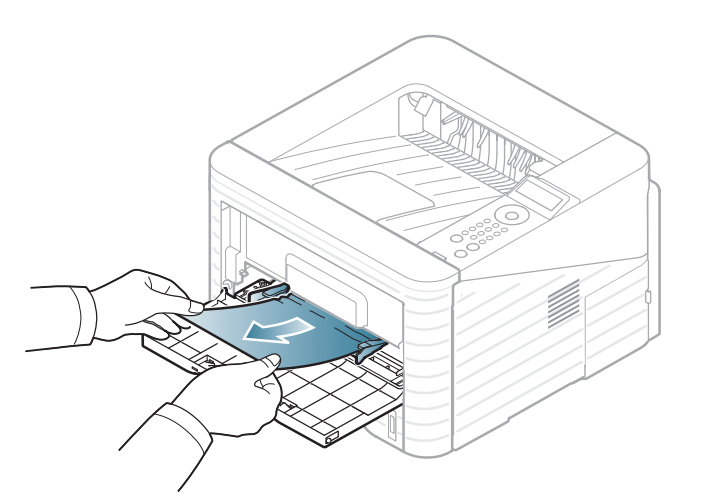

**2** Odprite in zaprite prednji pokrov, da nadaljujete s tiskanjem.

#### <span id="page-65-0"></span>**Znotraj naprave**

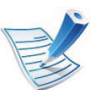

[Kliknite to povezavo za prikaz animacije o odstranjevanju](../common/swf/jam_inside.htm)  zagozdenega papirja.

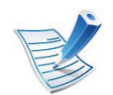

Območje v predelu grelne enote je vroče. Pri odstranjevanju papirja iz naprave bodite previdni.

#### **1** Odprite prednji pokrov in izvlecite kartušo s tonerjem.

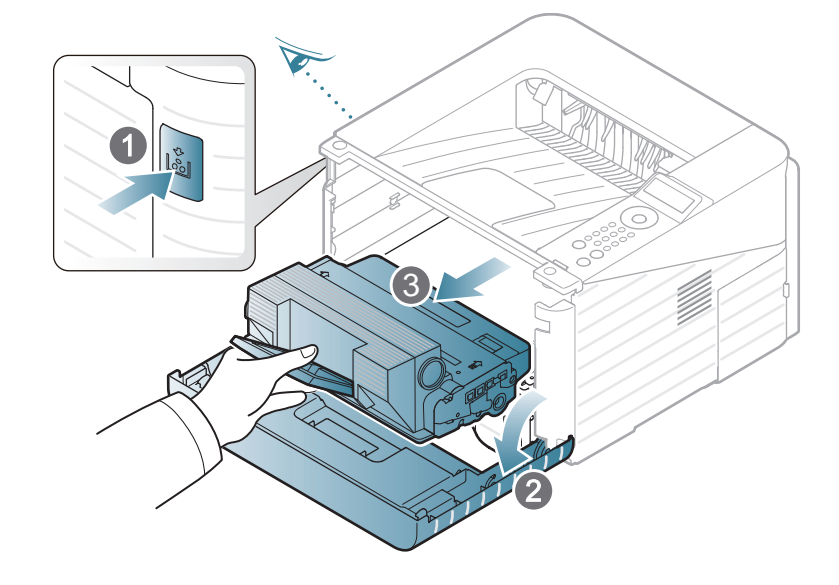

**2** Zagozden papir odstranite tako, da ga previdno in naravnost izvlečete iz naprave.

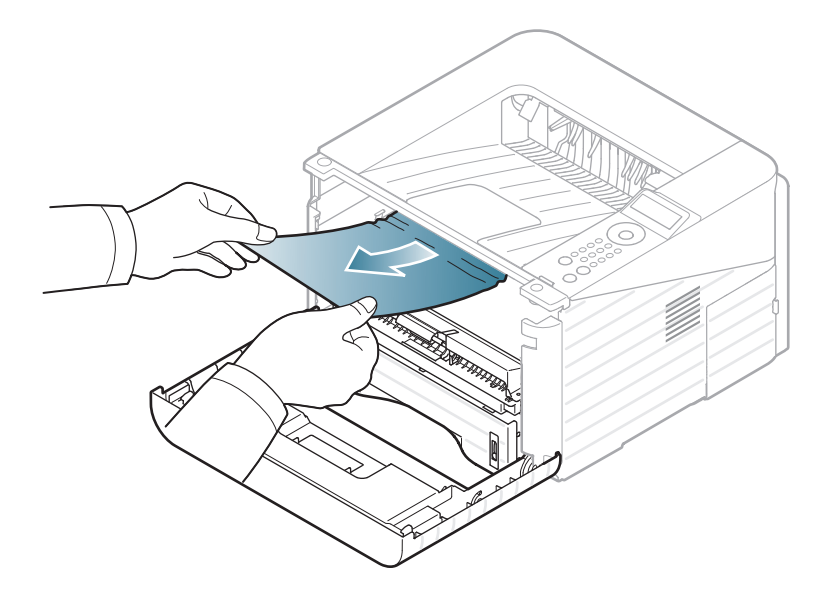

**3** Zamenjajte kartušo s tonerjem in zaprite prednji pokrov. Tiskanje se samodejno nadaljuje.

<span id="page-66-0"></span>

#### **Na izhodnem delu**

- [Kliknite to povezavo za prikaz animacije o odstranjevanju](../common/swf/jam_exitarea.htm)  zagozdenega papirja.
- **1** Odprite in zaprite prednji pokrov. Naprava bo samodejno izvrgla zagozdeni papir.

Če še vedno ne vidite zagozdenega papirja, pojdite na naslednji korak.

**2** Papir nežno povlecite iz izhodnega pladnja.

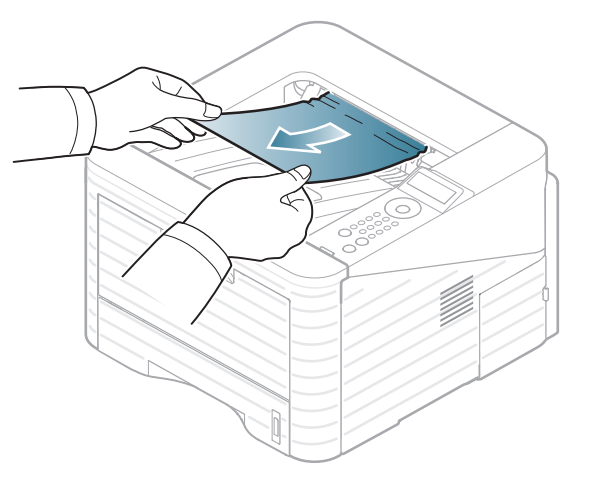

Če zagozdenega papirja ne vidite ali med odstranjevanjem čutite upor, prenehajte in pojdite na naslednji korak.

- **3** Odprite zadnji pokrov.
- **4** Zagozden papir odstranite tako, kot je prikazano na spodnji sliki.

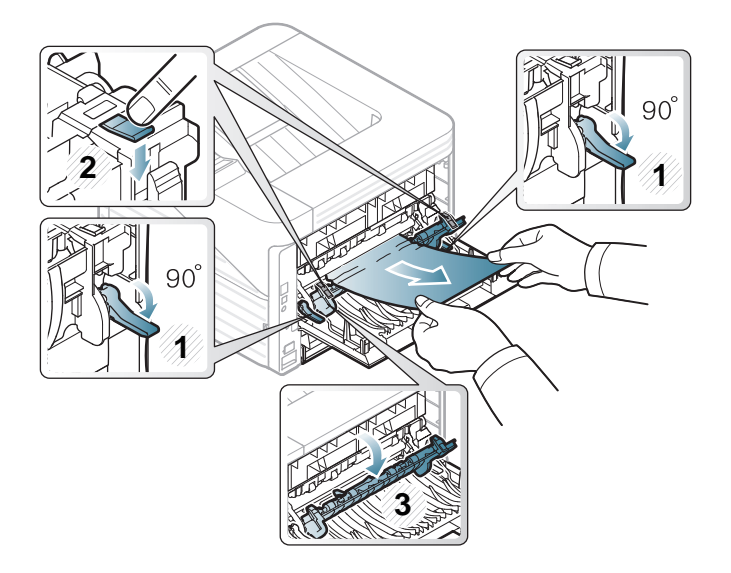

**5** Zaprite zadnji pokrov. Tiskanje se samodejno nadaljuje.

<span id="page-67-0"></span>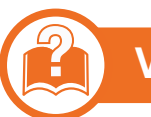

#### **V predelu enote za obojestransko tiskanje**

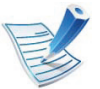

[Kliknite to povezavo za prikaz animacije o odstranjevanju](../common/swf/jam_duplex.htm)  zagozdenega papirja.

**1** Enoto za obojestransko tiskanje izvlecite iz naprave.

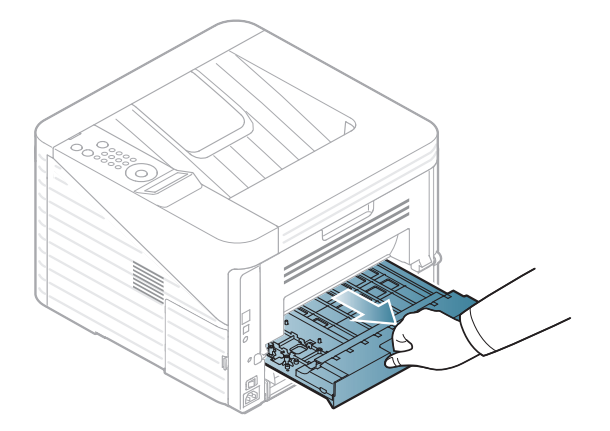

**2** Zagozdeni papir odstranite iz enote za obojestransko tiskanje.

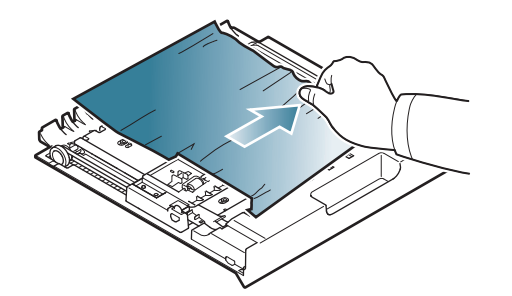

Če papirja ne izvlečete skupaj z enoto za obojestransko tiskanje, ga odstranite z dna tiskalnika.

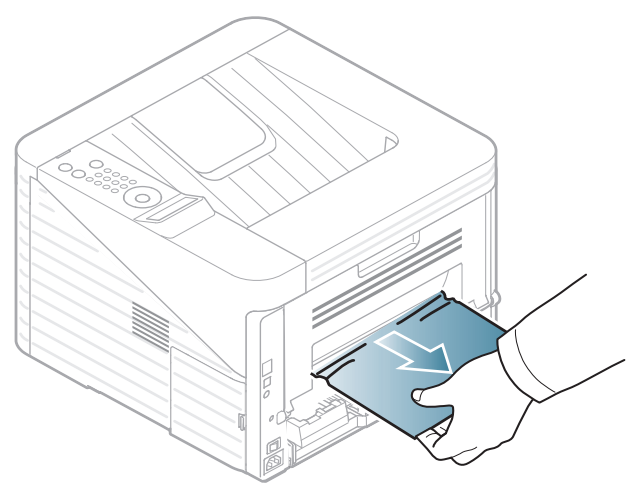

Če papirja še vedno ne vidite, pojdite na naslednji korak.

**3** Enoto za obojestransko tiskanje postavite v prvotni položaj.

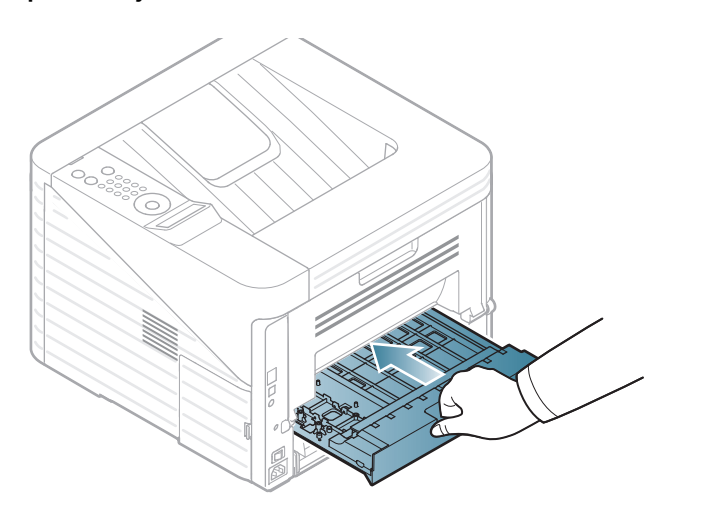

**4** Odprite zadnji pokrov.

**5** Zagozden papir odstranite tako, kot je prikazano na spodnji sliki.

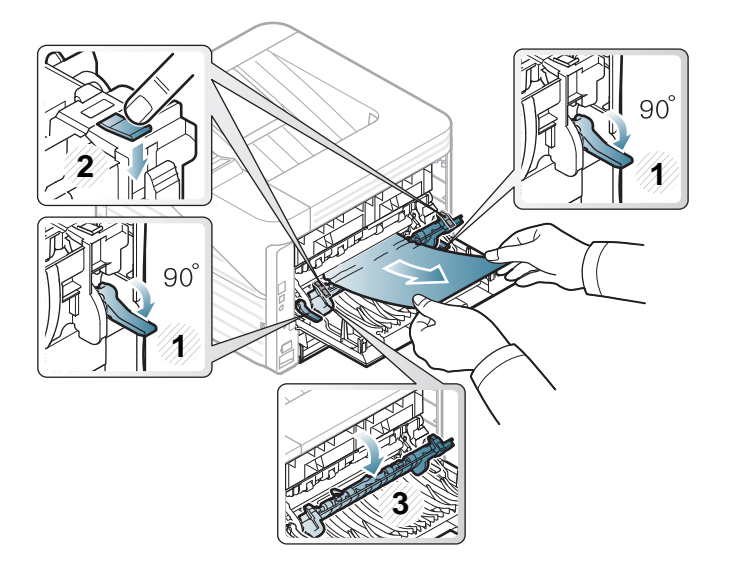

- 
- **6** Zaprite zadnji pokrov. Tiskanje se samodejno nadaljuje.

### <span id="page-69-0"></span>**Pomen LED lučke za prikaz stanja 4. Odpravljanje težav <sup>70</sup>**

Barva LED lučke označuje trenutno stanje naprave.

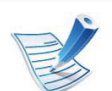

- Nekatere LED lučke morda niso prisotne, odvisno od modela in države.
- Za odpravljanje napak glejte sporočilo o napaki in navodila v poglavju za odpravljanju napak.
- Napako lahko odpravite tudi s pomočjo navodil v programskem oknu računalnika Samsung Printer Status ali Smart Panel.
- Če je težave še vedno prisotna, se obrnite na pooblaščenega serviserja.

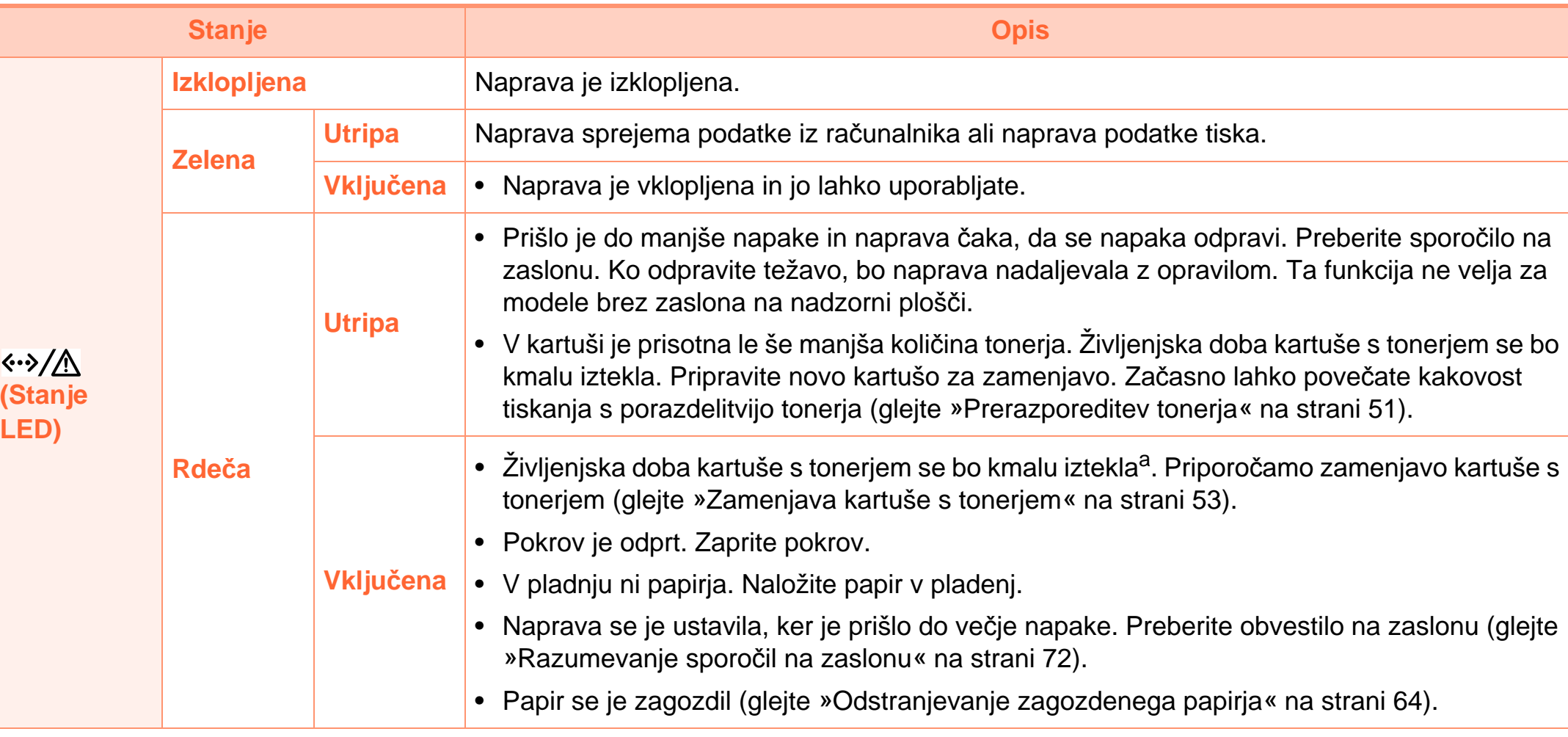

a.Pričakovana življenjska doba kartuše pomeni pričakovano ali ocenjeno življenjsko dobo kartuše, ki označuje povprečno količino izpisov in je zasnovana skladno s standardom ISO/IEC 19752. Na število izpisov lahko vplivajo delovno okolje, časovni razmik med tiskanjem, grafika ter vrsta in velikost medija. Določena količina tonerja lahko ostane v kartuši, tudi če LED lučka sveti rdeče in tiskalnik preneha tiskati.

### <span id="page-71-0"></span>**Razumevanje sporočil na zaslonu** 4. Odpravljanje težav 72

Na zaslonu nadzorne plošče se pojavljajo sporočila, ki prikazujejo stanje ali napake v napravi. Spodnje tabele vam bodo v pomoč pri razumevanju pomena sporočil in odpravljanju napak.

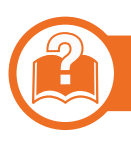

#### **Pregledovanje sporočil na zaslonu**

- Če sporočila ni v razpredelnici, izklopite in vklopite napravo ter ponovite tiskanje. Če težava ni odpravljena, se obrnite na pooblaščenega serviserja.
	- Ko pokličete serviserja, mu v celoti preberite sporočilo na zaslonu.
	- Prikaz sporočil na zaslonu je odvisen od možnosti in modela.
	- [error number] prikazuje številko napake.

#### **Sporočila, ki se nanašajo na zagozditev papirja**

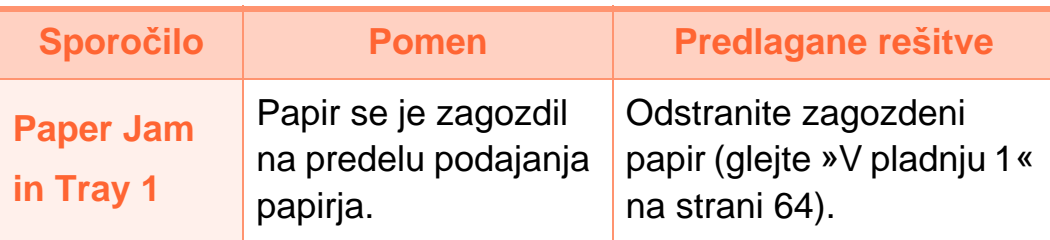

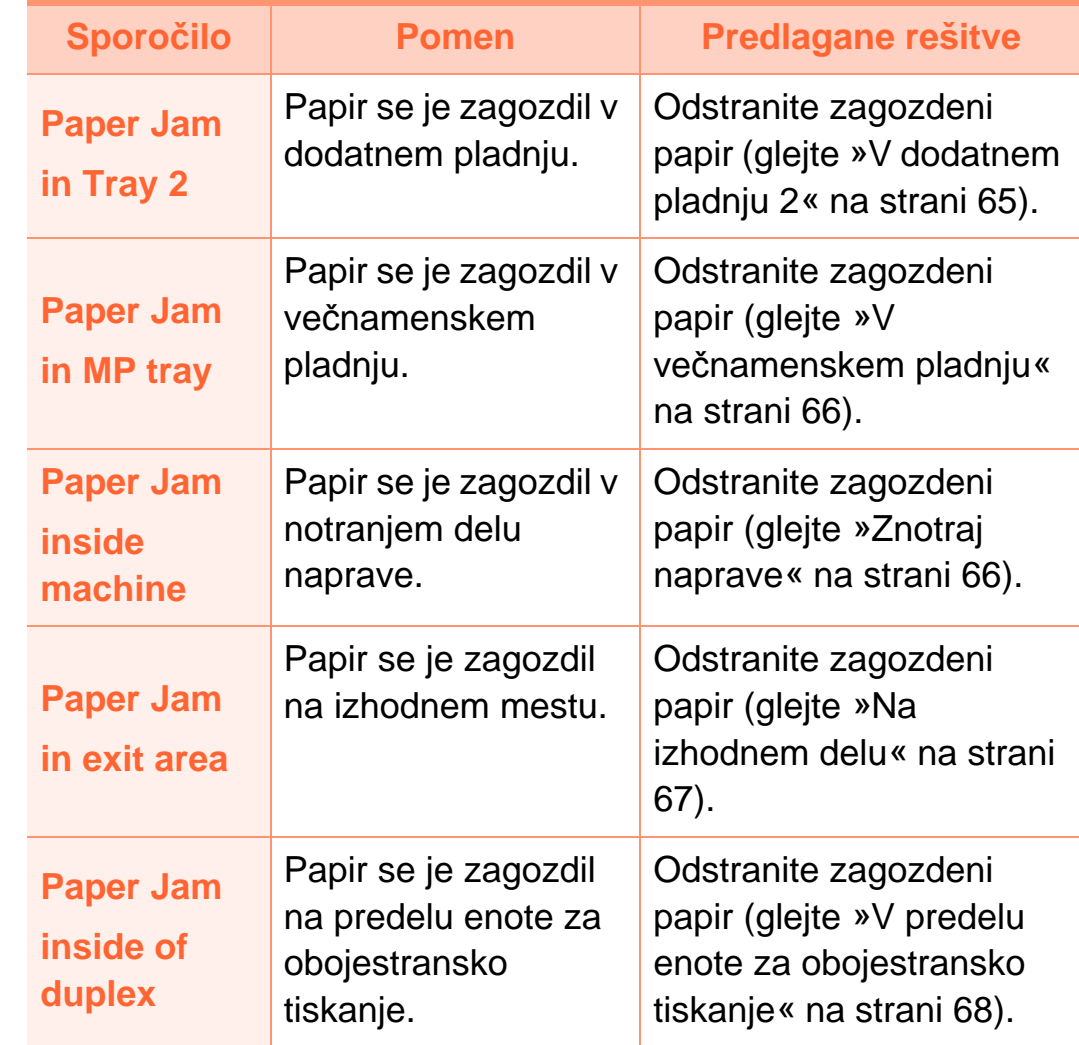
#### **Sporočila, ki se nanašajo na kartušo s tonerjem**

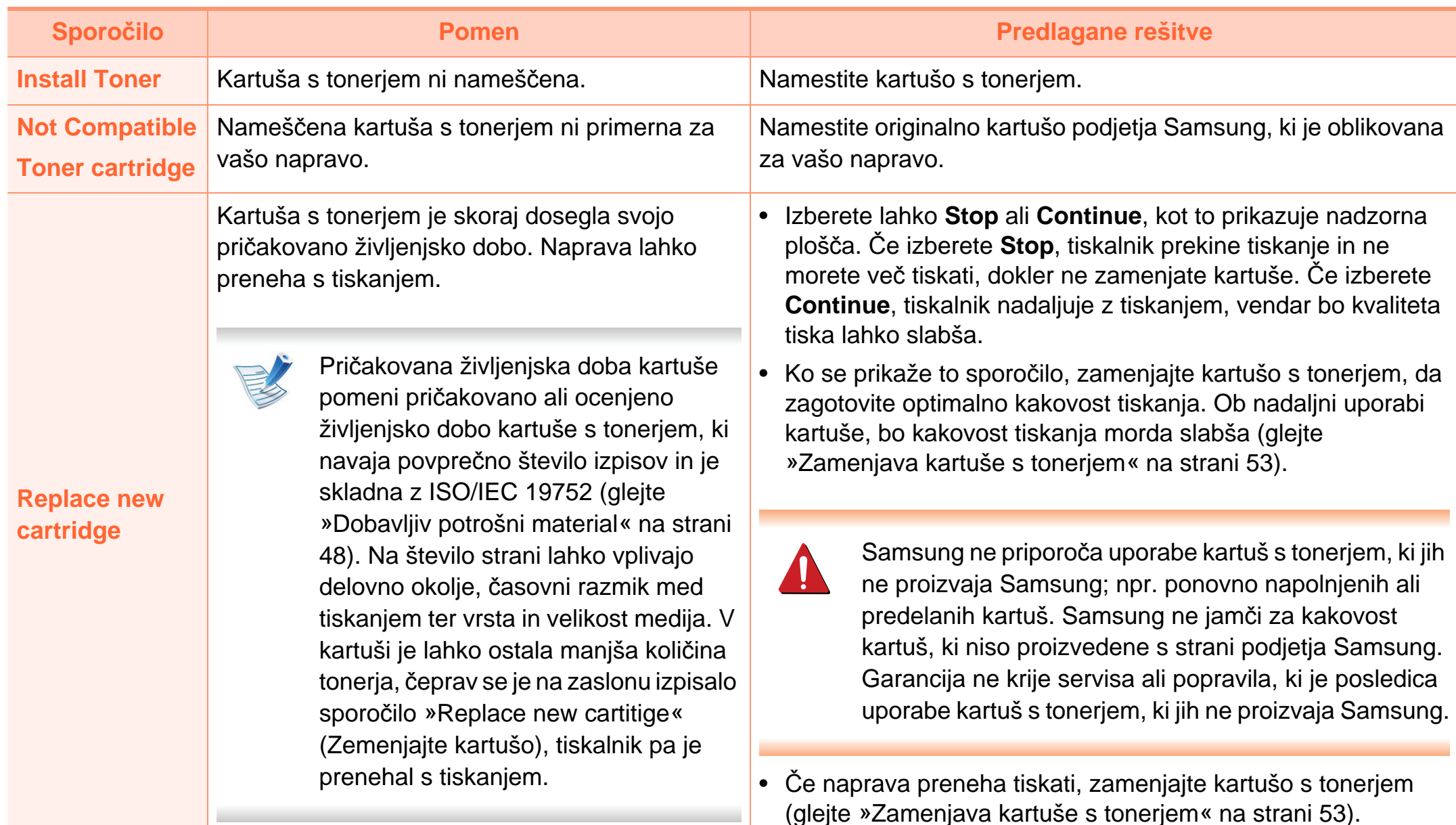

## **Razumevanje sporočil na zaslonu 4. Odpravljanje težav <sup>74</sup>**

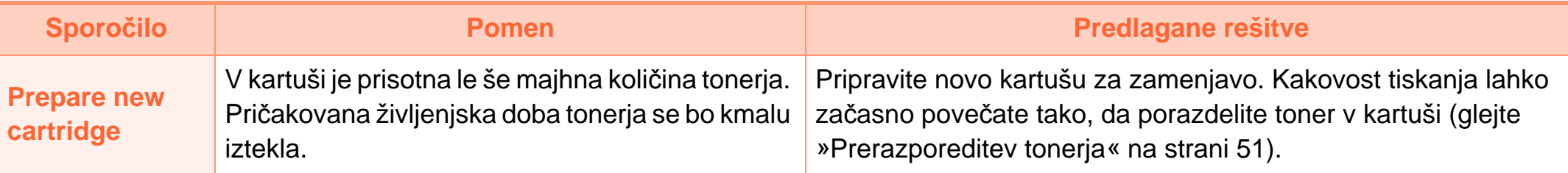

**Sporočila, ki se nanašajo na pladnje Sporočila, ki se nanašajo na kartušo s tonerjem**

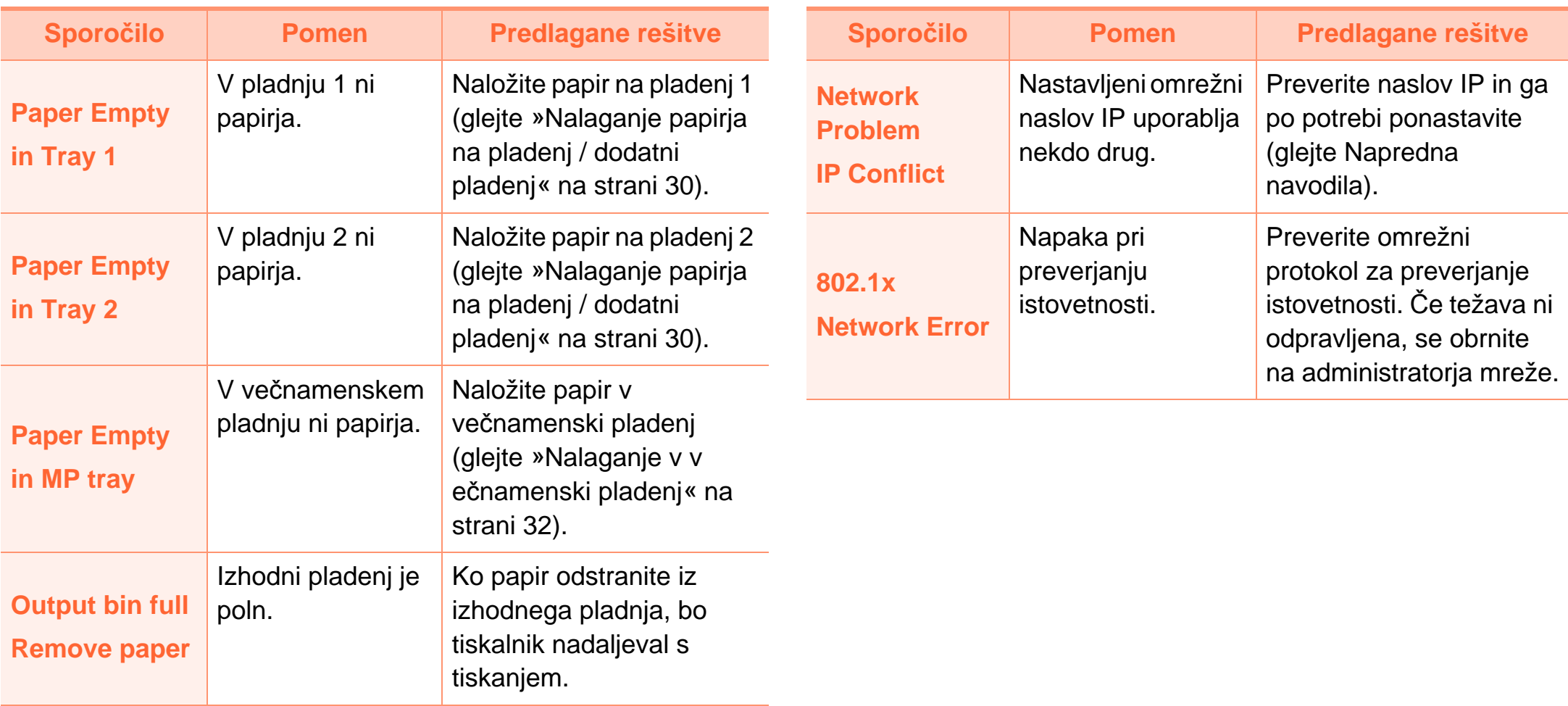

## **Razumevanje sporočil na zaslonu 4. Odpravljanje težav <sup>76</sup>**

#### **Razna sporočila**

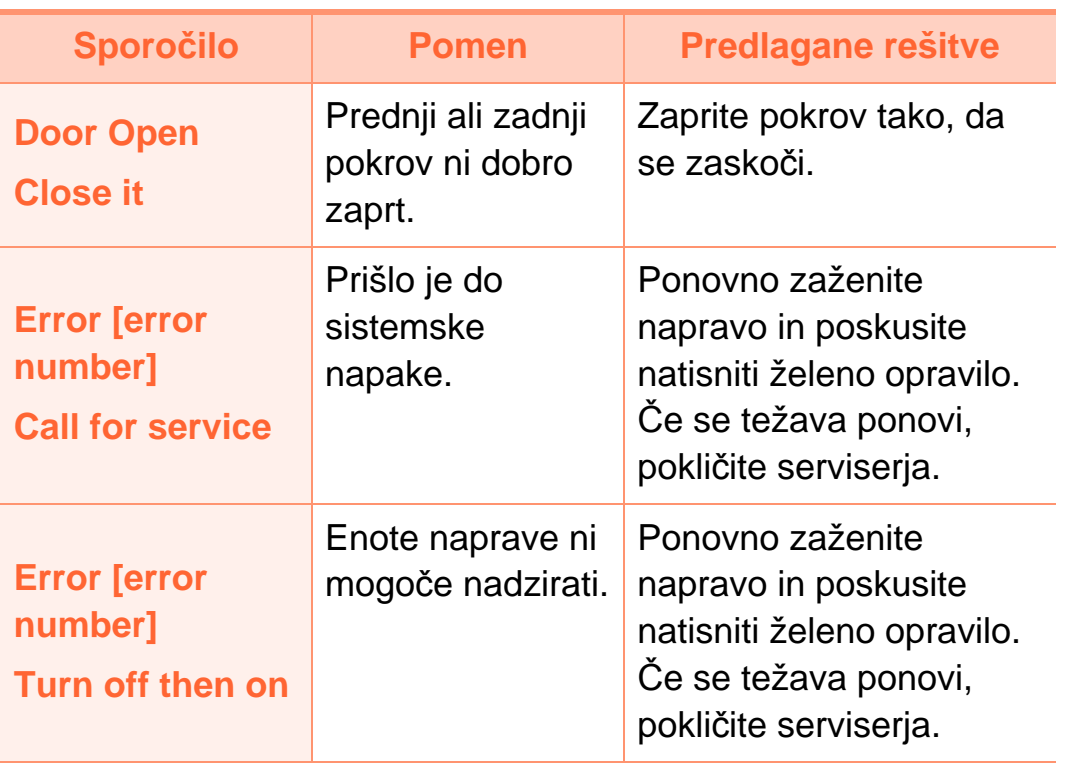

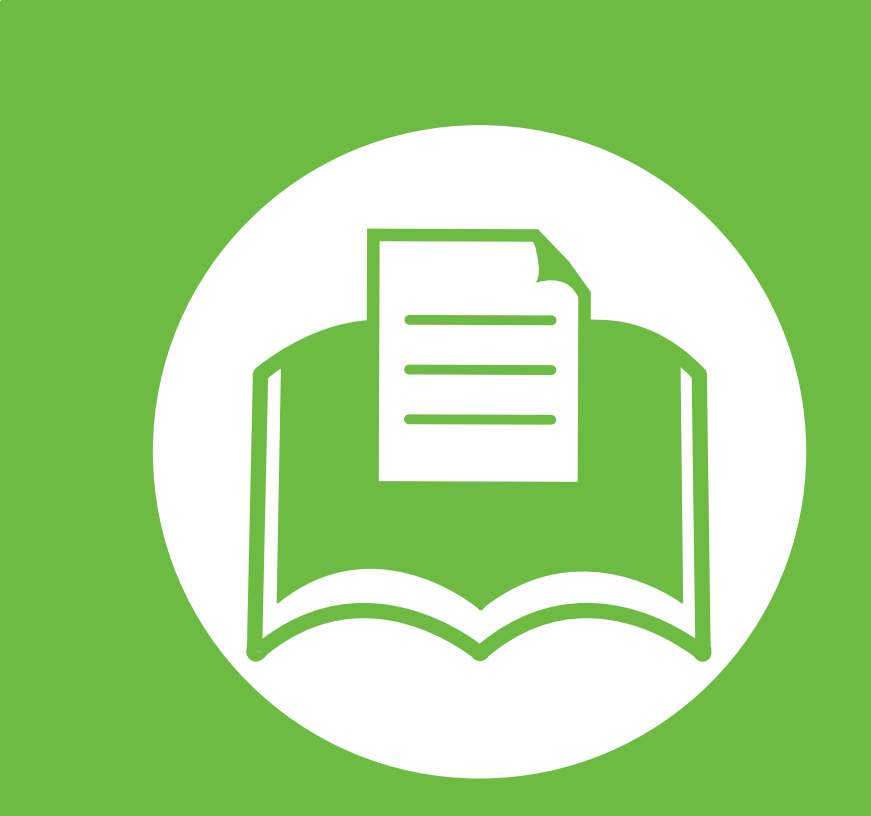

## **5. Dodatek**

V tem poglavju so navedene specifikacije izdelka in informacije o uporabnih predpisih.

- **Tehnič[ni podatki](#page-77-0) 78 • [Predpisi](#page-86-0) 87**
- **• [Avtorske pravice](#page-93-0) 94**

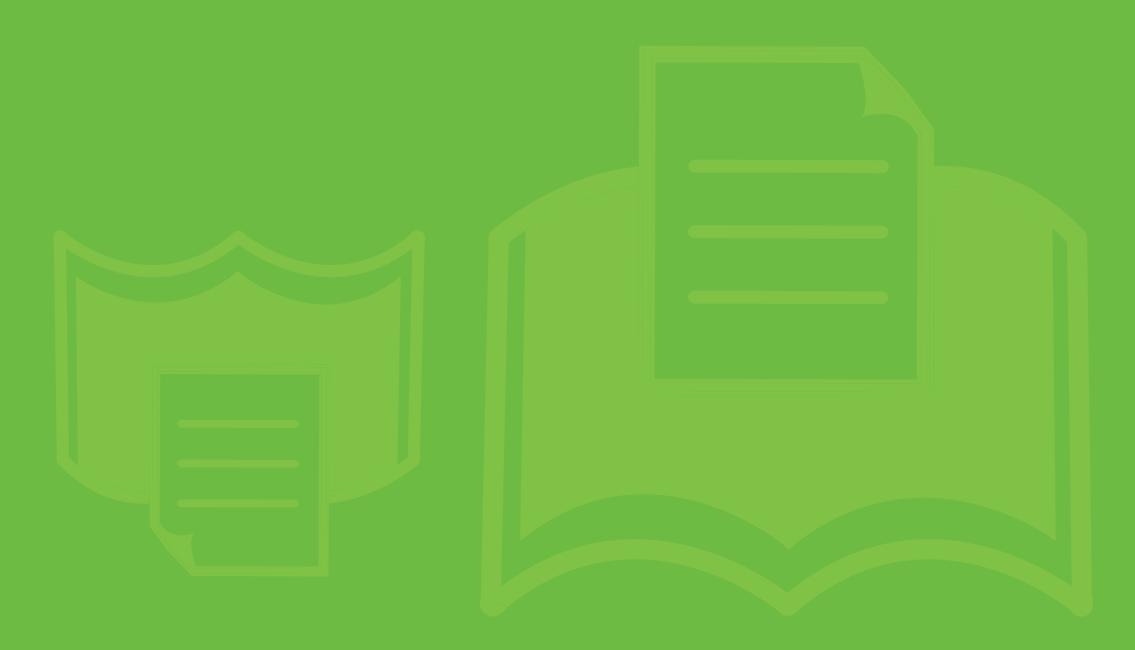

<span id="page-77-1"></span><span id="page-77-0"></span>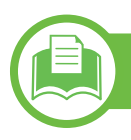

### **Splošni tehnični podatki**

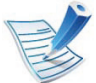

Tehnični podatki, ki so navedeni v nadaljevanju, se lahko spremenijo brez predhodnega obvestila. Glejte **[www.samsung.com/](http://www.samsung.com/printer) [printer](http://www.samsung.com/printer)** zamorebitne spremembe informacij.

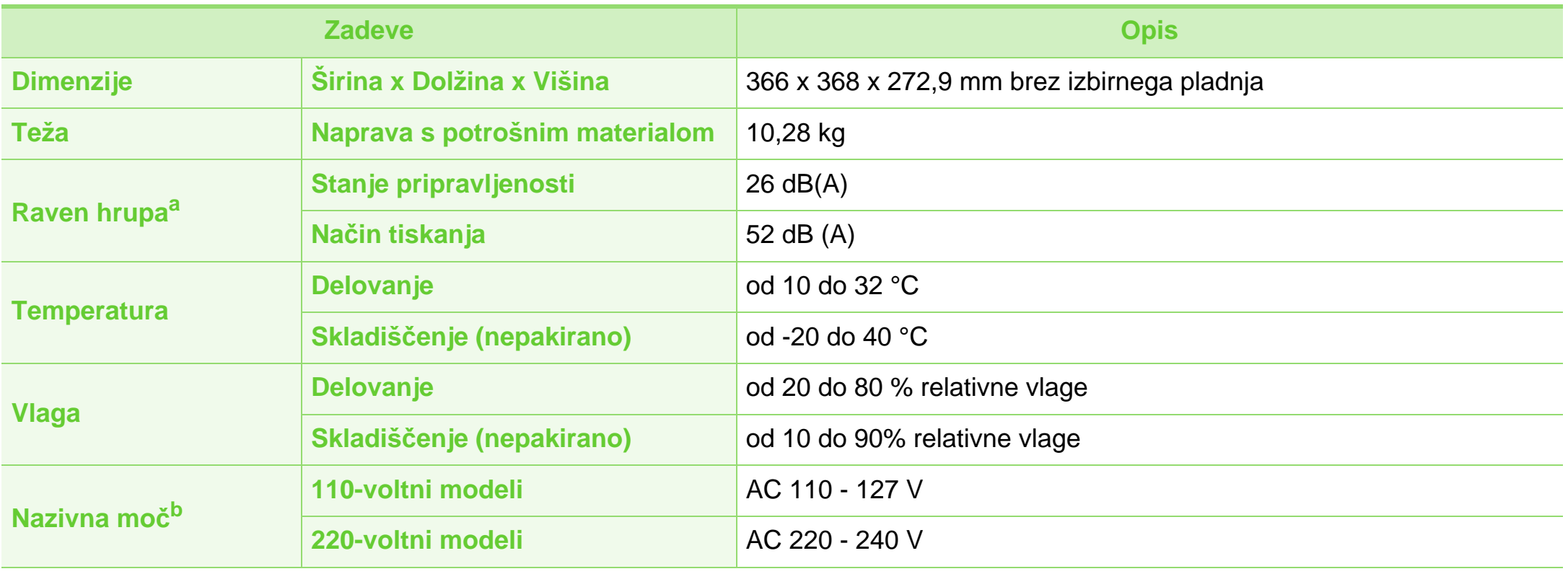

## **Tehnični podatki 5. Dodatek <sup>79</sup>**

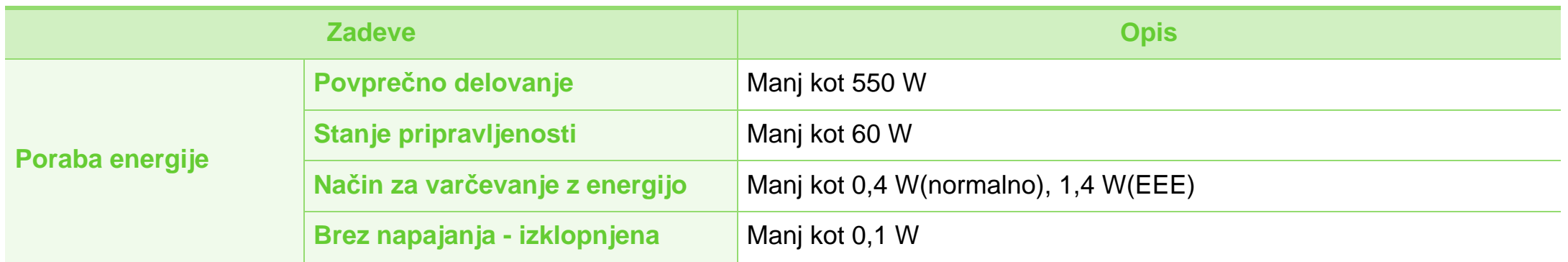

a.Raven zvočnega tlaka, ISO 7779. Preskušena konfiguracija: osnovna namestitev naprave, papir velikosti A4, tiskanje simplex.

b.Za ustrezno napetost, frekvenco (Hz) in vrsto toka glejte nalepko s tehničnimi podatki, ki je nalepljena na napravi.

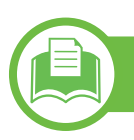

### <span id="page-79-0"></span>**Tehnični podatki medija za tiskanje**

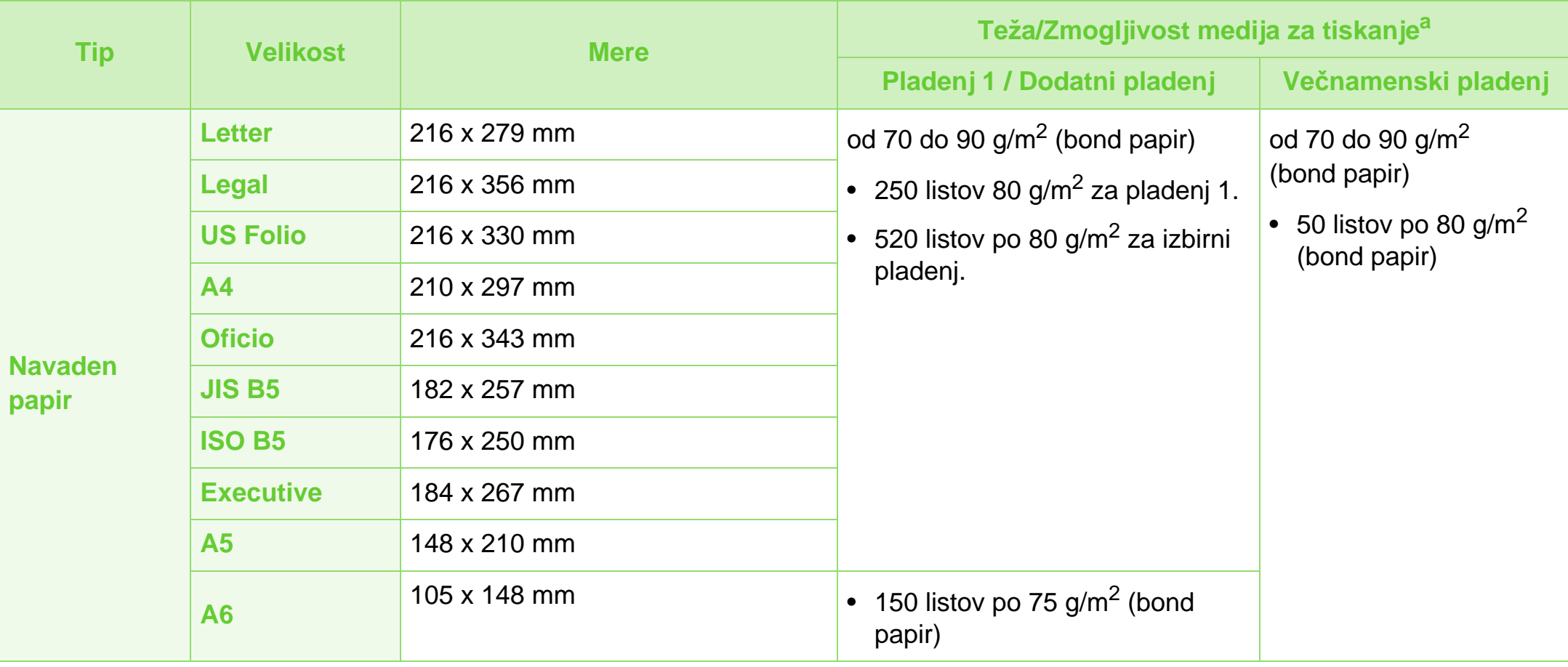

## **Tehnični podatki 5. Dodatek <sup>81</sup>**

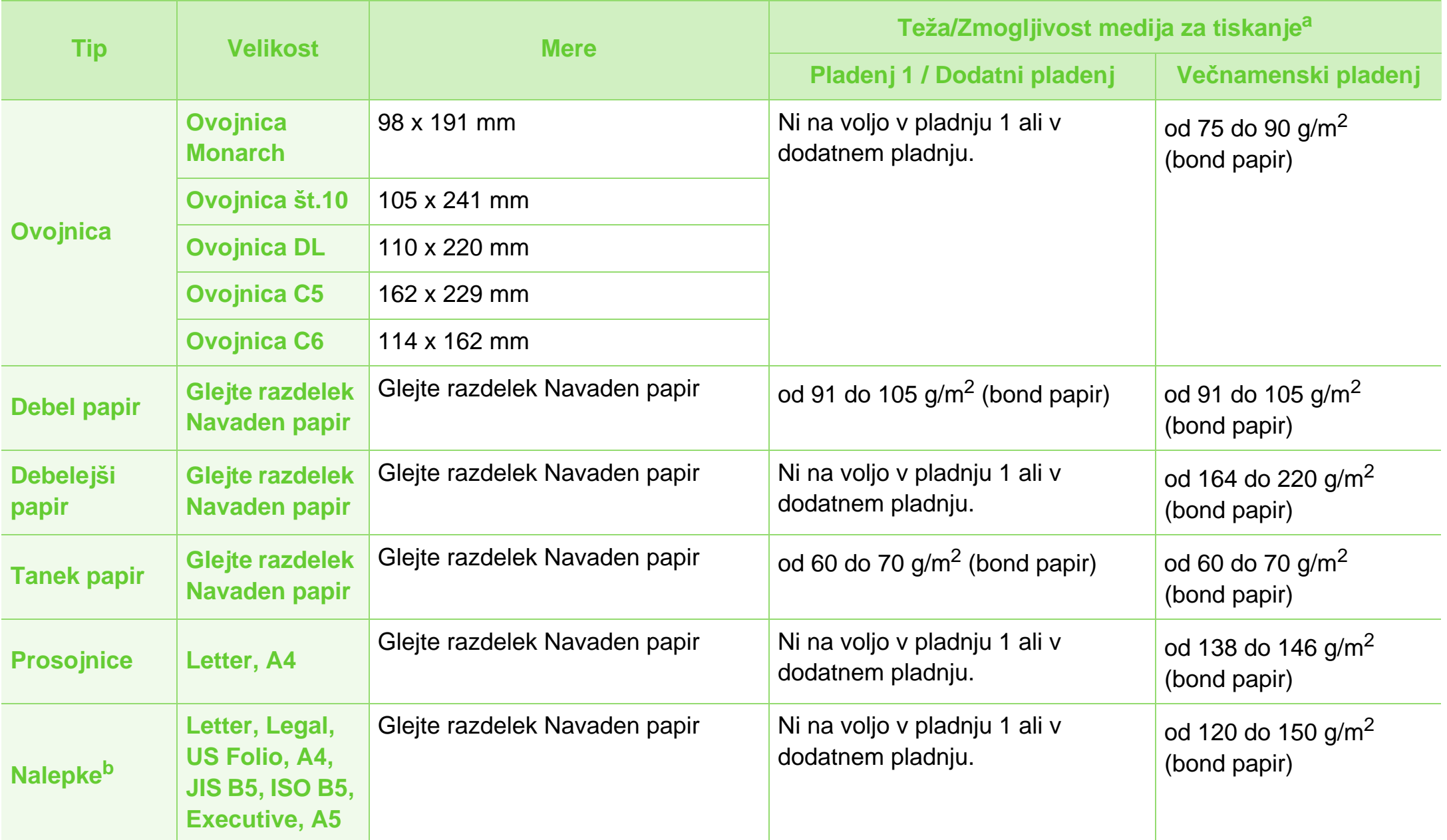

## **Tehnični podatki 5. Dodatek <sup>82</sup>**

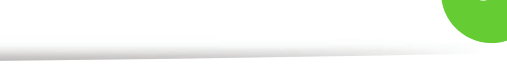

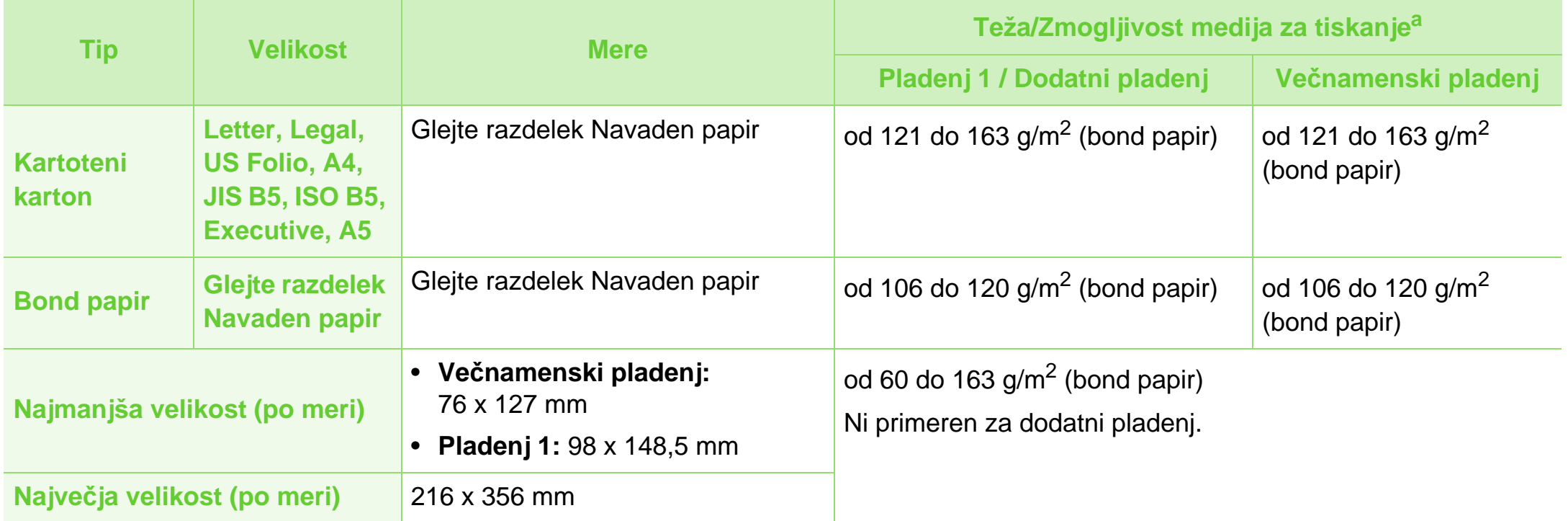

a.Največja zmogljivost je odvisna od teže in debeline medija ter pogojev v okolju.

b.Gladkost nalepk, ki se uporabljajo v tej napravi, je od 100 do 250 (sheffield). To je številčna vrednost gladkosti površine nalepke.

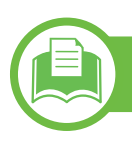

**Sistemske zahteve**

## <span id="page-82-0"></span>**Microsoft® Windows®**

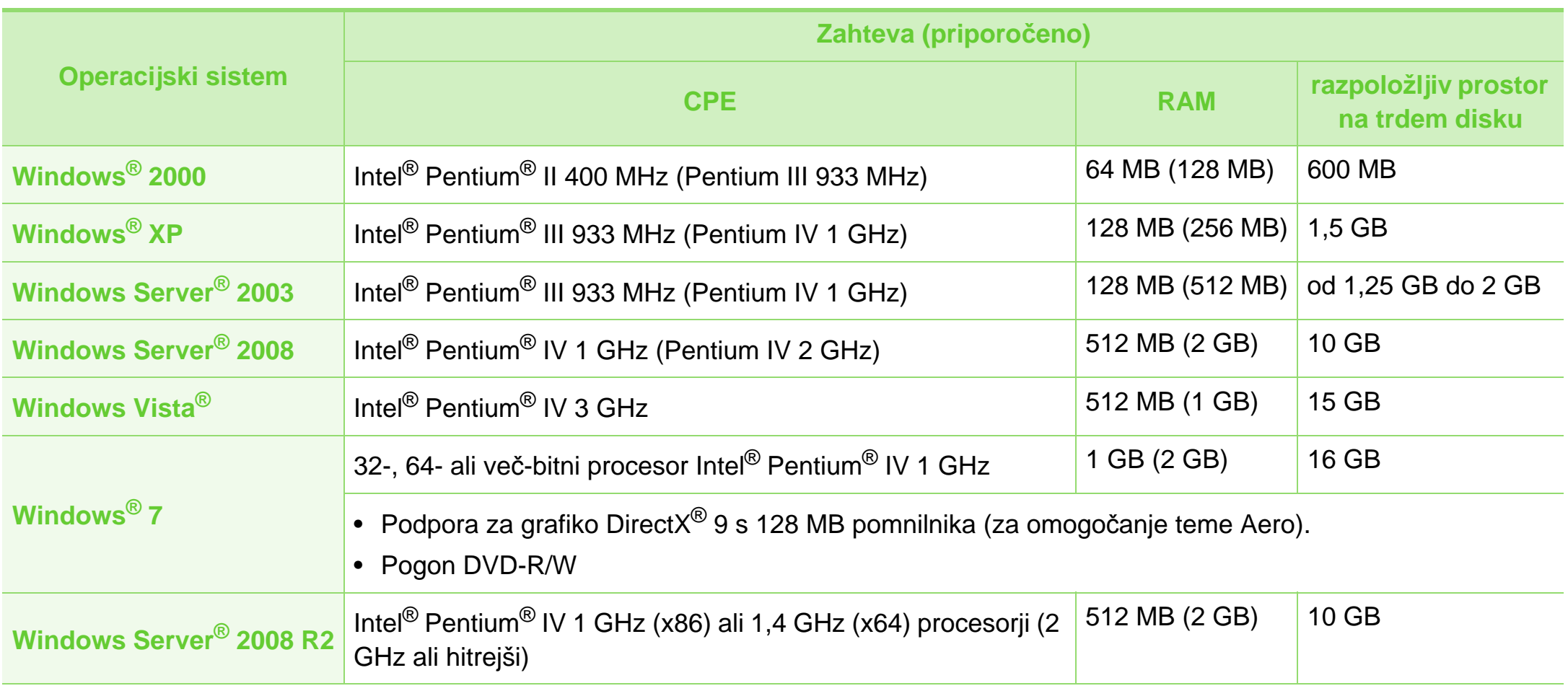

## **Tehnični podatki 5. Dodatek <sup>84</sup>**

- Minimalna zahteva za vse operacijske sisteme Windows je Internet Explorer 6,0 ali novejši.
- Uporabniki, ki imajo skrbniške pravice, lahko namestijo programsko opremo.
- **Windows Terminal Services** je združljiva s to napravo.
- Za Windows 2000 je potreben servisni paket 4 ali novejši.

#### <span id="page-83-0"></span>**Macintosh**

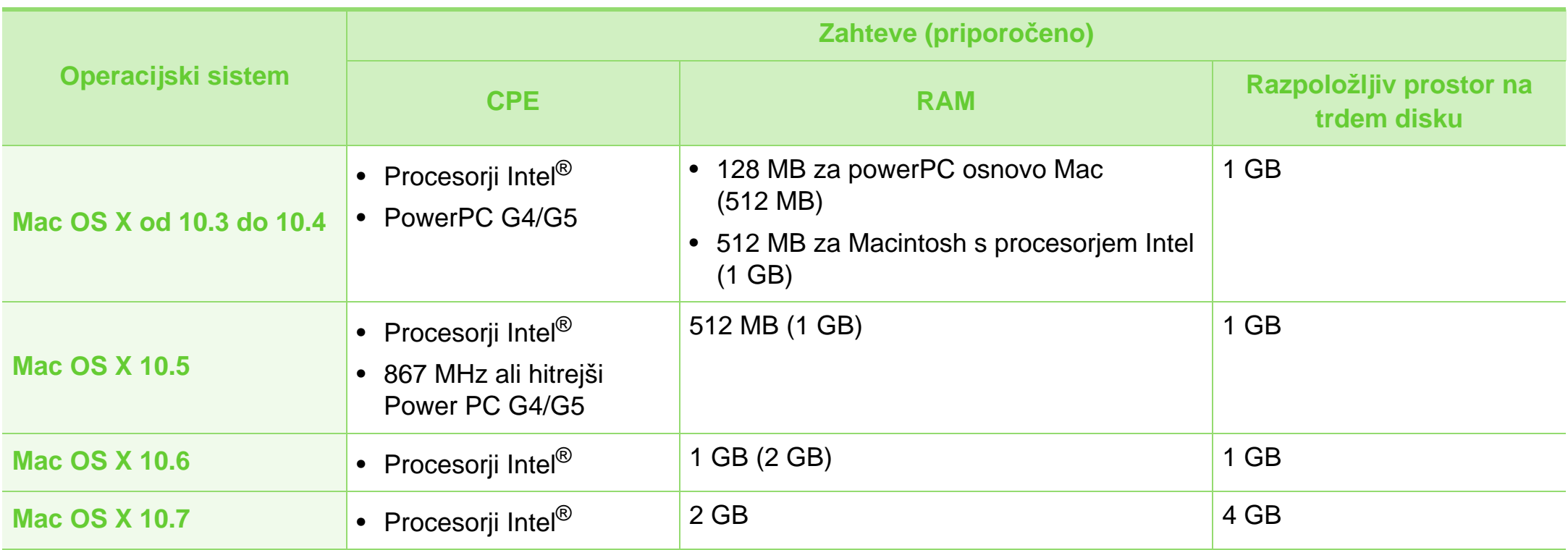

## **Tehnični podatki 5. Dodatek <sup>85</sup>**

### <span id="page-84-1"></span>**Linux**

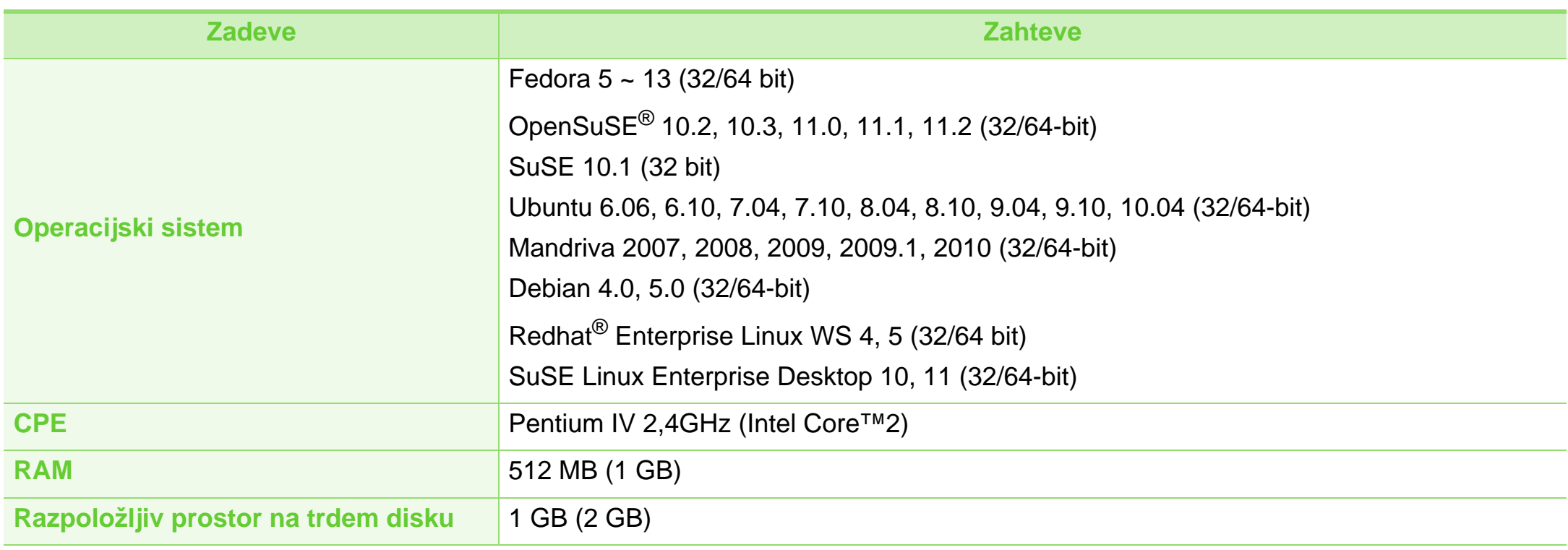

#### <span id="page-84-0"></span>**Unix**

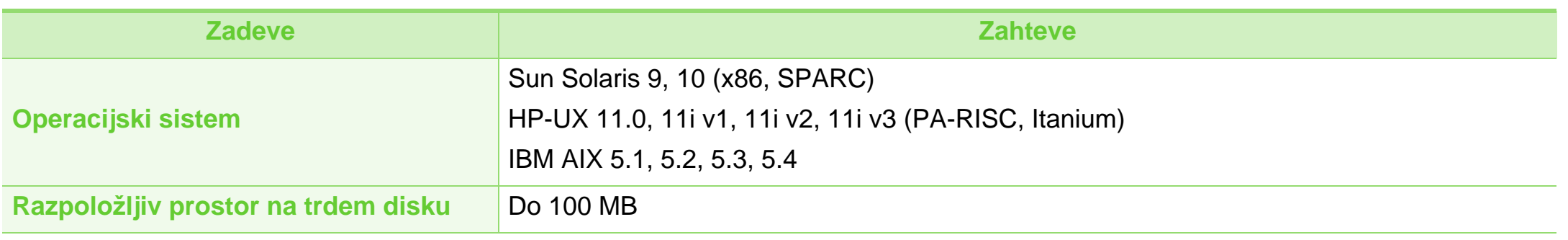

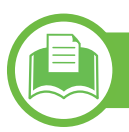

### <span id="page-85-0"></span>**Omrežno okolje**

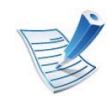

Samo za omrežne modele (glejte »Funkcije različ[nih modelov« na strani 7\)](#page-6-0)

Na napravi morate nastaviti omrežne protokole, da jo boste lahko uporabljali kot omrežno napravo. Spodnja tabela prikazuje omrežna okolja, ki jih podpira naprava.

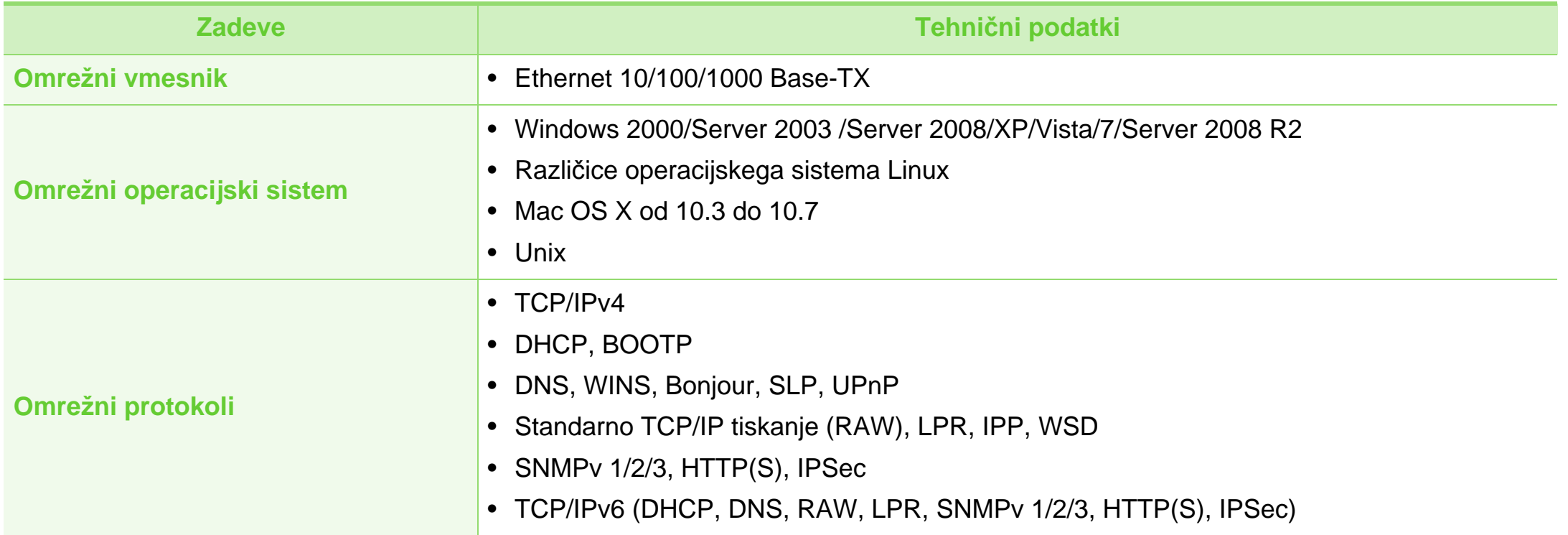

<span id="page-86-1"></span><span id="page-86-0"></span>Naprava je zasnovana za uporabo v običajnem delovnem okolju in je potrjena s številnimi zakonsko predpisanimi izjavami.

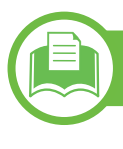

#### **Izjava o varnosti laserja**

Tiskalnik je akreditiran v ZDA in torej izpolnjuje zahteve DHHS 21 CFR, poglavje 1, podpoglavje J za laserske izdelke razreda I (1). Drugod pa je akreditiran kot laserski izdelek razreda I, ki izpolnjuje zahteve standarda IEC 60825-1: 2007.

Laserski izdelki razreda I se ne štejejo kot nevarni. Laserski sistem in tiskalnik sta zasnovana tako, da med normalnim delovanjem, vzdrževanjem ali priporočenim servisom, uporabnik ne pride v stik s sevanjem, ki ga oddaja laser in ki bi presegal stopnjo razreda I.

#### **Opozorilo**

Tiskalnika nikoli ne servisirajte ali uporabljajte, če je zaščitni pokrov sklopa laserja/optičnega čitalnika odstranjen. Odbiti žarek lahko poškoduje oči, čeprav je neviden.

Pri uporabi naprave vedno upoštevajte navedene varnostne ukrepe, da zmanjšate nevarnost požara, električnega udara in telesnih poškodb:

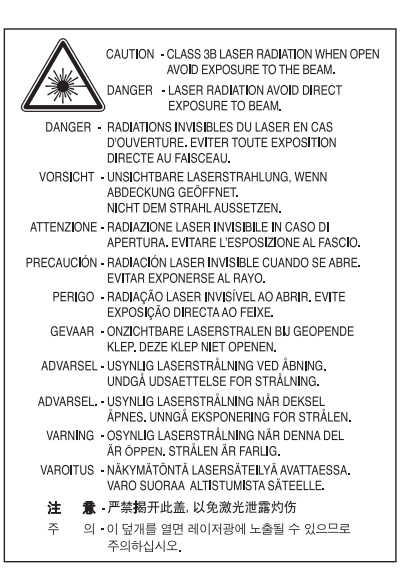

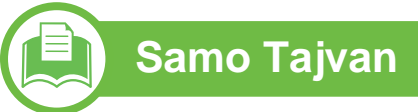

#### 警告使用者:

此爲甲類資訊技術設備,於居住環境中使用時,可能會造成射頻擾動, 在此種情況下,使用者會被要求採取某此適當的對策.

#### **Varnost pred ozonom**

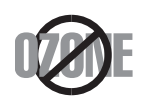

Emisije ozona tega izdelka so nižje od 0,1 ppm (delcev na miljon). Ker je ozon težji od zraka, izdelek hranite v dobro prezračenem prostoru.

### **Recikliranje**

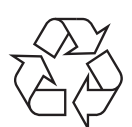

Prosimo, da embalažo tega izdelka reciklirate ali odvržete na okolju prijazen način.

#### **Varčevanje energije**

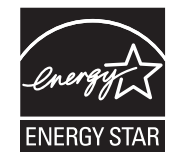

Tiskalnik ima vgrajeno napredno tehnologijo za varčevanje z energijo, ki v času neaktivne uporabe zmanjša njeno porabo.

Če tiskalnik dlje časa ne prejme podatkov, se poraba električne energije samodejno zmanjša.

ENERGY STAR in oznaka ENERGY STAR sta registrirani blagovni znamki v ZDA.

Za več [informacij o programu ENERGY STAR glejte](http://www.energystar.gov)  http://www.energystar.gov

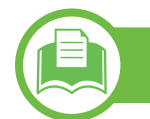

### **Samo Kitajska**

#### 回收和再循环

为了保护环境, 我公司已经为废弃的产品建立了回收和再循环系统。 我们会为您无偿提供回收同类废旧产品的服务。 当您要废弃您正在使用的产品时,请您及时与授权耗材更换中心取得联系, 我们会及时为您提供服务。

#### 中国能效标识

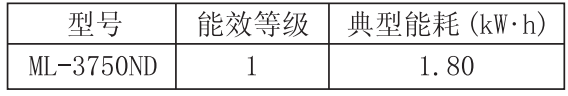

依据国家标准 : GB 25956-2010

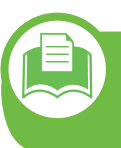

**Ustrezno odlaganje izdelka (ravnanje z odpadno električno in elektronsko opremo)**

#### **(Za Evropsko unijo in druge evropske države s sistemi za ločeno zbiranje odpadkov)**

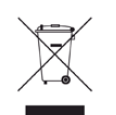

Ta oznaka na izdelku, dodatkih ali dokumentaciji pomeni, da izdelkov in elektronskih dodatkov (npr. napajalnik, slušalke, kabel USB) ob koncu njihove življenjske dobe ne smete odvreči med gospodinjske odpadke. Za preprečitev možnih posledic na okolje in človeško zdravje zaradi nenadzorovanega odlaganja v smeti, te predmete ločite od drugih vrst odpadkov in jih reciklirajte na odgovoren način ter s tem promovirajte trajnostno preuporabo materialnih virov.

Za podrobnosti o ustrezni lokaciji, kjer je poskrbljeno za okolju prijazen način recikliranja, se morajo uporabniki v gospodinjstvih obrniti bodisi na prodajalca, kjer so kupili izdelek, bodisi na krajevni pristojni organ.

Poslovni uporabniki morajo kontaktirati prodajalca in preveriti zahteve ter pogoje prodajne pogodbe. Tega izdelka in njegovih elektronskih dodatkov ne smete mešati z ostalimi gospodinjskimi odpadki.

#### **Samo za Združene države Amerike**

Neželene električne naprave ostranite prek pooblaščene službe za recikliranje. Najbližjo lokacijo za recikliranje poiščite na [našem spletnem mestu:www.samsung.com/recyclingdirect ali](http://www.samsung.com/recyclingdirect)  pokličite (877) 278 - 0799

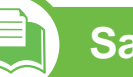

#### **Samo Tajvan**

#### 低功率雷波輻射性雷機管理辦法

經型式認證合格之低功率射頻電機,非經許可, 第十二條 公司、商號或使用者均不得擅自變更頻率、 加大功率或變更原設計之特性及功能。 第十四條 低功率射頻電機之使用不得影響飛航安全及干擾合法通信; 經發現有干擾現象時,應立即停用, 並改善至無干擾時方得繼續使用 前項合法通信,指依電信法規定作業之無線電通信。 低功率射頻電機須忍受合法通信或工業、 科學及醫療用電波輻射性電機設備之干擾。

### **Samo Rusija**

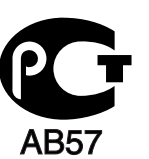

### **Samo Němčija**

Das Gerät ist nicht für die Benutzung am Bildschirmarbeitsplatz gemäß BildscharbV vorgesehen.

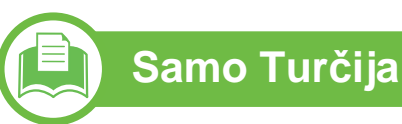

#### • RoHS

EEE Yönetmeliğine Uygundur. This EEE is compliant with RoHS.

• Bu ürünün ortalama yaşam süresi 7 yıl, garanti suresi 2 yildir.

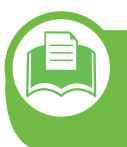

**Zamenjava nameščenega vtikača (samo za Združeno kraljestvo Velike Britanije in Severne Irske)**

#### **Pomembno**

Napajalni kabel naprave ima standardni (BS 1363) 13 A vtikač in 13 A varovalko. Ko menjate ali pregledujete varovalko, uporabite ustrezno 13 A varovalko. Zamenjati boste morali pokrov varovalke. Če ste pokrov varovalke izgubili, vtikača ne uporabljajte, dokler ne nabavite drugega pokrova.

Obrnite se na dobavitelja naprave.

V Združenem kraljestvu najpogosteje uporabljajo 13 A vtikače, zato bi moral ustrezati. Vendar pa nekatere stavbe (večinoma starejše) nimajo navadnih vtičnic za 13 A vtikače. Kupiti morate primeren pretvornik. Ne odstranite zaščitnega vtikača.

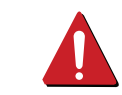

Če ste iz kakršnega koli razloga odrezali priključek na koncu kabla, kabla ne uporabljajte več. Priključka ne smete poskušati več ponovno povezati s kablom, ker lahko pride ob ponovnem priklopu v vtičnico do elekričnega udara.

#### **Pomembno opozorilo:**

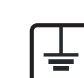

Napravo morate ozemljiti.

- Žice v glavnem vodu so naslednje barve:
- **Zelena in rumena:** Ozemljitev
- **Modra:** Nevtralna
- **Rjava:** Faza

Če se žice v glavnem vodu ne ujemajo z barvami, označenimi na vašem vtikaču, storite naslednje:

Zeleno-rumeno žico morate povezati s konektorjem, označenim s črko »E«, ali z varnostnim simbolom za ozemljitev, ali s tistim, ki je obarvan z zeleno in rumeno ali le z zeleno barvo.

Modro žico morate povezati s konektorjem, označenim s črko »N«, ali s tistim, ki je obarvan v črno barvo.

Rjavo žico morate povezati s konektorjem, označenim s črko »L«, ali s tistim, ki je obarvan v rdečo barvo.

V vtikaču, adapterju ali na razdelilni plošči morate imeti 13 A varovalko.

#### **Izjava o skladnosti (evropske države)**

### **Odobritve in potrdila**

S tem Samsung Electronics izjavlja, da je serija [ML-375x Series] skladna z bistvenimi tehničnimi zahtevami Direktive o nizki napetosti (2006/95/ES), Direktive EMC (2004/108/ES).

Izjavo o skladnosti lahko najdete na spletnem mestu **[www.samsung.com/printer](http://www.samsung.com/printer)**; pojdite na Support > Download center in vpišite ime svojega tiskalnika (MFP) za brskanje po EuDoC-u.

**1. januar 1995:** Direktiva Sveta 2006/95/EGS o približevanju zakonodaje držav članic v zvezi z opremo z nizko napetostjo.

**1. januar 1996:** Direktiva sveta 2004/108/ES o približevanju zakonodaje držav članic v zvezi z elektromagnetno združljivostjo.

**9. marec 1999:** Direktiva Sveta 1999/5/ES o radijski opremi in telekomunikacijski terminalni opremi ter o vzajemnem prepoznavanju skladnosti. Celotno izjavo, ki določa zadevne Direktive in referenčne standarde, lahko dobite pri svojem predstavniku Samsung Electronics Co., Ltd.

#### **Potrdilo EC**

Potrdilo k Direktivi 1999/5/ES o radijski opremi in telekomunikacijski terminalski opremi ter medsebojnem priznavanju skladnosti te oprem (FAX)

Ta izdelek Samsung je potrdil Samsung sam za panevropsko enojno terminalsko povezavo v javno komutirano analogno telefonsko omrežje (PSTN) v skladu z Direktivo 1999/5/ES. Izdelek je bil zasnovan za delovanje z nacionalnimi PSTN-ji in je združljiv s PBX-i evropskih držav:

V primeru težav se najprej obrnite na Euro QA Lab podjetja Samsung Electronics Co., Ltd.

Izdelek je bil preverjen v skladu s TBR21. Za pomoč pri uporabi in namestitvi terminalske opreme, ki je skladna s tem standardom, je Evropski inštitut za telekomunikacijske standarde (ETSI) izdal priporočilo (EG 201 121), ki vsebuje opombe in dodatne zahteve za zagotavljanje združljivosti omrežja terminalov TBR21. Izdelek je bil izdelan v skladu in v popolnosti izpolnjuje ustrezna priporočila, ki se nahajajo v tem dokumentu.

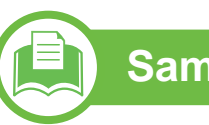

### **Samo Izrael**

מספר אישור אלחוטי של משרד התקשורת 51-24146 אסור להחליף את האנטנה המקורית של המכשיר ולא לעשות בו כל שינוי טכני אחר

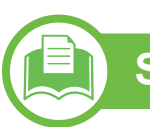

### **Samo Kitajska**

#### 产品中有毒有害物质或元素的名称及含量

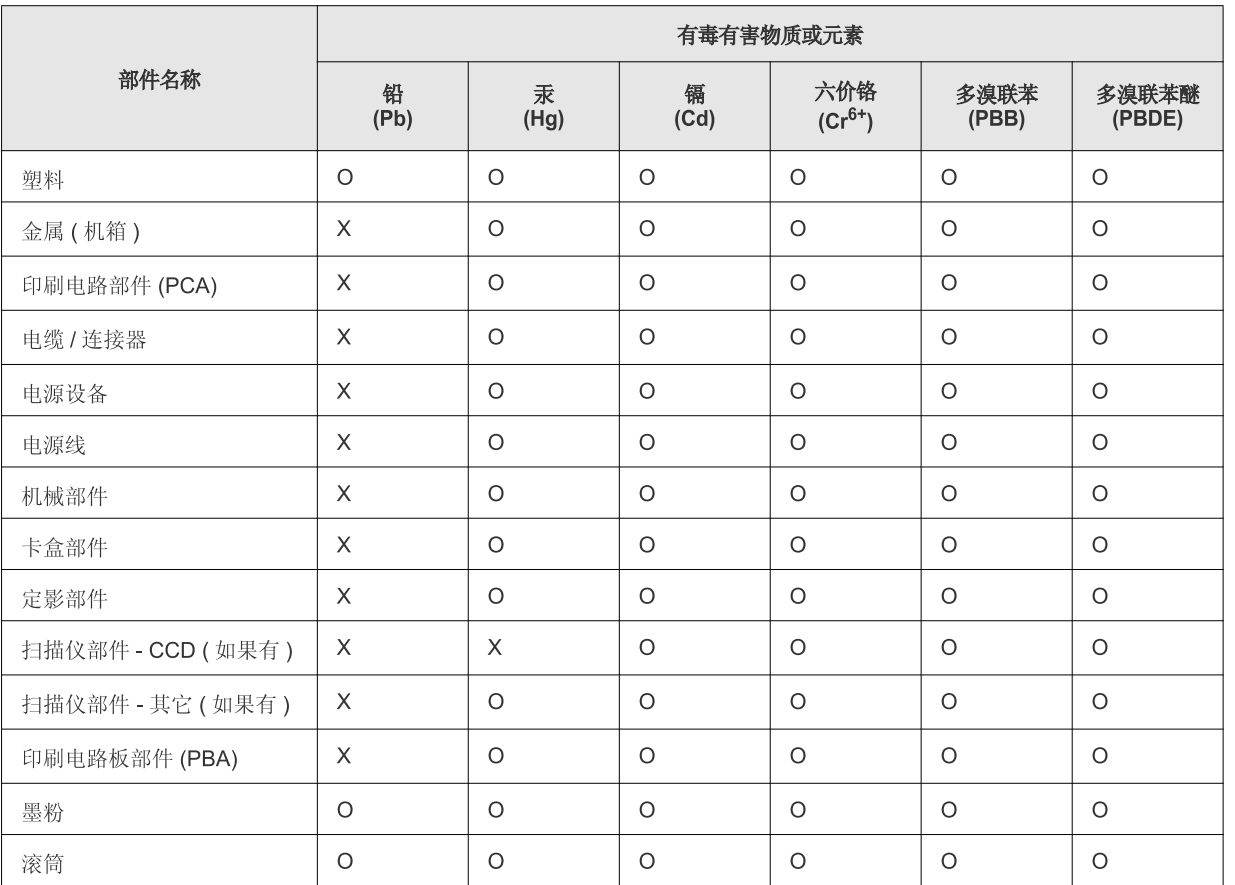

O: 表示该有毒有害物质在该部件所有均质材料中的含量均在 SJ/T 11363-2006 标准规定的限量要求以下。

×: 表示该有毒有害物质至少在该部件的某一均质材料中的含量超出 SJ/T 11363-2006 标准规定的限量要求。

以上表为目前本产品含有有毒有害物质的信息。本信息由本公司的配套厂家提供, 经本公司审核后而做成, 本产品的部分部件含有有毒有害物<br>质, 这些部件是在现有科学技术水平下暂时无可替代物质, 但三星电子将会一直为满足 SJ/T 11363-2006 标准而做不懈的努力。

## <span id="page-93-0"></span>**Avtorske pravice 5. Dodatek <sup>94</sup>**

© 2011 Samsung Electronics Co., Ltd. Vse pravice pridržane.

Ta navodila za uporabo so zgolj informativne narave. Vse informacije v teh navodilih se lahko spremenijo brez predhodnega obvestila.

Samsung Electronics ni odgovoren za kakršno koli neposredno ali posredno škodo, ki nastane zaradi uporabe teh navodil za uporabo ali v povezavi z njimi.

- Samsung in logotip Samsung sta blagovni znamki družbe Samsung Electronics Co., Ltd.
- Microsoft, Windows, Windows Vista, Windows 7 in Windows Server 2008 R2 so bodisi registrirane blagovne znamke bodisi blagovne znamke družbe Microsoft Corporation.
- TrueType, LaserWriter in Macintosh so blagovne znamke podjetja Apple Computer, Inc.
- Vsa ostala imena znamk ali izdelkov so blagovne znamke v lasti posameznih podjetij ali organizacij.

Glejte datoteko "**LICENSE.txt**" na priloženem CD-ROM-u za informacije o odprtokodni licenci.

**REV. 1.00**

## **Stvamo kazalo**

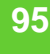

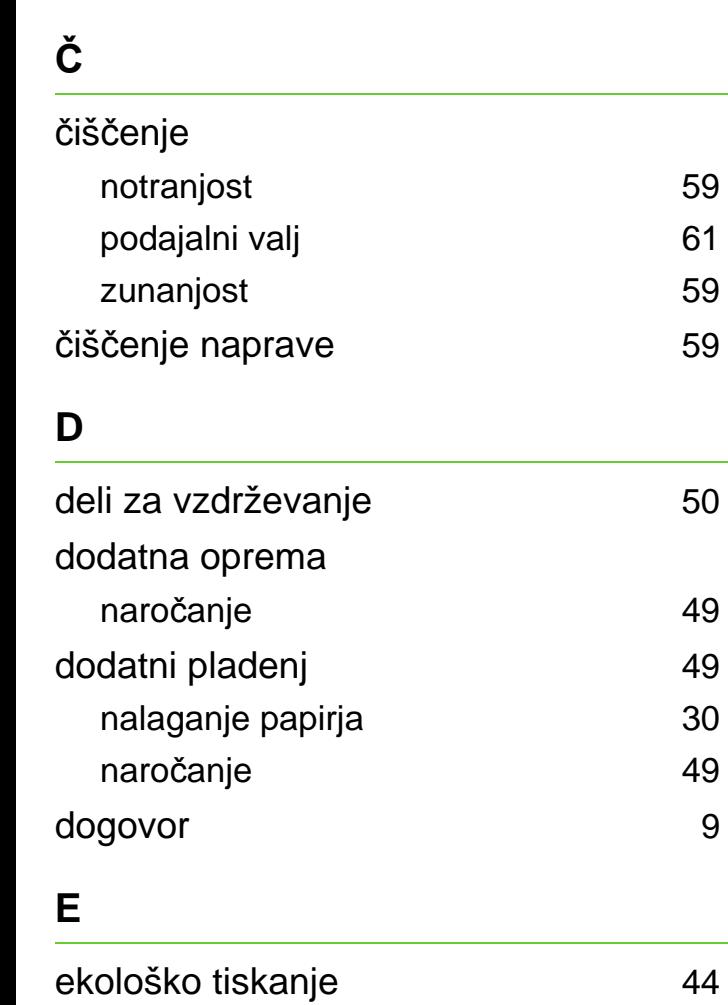

funkcije [5](#page-4-0)

funkcija medija za tiskanje  $80$ 

**F**

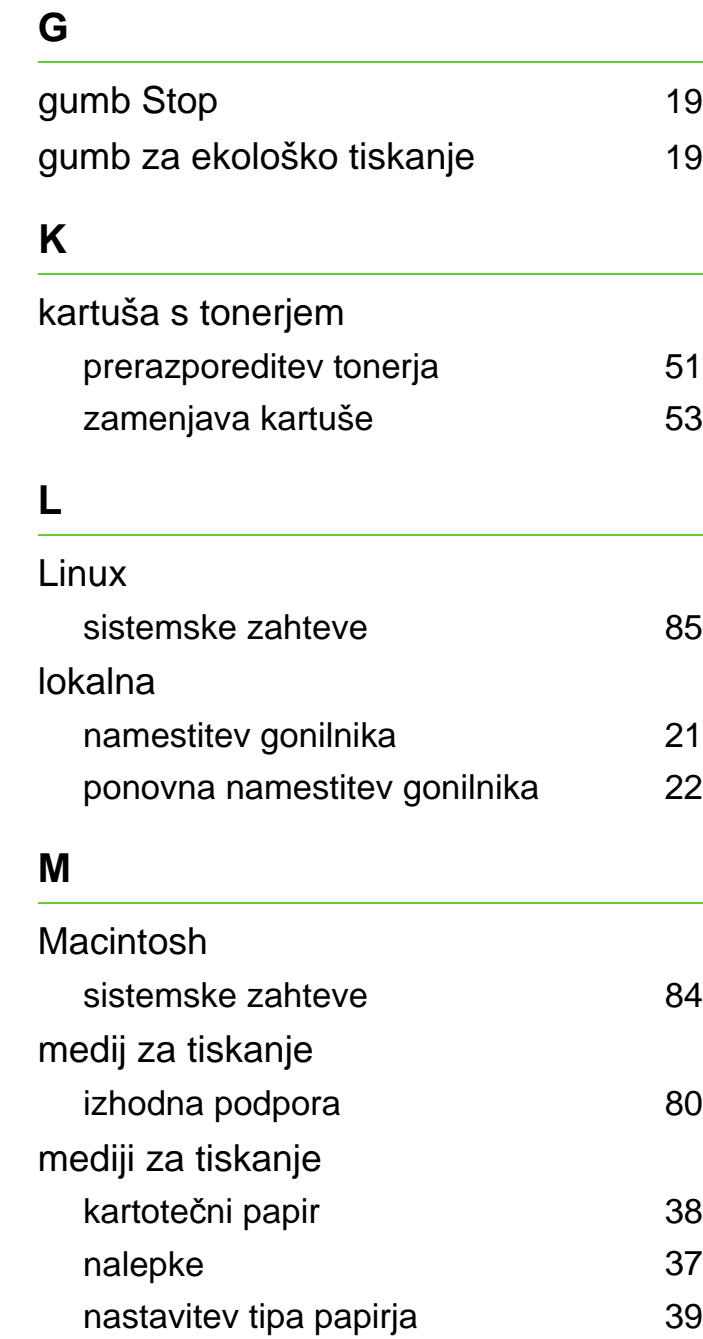

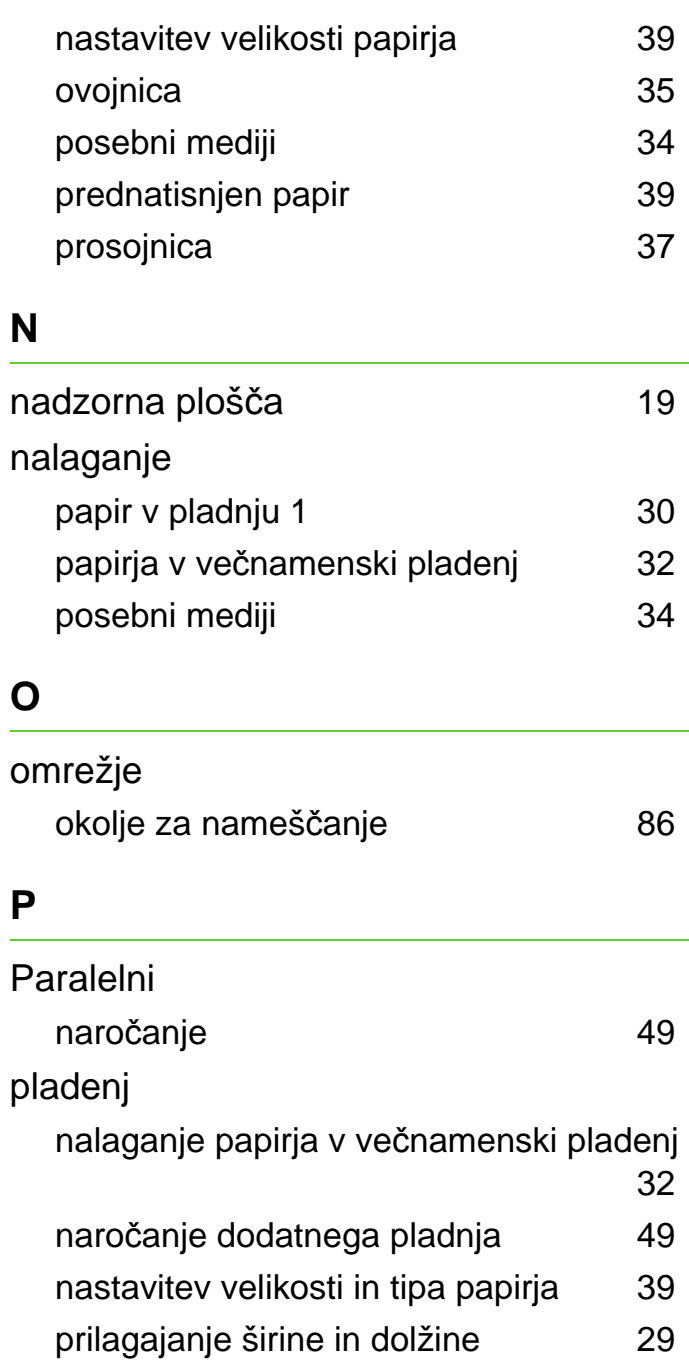

## **Stvamo kazalo <sup>96</sup>**

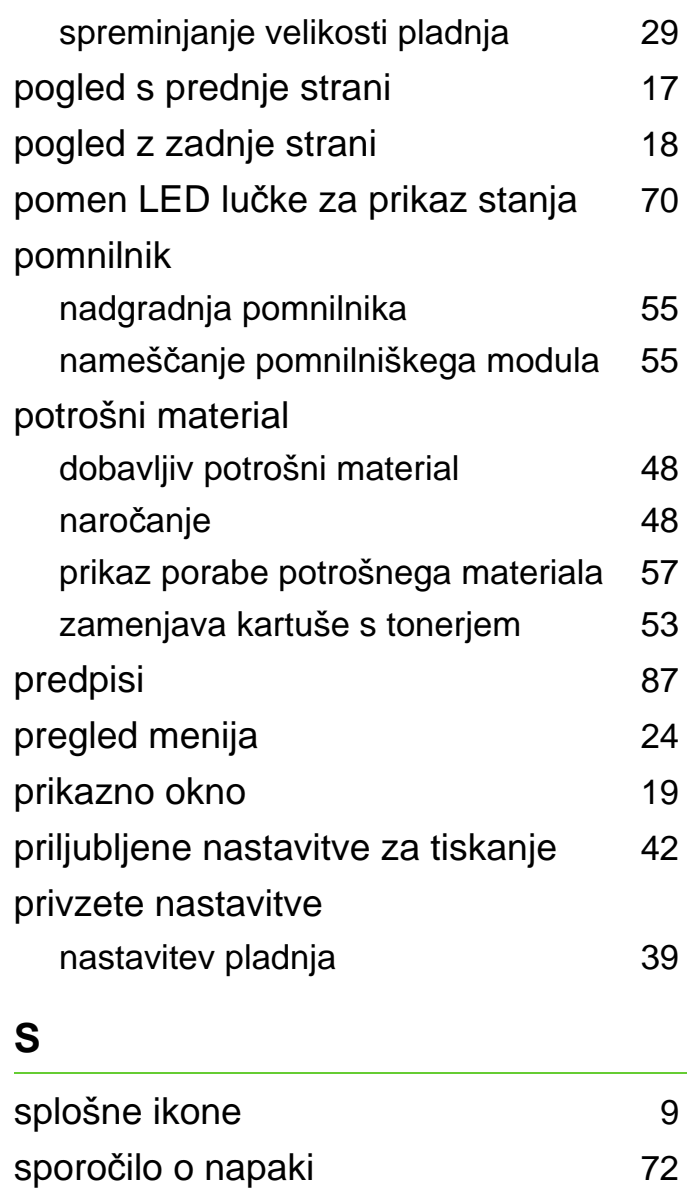

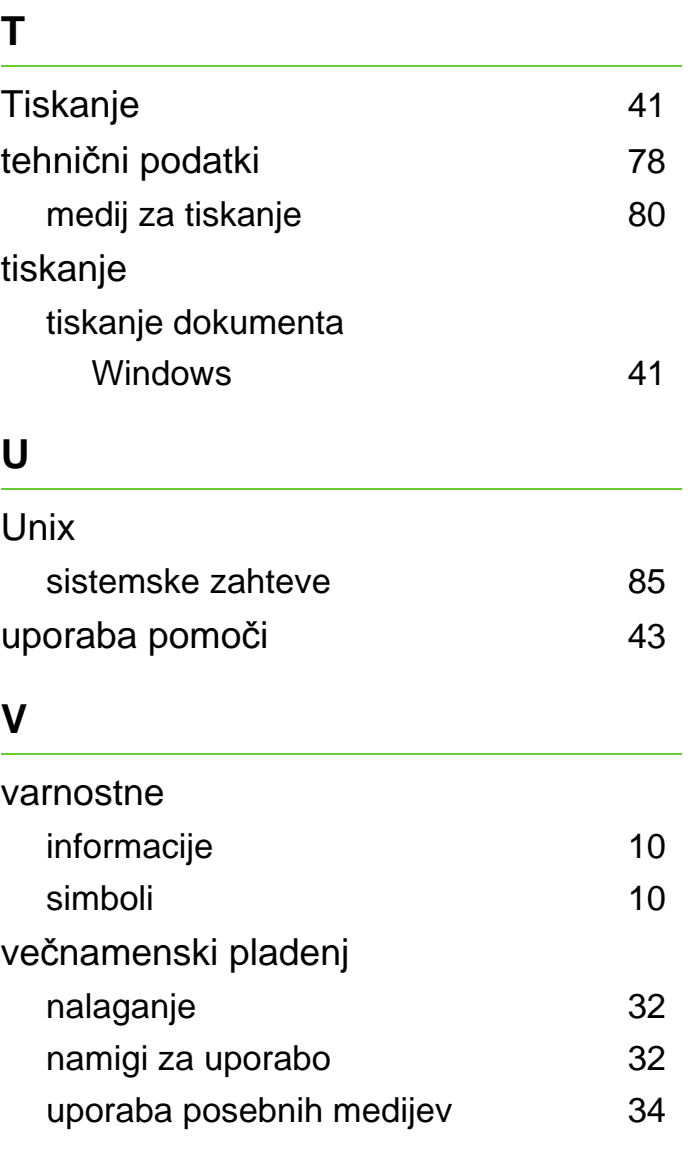

#### **W**

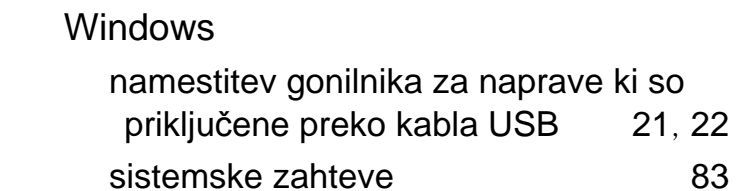

#### **Z**

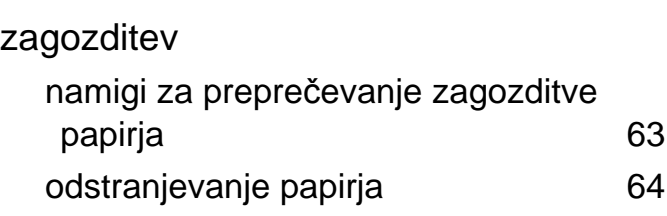

ML-375x Series

# **Navodila za uporabo Napredna**

## **imagine the possibilities**

V tem priročniku so podane informacije o namestitvi, naprednih nastavitvah, operacijah in odpravljanju napak v raznih operacijskih okoljih. Nekatere funkcije morda niso na voljo, odvisno od modela ali države.

## **Vsebina <sup>2</sup>**

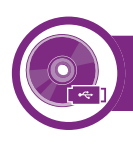

### **[1.](#page-99-0) Namestitev programske opreme**

- **Namestitev pri OS Macintosh**
- **Ponovna namestitev v OS Macintosh**
- **Namestitev v OS Linux**
- **Ponovna namestitev v OS Linux**

### **[2.](#page-106-0) Uporaba mrežne naprave**

- **Uporabni mrežni programi**
- **Nastavitev ožičene povezave**
- **Namestitev gonilnika preko mreže**
- **konfiguracija IPv6**

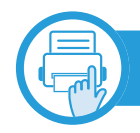

#### **[3.](#page-122-0) Uporabni nastavitveni meniji**

- **Preden začnete z branjem tega poglavja**
- **Informacije**
- **Postavitev tiskanja**
- **Papir**
- **Grafika**
- **Nastavitev sistema**
- **Emulacija**
- **Omrežje**
- **Admin setup**

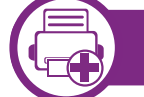

#### **[4.](#page-134-0) Posebne funkcije**

- **Prilagoditev nadmorski višini**
- **Spreminjanje nastavitve pisave**
- **Spreminjanje privzetih nastavitev tiskanja**
- **Nastavitev naprave kot privzete**
- **Uporaba naprednih funkcij tiskanja**
- **Macintosh tiskanje**
- **Linux tiskanje**
- **Tiskanje v OS UNIX**

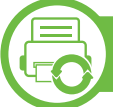

#### **[5.](#page-154-0) Vzdrževanje**

- **Shranjevanje kartuše s tonerjem**
- **Napotki za premikanje in shranjevanje naprave**
- **Uporabna orodja za upravljanje**

## **Vsebina**

### **[6.](#page-170-0) Odpravljanje težav**

- **[76](#page-171-0) Težave s podajanjem papirja**
- **[77](#page-172-0) Težave z napajanjem in s kablom**
- **[78](#page-173-0) Težave s tiskanjem**
- **[82](#page-177-0) Težave s kakovostjo tiskanja**
- **[90](#page-185-0) Težave v operacijskem sistemu**

### **[Contact SAMSUNG worldwide](#page-189-0)**

### **[Slovar](#page-193-0) ček**

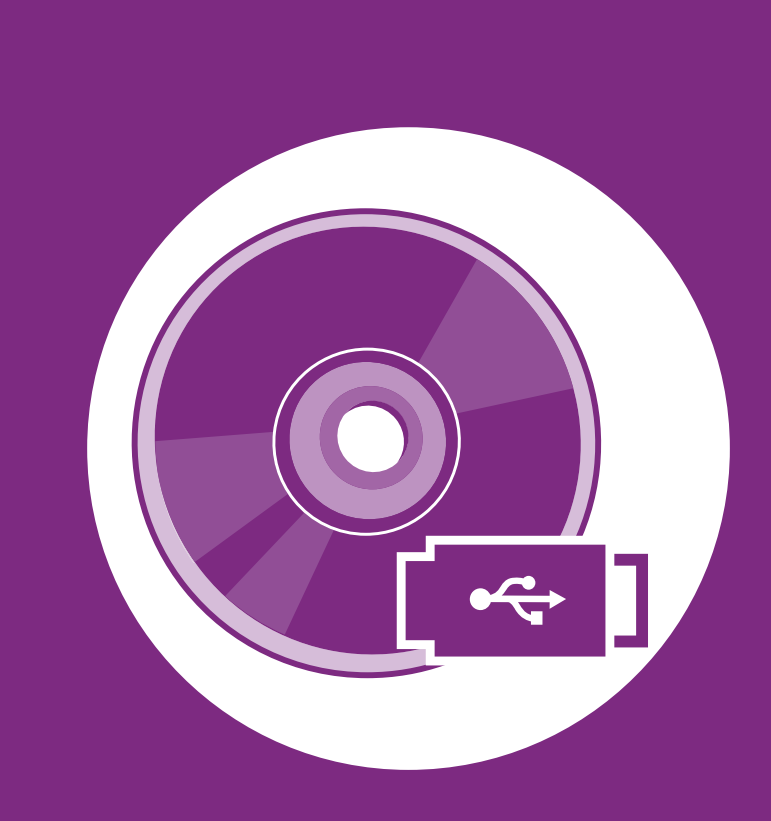

## <span id="page-99-0"></span>**1. Namestitev programske opreme**

To poglavje vsebuje navodila za namestitev bistvene in uporabne programske opreme za uporabo v okolju, v katerem je naprava povezana preko kabla. Lokalni tiskalnik je tiskalnik, ki je direktno povezan z vašim računalnikom preko USB kabla. Če je vaša naprava povezana z omrežjem, preskočite spodnje korake in pojdite na odsek za namestitev gonilnika omrežno povezane naprave (glejte [Namestitev gonilnika preko mreže17\)](#page-112-1).

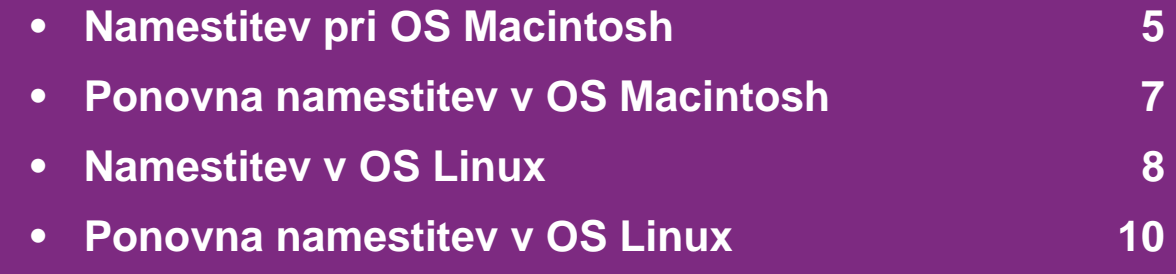

- <sup>Č</sup>e ste uporabnik OS Windows, glejte osnovna navodila za namestitev gonilnika naprave.
- Uporabite samo USB kabel, ki ni daljši od 3 m.

## <span id="page-100-1"></span><span id="page-100-0"></span>**Namestitev pri OS Macintosh 1. Namestitev programske opreme <sup>5</sup>**

- **1** Zagotovite, da je naprava vklopljena in povezana z računalnikom.
- **2** Vstavite priloženi CD s programsko opremo v pogon CD-ROM.
- **3** Dvokliknite na ikono CD-ROM, ki se pojavi na namizju Macintosh.
- **4** Dvokliknite na mapo **MAC\_Installer** > ikona **Installer OS X**.
- **5** Vnesite geslo in kliknite **OK**.
- **6** Izberite možnost **Continue**.
- **7** Preberite licenčno pogodbo in kliknite **Continue**.
- **8** Če želite sprejeti licenčno pogodbo, kliknite **Agree**.
- **9** Izberite **Easy Install** in kliknite **Install**. **Easy Install** je priporočljiv za večino uporabnikov. Nameščene bodo vse komponente, potrebne za delovanje naprave.

Če izberete **Custom Install**, lahko izberete posamezne komponente za namestitev.

- **10** Ko se pojavi opozorilno sporočilo, da se bodo zaprle vse aplikacije v vašem računalniku, kliknite **Continue**.
- **12berite Typical installation for a local printer** in nato kliknite **OK**.
- **12** Kliknite **Continue** v oknu **Read Me**.
- **13** Po končani namestitvi kliknite **Quit**.
- **14** Odprite mapo **Applications** > **Utilities** > **Print Setup Utility**.
	- V sistemih Mac OS X 10.5-10.7 odprite mapo **Applications** > **System Preferences** in kliknite na **Print & Fax**.
- **15** Kliknite **Add** na seznamu **Printer List**.
	- V operacijskem sistemu Mac OS X 10.5-10.7 kliknite ikono »**+**«; prikaže se okno.
- **16** Za sistem Mac OS X 10.3 izberite zavihek **USB**.
	- Za sistem Mac OS X 10.4 kliknite **Default Browser** in poiščite povezavo USB.
	- Za Mac OS X od 10.5-10.7 kliknite **Default** in poiščite USB povezavo.

## **Namestitev pri OS Macintosh 1. Namestitev programske opreme** 6

**17** Za Mac OS X 10.3, če samodejna izbira ne deluje, izberite **Samsung** v **Printer Model** in ime vaše naprave v **Model Name**.

- Za Mac OS X 10.4, če samodejna izbira ne deluje, izberite **Samsung** v **Print Using** in ime vaše naprave v **Model**.
- V sistemu Mac OS X 10.5-10.7, če Auto Select ne deluje pravilno, izberite **Select a driver to use...** in ime vaše naprave v **Print Using**.

Naprava se pojavi na seznamu tiskalnikov **Printer List** kot privzeti tiskalnik.

**18** Kliknite **Add**.

## <span id="page-102-1"></span><span id="page-102-0"></span>**Ponovna namestitev v OS Macintosh** 1. Namestitev programske opreme

Če gonilnik tiskalnika ne deluje pravilno, odstranite gonilnik in ga ponovno namestite.

- **1** Zagotovite, da je naprava vklopljena in povezana z računalnikom.
- **2** Vstavite priloženi CD s programsko opremo v pogon CD-ROM.
- **3** Dvokliknite na ikono CD-ROM, ki se pojavi na namizju Macintosh.
- **4** Dvokliknite na mapo **MAC\_Installer** > ikona **Installer OS X**.
- **5** Vnesite geslo in kliknite **OK**.
- **6** Izberite možnost **Continue**.
- **7** Preberite licenčno pogodbo in kliknite **Continue**.
- **8** Če želite sprejeti licenčno pogodbo, kliknite **Agree**.
- **9** Izberite **Uninstall** in kliknite **Uninstall**.
- **10** Ko se pojavi sporočilo z opozorilom, da se bodo zaprli vsi programi v računalniku, kliknite **Continue**.

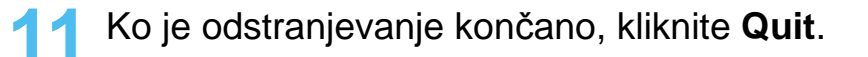

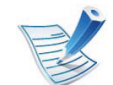

če ste napravo že dodali, jo odstranite iz **Print Setup Utility** ali **Print & Fax**.

## <span id="page-103-1"></span><span id="page-103-0"></span>**Namestitev v OS Linux 1. Namestitev programske opreme <sup>8</sup>**

[Programske pakete za Linux morate prenesti s spletnega mesta](http://solution.samsungprinter.com/personal/anywebprint)  Samsung, da boste lahko namestili programsko opremo za tiskalnik (http://www.samsung.com/printer).

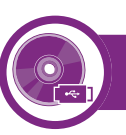

#### **Nameščanje gonilnika Unified Linux Driver**

- **1** Preverite, ali je naprava vklopljena in povezana z računalnikom.
- **2** Ko se pojavi okno **Administrator Login**, v polje **Login** vpišite koren (root) in nato sistemsko geslo.

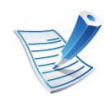

Če želite namestiti programsko opremo za napravo, se morate prijaviti kot uporabnik z vsemi pravicami (koren). Če niste uporabnik z vsemi pravicami, se obrnite na svojega sistemskega skrbnika.

- **3** S spletnega mesta Samsung prenesite paket gonilnika Unified Linux Driver.
- **4** Z desno miškino tipko kliknite paket **Unified Linux Driver** in ga razširite.
- **5** Dvokliknite **cdroot** > **autorun**.
- **6** Ko se odpre pozdravno okno, kliknite **Next**.
- **7** Po končani namestitvi kliknite **Finish**.

Namestitveni program je za lažjo uporabo v sistemski meni dodal namizno ikono Unified Driver Configurator in skupino Unified Driver. Če imate težave, glejte pomoč, ki je na voljo prek sistemskega menija ali pa jo najdete v paketu gonilnikov za aplikacije Windows, kot je **Unified Driver Configurator** ali **Image Manager**.

## **Namestitev v OS Linux 1. Namestitev programske opreme**

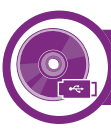

#### **Namestitev programa Smart Panel**

- **1** Preverite, ali je naprava vklopljena in povezana z računalnikom.
- **2** Ko se odpre okno **Administrator Login**, v polje **Login** vnesite koren (root) in nato sistemsko geslo.

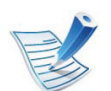

Če želite namestiti programsko opremo za napravo, se morate prijaviti kot uporabnik z vsemi pravicami (koren). Če niste uporabnik z vsemi pravicami, se obrnite na svojega sistemskega skrbnika.

- **3** S spletnega mesta Samsung, prenesite paket **Smart Panel** na vaš računalnik.
- **4** Z desno miškino tipko kliknite paket Smart Panel in ga razširite.
- **5** Dvokliknite **cdroot** > **Linux** > **smartpanel** > **install.sh**.

#### **Nameščanje orodja Printer Setting Utility**

- **1** Preverite, ali je naprava vklopljena in povezana z računalnikom.
- **2** Ko se odpre okno **Administrator Login**, v polje **Login** vpišite koren (root) in nato sistemsko geslo.
	- Če želite namestiti programsko opremo za napravo, se morate prijaviti kot uporabnik z vsemi pravicami (koren). Če niste uporabnik z vsemi pravicami, se obrnite na svojega sistemskega skrbnika.
- **3** S spletnega mesta Samsung prenesite paket Printer Settings Utility na svoj računalnik in ga odprite.
- **4** Z desno miškino tipko kliknite paket **Printer Settings Utility** in ga razširite.
- **5** Dvokliknite **cdroot** > **Linux** > **psu** > **install.sh**.

## <span id="page-105-1"></span><span id="page-105-0"></span>**Ponovna namestitev v OS Linux** 1. Namestitev programske opreme 10

Če gonilnik tiskalnika ne deluje pravilno, odstranite gonilnik in ga ponovno namestite.

- **1** Preverite, ali je naprava vklopljena in povezana z računalnikom.
- **2** Ko se odpre okno **Administrator Login**, v polje **Login** vpišite koren (root) in nato sistemsko geslo.

Da odstranite programsko opremo tiskalnika, se morate prijaviti kot uporabnik z vsemi pravicami (root). Če niste uporabnik z vsemi pravicami, se obrnite na svojega sistemskega skrbnika.

**3** Kliknite na ikono na dnu namizja. Ko se odpre okno Terminal, vnesite:

[root@localhost root]#cd /opt/Samsung/mfp/uninstall/ [root@localhost uninstall]#./uninstall.sh

- **4** Kliknite **Uninstall**.
- **5** Kliknite **Next**.
- **6** Kliknite **Finish**.

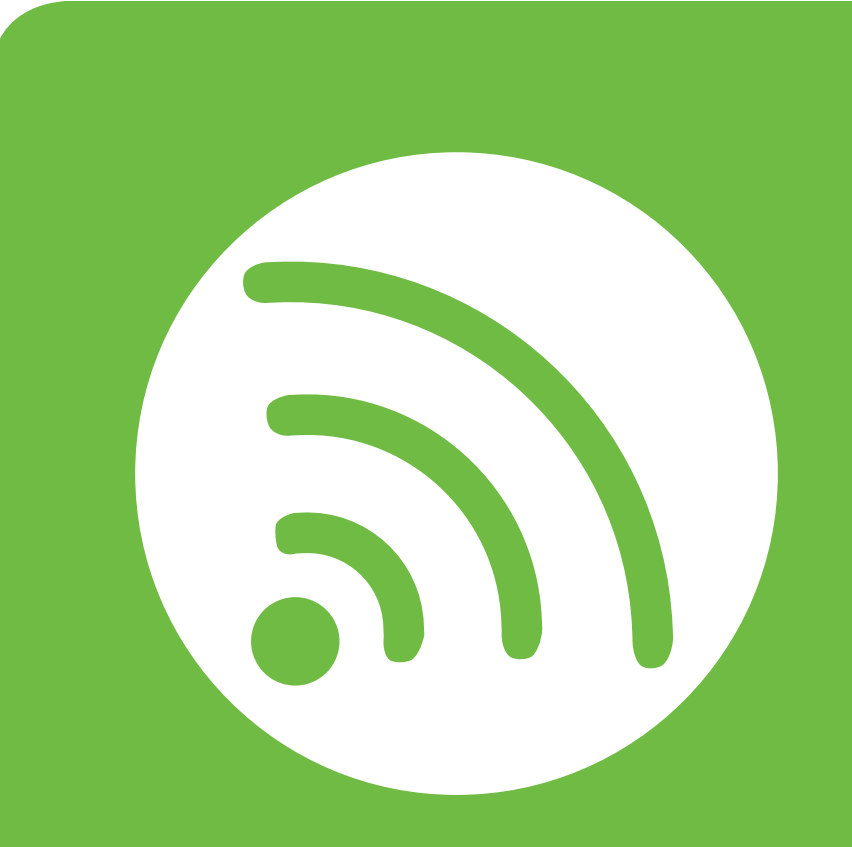

## <span id="page-106-0"></span>**2. Uporaba mrežne naprave**

To poglavje vsebuje postopna navodila za namestitev mrežne naprave in pripadajoče programske opreme.

- **• [Uporabni mrežni programi](#page-107-1) 12**
- **• [Nastavitev oži](#page-108-1)čene povezave 13**
- **• [Namestitev gonilnika preko mreže](#page-112-2) 17**
- **• [konfiguracija IPv6](#page-119-1) 24**

## <span id="page-107-1"></span><span id="page-107-0"></span>**Uporabni mrežni programi 2. Uporaba mrežne naprave <sup>12</sup>**

Na voljo so številni programi za enostavno postavitev omrežja v omrežnem okolju. V omrežju je mogoče upravljati več naprav. To še posebej velja za omrežnega skrbnika.

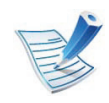

Pred uporabo spodaj navedenih programov najprej nastavite naslov IP.

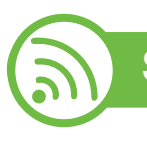

#### **SyncThru™ Web Service**

Spletni strežnik, shranjen v vaši mrežni napravi, omogoča naslednja opravila (glejte »Uporaba sporoč[ila SyncThru™ Web](#page-121-0)  [Service« na strani 26\)](#page-121-0):

- preverjanje informacij in stanja o potrošnem materialu.
- prilagajanje nastavitev naprave.
- nastavitev možnosti obveščanja po elektronski pošti. Ko nastavite to možnost, bo poročilo o stanju naprave (pomanjkanje tonerja ali napaka na napravi) samodejno poslano na elektronski naslov določene osebe.
- Konfiguriranje omrežnih parametrov, ki so potrebni, da napravo povežete z različnimi omrežnimi okolji.

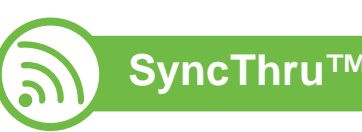

### **SyncThru™ Web Admin Service**

Spletna rešitev za upravljanje naprave za skrbnike omrežij. SyncThru™ Web Admin Service vam omogoča učinkovit način [upravljanja in nadzora mrežnih naprav ter odpravljanje težav na](http://solution.samsungprinter.com)  daljavo s katerega koli spletnega mesta, ki ima dostop do medmrežja. Program prenesite s spletnega mesta http:// solution.samsungprinter.com.

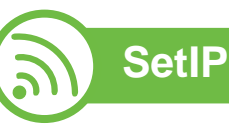

Orodje, ki vam omogoča, da izberete omrežni vmesnik in ročno konfigurirate naslove IP za uporabo s protokolom TCP/IP.

- Glejte [»Nastavitev IPv4 s programom SetIP \(Windows\)« na](#page-109-0)  [strani 14.](#page-109-0)
- Glejte [»Konfiguracija IPv4 s programom SetIP \(Macintosh\)«](#page-110-0)  [na strani 15](#page-110-0).
- Glejte [»Nastavitev IPv4 s programom SetIP \(Linux\)« na strani](#page-111-0)  [16.](#page-111-0)

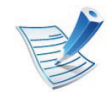

Program ne podpira protokola TCP/IPv6.
## **Nastavitev ožičene povezave 2. Uporaba mrežne naprave <sup>13</sup>**

Če želite napravo uporabljati v omrežju, morate nastaviti omrežne protokole.

Omrežje lahko uporabljate potem, ko omrežni kabel priključite v ustrezna vrata vaše naprave.

- Za modele, ki nimajo ekrana na nadzorni plošči, uporabite program SyncThru™ Web Service ali SetIP.
	- Glejte [»Uporaba programa SyncThru™ Web Service« na](#page-158-0)  [strani 63.](#page-158-0)
	- Glejte [»Nastavitev naslova IP« na strani 14.](#page-109-0)
- Za modele, ki imajo ekran na nadzorni plošči, konfigurirajte mrežo s pritiskom na gumb > (**Meni**) > **Network** na nadzorni plošči (glejte [»Omrežje« na strani 37](#page-132-0)).

<span id="page-108-0"></span>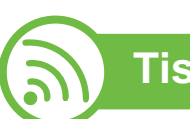

#### **Tiskanje poročila o mrežni konfiguraciji**

Iz nadzorne plošče računalnika lahko natisnete **Network Configuration Report (Poročilo o konfiguraciji omrežja)**, ki vsebuje trenutne omrežne nastavitve naprave. Tako boste lahko nastavili omrežje in odpravili težave.

- **Naprava ima zaslon:** Pritisnite gumb (**Meni**) na nadzorni plošči in izberite **Network** > **Network Config.** (**Network Configuration**) > **Da**.
- **Naprava nima zaslona:** Pritisnite gumb (**Prekliči** ali **Ustavi/Počisti**) na nadzorni plošči in ga zadržite za več kot pet sekund.

Z uporabo **Poročila o konfiguraciji omrežja (Network Configuration Report)** lahko najdete naslova MAC in IP za napravo.

Na primer:

- MAC Address: 00:15:99:41:A2:78
- IP Address: 192.0.0.192

<span id="page-109-0"></span>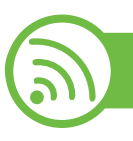

#### **Nastavitev naslova IP**

Najprej morate nastaviti IP naslov za mrežno tiskanje in upravljanje. V večini primerov bo strežnik DHCP (Dynamic Host Configuration Protocol Server), ki se nahaja v omrežju, samodejno dodelil nov naslov IP.

#### **Nastavitev IPv4 s programom SetIP (Windows)**

Pred uporabo programa SetIP, izklopite požarni zid na računalniku. Pojdite na **Nadzorna plošča** > **Varnostni center** > **Požarni zid Windows**.

- **1** Namestite program s priloženega CD-ROM-a tako, da dvokliknete **Application** > **SetIP** > **Setup.exe**.
- **2** Sledite navodilom v namestitvenem oknu.
- **3** Svojo napravo povežite z omrežjem preko mrežnega kabla.
- **4** Vklopite napravo.
- **5** Iz menija Windows **Start** izberite **Vsi programi**<sup>&</sup>gt; **Samsung Printers** > **SetIP** > **SetIP**.

**6** Kliknite ikono  $\bullet$  (tretja z leve) v oknu SetIP, da odprete okno za konfiguracijo TCP/IP.

**7** V konfiguracijsko okno vpišite nove informacije o napravi. V pisarniškem intranetu bo te podatke morda moral dodeliti omrežni skrbnik, preden boste lahko nadaljevali.

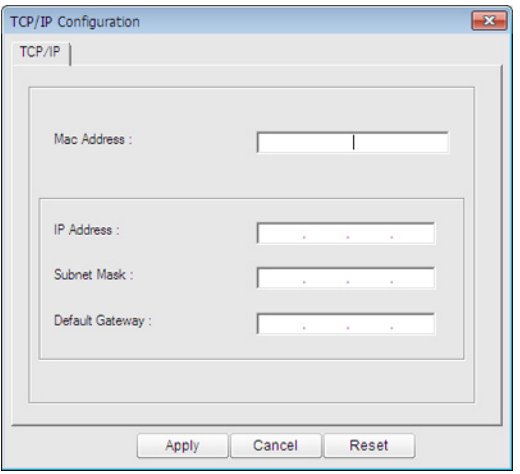

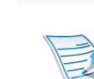

V **poročilu o omrežni konfiguraciji (Network Configuration Report)** (glejte [»Tiskanje poro](#page-108-0)čila o [mrežni konfiguraciji« na strani 13](#page-108-0)) poiščite MAC naslov in ga vnesite brez dvopičij. Primer: 00:15:99:29:51:A8 postane 0015992951A8.

**8** Kliknite **Apply** in nato kliknite **OK**. Naprava bo samodejno natisnila **Poročilo o konfiguraciji omrežja (Network Configuration Report).** Preverite, ali so vse nastavitve pravilne.

### **Nastavitev ožičene povezave 2. Uporaba mrežne naprave <sup>15</sup>**

#### **Konfiguracija IPv4 s programom SetIP (Macintosh)**

Pred uporabo programa SetIP, izklopite požarni zid na računalniku. Pojdite na **System Preferences** > **Security** > **Firewall**.

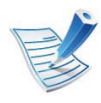

Sledeča navodila so odvisna od modela.

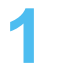

**1** Svojo napravo povežite v omrežje preko mrežnega kabla.

- **2** Vstavite namestitveni CD-ROM in odprite okno na disku; izberite **MAC\_Installer** > **MAC\_Printer** > **SetIP** > **SetIPapplet.html**.
- **3** Dvokliknite na datoteko in **Safari** se bo samodejno zagnal. Nato izberite **Trust**. Brskalnik bo odprl stran **SetIPapplet.html**, ki prikazuje ime tiskalnika in informacije o naslovu IP.
- Kliknite ikono **(a)** (tretja z leve) v oknu SetIP, da odprete okno za konfiguracijo TCP/IP.

**5** V konfiguracijsko okno vpišite nove informacije. V pisarniškem intranetu bo te podatke morda moral dodeliti omrežni skrbnik, preden boste lahko nadaljevali.

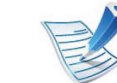

- V **poročilu o omrežni konfiguraciji (Network Configuration Report)** (glejte [»Tiskanje poro](#page-108-0)čila o [mrežni konfiguraciji« na strani 13](#page-108-0)) poiščite MAC naslov in ga vnesite brez dvopičij. Primer: 00:15:99:29:51:A8 postane 0015992951A8.
- **6** Izberite **Apply**, **OK** in nato znova **OK**.
- **7** Zaprite **Safari**.

### **Nastavitev ožičene povezave 2. Uporaba mrežne naprave <sup>16</sup>**

#### **Nastavitev IPv4 s programom SetIP (Linux)**

Pred uporabo programa SetIP izklopite požarni zid na računalniku. Pojdite na **System Preferences** or **Administrator**.

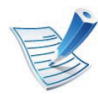

Sledeča navodila so odvisna od modela in operacijskega sistema.

- **1** Odprite /**opt**/**Samsung**/**mfp**/**share**/**utils**/.
- **2** Dvokliknite na datoteko **SetIPApplet.html**.
- **3** Kliknite, da se odpre okno za konfiguracijo TCP/IP.
- **4** V konfiguracijsko okno vpišite nove informacije. V pisarniškem intranetu bo te podatke morda moral dodeliti omrežni skrbnik, preden boste lahko nadaljevali.

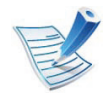

V **poročilu o omrežni konfiguraciji (Network Configuration Report)** (glejte [»Tiskanje poro](#page-108-0)čila o [mrežni konfiguraciji« na strani 13\)](#page-108-0) poiščite MAC naslov in ga vnesite brez dvopičij. Primer, 00:15:99:29:51:A8 postane 0015992951A8.

**5** Naprava bo samodejno natisnila **Poročilo o konfiguraciji omrežja (Network Configuration Report)**.

#### **Windows**

**1** Prepričajte se, da je naprava vklopljena in povezana v vaše omrežje. IP naslov naprave bi ravno tako moral biti nastavljen (glejte [»Nastavitev naslova IP« na strani 14](#page-109-0)).

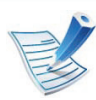

Če se med namestitvijo odpre pogovorno okno "**Najdena nova strojna oprema**", zaprite okno s klikom na **Prekliči**.

**2** Vstavite priloženi CD s programsko opremo v pogon CD-ROM.

CD s programsko opremo se bo samodejno zagnal in odprlo se bo okno za namestitev.

#### **3** Izberite **Install Now**.

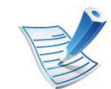

**Custom Installation** omogoča izbiro povezave in izbiro posameznih komponent, ki jih želite namestiti. Sledite navodilom v oknu.

**4** Preberite **License Agreement** in izberite **I accept the terms of the License Agreement**. Nato kliknite na **Next**. Program poišče napravo.

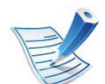

- Če naprave ne najde v omrežju ali lokalno, se prikaže obvestilo o napaki.
- **Check if you want to install the software without connection of the printer.**
	- Check this option to install this program without a machine connected. V tem primeru preskočite okno za tiskanje preizkusne strani in namestitev je končana.
- **Search again**

Ko pritisnete ta gumb, se prikaže okno z obvestilom o požarnem zidu.

- Izključite požarni zid in izberite **Search again**. Za operacijske sisteme Windows kliknite na **Start** > **Nadzorna plošča** > **Požarni zid Windows** in izklopite to možnost.
- Poleg požarnega zidu operacijskega sistema izklopite požarni zid programov tretjih oseb. Glejte navodila, priložena posameznim programom.

• **Direct Input**

**Direct Input** omogoča iskanje določenih naprav v omrežju.

- **Search by IP address**: Vpišite naslov IP ali ime gostitelja. Nato kliknite **Next**.

Za potrditev naslova IP naprave, natisnite poročilo o omrežni konfiguraciji (network configuration report) (glejte »Tiskanje poroč[ila o mrežni konfiguraciji« na](#page-108-0)  [strani 13](#page-108-0)).

- **Search by network path**: Za iskanje tiskalnika v skupni rabi (pot UNC) ročno vpišite ime skupne rabe ali poiščite tiskalnik tako, da kliknete tipko **Browse**. Nato kliknite **Next**.

#### • **Help**

Če vaša naprava ni povezana z računalnikom ali omrežjem, s pritiskom na ta gumb dobite podrobne informacije o načinu, kako povezati napravo.

#### • **SNMP Community Name**

Če je vaš sistemski skrbnik nastavil novo ime **SNMP Community Name** na napravi, lahko najdete napravo v omrežju. Prosite sistemske skrbnika za novo ime **SNMP Community Name**.

**5** Iskana naprava se bo prikazala na zaslonu. Izberite želeno napravo in kliknite **OK**.

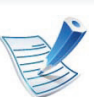

Če je najdena samo ena naprava, se prikaže okno za potrditev.

**6** Sledite navodilom v namestitvenem oknu.

#### **Macintosh**

- **1** Preverite, ali je naprava vklopljena in povezana z omrežjem. IP naslov naprave bi ravno tako moral biti nastavljen (glejte [»Nastavitev naslova IP« na strani 14](#page-109-0)).
- **2** Vstavite priloženi CD s programsko opremo v pogon CD-ROM.
- **3** Dvokliknite na ikono CD-ROM, ki se pojavi na namizju Macintosh.
- **4** Dvokliknite na mapo **MAC\_Installer** > ikono **Installer OS X**.
- **5** Vnesite geslo in kliknite **OK**.
- **6** Izberite možnost **Continue**.

- **7** Preberite licenčno pogodbo in kliknite **Continue**.
- **8** Če želite sprejeti licenčno pogodbo, kliknite **Agree**.
- **9** Izberite **Easy Install** in kliknite **Install**. **Easy Install** je priporočljiva za večino uporabnikov. Nameščene bodo vse komponente, potrebne za delovanje naprave.

Če izberete **Custom Install**, imate možnost izbire posameznih komponent za namestitev.

**10** Ko se pojavi sporočilo z opozorilom, da se bodo zaprli vsi programi v računalniku, kliknite **Continue**.

- **11** Izberite običajno namestitev za mrežni tiskalnik **Typical installation for a network printer** in nato kliknite na **OK**.
- **12** Program SetIP se samodejno zažene.
- **13** Če želite nadaljevati z namestitvijo, kliknite na **OK**.
- **14** Kliknite na **Continue** v oknu **Read me**.
- **15** Po končani namestitvi kliknite na **OK**.
- **16** Odprite mapo **Applications** > **Utilities** > **Print Setup Utility**.
	- V sistemih Mac OS X 10.5-10.7 odprite mapo **Applications** > **System Preferences** in kliknite na **Print & Fax**.

#### **17** Kliknite na **Add** na **Printer List**.

- Za Mac OS X 10.5-10.7, kliknite na ikono "**+**". Pojavilo se bo okno za prikaz.
- **18** V sistemu Mac OS X 10.3 izberite zavihek **IP Printing**.
	- V sistemu Mac OS X 10.4 kliknite **IP Printer**.
	- Za Mac OS X od 10.5-10.7, kliknite na **IP**.

#### **19** Izberite **HP Jetdirect - Socket** v **Protocol**.

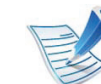

- Pri tiskanju večjih količin strani lahko učinek tiskanja izboljšate z izbiro **Socket** za možnost **Printer Type**.
- - **20** Vpišite IP naslov naprave v vnosno polje **Address**.
	- **21** Vpišite ime vrste v vnosno polje **Queue**. Če ne morete ugotoviti imena vrste strežnika vaše naprave, poskusite najprej uporabiti privzeto vrsto.

**22** Za Mac OS X 10.3: v primeru, da samodejna izbira ne deluje, izberite **Samsung** v **Printer Model** in ime naprave v **Model Name**.

- Za Mac OS X 10.4; v primeru, da samodejna izbira ne deluje, izberite **Samsung** v **Print Using** in ime naprave v **Model**.
- Če samodejna izbira v sistemu Mac OS X 10.5-10.7 ne deluje, izberite **Select Printer Software** in ime vaše naprave v možnosti **Print Using**.

#### **23** Kliknite **Add**.

Naprava se pojavi na seznamu tiskalnikov **Printer List** kot privzeti tiskalnik.

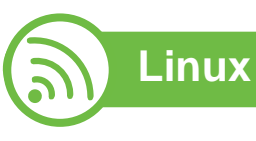

[Programske pakete za Linux morate prenesti s spletnega mesta](http://solution.samsungprinter.com/personal/anywebprint)  Samsung, da boste lahko namestili programsko opremo za tiskalnik (http://www.samsung.com/printer).

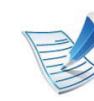

Nameščanje druge programske opreme:

- Gleite »Namestitev programa Smart Panel« na strani [9.](#page-104-0)
- Glejte »Namešč[anje orodja Printer Setting Utility« na](#page-104-1)  [strani 9](#page-104-1).

### **Namestite gonilnik za Linux in dodajte mrežni tiskalnik**

- **1** Preverite, ali je naprava vklopljena in povezana z omrežjem. Naslov IP naprave bi ravno tako moral biti nastavljen.
- **2** S spletnega mesta Samsung prenesite paket Unified Linux **Driver**
- **3** Razširite datoteko UnifiedLinuxDriver.tar.gz in odprite novo mapo.
- **4** Dvokliknite na mapo > **Linux** in na ikono > **install.sh**.
- **5** Odpre se namestitveno okno Samsung. Izberite možnost **Continue**.

- **6** Odpre se okno čarovnika za dodajanje tiskalnikov »Add printer«. Kliknite na **Next**.
- **7** Izberite »Network printer« in kliknite na gumb **Search**.
- **8** Na seznamu se pojavi naslov IP tiskalnika in ime modela.
- **9** Izberite vašo napravo in kliknite **Next**.
- **10** Vpišite opis tiskalnika in kliknite **Next**.
- **11** Ko je programska oprema dodana, kliknite **Finish**.
- **12** Ko je namestitev končana, kliknite **Finish**.

#### **Dodajanje mrežnega tiskalnika**

- **1** Dvokliknite **Unified Driver Configurator**.
- **2** Kliknite **Add Printer.**
- **3** Odpre se okno **Add printer wizard**. Kliknite **Next**.
- **4** Izberite **Network printer** in kliknite gumb **Search**.
- **5** Na seznamu se pojavi naslov IP tiskalnika in ime modela.
- **6** Izberite vašo napravo in kliknite **Next**.
	- **7** Vnesite opis tiskalnika in kliknite **Next**.
- **8** Ko je programska oprema dodana, kliknite **Finish**.

#### **UNIX**

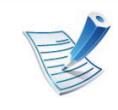

- Pred namestitivijo tiskalniškega gonilnika za sistem UNIX (glejte osnovna navodila) preverite, da vaša naprava podpira operacijski sistem UNIX.
- Ukazi so označeni z "", zato pri pisanju ukaza ne smete napisati "".

Za uporabo tiskalniškega gonilnika za sistem UNIX, morate najprej namestiti paket tiskalniškega gonilnika za sistem UNIX in nato nastaviti tiskalnik. Paket tiskalniškega gonilnika za sistem UNIX lahko prenesete s spletne strani podjetja Samsung.

#### **Nameščanje paketa tiskalniškega gonilnika za UNIX**

Postopek namestitve je enak za vse različice operacijskega sistema UNIX.

- **1** Iz spletnega mesta Samsung prenesite in razširite paket UNIX Printer Driver na vaš računalnik.
- **2** Zagotovite si skrbniške pravice.

**su -**

**3** Paket gonilnikov prekopirajte na ciljni UNIX računalnik.

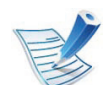

Za podrobnosti glejte skrbniška navodila vašega OS UNIX.

- **4** Odpakirajte paket tiskalniškega gonilnika za UNIX. Na primer, na IBM AIX uporabite naslednji ukaz. "**gzip -d <** vpišite ime paketa **| tar xf -**"
- **5** Pojdite na neodprt direktorij.
- **6** Zaženite namestitveno skripto.
	- "**./install**"

Datoteka **install** je namestitvena skripta, ki se uporablja za namestitev ali odstranjevanje paketa tiskalniškega gonilnika za UNIX.

Z ukazom »**chmod 755 install**« dovolite namestitveni skripti, da se izvede.

- **7** Izvedite ukaz "**. /install –c**", da preverite rezultate namestitve.
- **8** Iz ukazne vrstice zaženite "**installprinter**". Prikazalo se bo okno **Add Printer Wizard**. Sledite spodnjim korakom za nastavitev tiskalnika v tem oknu.

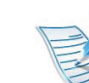

Na nekaterih OS UNIX, na primer na OS Solaris 10, pravkar dodani tiskalniki morda ne bodo omogočeni in/ali ne bodo tiskali opravil. V tem primeru zaženite naslednja dva ukaza preko terminala:

"**accept <printer\_name>** <ime\_tiskalnika>"

**enable <printer\_name>** <ime\_tiskalnika>"

#### **Odstranjevanje tiskalniškega gonilnika**

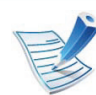

Ta pripomoček je namenjen odstranjevanju tiskalnika, ki je nameščen na sistemu.

- **a** Zaženite ukaz »**uninstallprinter**« iz terminala. Odprl se bo čarovnik **Uninstall Printer Wizard**. Nameščeni tiskalniki so navedeni na padajočem seznamu.
- **b** Izberite tiskalnik, ki ga želite izbrisati.
- **c** Kliknite **Delete**, da izbrišete tiskalnik iz sistema.
- **d** Izvedite ukaz "**. /install –d**", da odstranite celoten paket.
- **e** Če želite preveriti rezultate odstranjevanja, izvedite ukaz "**. /install –c**" ukaz.

Za ponovno namestitev paketa uporabite ukaz "**. /install**" za ponovno namestitev binarijev.

### **Nastavitev tiskalnika**

Za dodajanje tiskalnika v sistem UNIX, zaženite ukaz 'installprinter' iz ukazne vrstice. Prikazal se bo čarovnik Add Printer Wizard. Sledite spodnjim korakom, da nastavite tiskalnik v tem oknu:

- **1** Vpišite ime tiskalnika.
- **2** Iz seznama izberite ustrezen model tiskalnika.
- **3** V polje **Type** vpišite kateri koli opis, ki ustreza vrsti tiskalnika. Ta nastavitev je opcijska.
- **4** V polje **Description** vpišite poljuben opis tiskalnika. Ta nastavitev je opcijska.
	- **5** V polju **Location** določite lokacijo tiskalnika.
- **6** Za mrežne tiskalnike v polje **Device** vpišite IP naslov in ime DNS strežnika tiskalnika. Pri IBM AIX z **jetdirect Queue type** lahko uporabite samo ime DNS - številčni IP naslov ni dovoljen.
- **7** V **Queue type** je v pripadajočem seznamu povezava prikazana kot **lpd** ali **jetdirect**. Dodaten **usb** tip je na voljo pri OS Sun Solaris.
- **8** Izberite **Copies**, da nastavite število kopij.
- **9** Izberite možnost **Collate**, da sortirate kopije.
- **10** Izberite možnost **Reverse Order** za zlaganje kopij v obratnem vrstnem redu.
- **11** Izberite možnost **Make Default**, da nastavite tiskalnik za privzetega.
- **12** Kliknite **OK**, da dodate tiskalnik.

# <span id="page-119-0"></span>**konfiguracija IPv6 2. Uporaba mrežne naprave <sup>24</sup>**

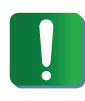

**IPv6** protokol je podprt samo v sistemu Windows Vista ali v novejših sistemih.

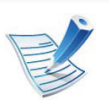

Če omrežje IPv6 ne deluje, nastavite vse omrežne nastavitve na tovarniško privzete nastavitve in poskusite znova s pomočjo **Clear Setting** (glejte [»Omrežje« na](#page-132-0)  [strani 37\)](#page-132-0).

Če želite uporabljati omrežno okolje IPv6, pri uporabi naslova IPv6 upoštevajte naslednji postopek:

- **1** Svojo napravo povežite z omrežjem preko mrežnega kabla.
- **2** Vklopite napravo.
- **3** Natisnite **Network Configuration Report** , ki bo preveril IPv6 naslov (glejte [»Tiskanje poro](#page-108-0)čila o mrežni [konfiguraciji« na strani 13](#page-108-0)).
- **4** Izberite **Start** > **Nadzorna plošča** > **Tiskalniki in faksi**.
	- **5** Kliknite **Dodaj tiskalnik** v zgornjem levem kotu okna **Tiskalniki in faksi**.
- **6** Kliknite **Dodaj lokalni tiskalnik** v oknu **Dodaj tiskalnik**.
- **7** Odprl se bo **Čarovnik za dodajanje tiskalnika** . Sledite navodilom v oknu.

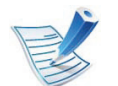

Če naprava ne deluje v omrežnem okolju, aktivirajte IPv6. Gleite naslednie poglavie.

#### **Vklop IPv6**

- **1** Pritisnite gumb (**Meni**) na nadzorni plošči.
- **2** Pritisnite **Network** > **TCP/IP (IPv6)** > **IPv6 Activate**.
- **3** Izberite **On** in pritisnite **OK**.
- **4** Izključite napravo in jo znova vključite.
- **5** Znova namestite gonilnik za svoj tiskalnik.

# **konfiguracija IPv6 2. Uporaba mrežne naprave <sup>25</sup>**

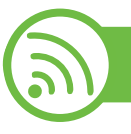

#### **Nastavljanje naslovov IPv6**

Naprava podpira naslednje IPv6 naslove za mrežno tiskanje in upravljanje.

- **Link-local Address**: Samodejno nastavljeni krajevni naslov IPv6 (naslov se začne s FE80).
- **Stateless Address**: Samodejno konfiguriran IPv6 naslov, ki ga je določil omrežni usmerjevalnik.
- **Stateful Address**: IPv6 naslov, ki ga je nastavil strežnik DHCP<sub>v6</sub>.
- **Manual Address**: Ročno konfiguriran IPv6 naslov, ki ga nastavi uporabnik.

#### **Konfiguriranje naslova DHCPv6 (s stanjem)**

Če imate v svojem omrežju strežnik DHCPv6, lahko nastavite eno od naslednjih možnosti za privzeto dinamično konfiguracijo gostitelja:

- **1** Pritisnite gumb (**Meni**) na nadzorni plošči.
- **2** Pritisnite **Network** > **OK** > **TCP/IP (IPv6)** > **OK** > **DHCPv6 Config**.
- **3** Pritisnite **OK** za izbiro želene vrednosti.
	- **DHCPv6 Addr.**: Vedno uporabite naslov DHCPv6, ne glede na zahtevo usmerjevalnika.
	- **DHCPv6 Off**: Nikoli ne uporabite naslova DHCPv6, ne glede na zahtevo usmerjevalnika.
	- **Router**: DHCPv6 uporabljajte samo na zahtevo usmerjevalnika.

#### **Ročno nastavljanje naslova**

- **1** Zaženite brskalnik, kot je Internet Explorer, ki podpira naslavljanje IPv6 za naslove URL.
- **2** Ko se odpre okno **SyncThru™ Web Service**, premaknite kurzor miške na **Settings** v zgornji menijski vrstici in nato kliknite **Network Settings**.
- **3** Kliknite **TCP/IPv6** v zgornjem levem delu spletnega mesta.
- **4** Izberite potrditveno polje **Manual Address**. Nato se besedilno polje **Address/Prefix** aktivira.
- **5** Vnesite preostanek naslova (na primer: 3FFE:10:88:194::**AAAA**. »A« je šestnajstiška vrednost od 0 do 9 in od A do F).

#### **6** Kliknite gumb **Apply**.

# **konfiguracija IPv6 2. Uporaba mrežne naprave <sup>26</sup>**

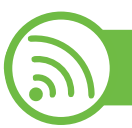

#### **Uporaba sporočila SyncThru™ Web Service**

- **1** Zaženite brskalnik, kot je Internet Explorer, ki podpira naslavljanje IPv6 za naslove URL.
- **2** Izberite enega od naslovov IPv6 (**Link-local Address**, **Stateless Address**, **Stateful Address**, **Manual Address**) v poročilu **Poročilo o konfiguraciji omrežja (Network Configuration Report)** (glejte [»Tiskanje poro](#page-108-0)čila o mrežni [konfiguraciji« na strani 13](#page-108-0)).
- **3** Vnesite naslove IPv6 (na primer: http:// [FE80::215:99FF:FE66:7701]).

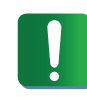

Pozor: Naslov mora biti v oglatih oklepajih »[]«.

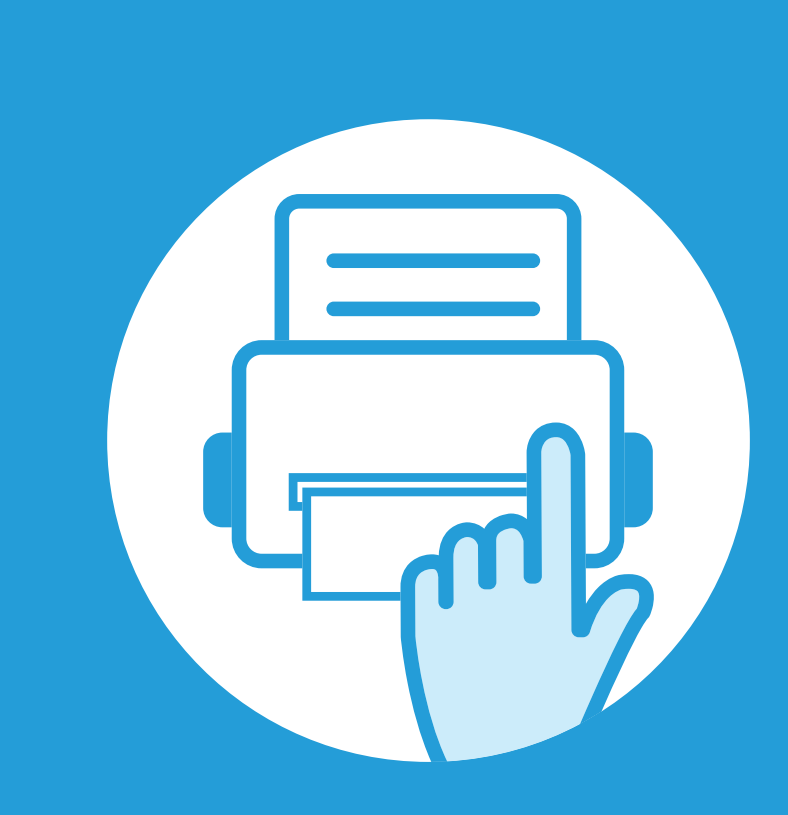

### **3. Uporabni nastavitveni meniji**

V tem poglavju so opisana navodila za iskanje informacij o trenutnem stanju naprave in navodila za nastavitev dodatnih funkcij.

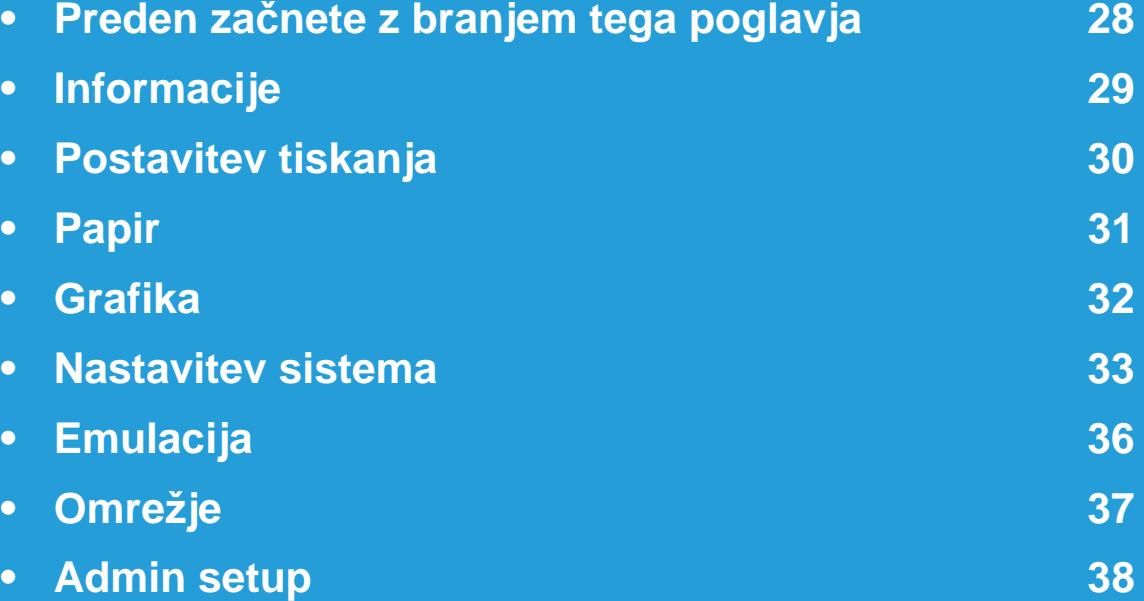

# <span id="page-123-0"></span>**Preden začnete z branjem tega poglavja 3. Uporabni nastavitveni meniji <sup>28</sup>**

V tem poglavju so za pomoč uporabnikom opisane vse funkcije, ki so na voljo za modele v teh seriji. Funkcije, ki so na voljo za posamične modele, lahko preverite v Osnovna navodila. Sledijo navodila za uporabo tega poglavja

- Nadzorna plošča omogoča dostop do različnih menijev, v katerih lahko nastavite napravo ali uporabite njene funkcije. Do teh menijev dostopate tako, da pritisnete (**Meni**).
- Prikaz menijev na zaslonu je odvisen od možnosti in modela. Če je tako, potem to ne velja za vašo napravo.
- Ta funkcija ni na voljo za modele, ki na nadzorni plošči nimajo *p***o (Meni**).
- Nekatera imena menijev se lahko razlikujejo od tistih na vaši napravi, odvisno od možnosti ali modelov.

# <span id="page-124-0"></span>**3. Uporabni nastavitveni meniji <sup>29</sup> Informacije**

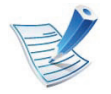

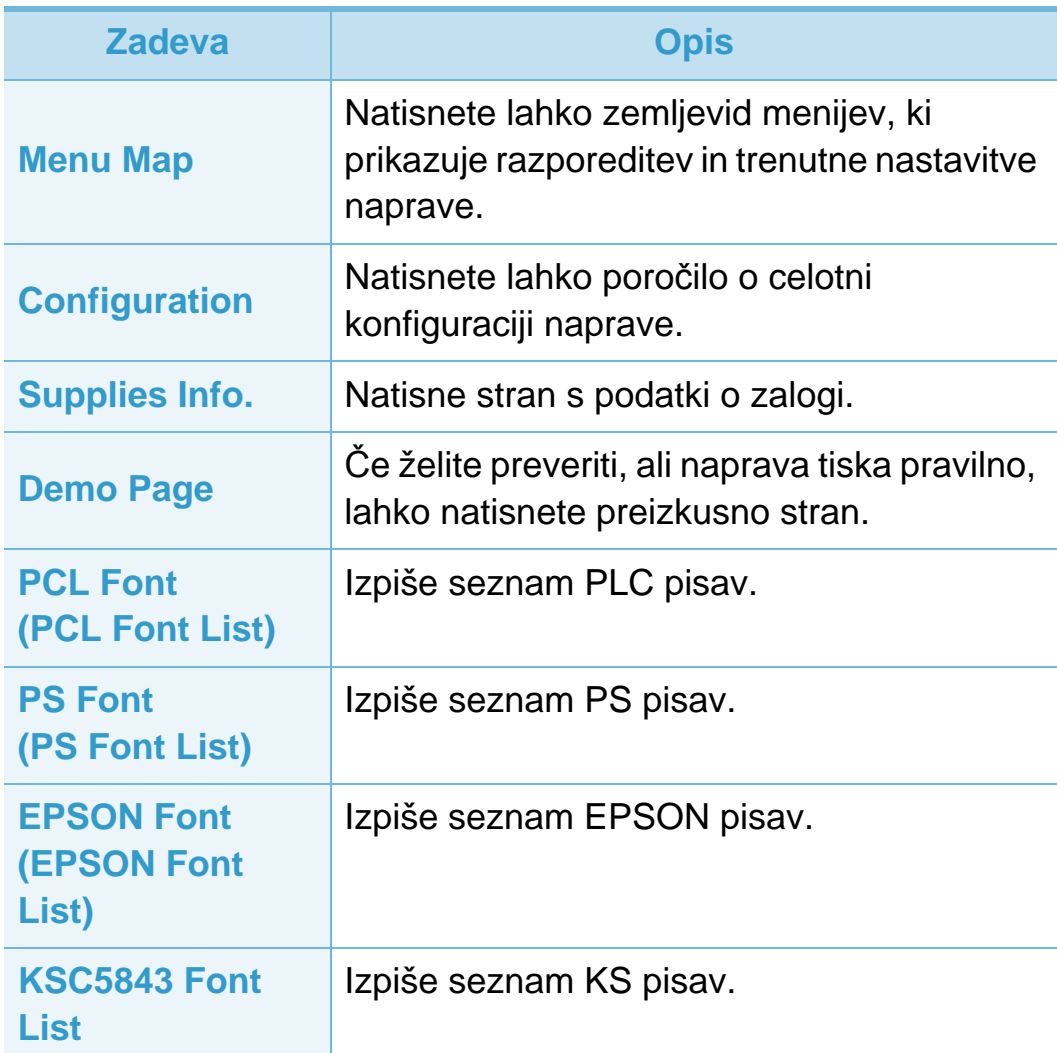

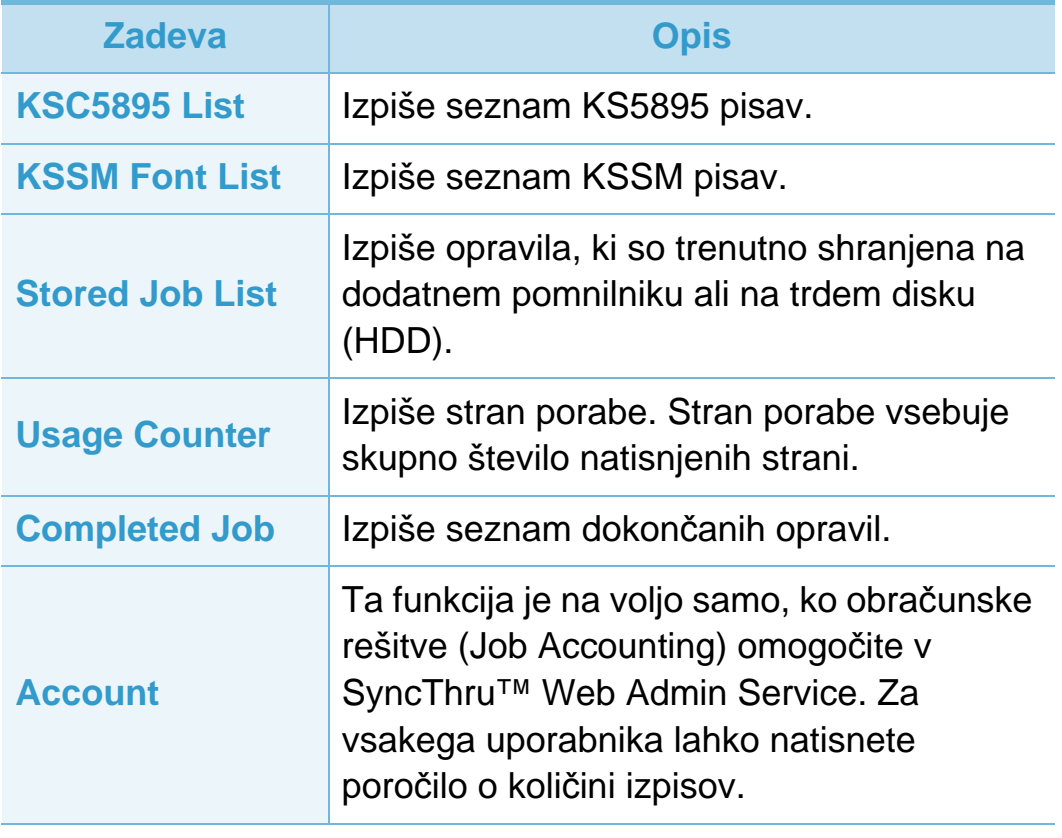

### <span id="page-125-0"></span>**Postavitev tiskanja 3. Uporabni nastavitveni meniji <sup>30</sup>**

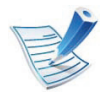

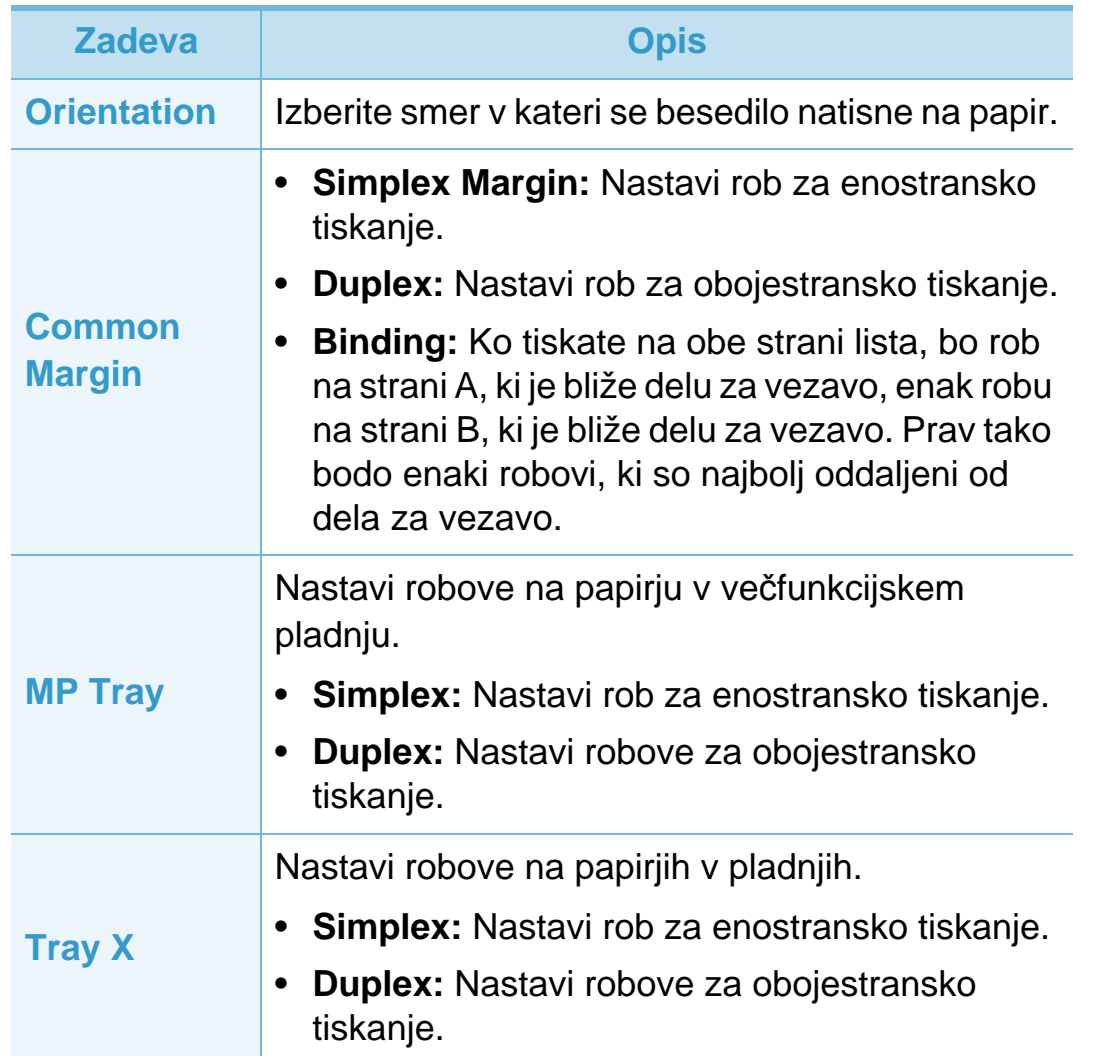

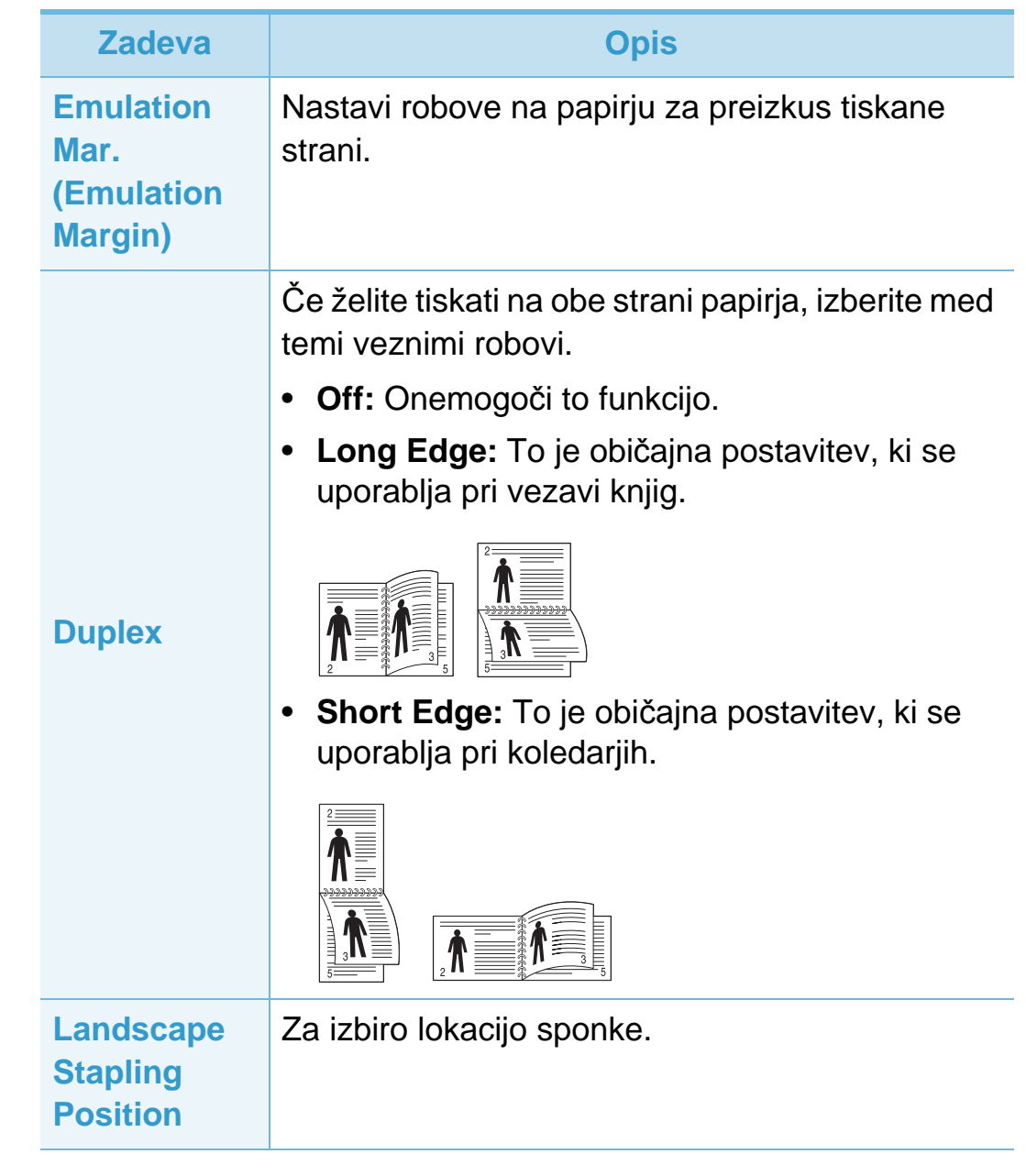

<span id="page-126-0"></span>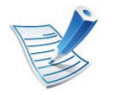

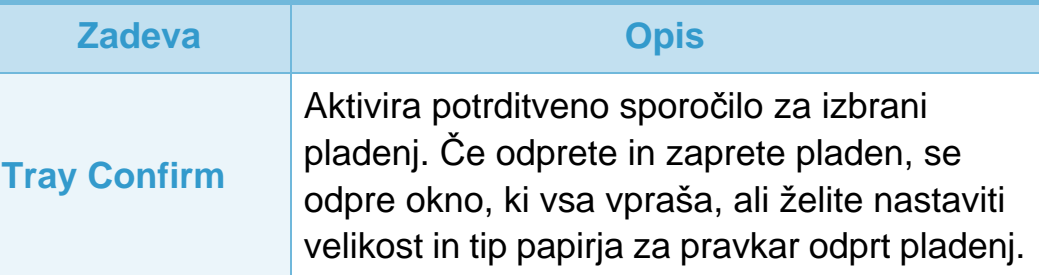

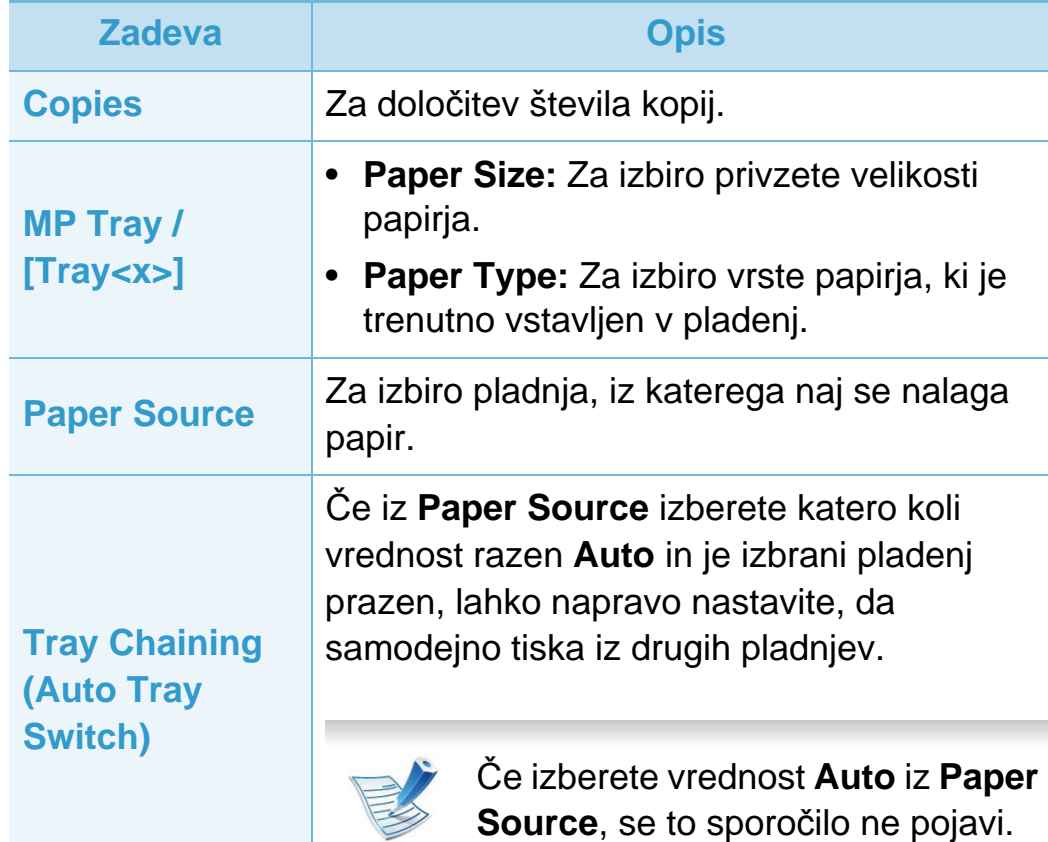

<span id="page-127-0"></span>

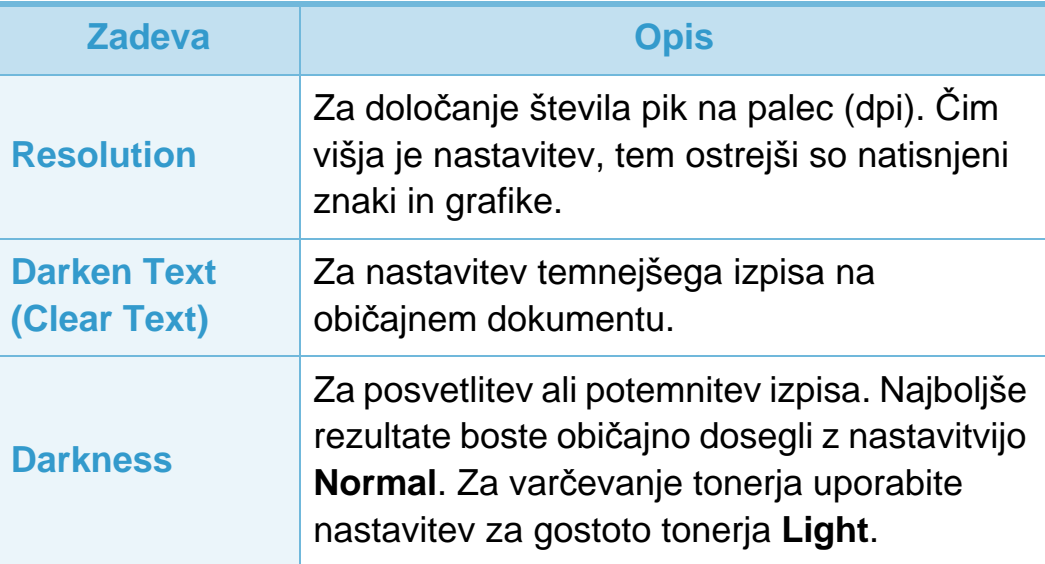

### <span id="page-128-0"></span>**Nastavitev sistema 3. Uporabni nastavitveni meniji <sup>33</sup>**

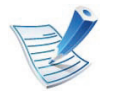

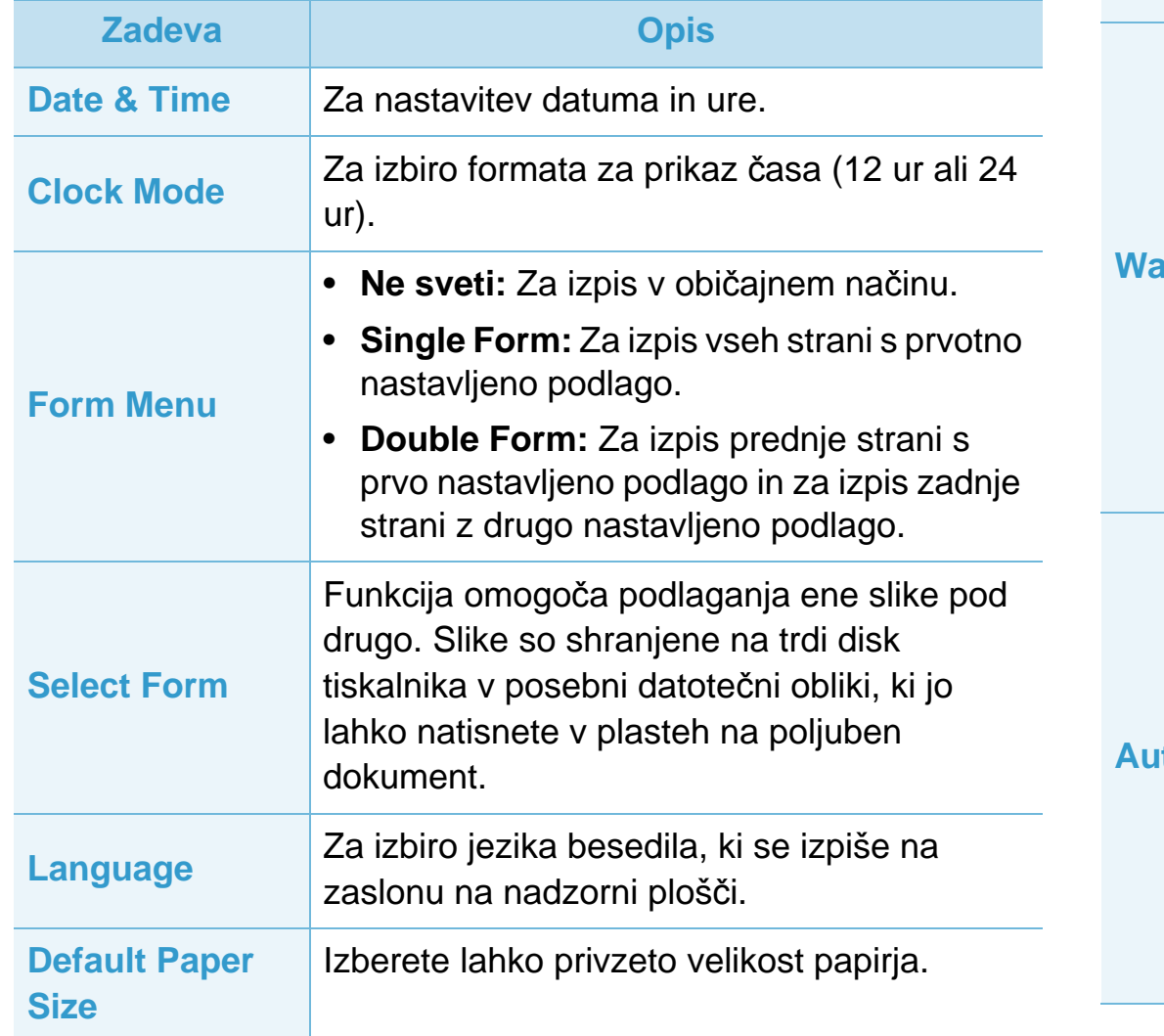

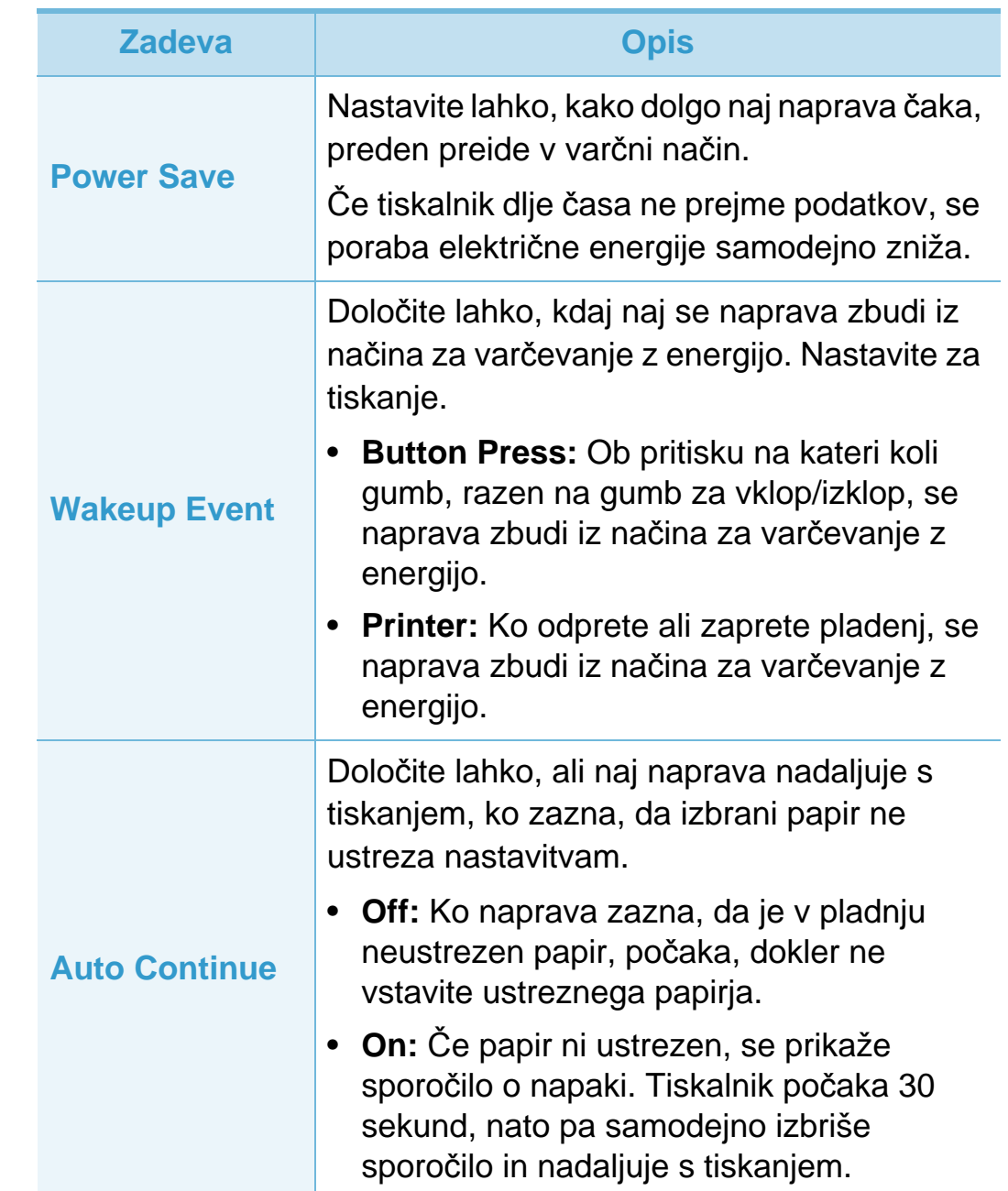

### **Nastavitev sistema** 3. Uporabni nastavitveni meniji **34**

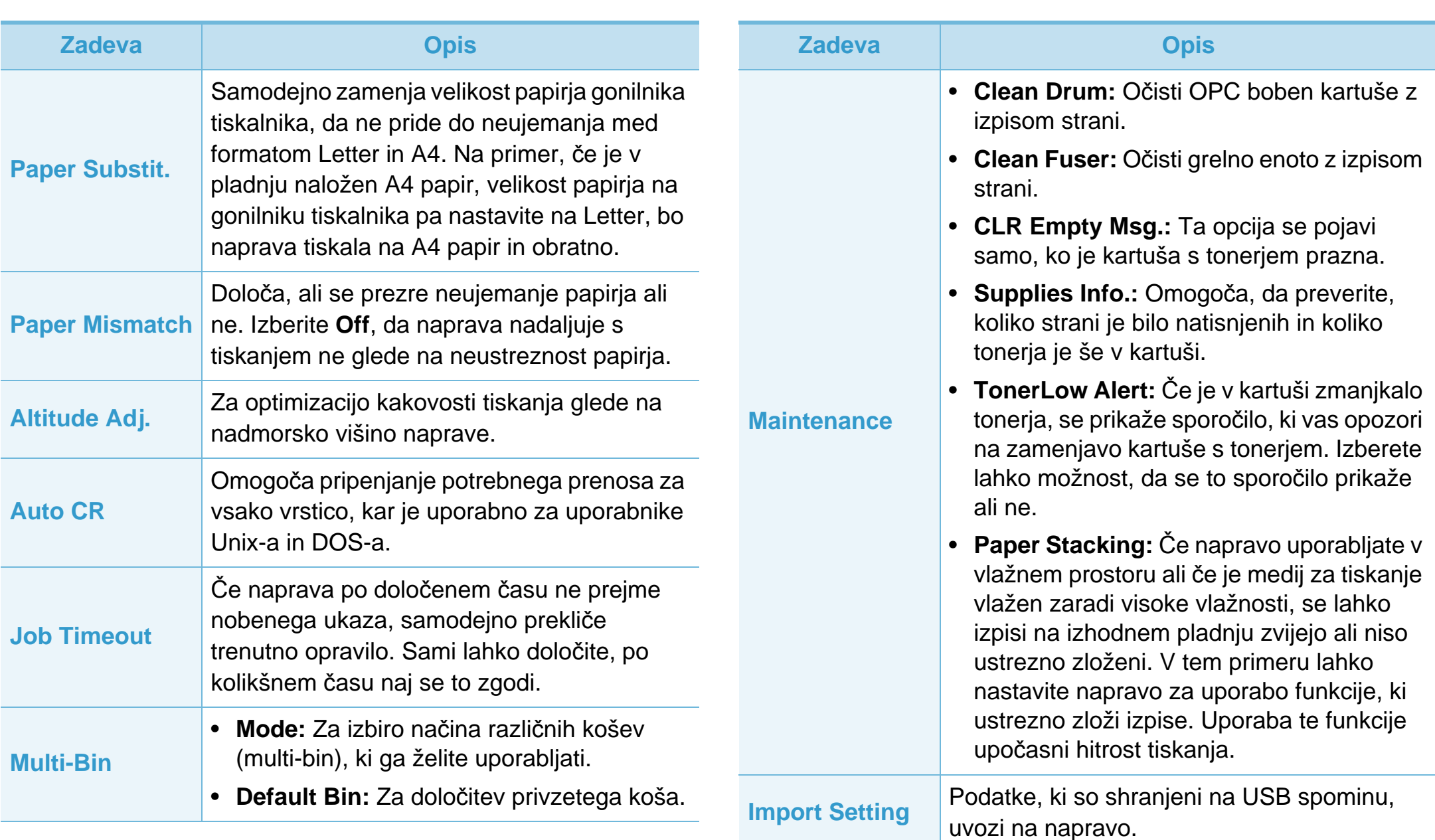

### **Nastavitev sistema** 3. Uporabni nastavitveni meniji 35

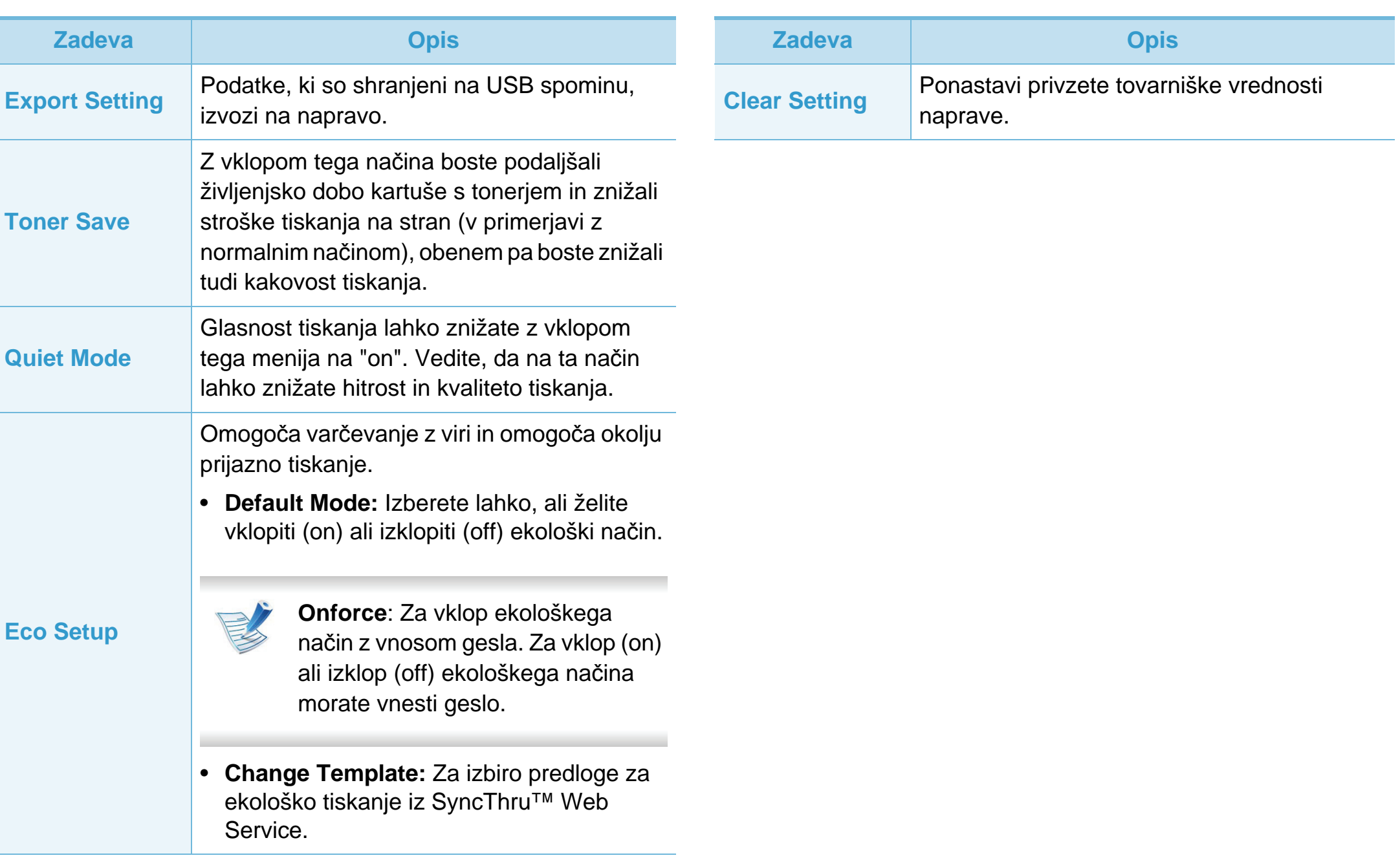

### <span id="page-131-0"></span>**Emulacija 3. Uporabni nastavitveni meniji <sup>36</sup>**

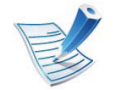

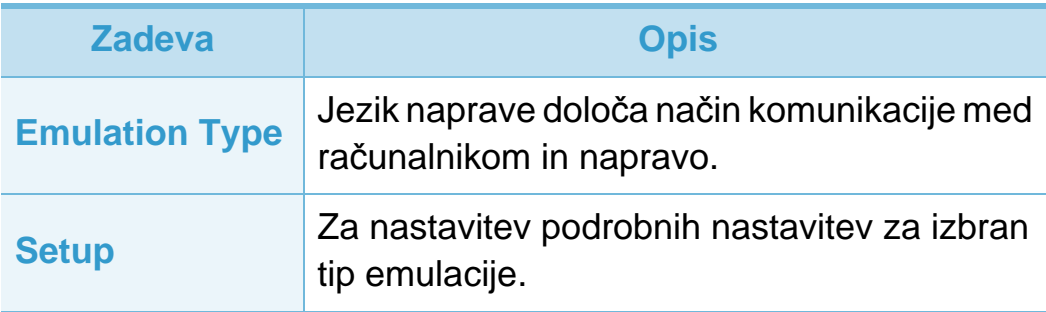

# <span id="page-132-1"></span><span id="page-132-0"></span>**Omrežje 3. Uporabni nastavitveni meniji <sup>37</sup>**

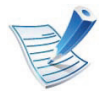

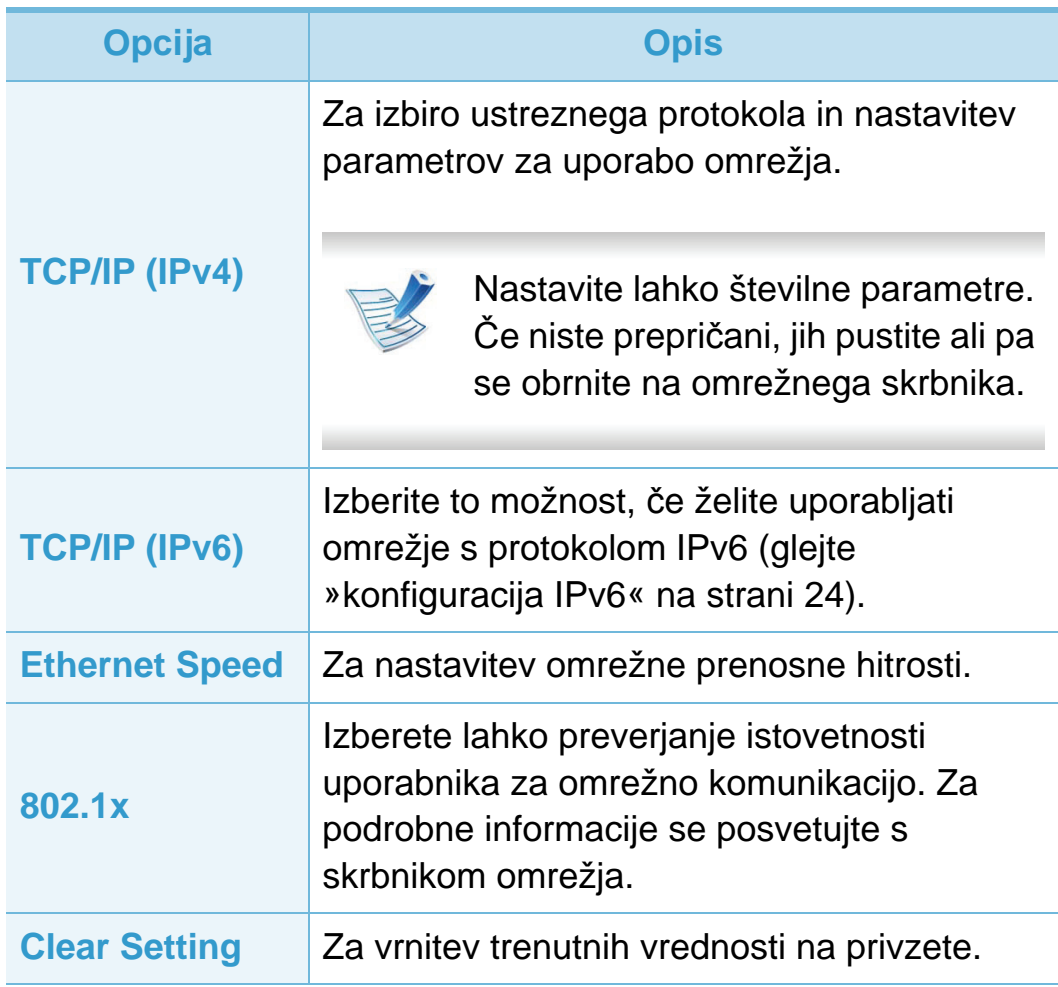

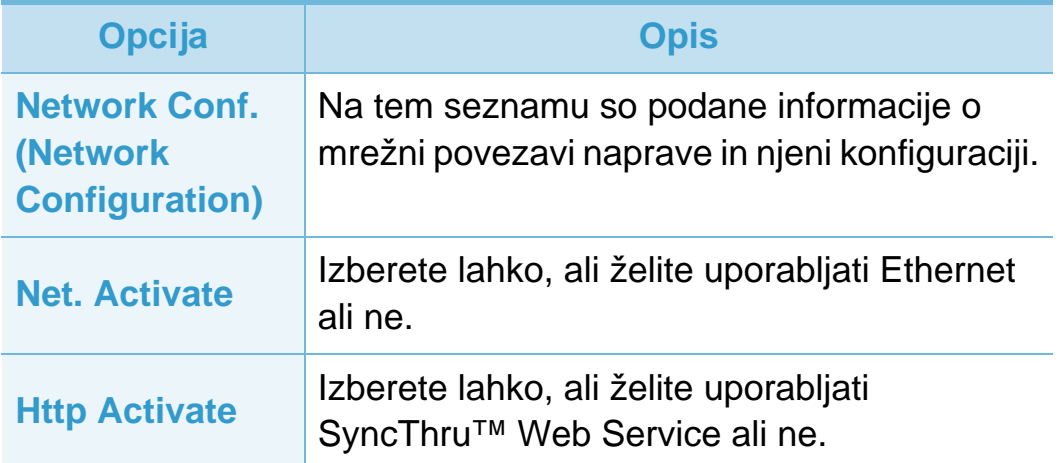

### <span id="page-133-0"></span>**Admin setup 3. Uporabni nastavitveni meniji <sup>38</sup>**

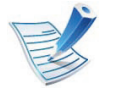

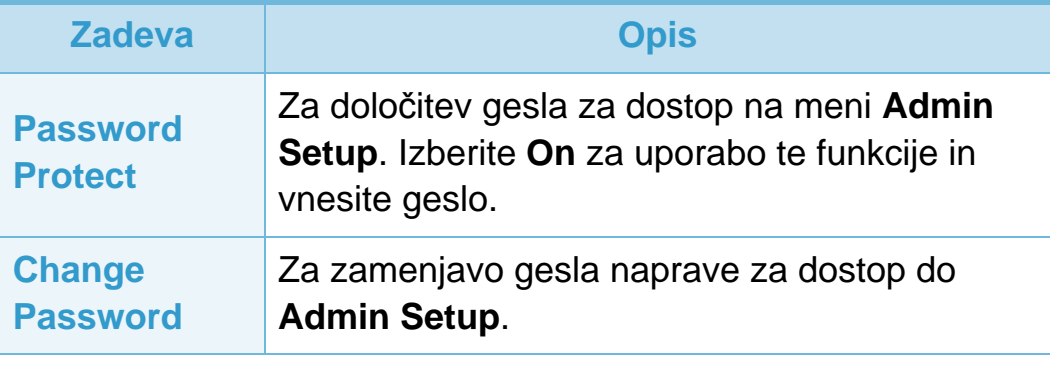

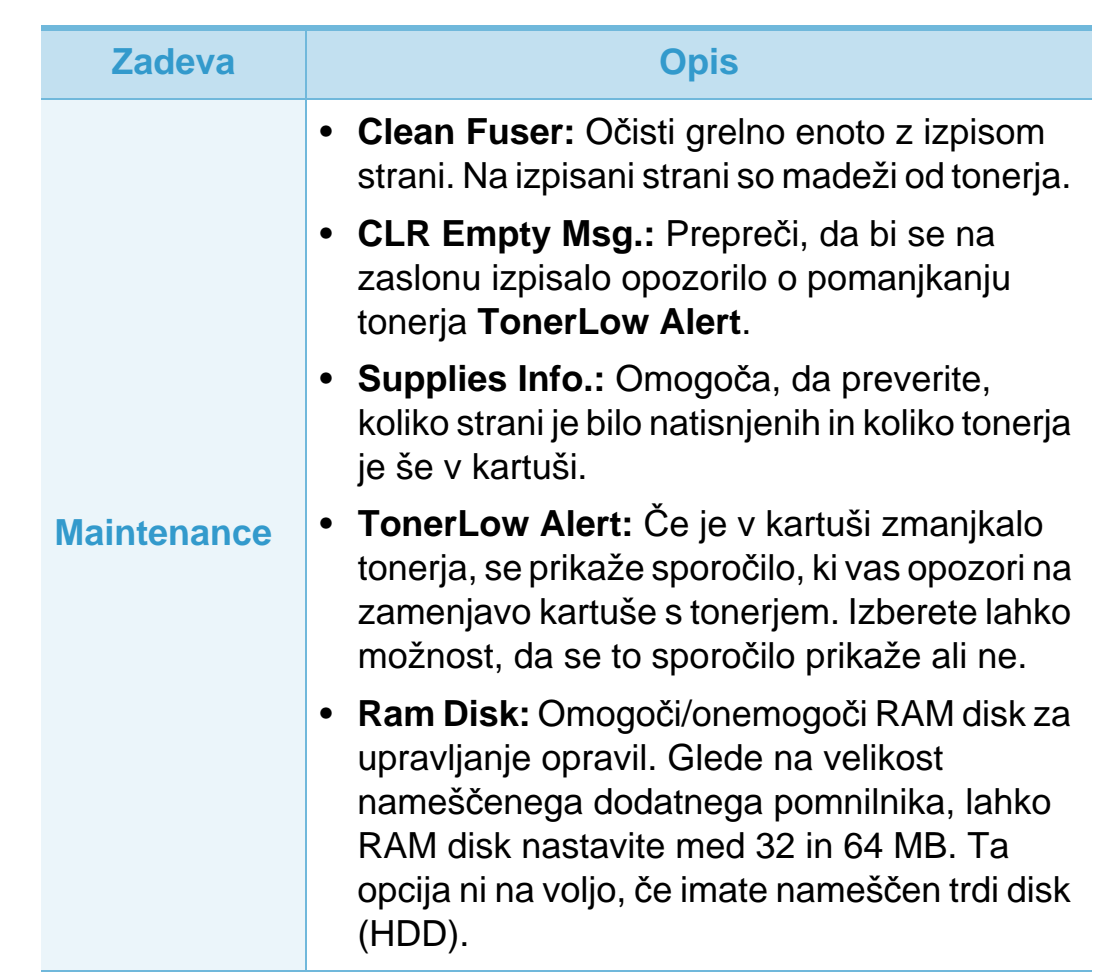

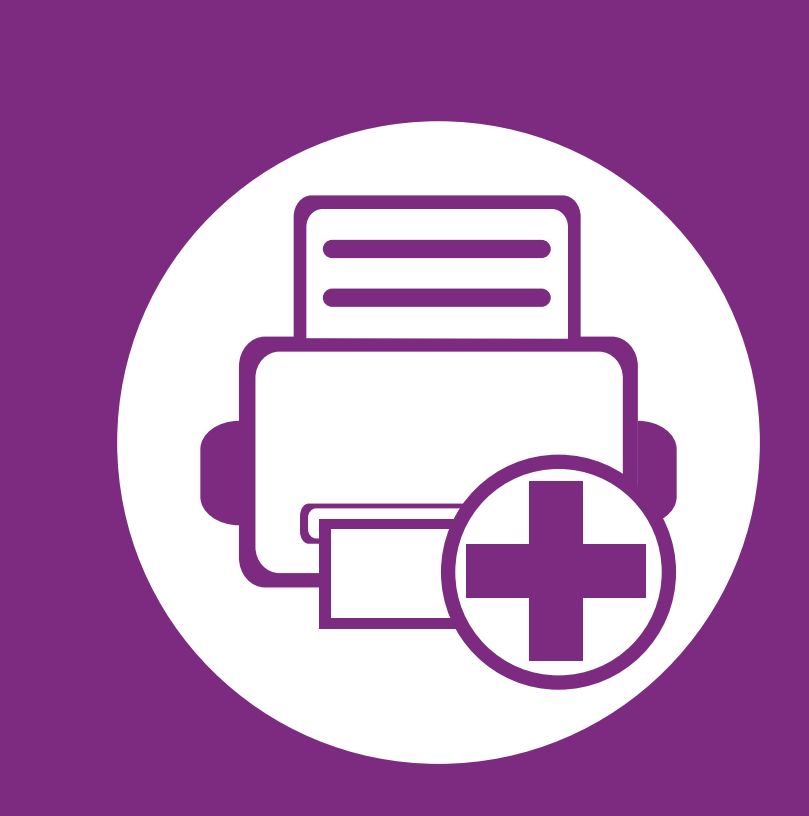

# **4. Posebne funkcije**

V tem poglavju so opisane posebne funkcije tiskanja.

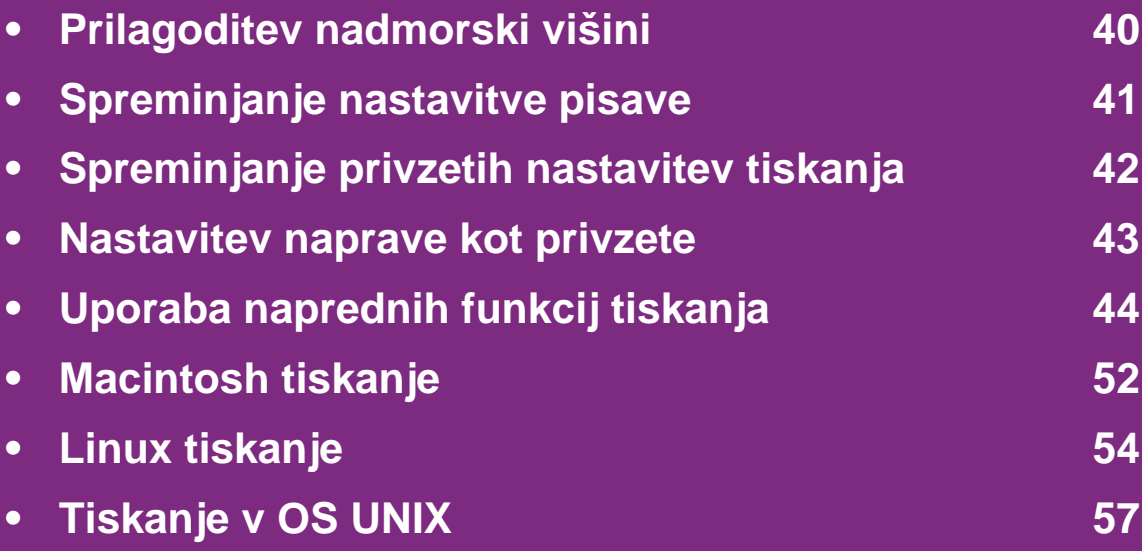

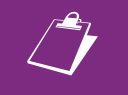

 Postopki, ki so opisani v navodilu, se večinoma nanašajo na uporabo v operacijskem sistemu Windows 7.

# <span id="page-135-0"></span>**Prilagoditev nadmorski višini 4. Posebne funkcije <sup>40</sup>**

Na kakovost tiskanja vpliva zračni pritisk, ki je odvisen od nadmorske višine, na kateri naprava deluje. Naslednje informacije vam bodo v pomoč pri nastavitvah, s katerimi boste dosegli najboljšo kakovost tiskanja.

Preden nastavite vrednost nadmorske višine, določite vašo nadmorsko višino.

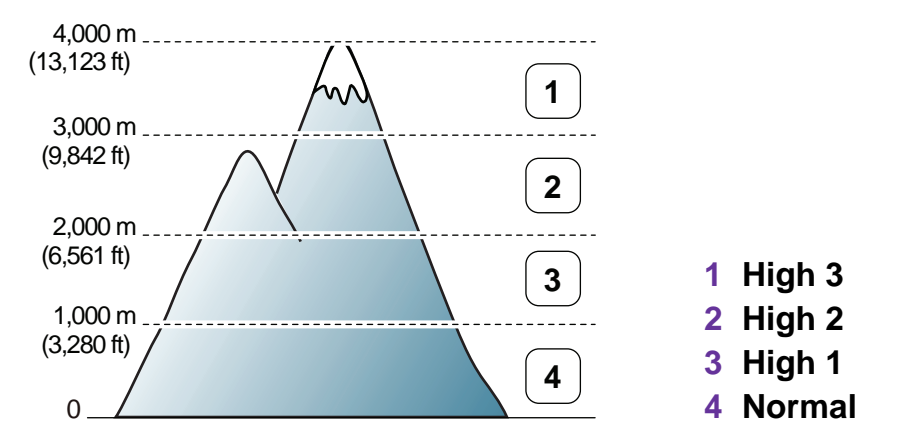

- Za uporabnike OS Windows glejte [»Device Settings« na](#page-163-0)  [strani 68](#page-163-0).
- Za uporabnike OS Macintosh, Linux, ali Unix, glejte [»Uporaba tehnologije Smart Panel \(samo za Macintosh in](#page-165-0)  [Linux\)« na strani 70](#page-165-0).

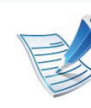

- Če je vaša naprava povezana z omrežjem, lahko nadmorsko višino nastavite preko spletne aplikacije SyncThru™ Web Service.
- Nadmorsko višino lahko prav tako nastavite v možnostih **System Setup** na zaslonu naprave.

# <span id="page-136-0"></span>**Spreminjanje nastavitve pisave** 4. Posebne funkcije

Na napravi je nastavljena privzeta pisava za vaše območje ali državo.

Če želite spremeniti pisavo ali nastaviti pisavo za posebne pogoje, kot je okolje DOS, lahko spremenite nastavitev pisave v razdelku **Device Settings** ali **Emulation**.

- Za uporabnike OS Windows glejte [»Device Settings« na](#page-163-0)  [strani 68](#page-163-0).
- Za uporabnike OS Macintosh, Linux, ali Unix, glejte [»Uporaba tehnologije Smart Panel \(samo za Macintosh in](#page-165-0)  [Linux\)« na strani 70](#page-165-0).
	- Če je vaša naprava povezana na omrežje, lahko pisavo nastavite preko spletne aplikacije SyncThru™ Web Service.
		- Pisavo lahko spremenite tudi v razdelku **Emulation** na zaslonu naprave.
		- Naslednje informacije podajajo seznam ustreznih pisav za posamezne jezike.
			- **Ruščina:** CP866, ISO 8859/5 Latin Cyrillic
			- **Hebrejščina:** Hebrew 15Q, Hebrew-8, Hebrew-7 (samo Izrael)
			- **Grščina:** ISO 8859/7 Latin Greek, PC-8 Latin/Greek
- **Arabščina in perzijščina:** HP Arabic-8, Windows Arabic, Code Page 864, Farsi, ISO 8859/6 Latin Arabic
- **OCR:** OCR-A, OCR-B

# <span id="page-137-0"></span>**Spreminjanje privzetih nastavitev tiskanja 4. Posebne funkcije <sup>42</sup>**

#### **1** Kliknite meni **Start** v OS Windows.

- **2** V sistemu Windows Server 2000 izberite **Nastavitve** <sup>&</sup>gt; **Tiskalniki**.
	- V sistemu Windows XP/Server 2003 izberite **Tiskalniki in faksi**.
	- V sistemu Windows Server 2008/Vista izberite **Nadzorna plošča** > **Strojna oprema in zvok** > **Tiskalniki**.
	- V sistemu Windows 7 izberite **Nadzorna plošča** > **Naprave in tiskalniki**.
	- V sistemu Windows Server 2008 R2 izberite **Nadzorna plošča** > **Strojna oprema** > **Naprave in tiskalniki**.
- **3** Z desno miškino tipko kliknite na svojo napravo.
- **4** V operacijskem sistemu Windows XP/Server 2003/Server 2008/Vista izberite **Nastavitve tiskanja**.

V operacijskem sistemu Windows 7 ali Windows Server 2008 R2 v kontekstnem meniju izberite **Nastavitve tiskanja**.

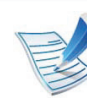

Če ima element **Nastavitve tiskanja** znak ►, lahko izberete gonilnike drugih tiskalnikov, ki so povezani z izbranim tiskalnikom.

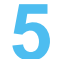

- **5** Spremenite nastavitve na vsakem zavihku.
- **6** Kliknite **V redu**.

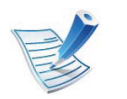

Če želite spremeniti nastavitve za vsako tiskalniško opravilo, le-te spremenite v **Nastavitve tiskanja**.

### <span id="page-138-0"></span>**Nastavitev naprave kot privzete 4. Posebne funkcije <sup>43</sup>**

- **1** Kliknite meni **Start** v OS Windows.
- **2** V sistemu Windows Server 2000 izberite **Nastavitve** <sup>&</sup>gt; **Tiskalniki**.
	- V sistemu Windows XP/Server 2003 izberite **Tiskalniki in faksi**.
	- V sistemu Windows Server 2008/Vista izberite **Nadzorna plošča** > **Strojna oprema in zvok** > **Tiskalniki**.
	- V sistemu Windows 7 izberite **Nadzorna plošča** > **Naprave in tiskalniki**.
	- V sistemu Windows Server 2008 R2 izberite **Nadzorna plošča** > **Strojna oprema** > **Naprave in tiskalniki**.
- **3** Izberite napravo.
- **4** Z desno tipko kliknite na napravo in izberite **Nastavi kot privzeti tiskalnik**.

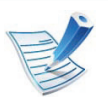

Če ima element **Nastavi kot privzeti tiskalnik** v operacijskem sistemu Windows 7 ali Windows Server 2008 R2 oznako ►, lahko izberete druge gonilnike tiskalnika, povezane z izbranim tiskalnikom.

<span id="page-139-0"></span>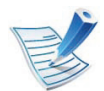

**Gonilnik za tiskalnik XPS**: za tiskanje formata datotek XPS.

- Gonilnik za tiskalnik XPS lahko namestite le na operacijski sistem Windows Vista ali novejši.
- Gonilnik za tiskalnik XPS lahko namestite, ko v svoj pogon CD-ROM vstavite CD s programsko opremo.
- Če se opravilo XPS ne natisne, ker je tiskalniku zmanjkalo pomnilnika, namestite dodaten pomnilnik.
- **2** Kliknite **Natisni**.
- **3** Vpišite namembno pot in ime datoteke ter nato kliknite **<sup>V</sup> redu**.

Na primer **c:\Temp\ime datoteke**.

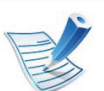

Če vpišete samo ime datoteke, se datoteka samodejno shrani v mapo **Moji dokumenti**, **Dokumenti in nastavitve** ali **Uporabniki**. Shranjena mapa se lahko razlikuje, odvisno od vašega operacijskega sistema ali programa, ki ga uporabljate.

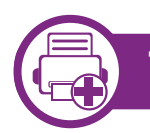

#### **Tiskanje v datoteko (PRN)**

Včasih boste morali podatke o tiskanju shraniti v datoteko.

#### **1** Preverite polje **Natisni v datoteko** v oknu **Natisni**.

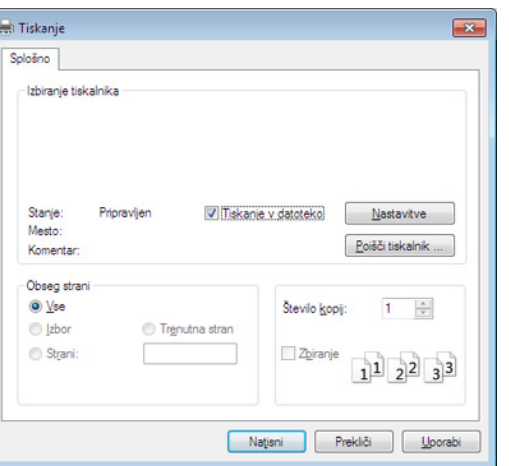

#### **Razumevanje posebnih funkcij tiskanja**

Vaša naprava omogoča uporabo dodatnih funkcij tiskanja.

Da izkoristite funkcije, ki vam jih omogoča gonilnik tiskalnika, kliknite **Lastnosti** ali **Nastavitve** v programskem oknu **Natisni**, da spremenite nastavitve tiskanja. Ime tiskalnika, ki se prikaže v oknu lastnosti tiskalnika, se lahko razlikuje glede na napravo, ki jo uporabljate.

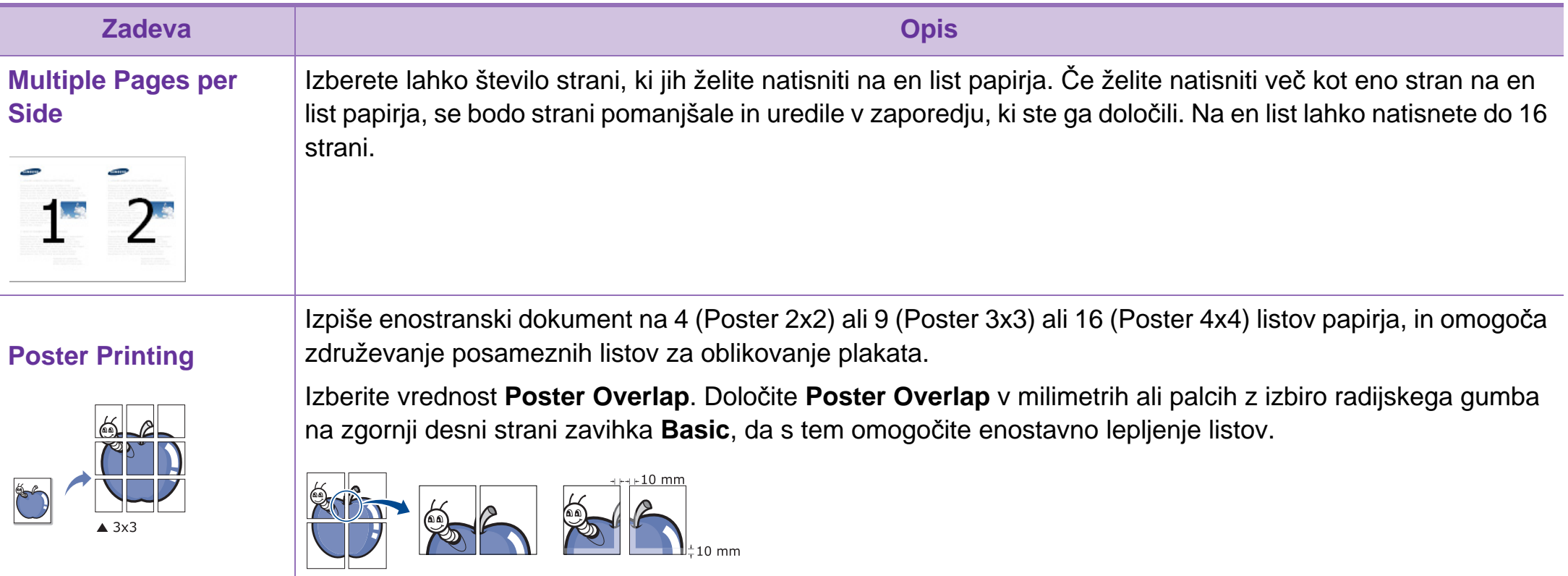

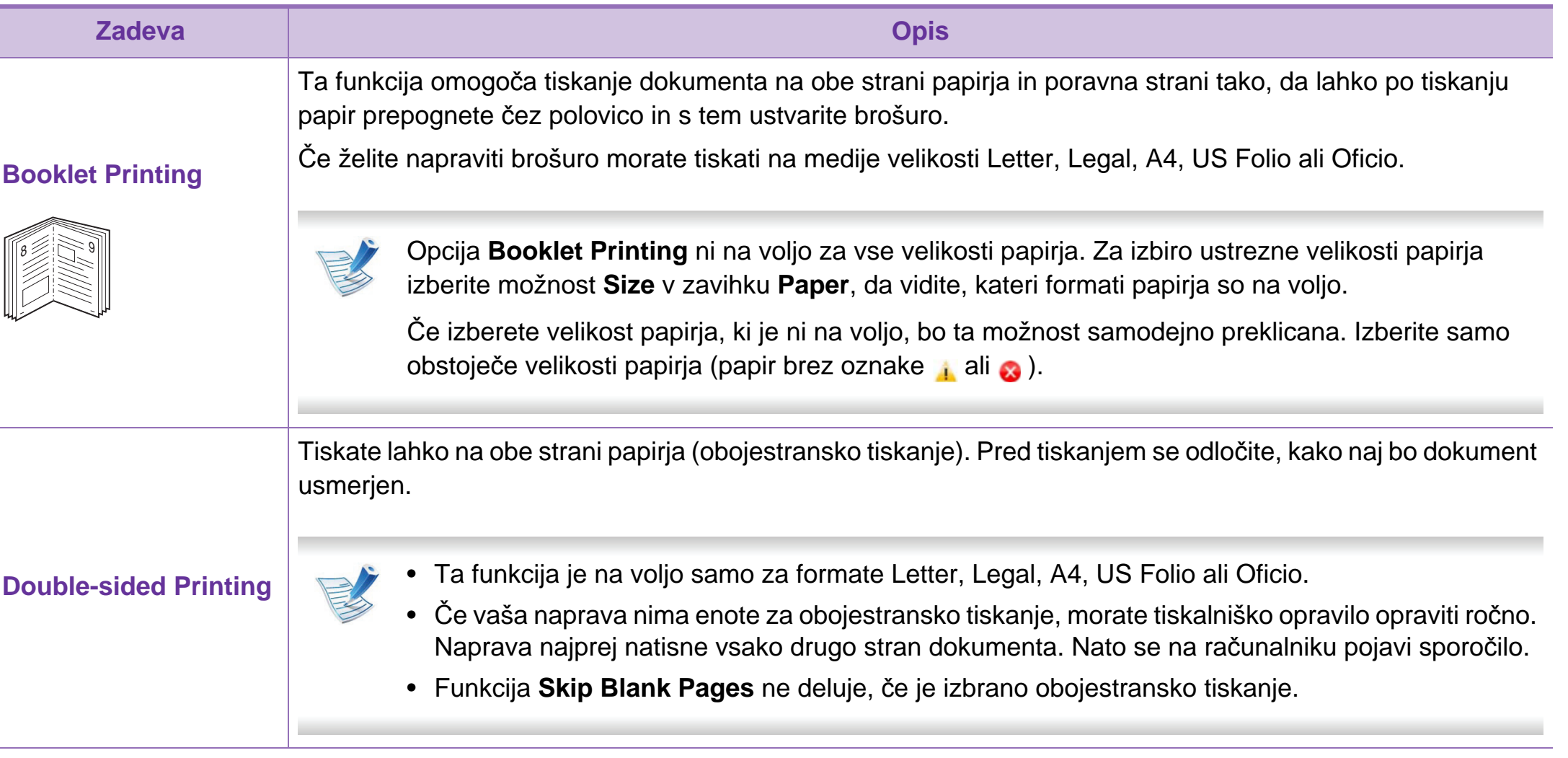

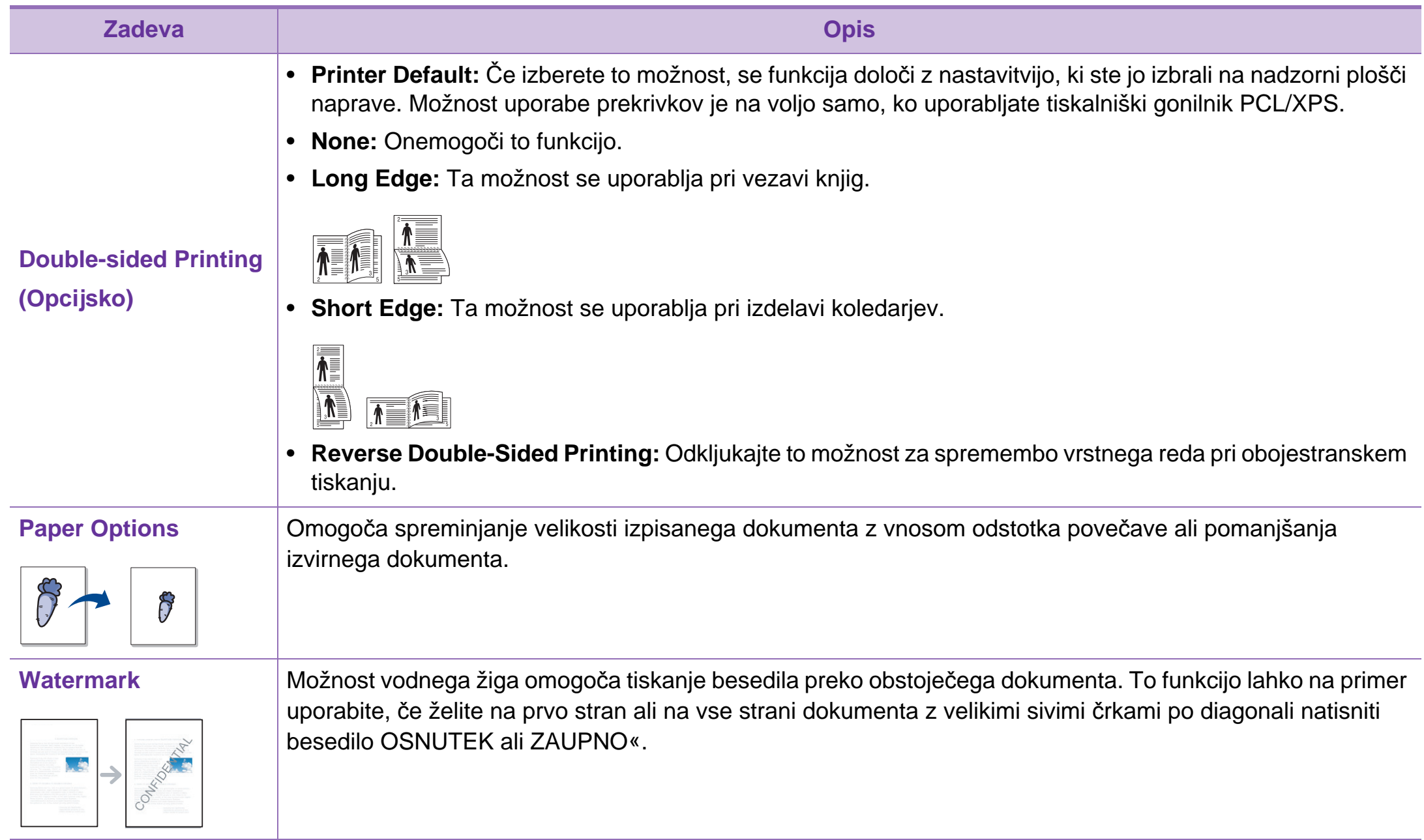

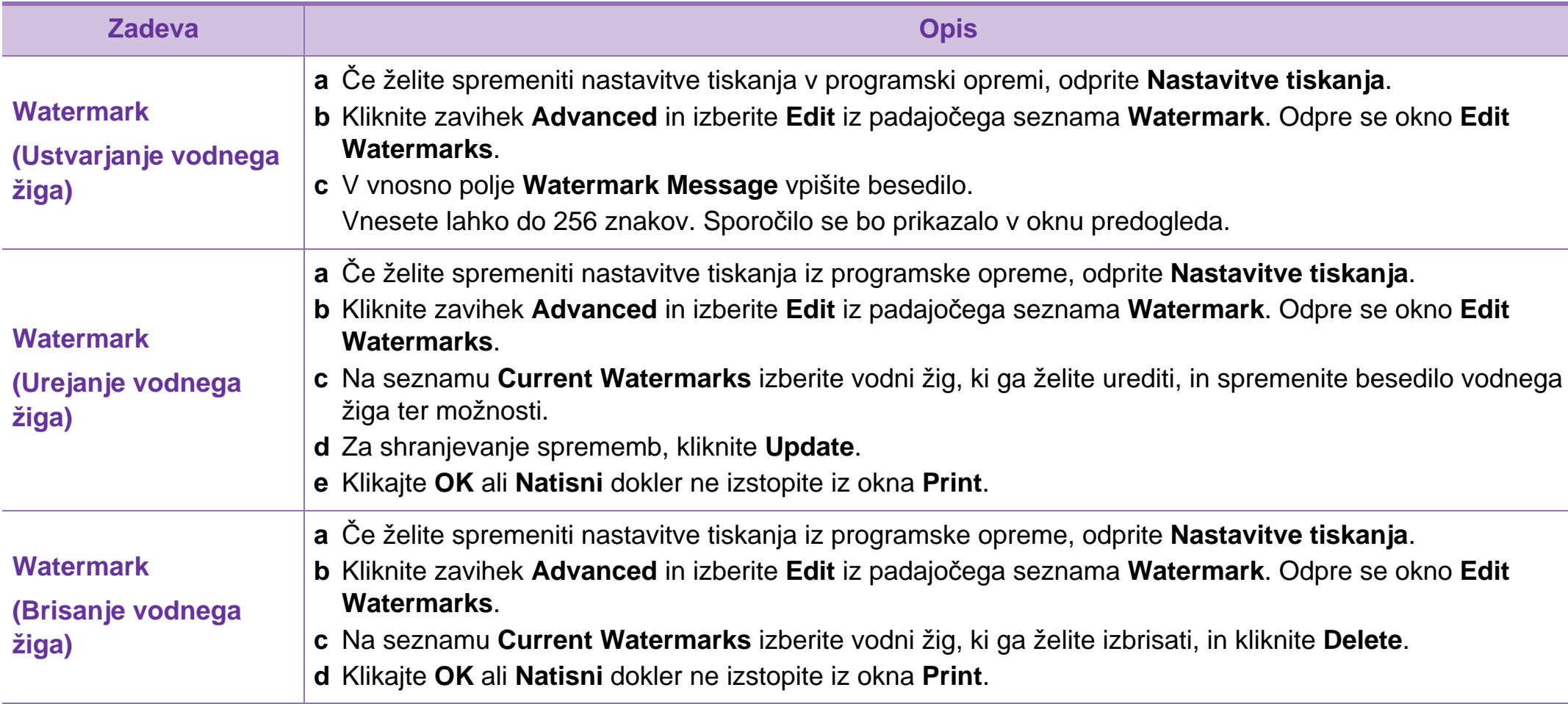
## **Uporaba naprednih funkcij tiskanja 4. Posebne funkcije <sup>49</sup>**

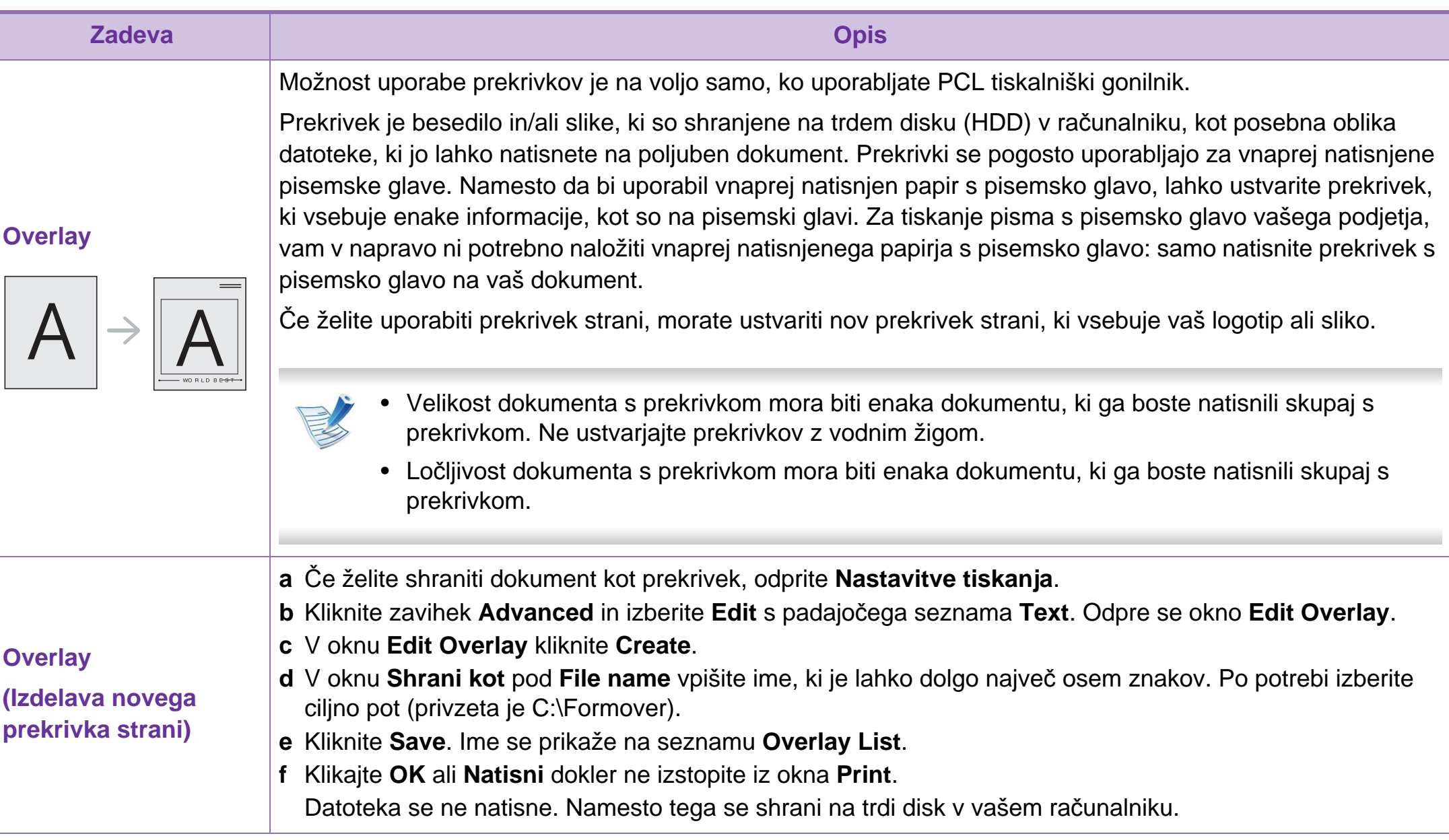

# **Uporaba naprednih funkcij tiskanja 4. Posebne funkcije <sup>50</sup>**

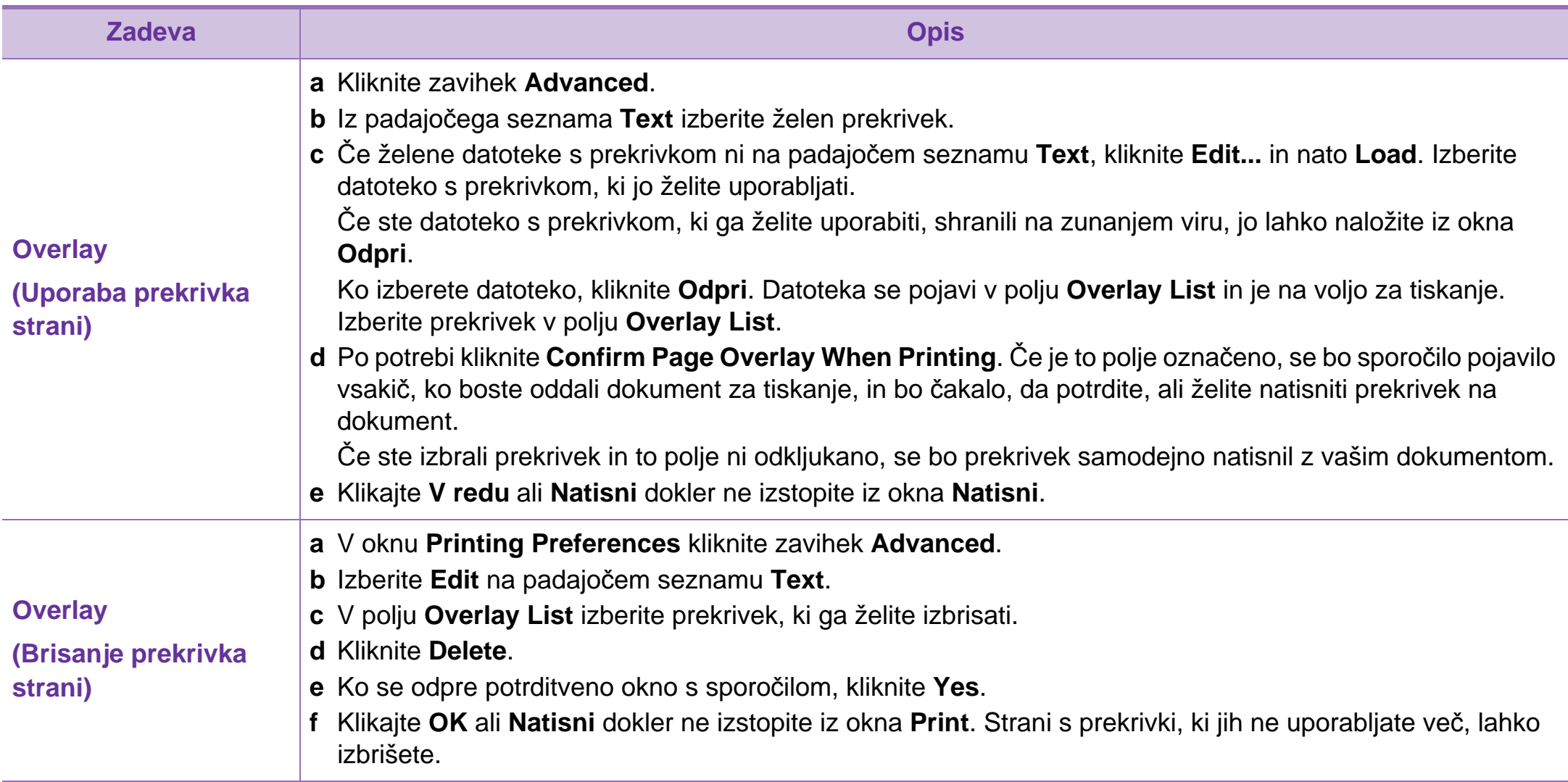

## **Uporaba naprednih funkcij tiskanja 4. Posebne funkcije <sup>51</sup>**

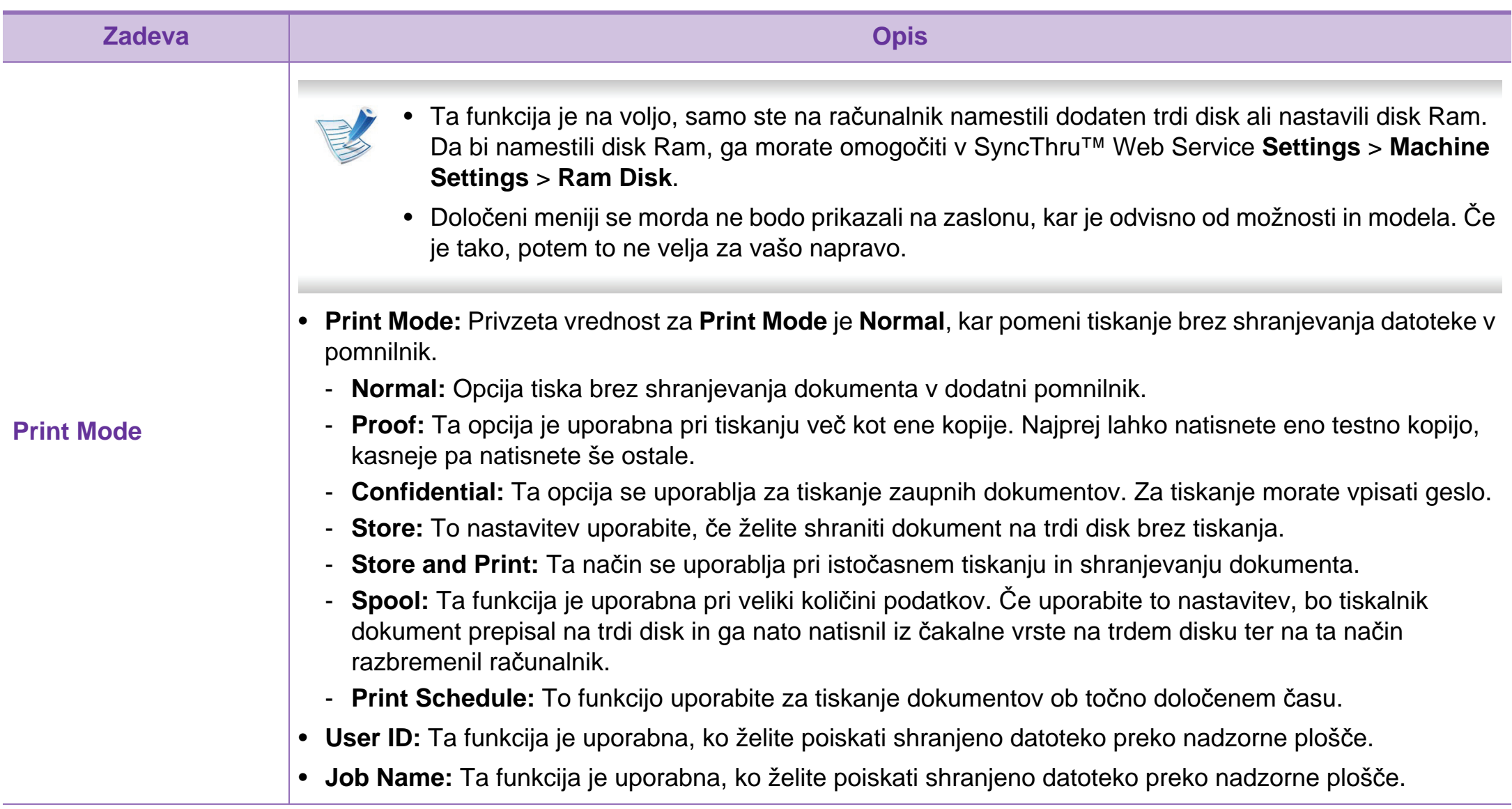

# **Macintosh tiskanje 4. Posebne funkcije <sup>52</sup>**

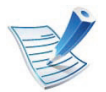

Nekatere funkcije morda niso na voljo, odvisno od modela ali možnosti. To pomeni, da možnosti niso podprte.

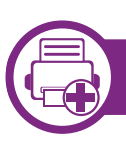

### **Tiskanje dokumenta**

Ko tiskate z operacijskim sistemom Macintosh, morate preveriti nastavitve gonilnika tiskalnika v vsakem programu, ki ga uporabljate. Za tiskanje z operacijskim sistemom Macintosh sledite naslednjim korakom:

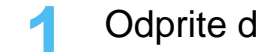

**1** Odprite dokument, ki ga želite natisniti.

- **2** Odprite meni **File** in kliknite **Page Setup** (v nekaterih uporabniških programih **Document Setup**).
- **3** Izberite velikost papirja, usmeritev, razmerje, druge možnosti in preverite, da ste izbrali vašo napravo. Kliknite **OK**.
- **4** Odprite meni **File** in pritisnite **Print**.
- **5** Izberite število kopij in določite, katere strani želite natisniti.

<span id="page-147-0"></span>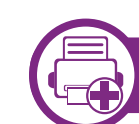

### **Spreminjanje nastavitev tiskalnika**

Vaša naprava omogoča uporabo dodatnih funkcij tiskanja.

Odprite aplikacijo in izberite **Print** iz menija **File**. Ime tiskalnika, ki se prikaže v oknu lastnosti tiskalnika, se lahko razlikuje glede na napravo, ki jo uporabljate. Razen imena je vsebina okna z lastnostmi tiskalnika podobna naslednjemu.

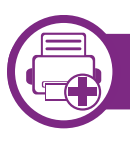

### **Tiskanje več strani na en list papirja**

Na en list papirja lahko natisnete več strani. Ta funkcija omogoča cenovno ugodno tiskanje osnutkov.

- **1** Odprite aplikacijo in izberite **Print** iz menija **File**.
- **2** S padajočega seznama izberite **Layout** pod **Orientation**. S padajočega seznama **Pages per Sheet** izberite število strani, ki jih želite natisniti na en list papirja.
- **3** Izberite druge funkcije, ki jih želite uporabiti.

#### **4** Kliknite **Print**.

Naprava natisne izbrano število strani na en list papirja.

**6** Kliknite **Print**.

## **Macintosh tiskanje 4. Posebne funkcije <sup>53</sup>**

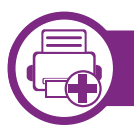

## **Tiskanje na obe strani papirja**

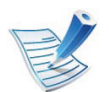

Nekatere funkcije morda niso na voljo, odvisno od modela ali možnosti. To pomeni, da možnosti niso podprte.

Pred tiskanjem v obojestranskem načinu nastavite rob, ki bo služil za vezavo končanega dokumenta. Opcije vezave so:

- **Long-Edge Binding:** To je običajna postavitev, ki se uporablja pri vezavi knjig.
- **Short-Edge Binding:** Ta funkcija vezave se uporablja pri koledarjih.
	- **1** V uporabniškem programu sistema Macintosh, izberite **Print** v meniju **File**.
	- **2** S padajočega seznama izberite **Layout** pod **Orientation**.
	- **3** Izberite smer vezave v možnosti **Two-Sided**.
	- **4** Izberite druge funkcije, ki jih želite uporabiti.
	- **5** Kliknite **Print** in naprava bo tiskala na obe strani papirja.

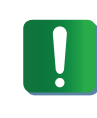

Če natisnete več kot 2 kopiji, se lahko prva in druga kopija natisneta na isti list papirja. Pri tiskanju več kot 1 kopije raje ne tiskajte obojestransko.

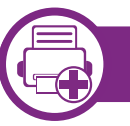

## **Uporaba pomoči**

Kliknite vprašaj v zgornjem desnem kotu okna in kliknite na temo, o kateri želite izvedeti več. Odpre se pojavno okno z informacijami o funkcijah izbrane možnosti, ki jih omogoča gonilnik.

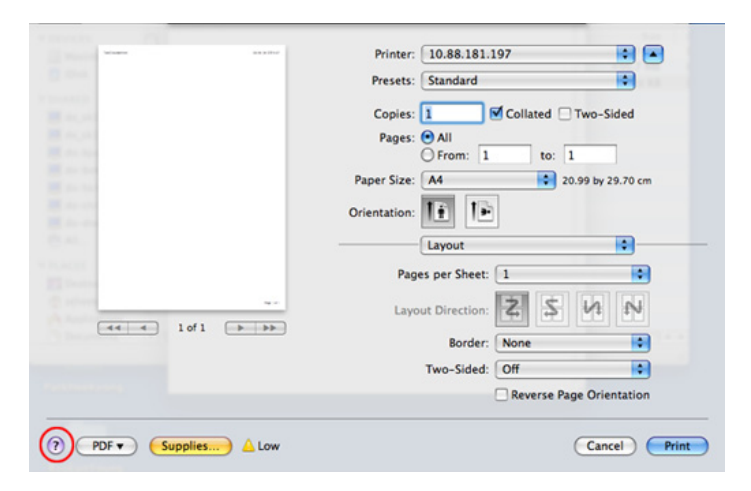

## **Linux tiskanje 4. Posebne funkcije <sup>54</sup>**

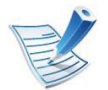

Nekatere funkcije morda niso na voljo, odvisno od modela ali možnosti. To pomeni, da možnosti niso podprte.

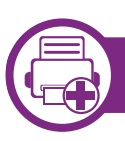

### **Tiskanje iz aplikacij**

Na voljo so številne aplikacije Linux, ki omogočajo tiskanje z uporabo UNIX Printing System (CUPS). Iz vsake takšne aplikacije lahko tiskate na vaši napravi.

- **1** Odprite aplikacijo in izberite **Print** iz menija **File**.
- **2** Izberite **Print** z neposredno uporabo Ipr.
- **3** V oknu LPR GUI izberite ime modela vaše naprave s seznama tiskalnikov in kliknite **Properties**.
- **4** Lastnosti tiskalniškega opravila spremenite z uporabo naslednjih štirih zavihkov, ki se nahajajo na vrhu okna.
	- **General:** Za spreminjanje velikost papirja, tipa papirja in smeri dokumenta. Omogoča obojestransko tiskanje, dodajanje začetnih in končnih oglasnih pasic ter spreminjanje števila strani na listu.

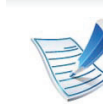

- Samodejno/ročno obojestransko tiskanje morda ni na voljo, odvisno od modela. Alternativno lahko za tiskanje sodih ali lihih strani uporabite tiskalniški sistem lpr ali druge programe.
- **Text:** Omogoča določanje robov strani in možnosti besedila, kot so razmaki ali stolpci.
- **Graphics:** Omogoča nastavitev možnosti slike, ki se uporabljajo pri tiskanju datotek s sliko, kot na primer barvne možnosti, velikost slike ali položaj slike.
- Advanced**:** omogoča nastavljanje ločljivosti tiskanja, vira papirja in cilja.
- **5** Kliknite **Apply**, da potrdite spremembe in zaprite okno **Properties**.
- **6** Kliknite **OK** v oknu **LPR GUI** za začetek tiskanja.
- **7** Pojavi se okno Printing, ki omogoča nadzor stanja tiskalniškega opravila.

Za preklic trenutnega opravila kliknite **Cancel**.

## **Linux tiskanje 4. Posebne funkcije <sup>55</sup>**

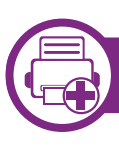

## **Tiskanje datotek**

Z napravo lahko natisnete različne tipe datotek na standarden CUPS način neposredno preko ukaznega vmesnika. CUPS lpr sistem vam to omogoča, vendar pa paket gonilnika zamenja standardno lpr orodje z veliko bolj uporabniško prijaznim programom LPR GUI.

Za tiskanje katerega koli dokumenta:

**1** Vpišite »lpr <ime\_datoteke>« v Linux ukazni lupini in pritisnite Enter. Odpre se okno **LPR GUI**.

Če vpišete samo lpr in pritisnite **Enter**, se najprej odpre okno **Select file(s) to print**. Izberite datoteke, ki jih želite natisniti in kliknite **Open**.

- **2** Iz seznama v oknu **LPR GUI** izberite napravo in spremenite lastnosti tiskalniškega opravila.
- **3** Kliknite **OK**, da začnete tiskati.

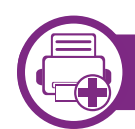

## **Konfiguracija lastnosti tiskalnika**

Z uporabo okna **Printer Properties**, ki se nahaja pod **Printers configuration**, lahko spremenite različne lastnosti vašega tiskalnika.

### **1** Odprite **Unified Driver Configurator**.

Če je treba, preklopite na **Printers configuration**.

- **2** Na seznamu obstoječih tiskalnikov izberite svojo napravo in kliknite **Properties**.
- **3** Odpre se okno **Printer Properties**.

Na vrhu okna se prikaže naslednjih pet zavihkov:

- **General:** Omogoča spreminjanje lokacije in imena tiskalnika. Ime, ki ga vpišete v ta zavihek, se prikaže na seznamu tiskalnikov v **Printers configuration**.
- **Connection:** Omogoča pregledovanje ali izbiranje drugih vrat. Če vrata tiskalnika spremenite iz USB na vzporedna ali obratno, morate ponovno nastaviti vrata tiskalnika v tem zavihku.
- **Driver:** Omogoča pregledovanje ali izbiranje drugega tiskalniškega gonilnika. S klikom **Options** lahko nastavite privzete možnosti naprave.

# **Linux tiskanje 4. Posebne funkcije <sup>56</sup>**

- **Jobs:** Prikaže seznam tiskalniških opravil. Kliknite **Cancel job**, da prekličete izbrano opravilo, in označite **Show completed jobs**, da pogledate prejšnja opravila na seznamu opravil.
- **Classes:** Prikaže razred, v katerem je vaša naprava. Kliknite **Add to Class**, da jo dodate v izbrani razred, ali kliknite **Remove from Class**, da napravo odstranite iz izbranega razreda.
- **4** Kliknite **OK**, da potrdite spremembe in zaprite okno **Printer Properties**.

# **Tiskanje v OS UNIX 4. Posebne funkcije <sup>57</sup>**

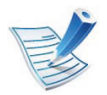

Nekatere funkcije morda niso na voljo, odvisno od modela ali možnosti. To pomeni, da možnosti niso podprte.

Če želite izkoristiti prednosti funkcij tiskalnika, ki jih ponuja gonilnik tiskalnika, pritisnite **Properties** (glejte [»Spreminjanje nastavitev tiskalnika« na strani 52\)](#page-147-0).

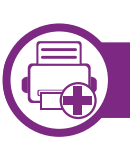

### **Postopek tiskalniškega opravila**

Po namestitvi tiskalnika izberite sliko, besedilo, PS ali HPGL datoteke za tiskanje.

**1** Izvršite ukaz "**printui <file\_name\_to\_print>**".

Na primer, če tiskate »**document1**«

**printui** document1

Odpre se UNIX tiskalniški gonilnik **Print Job Manager**, v katerem lahko izberete različne možnosti.

- **2** Izberite tiskalnik, ki ste ga že dodali.
- **3** Izberite možnosti tiskanja iz okna, kot je **Page Selection**.
- **4** Izberite želeno število kopij v **Number of Copies**.

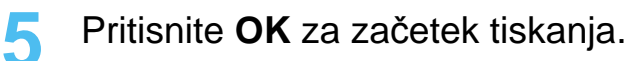

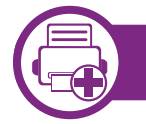

#### **Spreminjanje nastavitev tiskalnika**

Tiskalniški gonilnik OS UNIX **Print Job Manager**, kjer lahko uporabniki izberejo različne možnosti za tiskanje v tiskalniških **Properties**.

Lahko uporabite tudi naslednje bližnjice: "H" za **Help**, "O" za **OK**, "A" za **Apply** in"C" za **Cancel**.

## **Zavihek General**

- **Paper Size:** Za nastavitev velikosti papirja na A4, Letter ali na druge velikosti, glede na vaše zahteve.
- **Paper Type:** Za izbiranje tipa papirja. Možnosti, ki so na voljo v seznamu, so **Printer Default**, **Plain** in **Thick**.
- **Paper Source:** Izberite pladenj, iz katerega želite tiskati. Privzeta nastavitev je **Auto Selection**.

# **Tiskanje v OS UNIX 4. Posebne funkcije <sup>58</sup>**

- **Orientation:** Izberite smer v kateri se besedilo natisne na papir.
- **Duplex:** Tiskanje na obe strani papirja zaradi manjše porabe papirja.

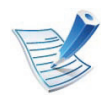

Samodejno/ročno obojestransko tiskanje morda ni na voljo, odvisno od modela. Alternativno lahko za tiskanje sodih ali lihih strani uporabite tiskalniški sistem lpr ali druge programe.

- **Multiple pages:** Tiskanje več strani na eno stran lista.
- **Page Border:** Izberite kateri koli stil roba (npr. **Single-line hairline**, **Double-line hairline**).

## **Zavihek Image**

V tem zavihku lahko spremenite osvetlitev, ločljivost ali položaj slike vašega dokumenta.

## **Zavihek Text**

V tem zavihku lahko nastavite rob in razmik med vrsticami ali stolpci na natisnjenem dokumentu.

## **Zavihek HPGL/2**

- **Use only black pen:** Tiskanje v črni barvi.
- **Fit plot to page:** Prilagoditev celotne slike na eno stran.
- **Pen Width:** Spreminjanje vrednosti za povečanje debelino črt. Privzeta vrednost je 1000.

### **Zavihek Margins**

- **Use Margins:** Nastavitev robov na dokumentu. Po privzetih nastavitvah robovi niso omogočeni. Robove lahko spremenite s spreminjanjem vrednosti v poljih. Po privzetih nastavitvah so te vrednosti odvisne od izbrane velikosti papirja.
- **Unit:** Za spreminjanje enot v točke, inče ali centimetre.

#### **Zavihek Printer-Specific Settings**

Izberite možnosti v **JCL** in **General** za prilagajanje različnih nastavitev. Te možnosti so specifične za tiskalnik in so odvisne od datoteke PPD.

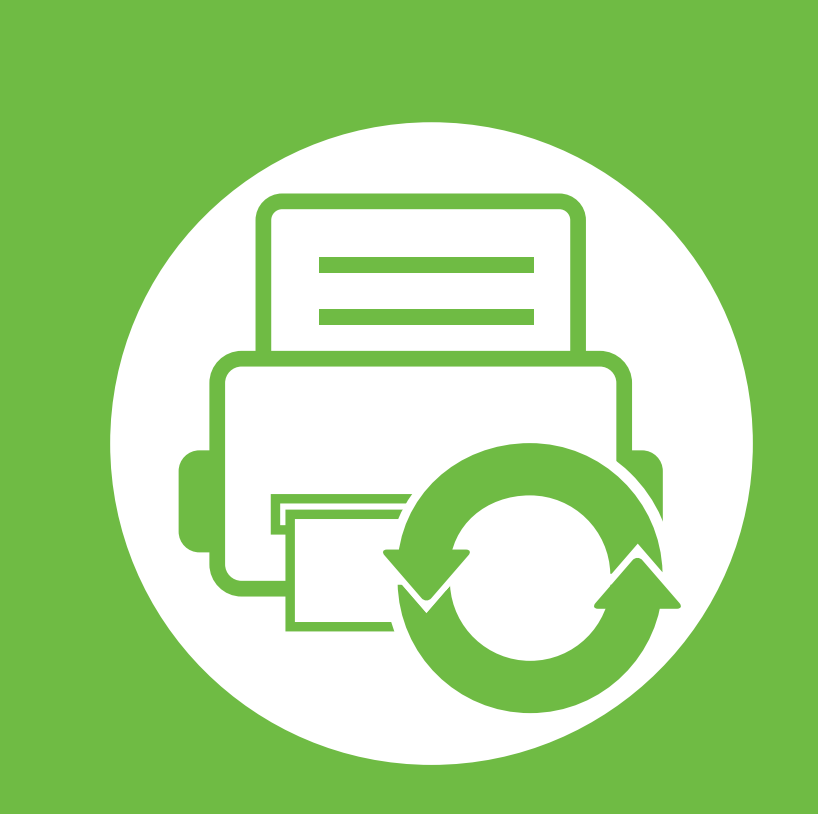

# **5. Vzdrževanje**

V tem poglavju so opisana orodja za upravljanje, ki vam bodo pomagala v celoti izkoristiti vse funkcije naprave. V poglavju so obenem zajete vse informacije o vzdrževanju kartuše s tonerjem.

- **• [Shranjevanje kartuše s tonerjem](#page-155-0) 60**
- **• [Napotki za premikanje in shranjevanje naprave 62](#page-157-0)**

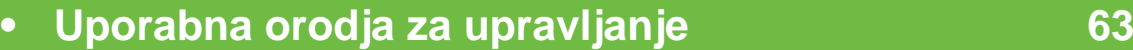

# <span id="page-155-0"></span>**Shranjevanje kartuše s tonerjem 5. Vzdrževanje <sup>60</sup>**

Kartuše s tonerjem vsebujejo komponente, ki so občutljive na svetlobo, temperaturo in vlažnost. Samsung uporabnikom priporoča, da sledijo priporočilom, ki zagotavljajo optimalne zmogljivosti, visoko kakovost in dolgo življenjsko dobo nove Samsungove kartuše s tonerjem.

Kartušo shranite v istem okolju, kjer boste uporabljali tiskalnik. Hranite jo pri nadzorovani temperaturi in ustreznih pogojih vlažnosti. Kartuša s tonerjem mora pred namestitvijo ostati v prvotni, neodprti embalaži – če nimate prvotne embalaže, pokrijte zgornjo odprtino kartuše s papirjem in jo hranite v temni omari.

Odpiranje embalaže pred uporabo kartuše precej skrajša njeno življenjsko dobo za skladiščenje in uporabo. Kartuše ne hranite na tleh. Če kartušo s tonerjem odstranite iz tiskalnika, vedno upoštevajte naslednja navodila.

- Kartušo hranite v zaščitni vrečki iz originalne embalaže.
- Shranite jo na ravno površino (ne postavite je na rob) in jo obrnite tako, kot bi bila nameščena v tiskalniku.
- Potrošnega materiala ne shranjujte v naslednjih pogojih:
	- pri temperaturi, ki presega 40 °C.
	- pri vlažnosti, manjši od 20 % in ne večji od 80 %.
	- v okoljih z ekstremnimi spremembami vlažnosti ali temperature.
	- na neposrednem soncu ali neposredno pod lučjo v prostoru.
- v prašnih prostorih.
- v avtomobilu za dalj časa.
- v okolju, kjer so prisotni jedki plini.
- v okolju s slanim zrakom.

## **Navodila za ustrezno rokovanje**

- Ne dotikajte se površine fotoprevodnega bobna v kartuši.
- Kartuše ne izpostavljajte nepotrebnim vibracijam ali udarcem.
- Nikoli ne vrtite bobna ročno, še posebej ne v nasprotno smer, ker lahko pride do notranjih poškodb in razlitja tonerja.

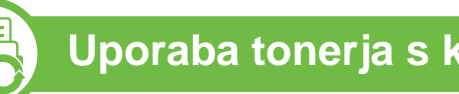

## **Uporaba tonerja s kartušo**

Samsung Electronics ne priporoča ali odobrava uporabe kartuš s tonerjem, ki jih ne proizvaja Samsung, vključno z generičnimi, trgovinskimi, ponovno napolnjenimi ali predelanimi kartušami s tonerjem.

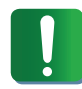

Garancija za tiskalnike Samsung ne krije škode na napravi, ki jo povzročijo ponovno napolnjene kartuše, predelane kartuše ali kartuše, ki niso proizvedene s strani podjetja Samsung.

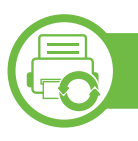

### **Predvidena življenjska doba kartuše**

Predvidena življenjska doba kartuše (življenjska doba uporabnosti kartuše s tonerjem) je odvisna od količine tonerja, ki ga zahteva tiskano opravilo. Dejansko število izpisov se lahko razlikuje in je odvisno od gostote natisnjenih strani, delovnega okolja, premorov med tiskanjem, vrste in/ali velikosti medija. Če na primer tiskate veliko slikovnih dokumentov, bo poraba tonerja večja in boste zaradi tega morali kartušo menjati bolj pogosto.

## <span id="page-157-0"></span>**Napotki za premikanje in shranjevanje naprave 5. Vzdrževanje <sup>62</sup>**

- Ko napravo premikate, je ne nagibajte ali obračajte narobe. V nasprotnem primeru lahko toner umaže notranjost naprave in s tem povzroči škodo ali zmanjša kakovost tiskanja.
- Pri premikanju naj napravo varno držita vsaj dve osebi.

<span id="page-158-0"></span>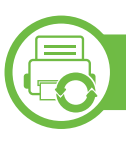

## **Samsung AnyWeb Print**

S tem orodjem lahko zajamete zaslonsko sliko, pregledate, shranite in natisnete sliko brskalnika Windows Internet Explorer lažje kot pa z navadnim programom. Kliknite **Start** > **Vsi programi** > **Samsung Printers** > **Samsung AnyWeb Print** > **Download the latest version** za dostop do spletnega mesta, kjer je orodje na voljo za prenos.

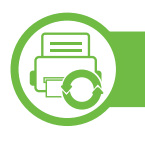

### **Uporaba programa SyncThru™ Web Service**

- Za uporabo programa SyncThru™ Web Service potrebujete Internet Explorer 6.0 ali novejšo različico.
- SyncThru™ Web Service razlage v teh uporabniških navodilih se lahko razlikujejo od vaše naprave, odvisno od opreme ali modela.
- Samo za mrežne modele.

## **Dostop do SyncThru™ Web Service**

**1** V operacijskem sistemu Windows odprite spletni brskalnik, na primer Internet Explorer.

v naslovno polje vpišite IP naslov naprave (http:// xxx.xxx.xxx.xxx) in pritisnite tipko Enter ali kliknite **Pojdi**.

**2** Odpre se spletno mesto shranjenega spletnega strežnika naprave.

#### **► Prijava v SyncThru™ Web Service**

Preden konfigurirate možnosti v programu SyncThru™ Web Service, se morate prijaviti kot skrbnik. SyncThru™ Web Service lahko uporabljate brez prijave, vendar ne boste imeli dostopa do zavihkov **Settings** in **Security**.

- **1** Kliknite **Login** v zgornjem desnem delu spletnega mesta SyncThru™ Web Service.
- **2** Izpolnite polji **ID** in **Password** in nato kliknite **Login**.
	- **ID: admin**
	- **Password: sec00000**

## **SyncThru™ Web Service pregled**

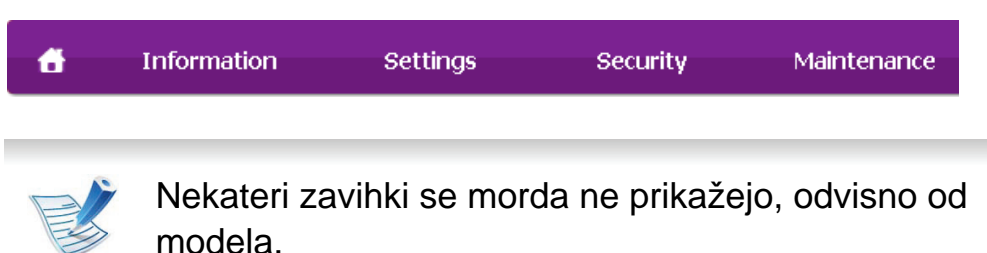

#### **► Zavihek Information**

Na tem zavihku so podane splošne informacije o vaši napravi. Preverite lahko različne stvari, na primer stanje tonerja. Natisnete lahko tudi poročila, na primer poročilo o napaki.

- **Active Alerts:** Prikazuje opozorila, ki se tičejo vaše naprave, in resnost aktivnih opozoril.
- **Supplies:** Prikazuje število natisnjenih strani in preostalo količino tonerja v kartuši.
- **Usage Counters:** Prikazuje število posameznih načinov tiskanja: enostransko in obojestransko.
- **Current Settings:** Prikazuje informacije o napravi in mreži.
- **Print information:** Natisne poročila, kot so poročila, povezana s sistemom in pisavami.

#### **► Zavihek Settings**

Ta zavihek omogoča nastavitev konfiguracij naprave in omrežja. Če si želite ogledati ta zavihek, se morate prijaviti kot skrbnik.

- Zavihek **Machine Settings:** Omogoča nastavitev možnosti, ki jih nudi vaša naprava.
- Zavihek **Network Settings:** Omogoča prikaz možnosti za mrežna okolja. Omogoča nastavitev možnosti, kot na primer TCP/IP in mrežni protokoli.

#### **► Zavihek Security**

Ta zavihek omogoča nastavitev varnostnih informacij za sistem in omrežje. Če si želite ogledati ta zavihek, se morate prijaviti kot skrbnik.

- **System Security:** Omogoča nastavitev podatkov sistemskega skrbnika in omogoči ali onemogoči funkcije naprave.
- **Network Security:** Nastavi nastavitve za HTTP-je, IPSec, filtriranje IPv4/IPv6 in 802.1x.

#### **► Zavihek Maintenance**

Ta zavihek omogoča redno vzdrževanje naprave s posodabljanjem strojno-programske opreme in nastavljanjem kontaktnih informacij za pošiljanje e-pošte. Povežete se lahko tudi s spletnim mestom Samsung ali pa prenesete gonilnike z izbiro menija **Link**.

- **Firmware Upgrade:** Posodobite svojo strojno-programsko opremo.
- **Contact Information:** Prikaže kontaktne informacije.
- **Link:** prikaže povezave na uporabne strani, iz katerih lahko prenesete ali preverjate informacije.

## **Nastavitev obveščanja po elektronski pošti**

Z nastavitvijo te opcije lahko prejemate obvestila o vaši napravi v obliki elektronske pošte. Z nastavitvijo informacij, kot so naslov IP, ime gostitelja, e-poštni naslov in informacije o strežniku SMTP, boste stanje o napravi (pomanjkanje tonerja v kartuši ali okvara naprave) avtomatsko prejeli na e-pošto določene osebe. To možnost bolj pogosto uporablja skrbnik naprave.

**1** V operacijskem sistemu Windows zaženite spletni brskalnik, npr. Internet Explorer.

V naslovno polje vpišite IP naslov naprave (http:// xxx.xxx.xxx.xxx) in pritisnite tipko Enter ali kliknite **Pojdi**.

- **2** Odpre se spletno mesto shranjenega spletnega strežnika na vaši napravi.
- **3** Na zavihku **Settings** izberite **Machine Settings** > **E-mail Notification**.

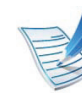

- Če niste konfigurirali okolja strežnika za izhodno pošto, izberite **Settings** > **Network Settings** > **Outgoing Mail Server(SMTP)**, da konfigurirate omrežno okolje pred nastavitvijo e-poštnega obveščanja.
- **4** Izberite potrditveno polje **Enable** za uporabo **E-mail Notification**.
- **5** Kliknite gumb **Add**, da dodate prejemnika e-poštnih obvestil.

Vpišite ime prejemnika in e-poštni naslov/e-poštne naslove z zadevami, o katerih želite prejemati opozorilo.

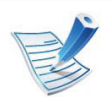

Če je požarni zid omogočen, e-pošta morda ne bo uspešno poslana. V tem primeru obvestite skrbnika omrežja.

## **Nastavitev podatkov sistemskega skrbnika**

Ta nastavitev je nujna za uporabo možnosti e-poštnega obveščanja.

**1** V operacijskem sistemu Windows zaženite spletni brskalnik, npr. Internet Explorer.

V naslovno polje vpišite IP naslov naprave (http:// xxx.xxx.xxx.xxx) in pritisnite tipko Enter ali kliknite **Pojdi**.

- **2** Odpre se spletno mesto shranjenega spletnega strežnika naprave.
- **3** Na zavihku **Security** izberite **System Security** > **System Administrator**.
- **4** Vpišite ime skrbnika, telefonsko številko, kraj in e-poštni naslov.

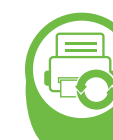

**Uporaba programa Samsung Easy Printer Manager (samo za Windows)**

Samsung Easy Printer Manager je program za okolje Windows, ki združuje nastavitve naprave Samsung na enem mestu. Samsung Easy Printer Manager kombinira nastavitve naprave, kot tudi okolja tiskanja, nastavitve/dejanja in lansiranje. Te funkcije služijo bolj udobni uporabi vaše Samsung naprave. Samsung Easy Printer Manager ponudi uporabniku dva uporabniška vmesnika, med katerima lahko izbira. osnovni uporabniški vmesnik in napredni uporabniški vmesnik. Preskakovanje med obema vmesnikoma je enostavno: dovolj je, da kliknete na gumb.

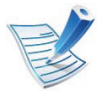

Internet Explorer 6.0 ali višji je minimalna zahteva za Samsung Easy Printer Manager.

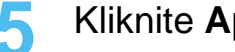

**5** Kliknite **Apply**.

### **Razumevanje programa Samsung Easy Printer Manager**

#### Da odprete okno:

Izberite **Start** > **Programi** ali **Vsi programi** > **Samsung Printers** > **Samsung Easy Printer Manager** > **Samsung Easy Printer Manager**.

Vmesnik Samsung Easy Printer Manager sestavljajo različni osnovni razdelki, ki so opisani v naslednji razpredelnici:

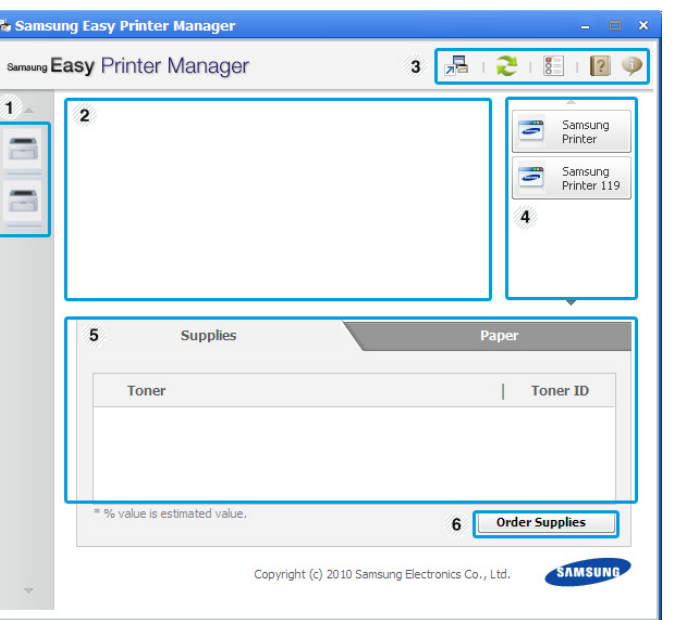

<sup>1</sup> **Seznam tiskalnikov** Seznam tiskalnikov prikaže na vašem računalniku nameščene ikone tiskalnikov.

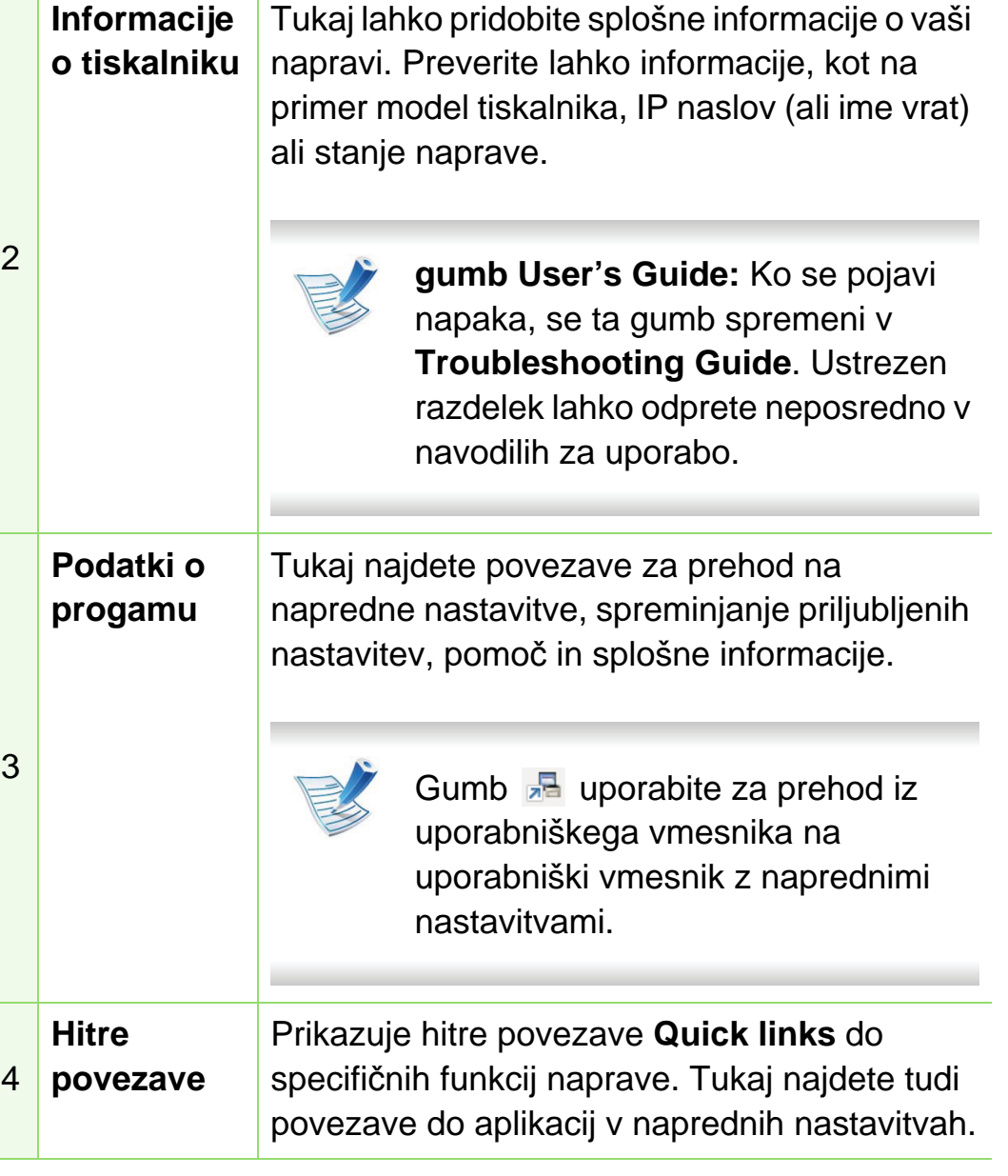

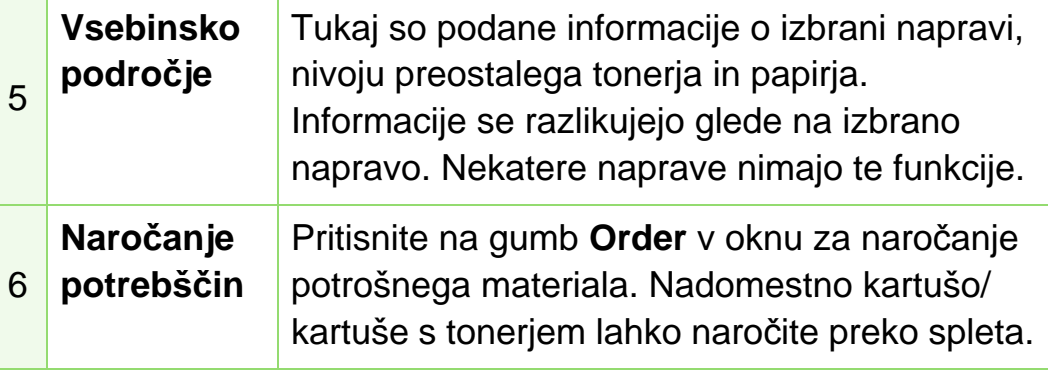

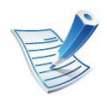

Kliknite gumb **Help** (**2**) v zgornjem desnem kotu okna in kliknite na katero koli možnost, o kateri bi radi izvedeli več.

## **Pregled naprednih uporabniških nastavitev**

Napredni uporabniški vmesnik je namenjen osebam, ki skrbijo za upravljanje mreže in naprav.

#### **► Device Settings**

Uporabljate lahko številne nastavitve, kot so nastavitve tiskalnika, papir, postavitev strani, emulacija, omrežje in podatki o tiskanju.

#### **► Alert Settings**

Ta meni vsebuje nastavitve za opozarjanje o nastalih napakah.

- **Printer Alert:** Vsebuje nastavitve za določitev časa, ko naj bodo sporočila prejeta.
- **Email Alert:** Omogoča različne možnosti za nastavitev prejemanja opozoril po elektronski pošti.
- **History Alert:** Omogoča pregled nad preteklimi opozoril v zvezi z napravo in tonerjem.

#### **► Job Accounting**

Omogoča poizvedbe po informacijah o kvotah določenega uporabnika obračunskih rešitev. Te informacije lahko ustvarite in uporabite na napravah s pomočjo obračunskih rešitev, kot sta SyncThru™ CounThru™.

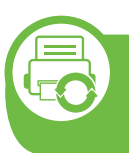

#### **Uporaba programa Samsung Printer Status (samo za Windows)**

Samsung Printer Status je program, ki nadzira in poroča o stanju naprave.

- 
- Okno Samsung Printer Status in njegova vsebina, prikazana v tem priročniku za uporabo, se lahko razlikujeta in sta odvisna od naprave ali vašega operacijskega sistema.
- Preverite, kateri operacijski sistemi so združljivi z vašo napravo (glejte Osnovna navodila).

## **Samsung Printer Status pregled**

Če se med delovanjem pojavi napaka, lahko to preverite v programu Samsung Printer Status. Samsung Printer Status se samodejno namesti ob namestitvi programske opreme naprave.

Samsung Printer Status lahko prav tako ročno zaženete. Pojdite na **Nastavitve tiskanja**, kliknite zavihek **Basic** > in gumb **Printer Status**.

Te ikone se pojavijo na opravilni vrstici v Windows-ih:

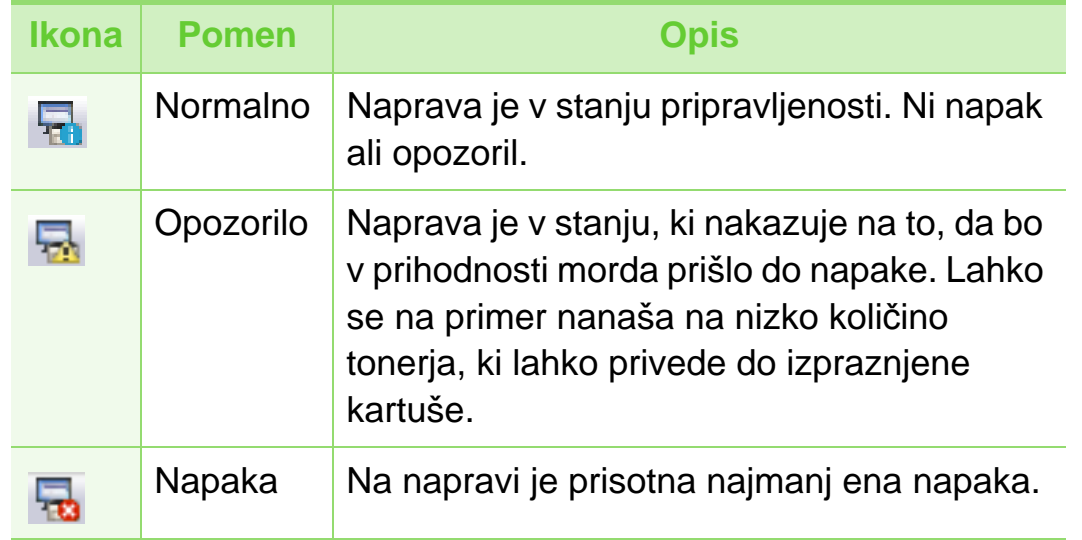

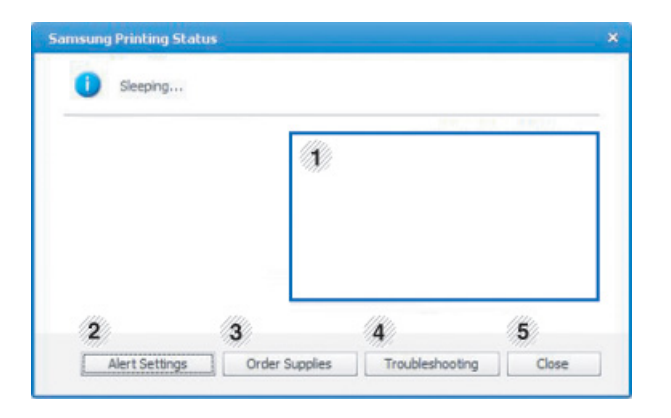

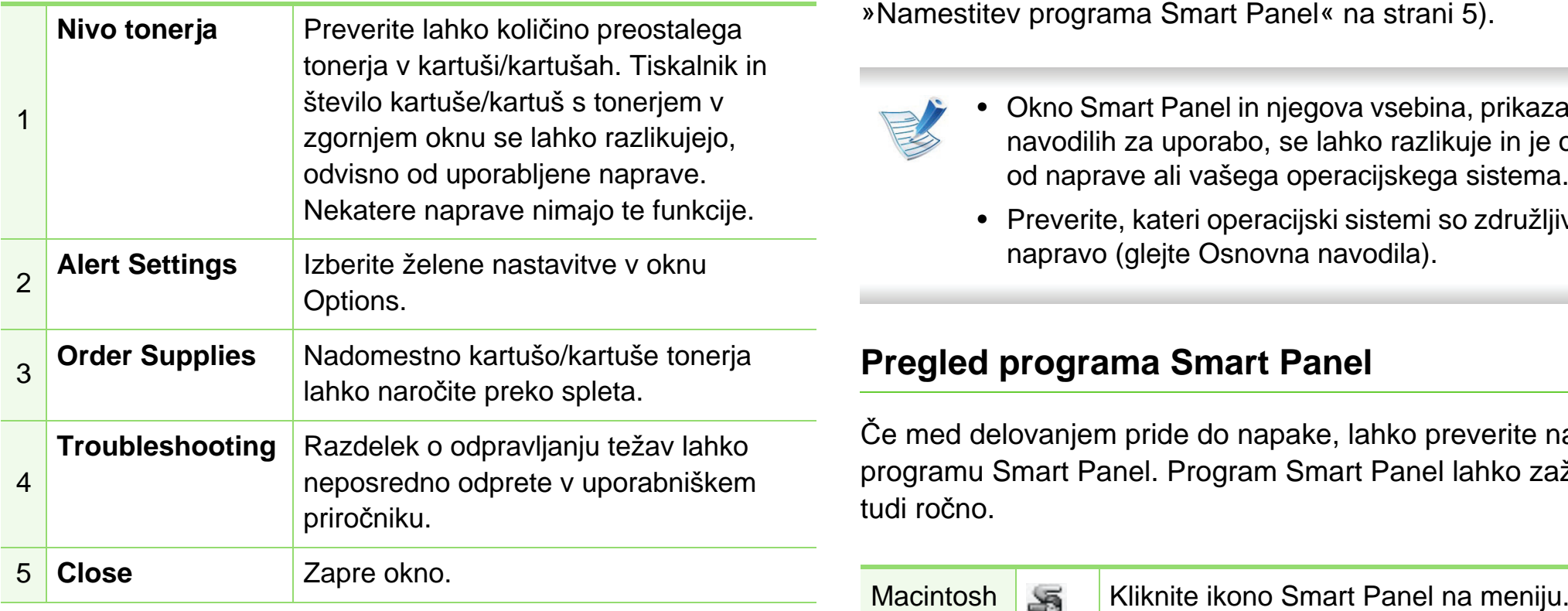

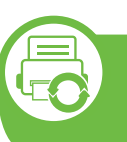

**Uporaba tehnologije Smart Panel (samo za Macintosh in Linux)**

Smart Panel je program, ki nadzoruje in vas obvešča o stanju tiskalnika ter vam omogoča prilagoditev nastavitev tiskalnika. Pri Macintoshu se Smart Panel samodejno namesti, ko namestite programsko opremo naprave. V sistemu Linux lahko Smart Panel prenesete s spletnega mesta Samsung (glejte »Namestitev programa Smart Panel« na strani 5).

- 
- Okno Smart Panel in njegova vsebina, prikazana v teh navodilih za uporabo, se lahko razlikuje in je odvisna od naprave ali vašega operacijskega sistema.
- Preverite, kateri operacijski sistemi so združljivi z vašo napravo (glejte Osnovna navodila).

## **Pregled programa Smart Panel**

Če med delovanjem pride do napake, lahko preverite napako v programu Smart Panel. Program Smart Panel lahko zaženete tudi ročno.

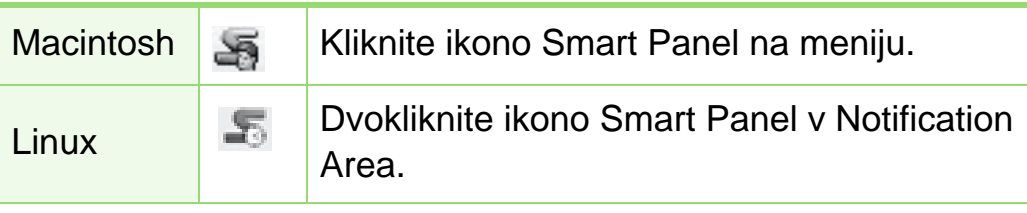

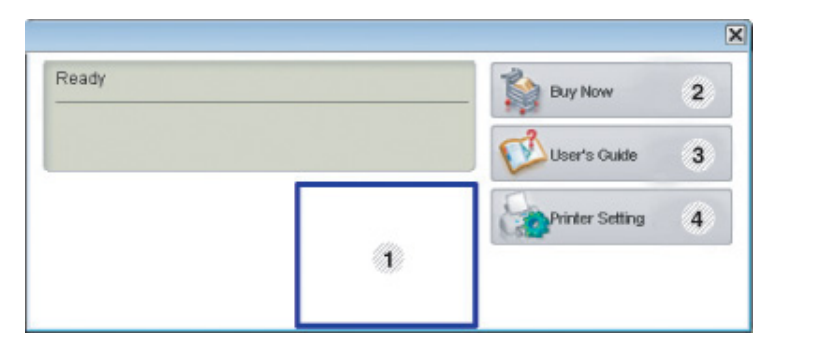

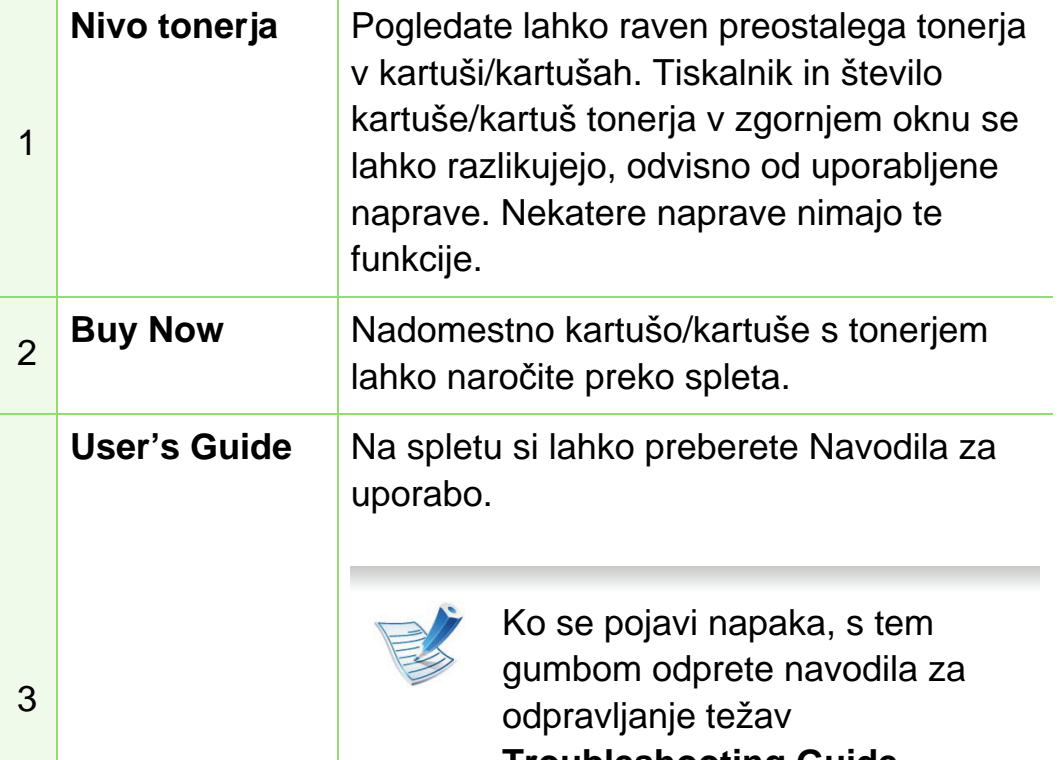

**Troubleshooting Guide**. Razdelek o odpravljanju težav lahko odprete neposredno v uporabniškem priročniku.

**Printer Setting** Konfigurirate lahko različne nastavitve naprave v oknu Printer Settings Utility. Nekatere naprave nimajo te funkcije.

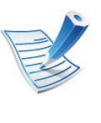

4

Če je vaš tiskalnik povezan z omrežjem, se odpre okno SyncThru™ Web Service namesto okna Printer Settings Utility.

## **Spreminjanje nastavitev Smart Panel**

Z desno tipko na miški (Linux ali MAC OS X) kliknite ikono Smart Panel in izberite **Options**. Iz okna **Options** izberite želene nastavitve.

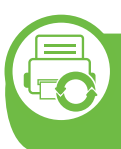

#### **Uporaba orodja Unified Driver Configurator sistema Linux**

Unified Driver Configurator (konfigurator poenotenega gonilnika) je orodje, ki je namenjeno predvsem konfiguriranju naprav. Če želite uporabljati orodje Unified Driver Configurator, morate namestiti gonilnik Unified Linux Driver (glejte [»Namestitev v OS](#page-103-0)  [Linux« na strani 8](#page-103-0)).

Po namestitvi gonilnika v sistem Linux se ikona Unified Linux Driver Configurator samodejno doda na namizje.

### **Odpiranje programa Unified Driver Configurator**

**1** Dvokliknite ikono **Unified Driver Configurator** na namizju.

Lahko tudi kliknete ikono **Startup** v meniju in izberete **Samsung Unified Driver** > **Unified Driver Configurator**.

**2** Kliknite enega izmed gumbov na levi za izbiro ustreznega konfiguracijskega okna.

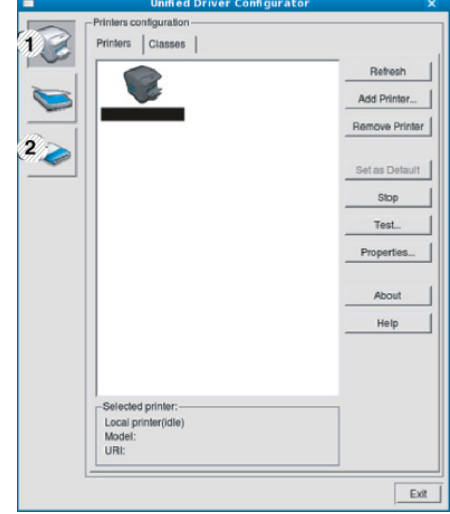

**1 Printer Configuration 2 Port Configuration**

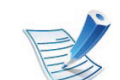

- Za uporabo pomoči na zaslonu kliknite **Help**.
- **3** Po spreminjanju nastavitev kliknite **Exit**, da zaprete **Unified Driver Configurator**.

### **Konfiguracija tiskalnikov**

**Printers configuration** ima dva zavihka: **Printers** in **Classes**.

#### **► Zavihek Printers**

S klikom na ikono naprave na levi strani okna **Unified Driver Configurator** lahko pogledate konfiguracijo trenutnega sistemskega tiskalnika.

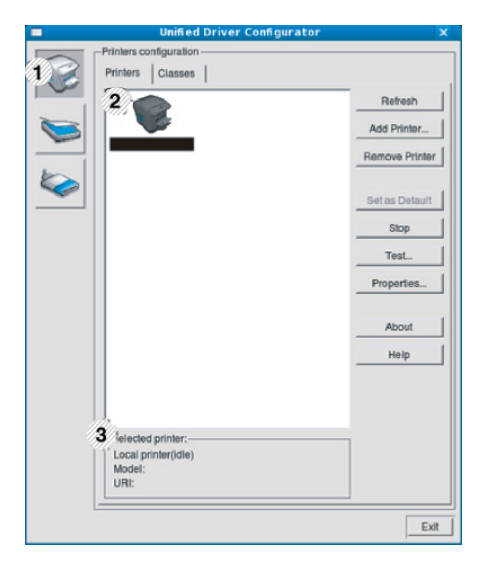

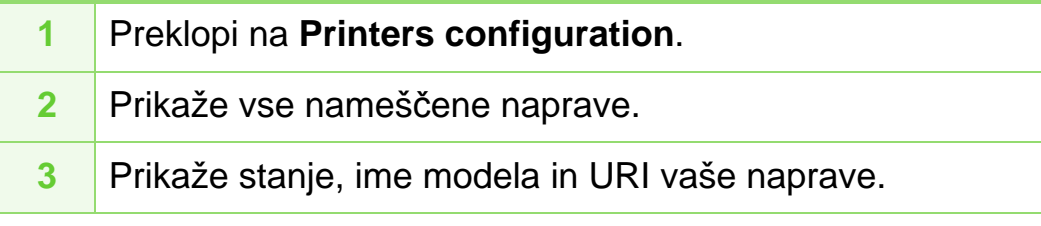

Gumbi za nadzor tiskalnika so:

- **Refresh:** Osveži obstoječi seznam naprav.
- **Add Printer:** Omogoča dodajanje novih naprav.
- **Remove Printer:** Odstrani izbrano napravo.
- **Set as Default:** Nastavi trenutno izbrano napravo na privzeto napravo.
- **Stop/Start:** Ustavi/zažene napravo.
- **Test:** Omogoča tiskanje preizkusne strani, da preverite ali naprava deluje pravilno.
- **Properties:** Omogoča pregledovanje in spreminjanje lastnosti tiskalnika.

#### **► Zavihek Classes**

Zavihek Classes prikazuje seznam obstoječih skupin naprav.

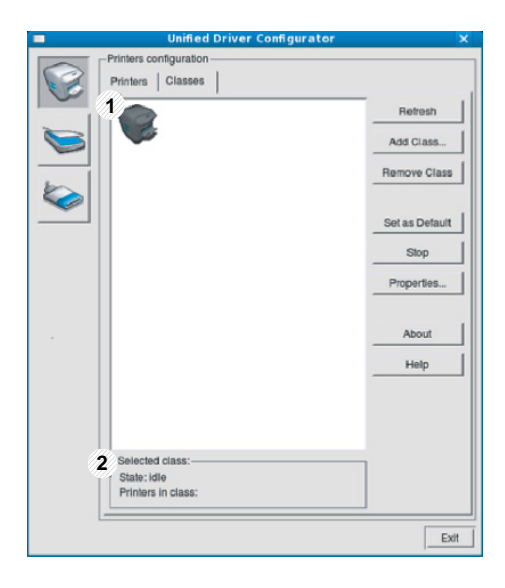

- **1** Prikaže vse skupine naprav.
- **2** Prikaže stanje skupine in število naprav v skupini.
- **Refresh:** Osveži seznam skupin.
- **Add Class:** Omogoča dodajanje nove skupine naprav.
- **Remove Class:** Odstrani izbrano skupino naprav.

## **Ports configuration**

V tem oknu lahko pogledate seznam obstoječih vrat, preverite stanje vsakih vrat in sprostite vrata, ki so obtičala v zasedenem stanju, ko je lastnik iz kakršnega koli razloga zaključil opravilo.

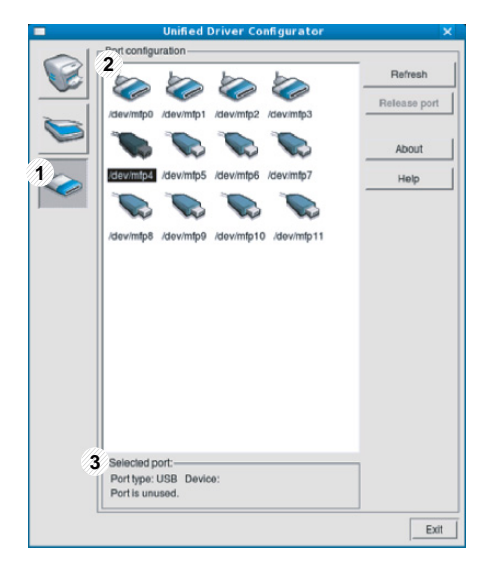

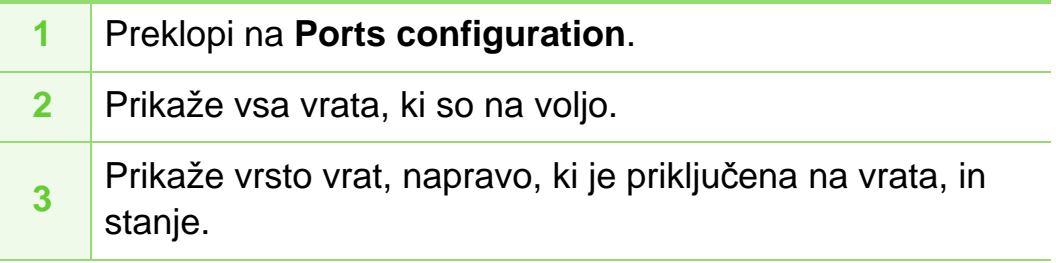

- **Refresh:** Obnovi obstoječi seznam vrat.
- **Release port:** Sprosti izbrana vrata.

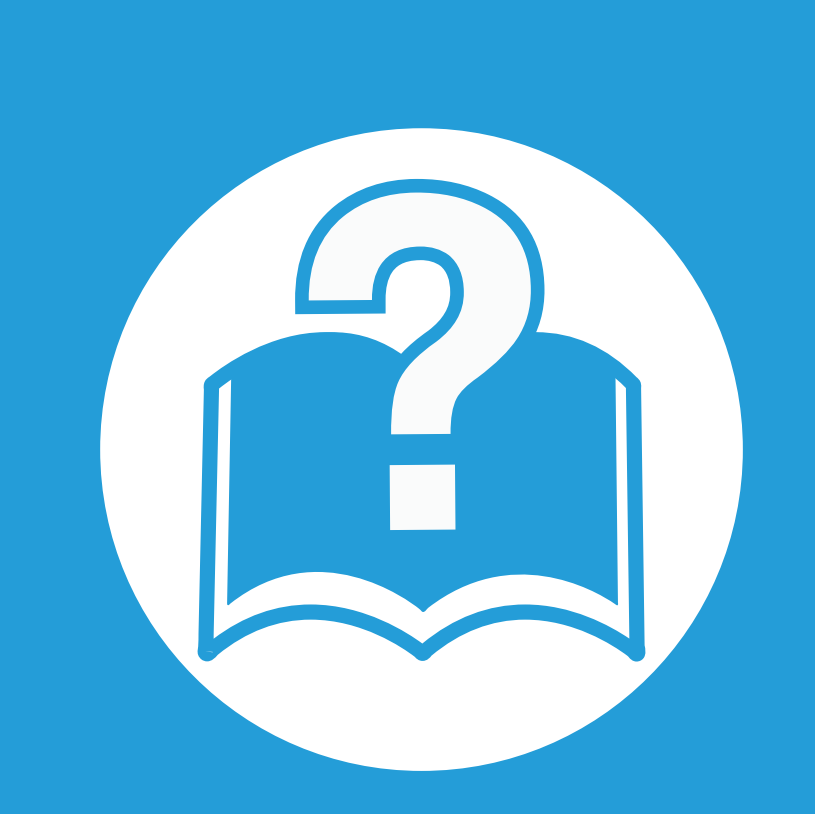

# **6. Odpravljanje težav**

To poglavje vsebuje koristne informacije o tem, kaj storiti, če se pojavijo težave.

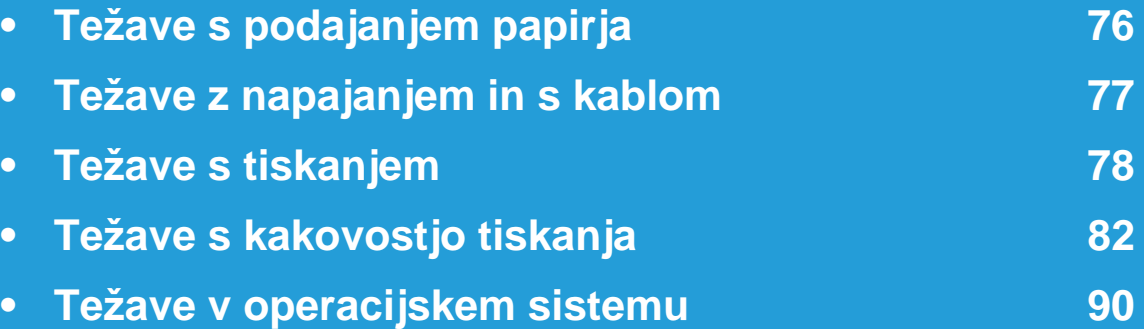

# <span id="page-171-0"></span>**Težave s podajanjem papirja 6. Odpravljanje težav <sup>76</sup>**

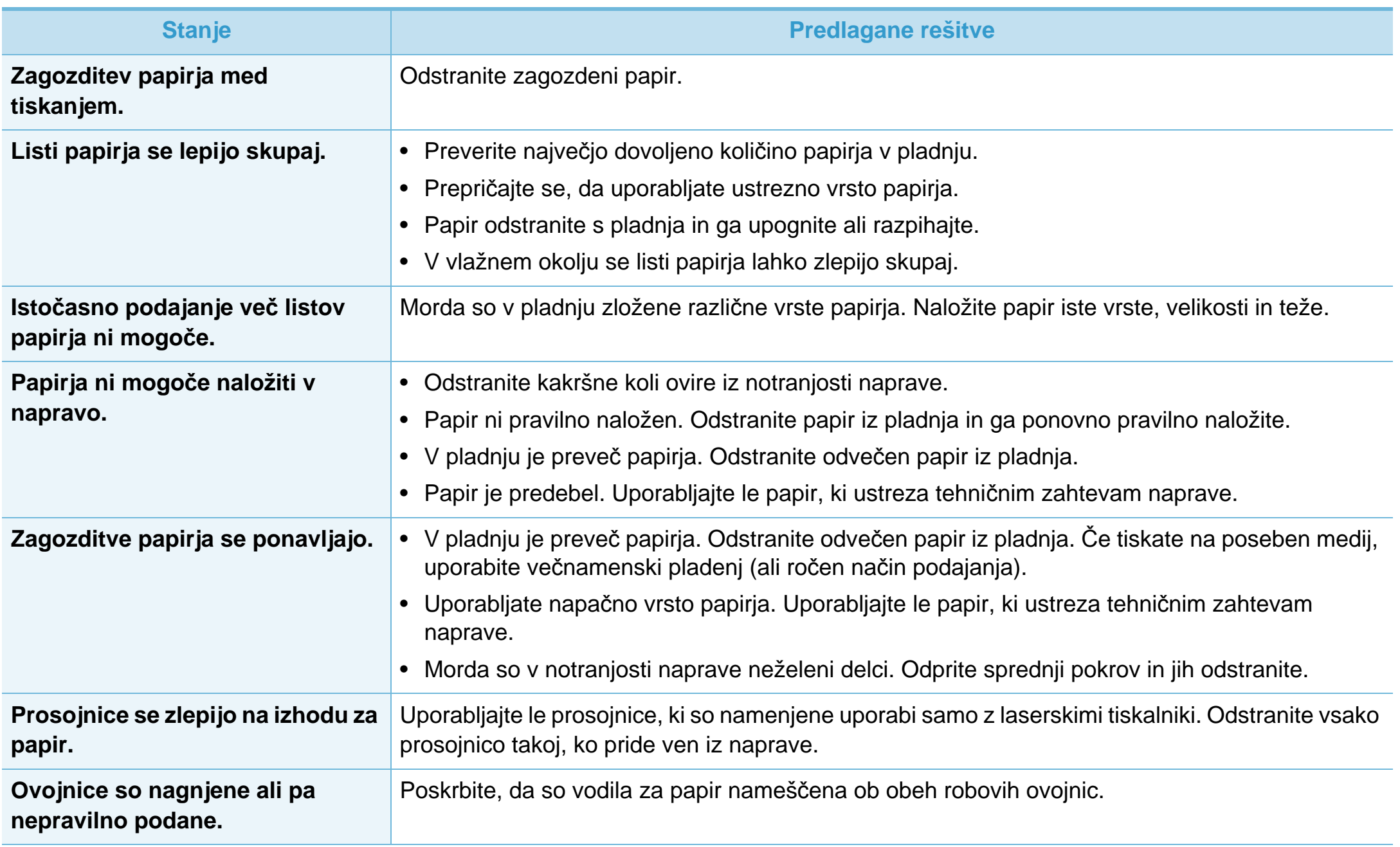

<span id="page-172-0"></span>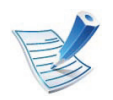

[Kliknite na to povezavo, da odprete animacijo o napakah v napajanju.](../common/swf/jam_tray1.htm)

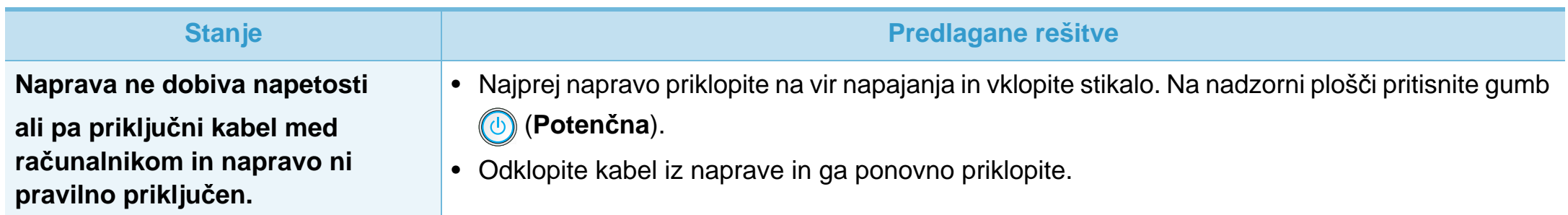

<span id="page-173-0"></span>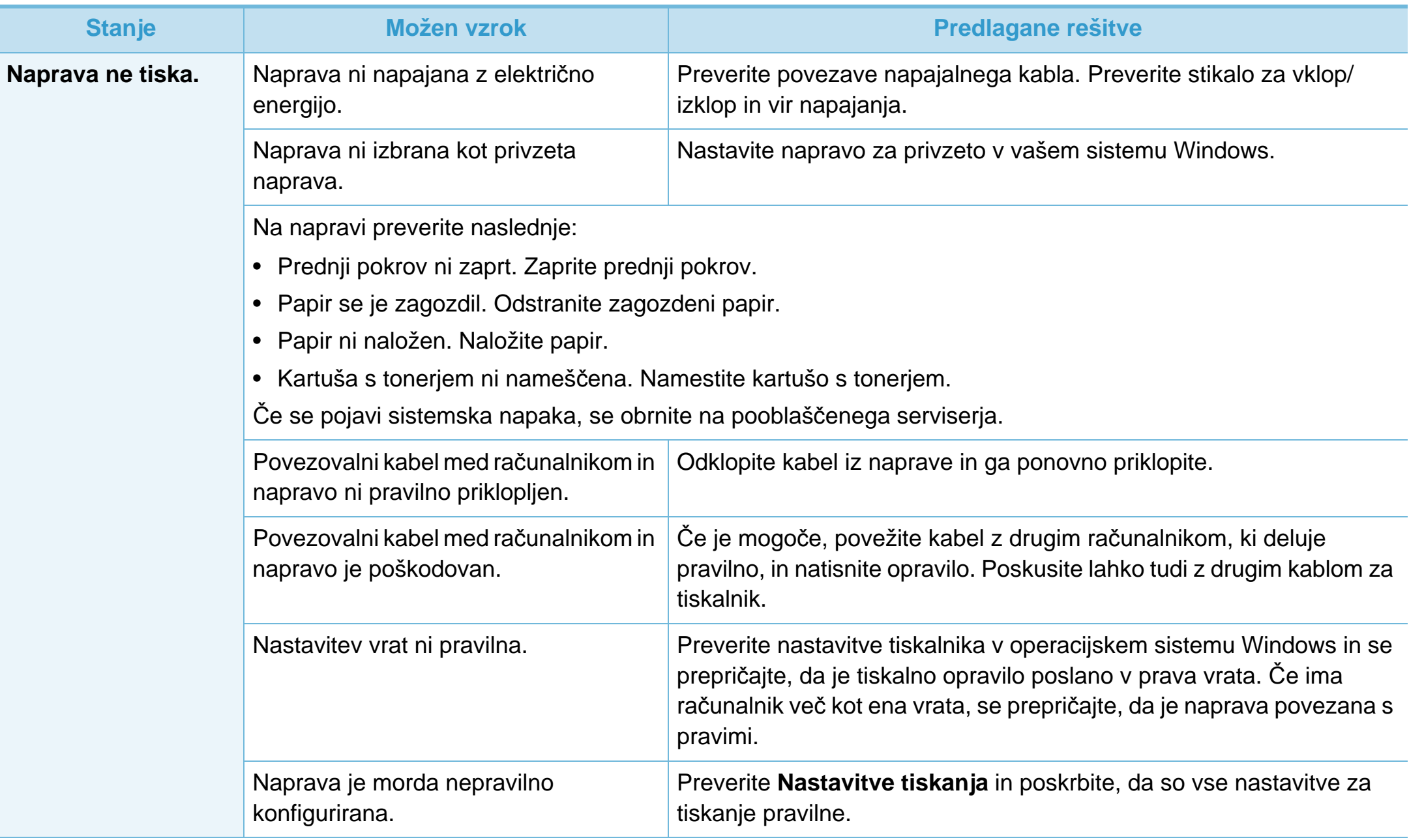

# **Težave s tiskanjem 6. Odpravljanje težav <sup>79</sup>**

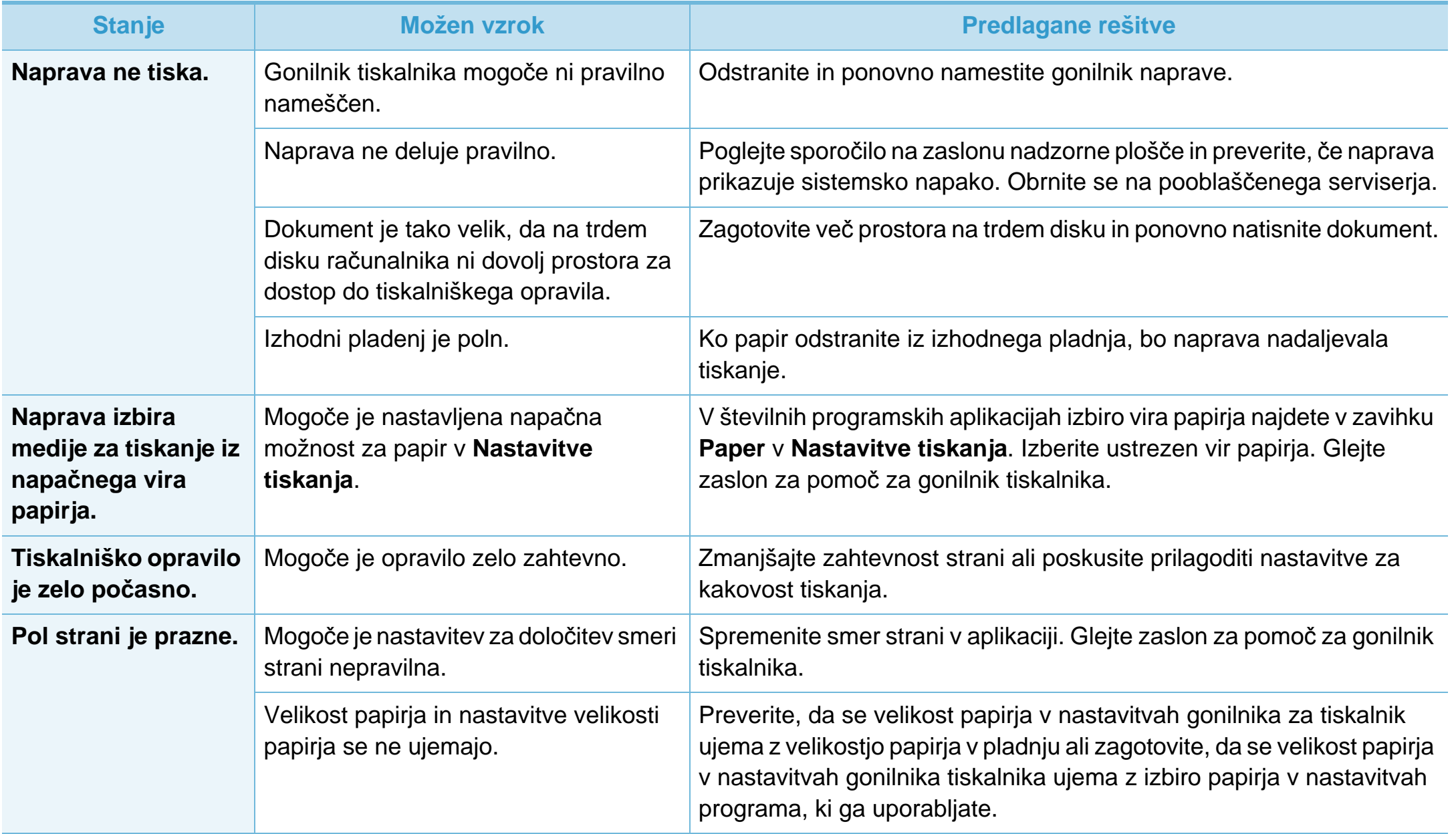

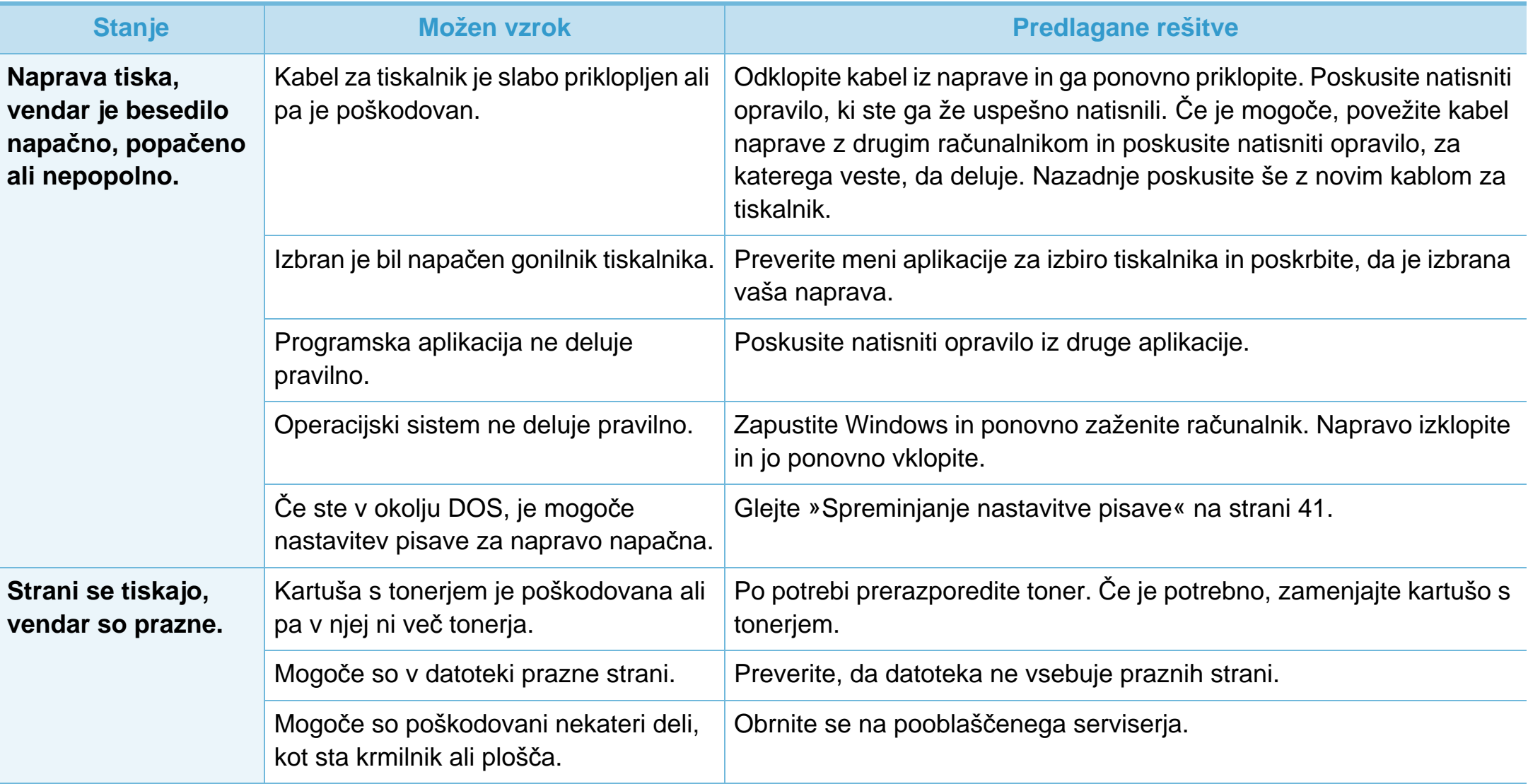

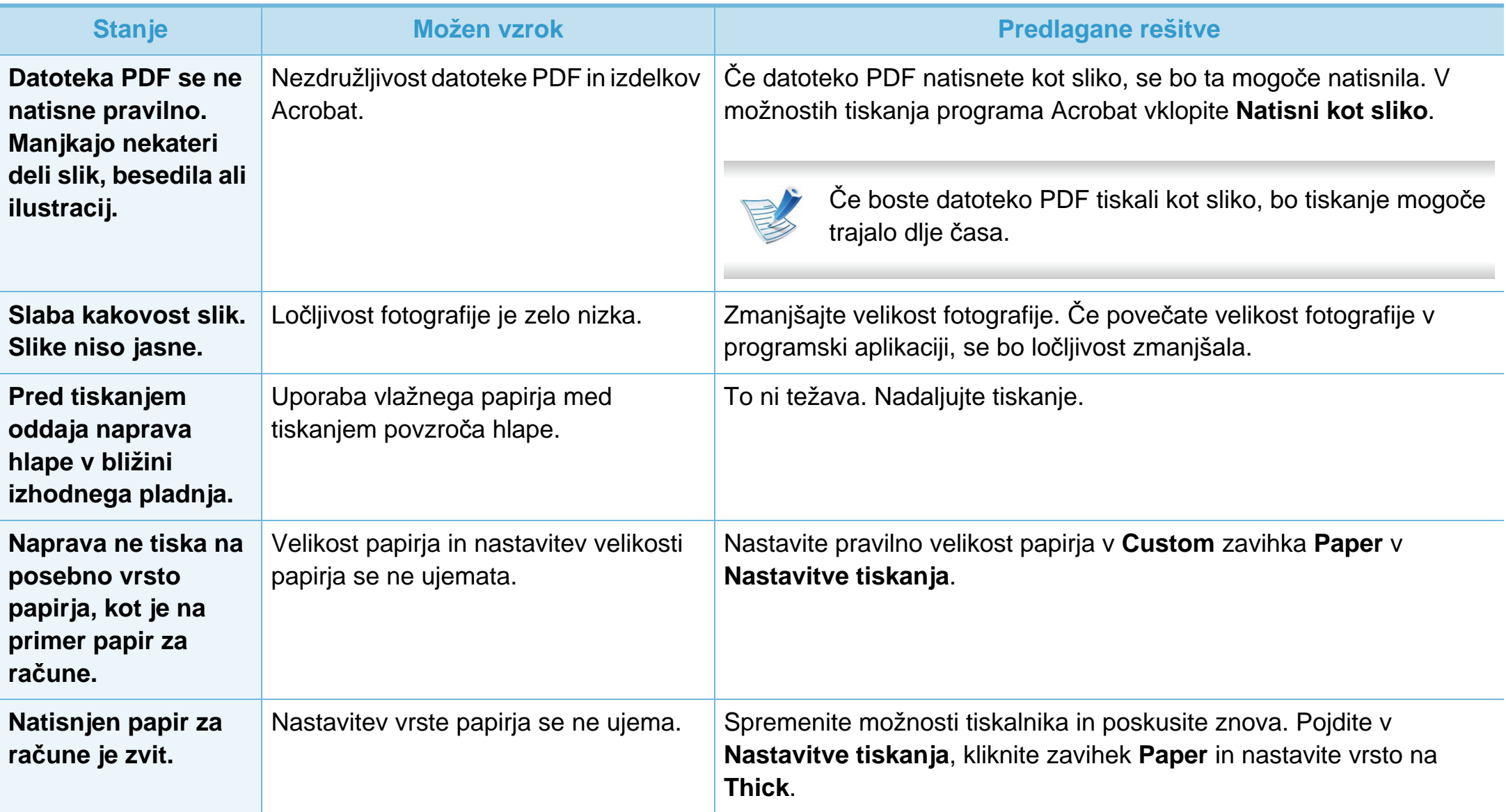

<span id="page-177-0"></span>Če je notranjost naprave umazana ali je papir nepravilno naložen, se lahko poslabša kakovost tiskanja. V spodnji razpredelnici so podana navodila za odpravljanje težav.

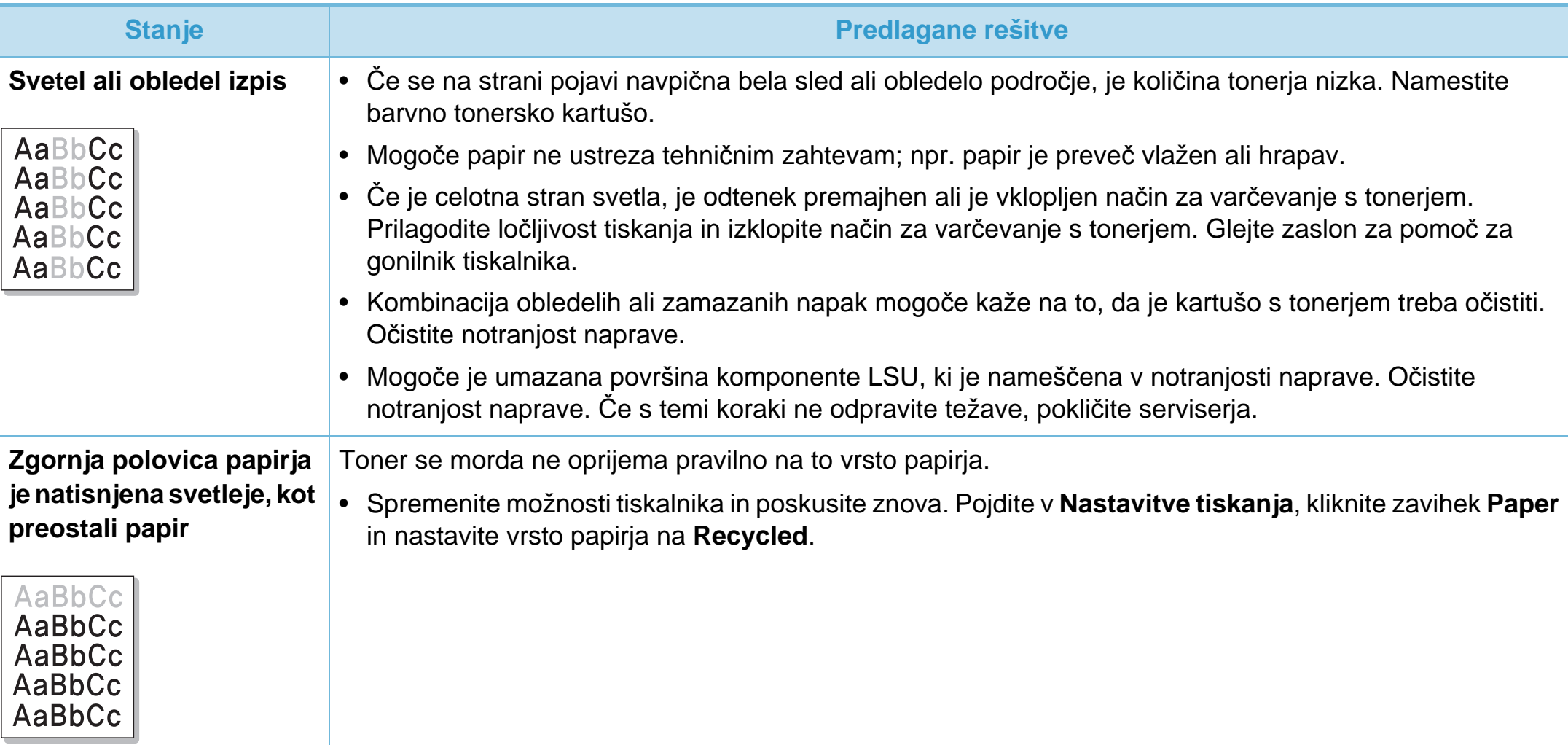

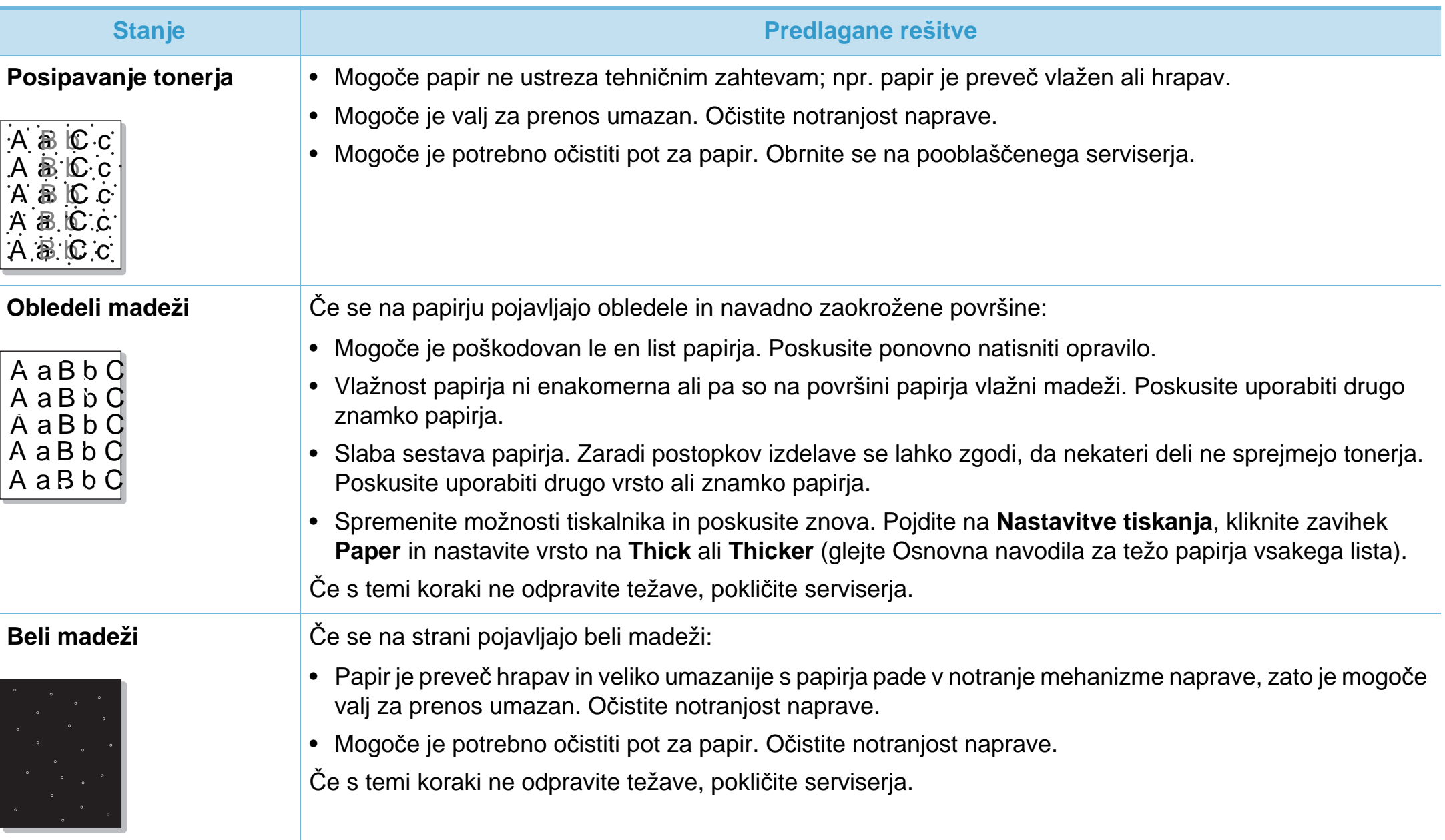

## **Težave s kakovostjo tiskanja 6. Odpravljanje težav <sup>84</sup>**

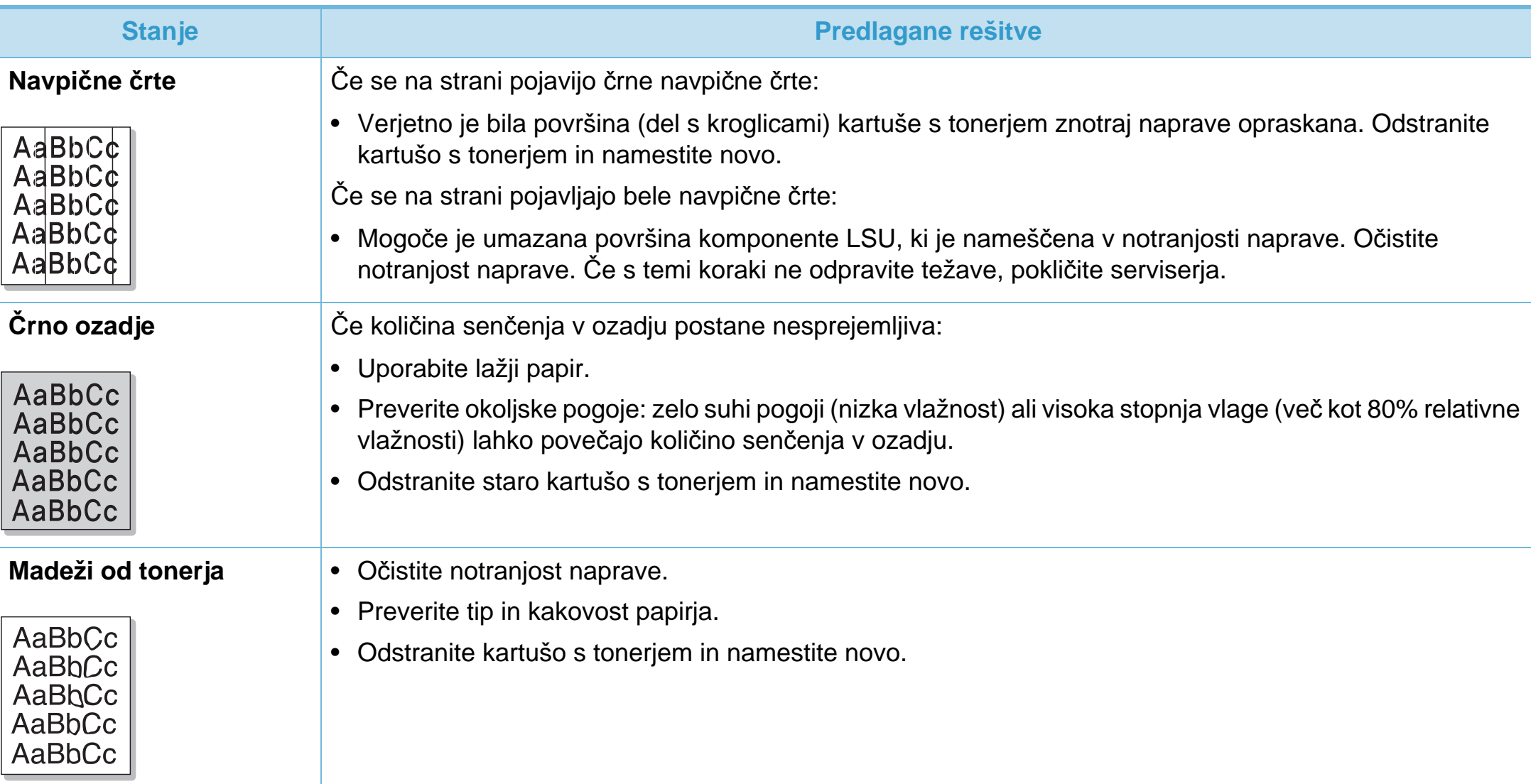
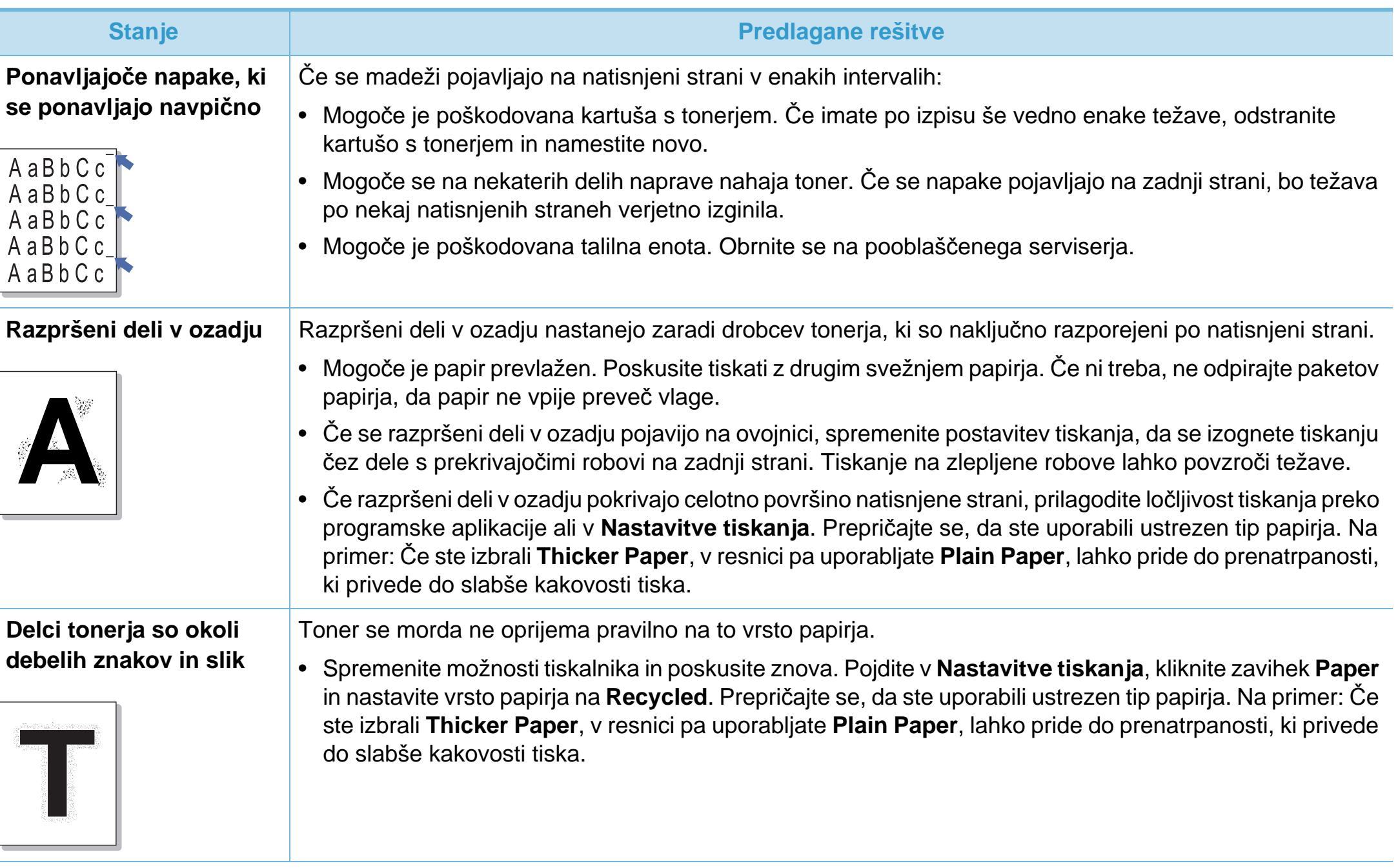

## **Težave s kakovostjo tiskanja 6. Odpravljanje težav <sup>86</sup>**

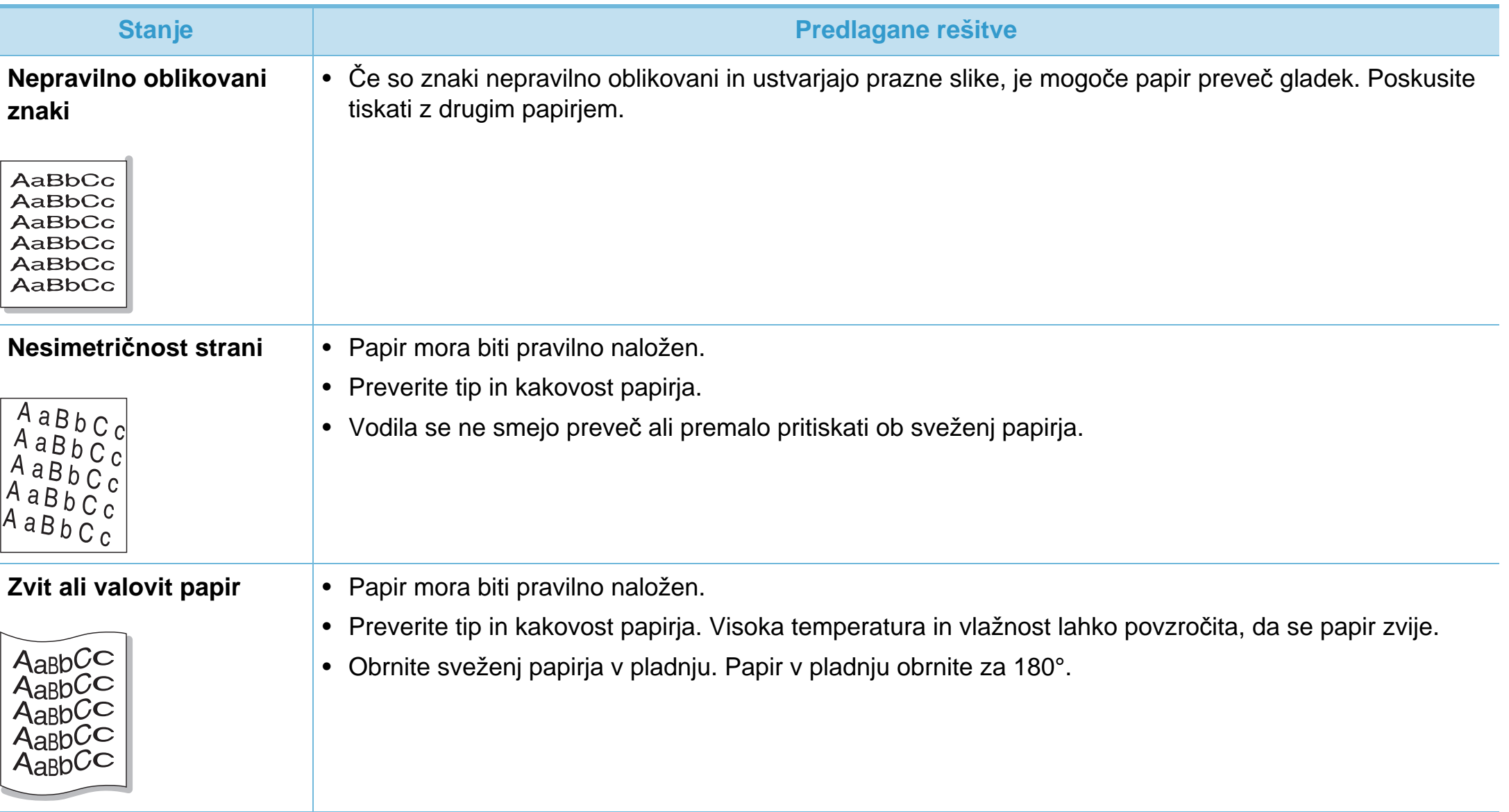

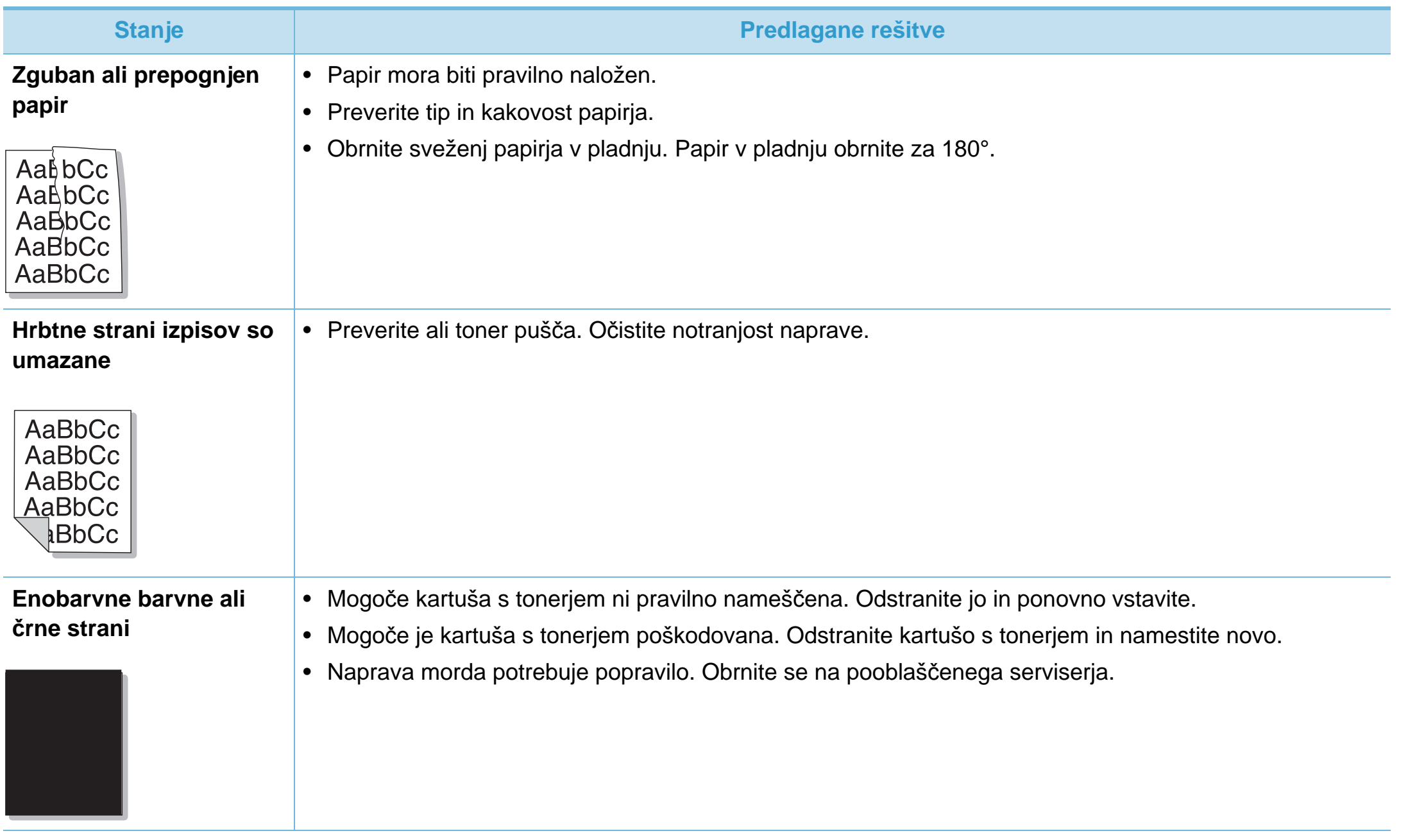

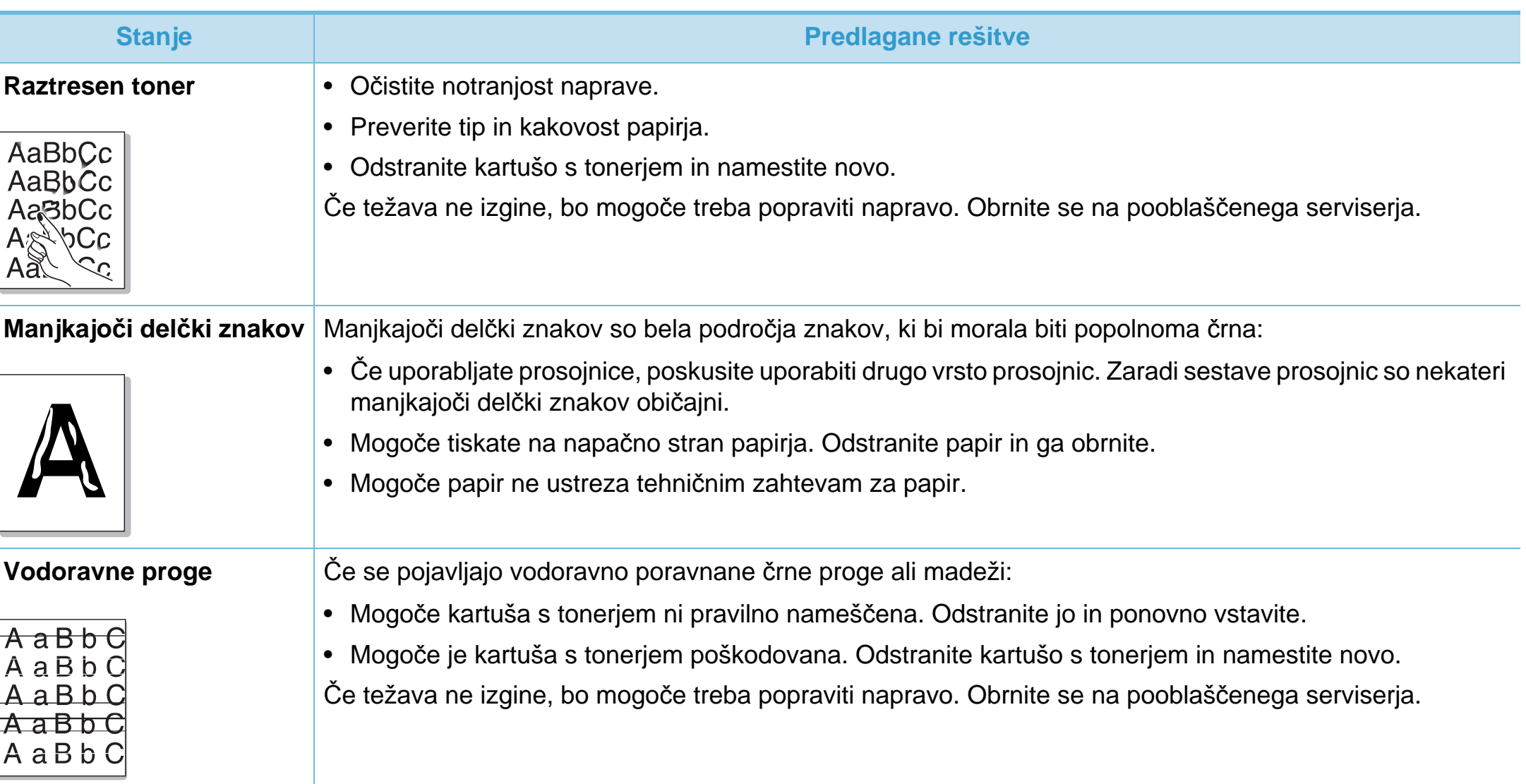

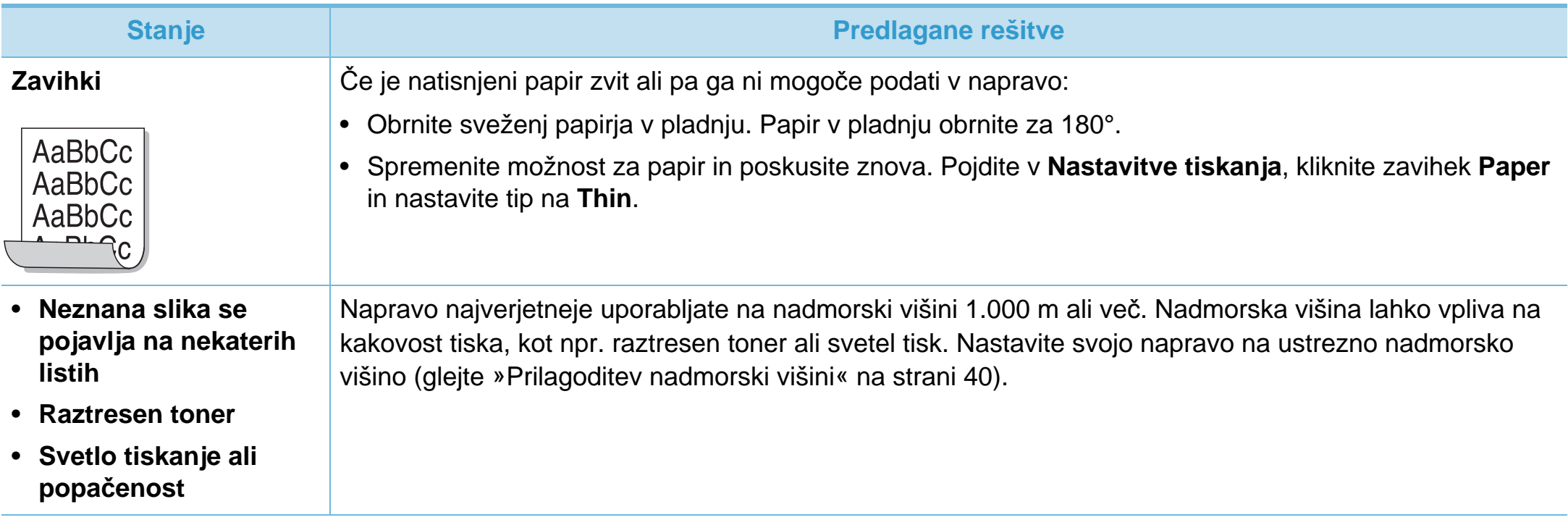

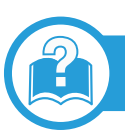

## <span id="page-185-0"></span>**Pogoste težave v operacijskem sistemu Windows**

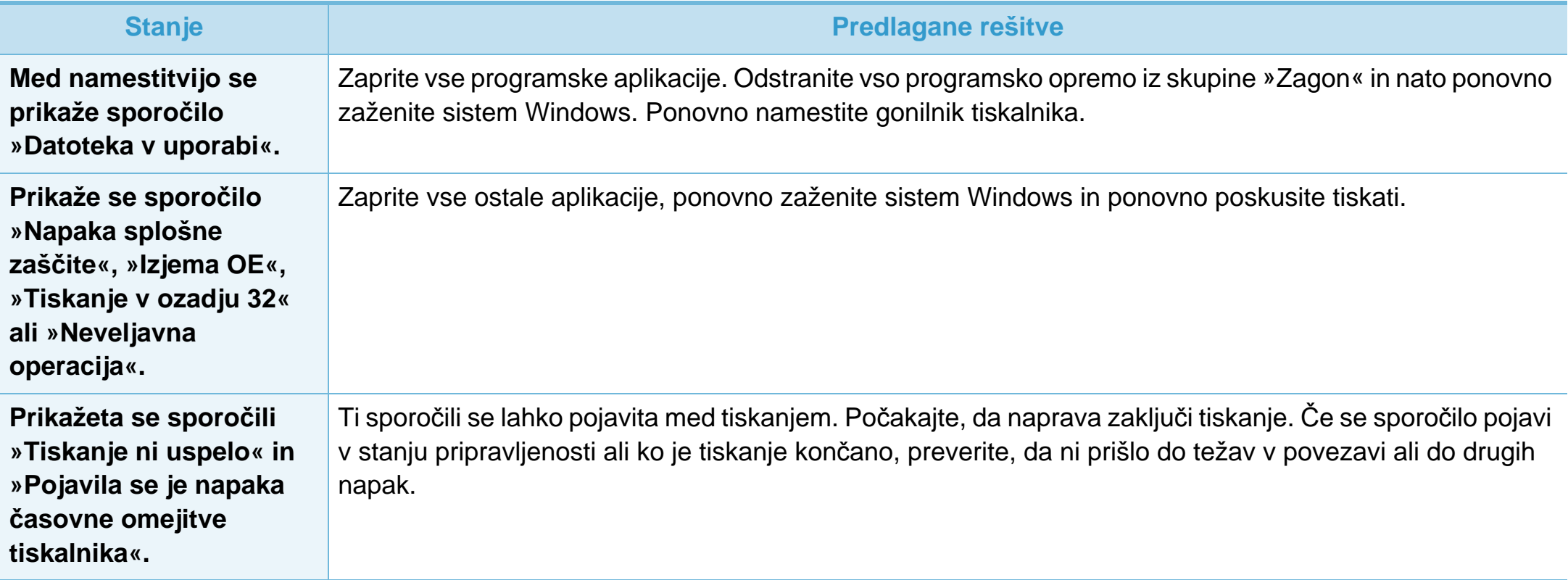

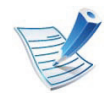

Za dodatne informacije o sporočilih o napakah v operacijskem sistemu Windows glejte Navodila za uporabo Microsoft Windows 2000/XP/2003/Vista, ki ste jih dobili skupaj z računalnikom.

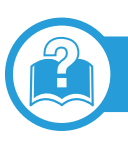

## <span id="page-186-0"></span>**Pogoste težave v Macintosh**

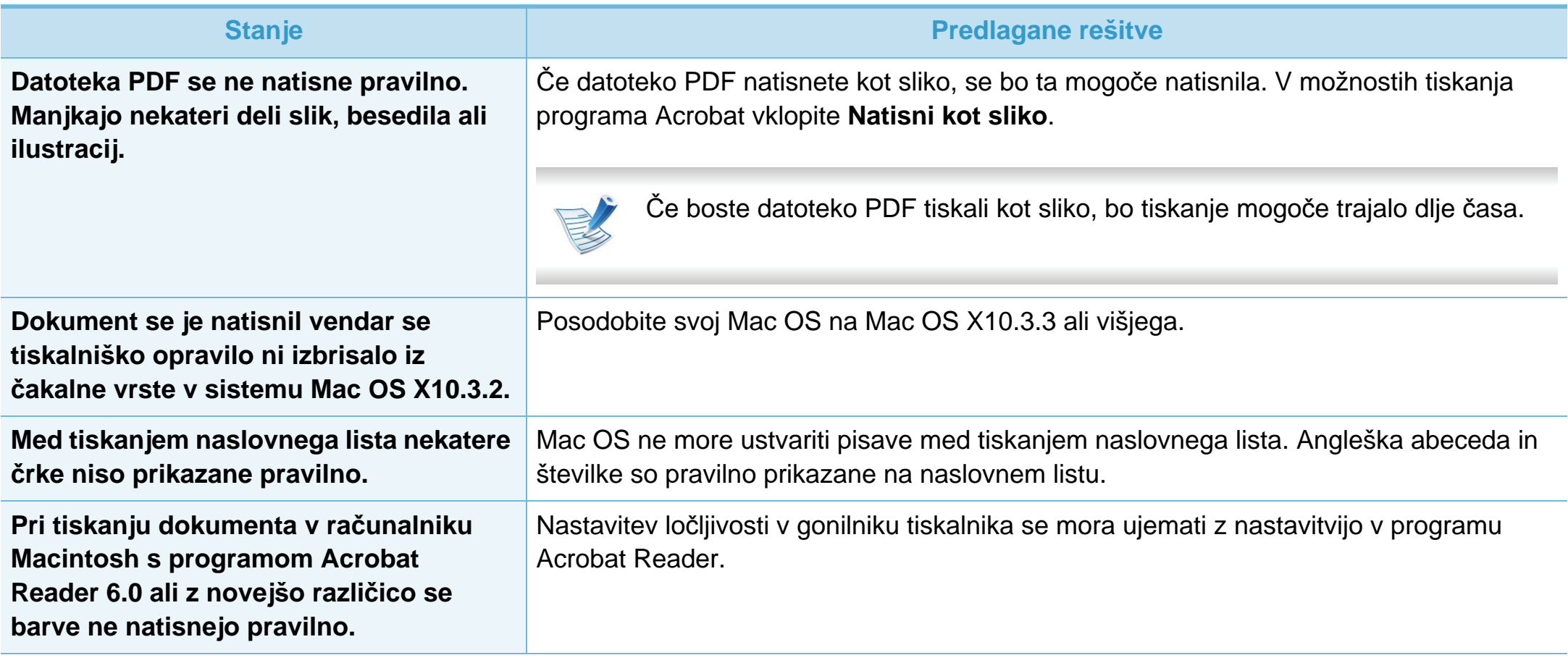

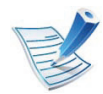

Več o sporočilih o napakah v sistemu Macintosh preberite v navodilih za uporabo operacijskega sistema Macintosh, ki ste jih prejeli z računalnikom.

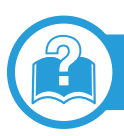

## <span id="page-187-0"></span>**Pogoste težave v operacijskem sistemu Linux**

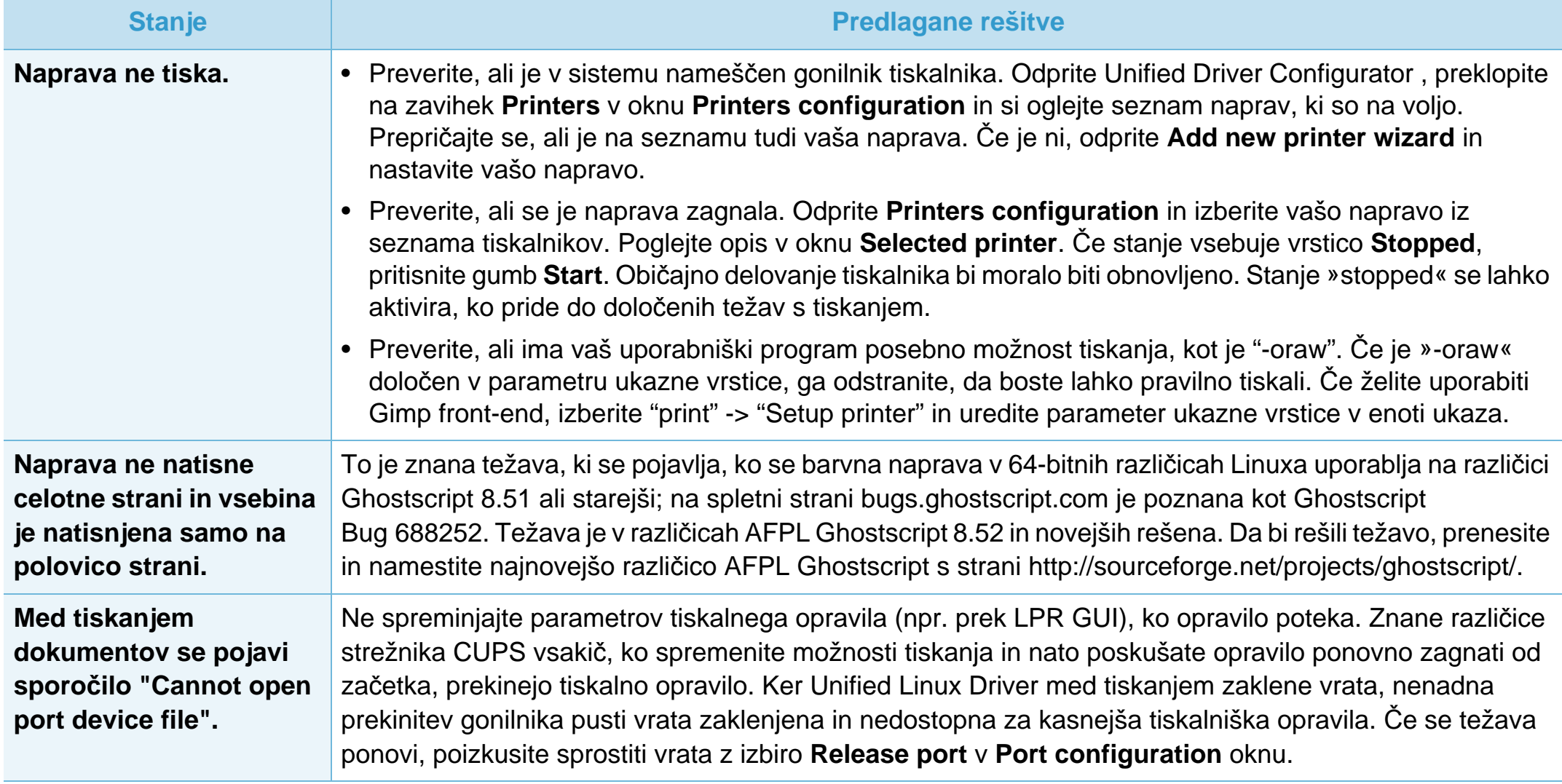

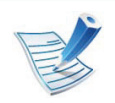

Več o sporočilih o napakah v OS Linux preberite v navodilih za uporabo OS Linux, ki ste jih prejeli z računalnikom.

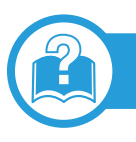

## <span id="page-188-0"></span>**Pogoste težave z jezikom PostScript**

Naslednje situacije so značilne za jezik PS in lahko nastanejo v primeru uporabe več različnih jezikov tiskalnika.

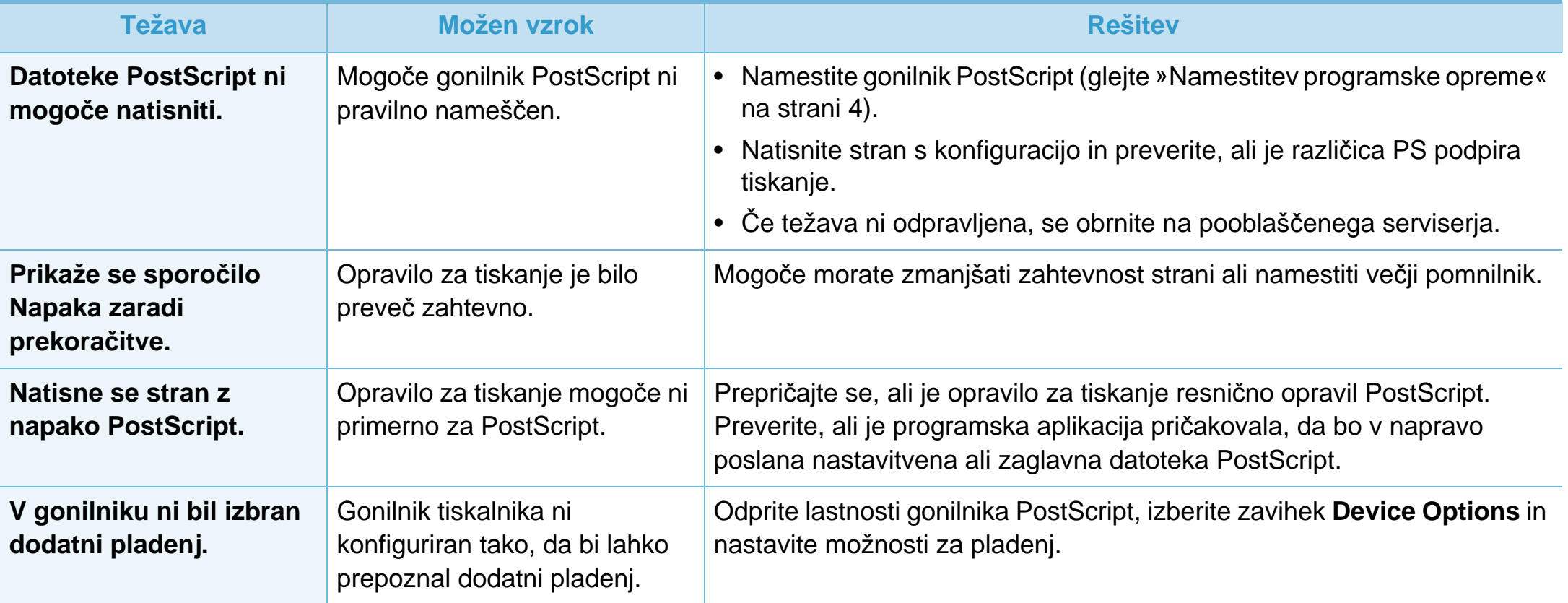

If you have any comments or questions regarding Samsung products, contact the Samsung customer care center.

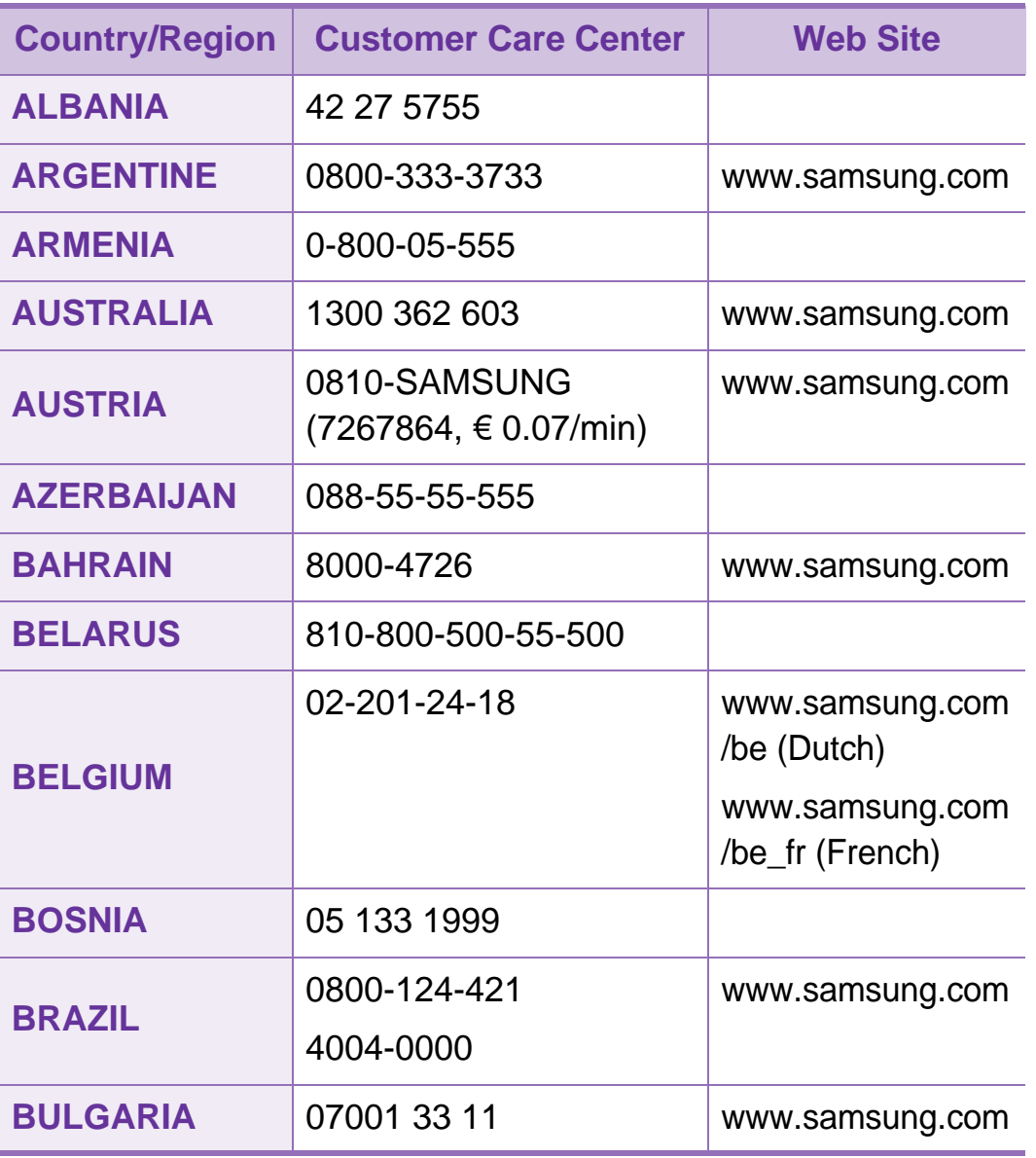

<span id="page-189-0"></span>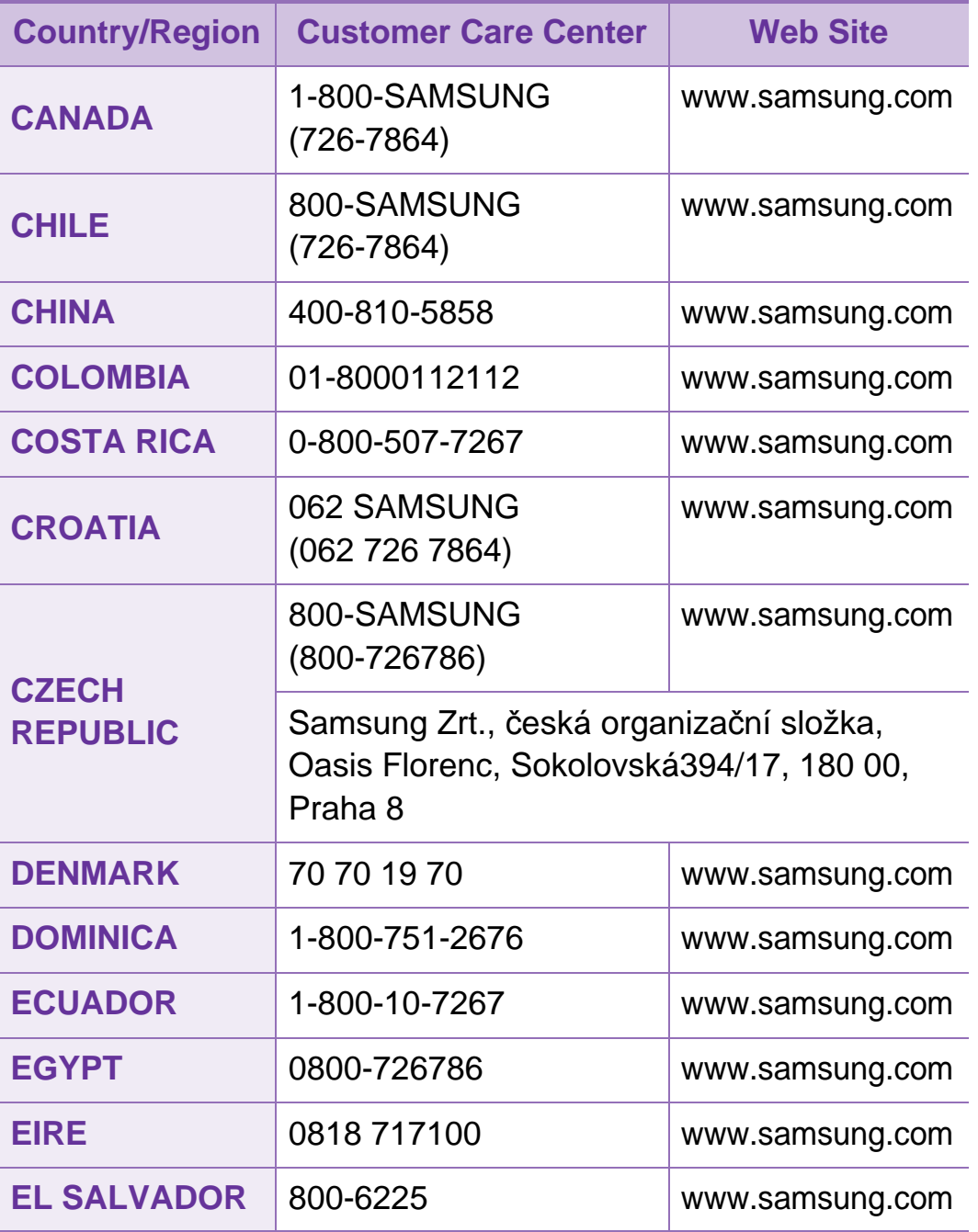

## **Contact SAMSUNG worldwide <sup>95</sup>**

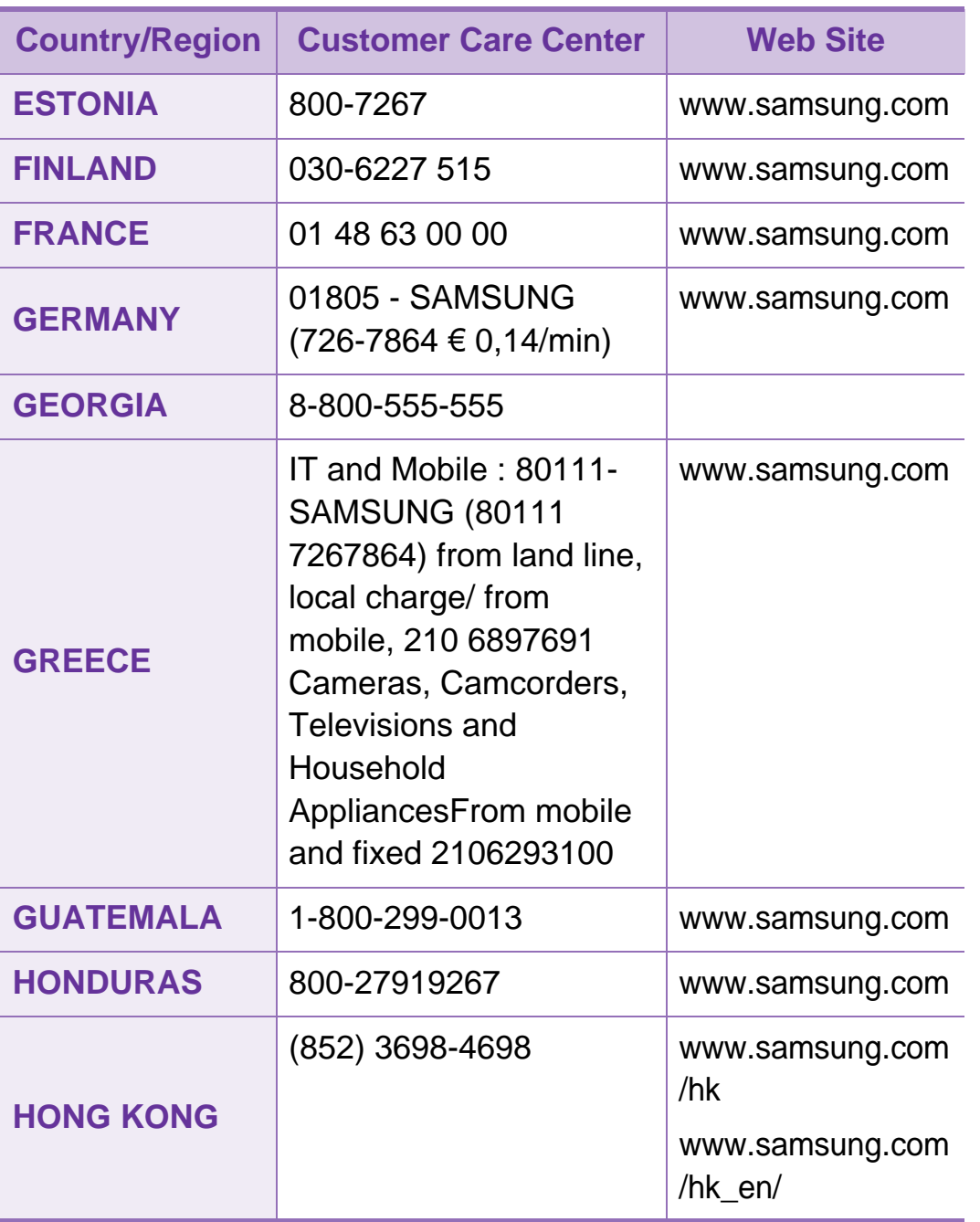

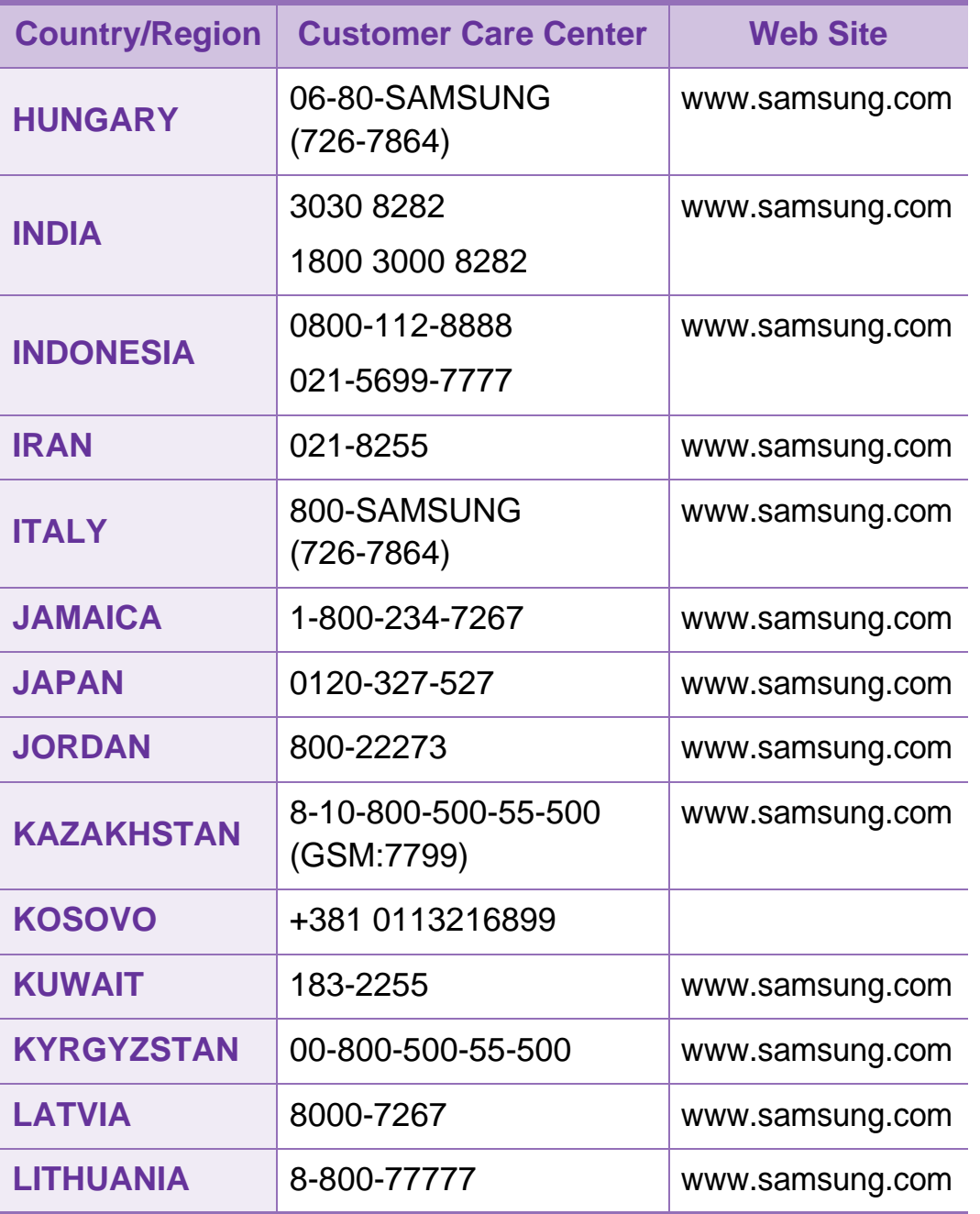

## **Contact SAMSUNG worldwide <sup>96</sup>**

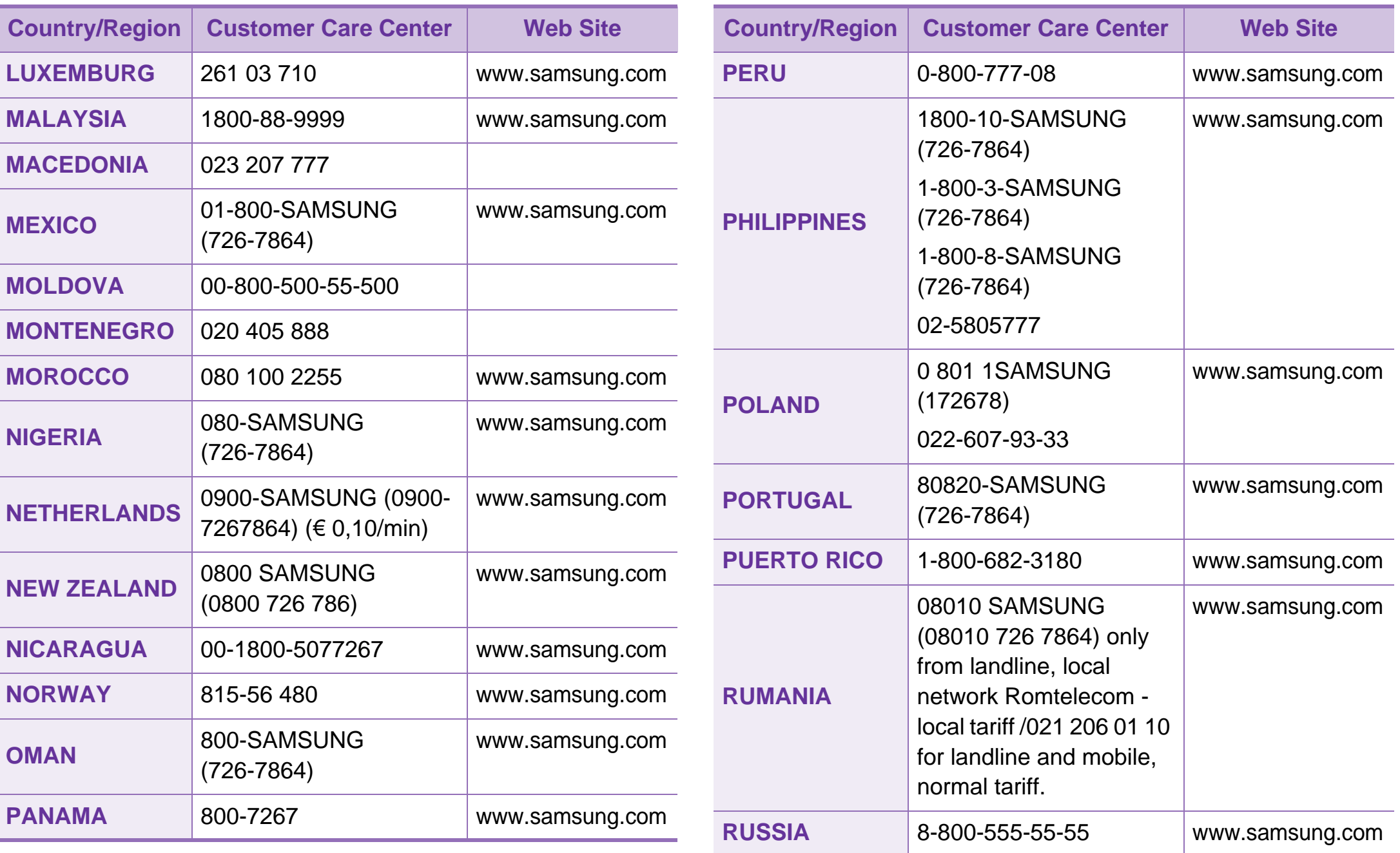

## **Contact SAMSUNG worldwide <sup>97</sup>**

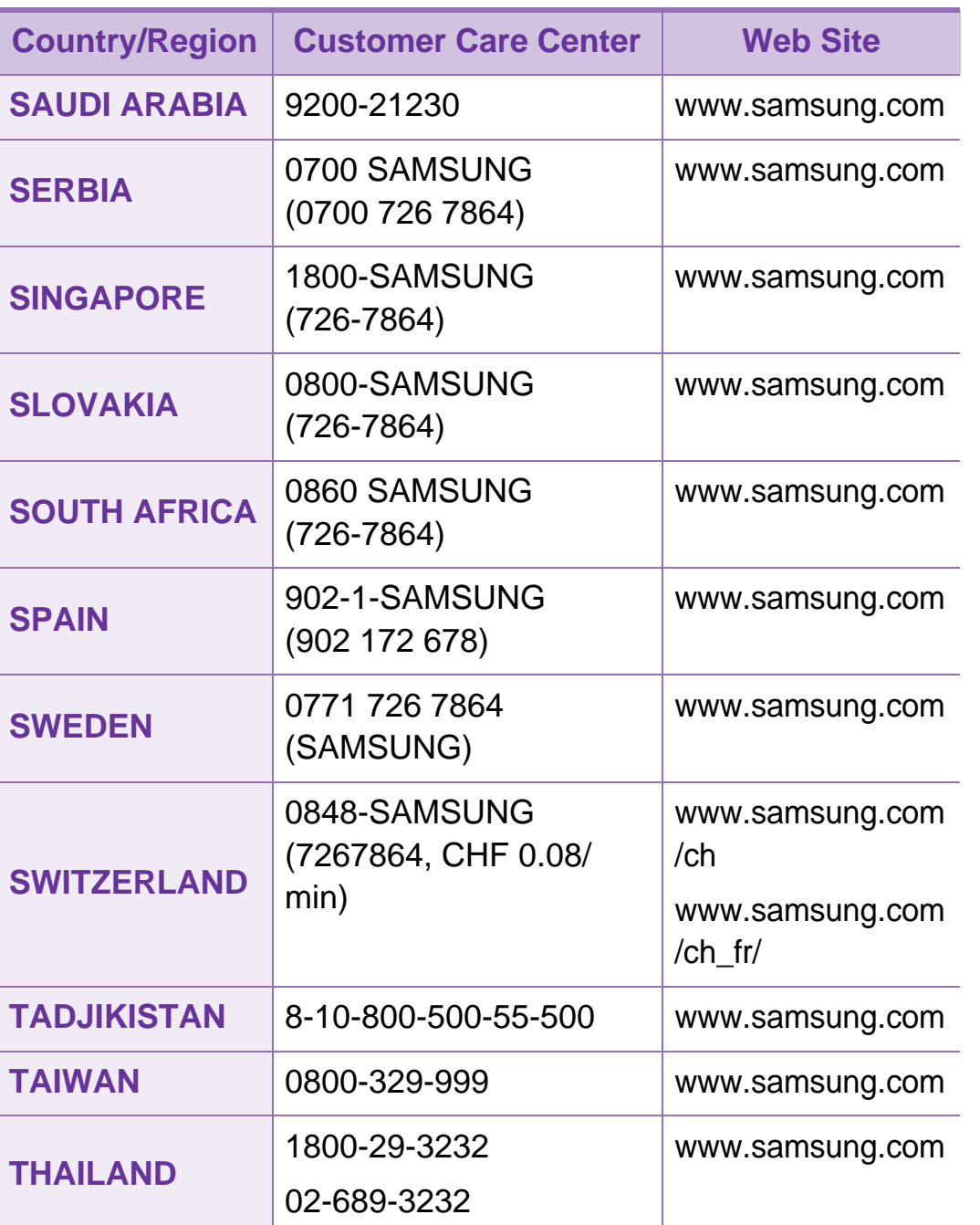

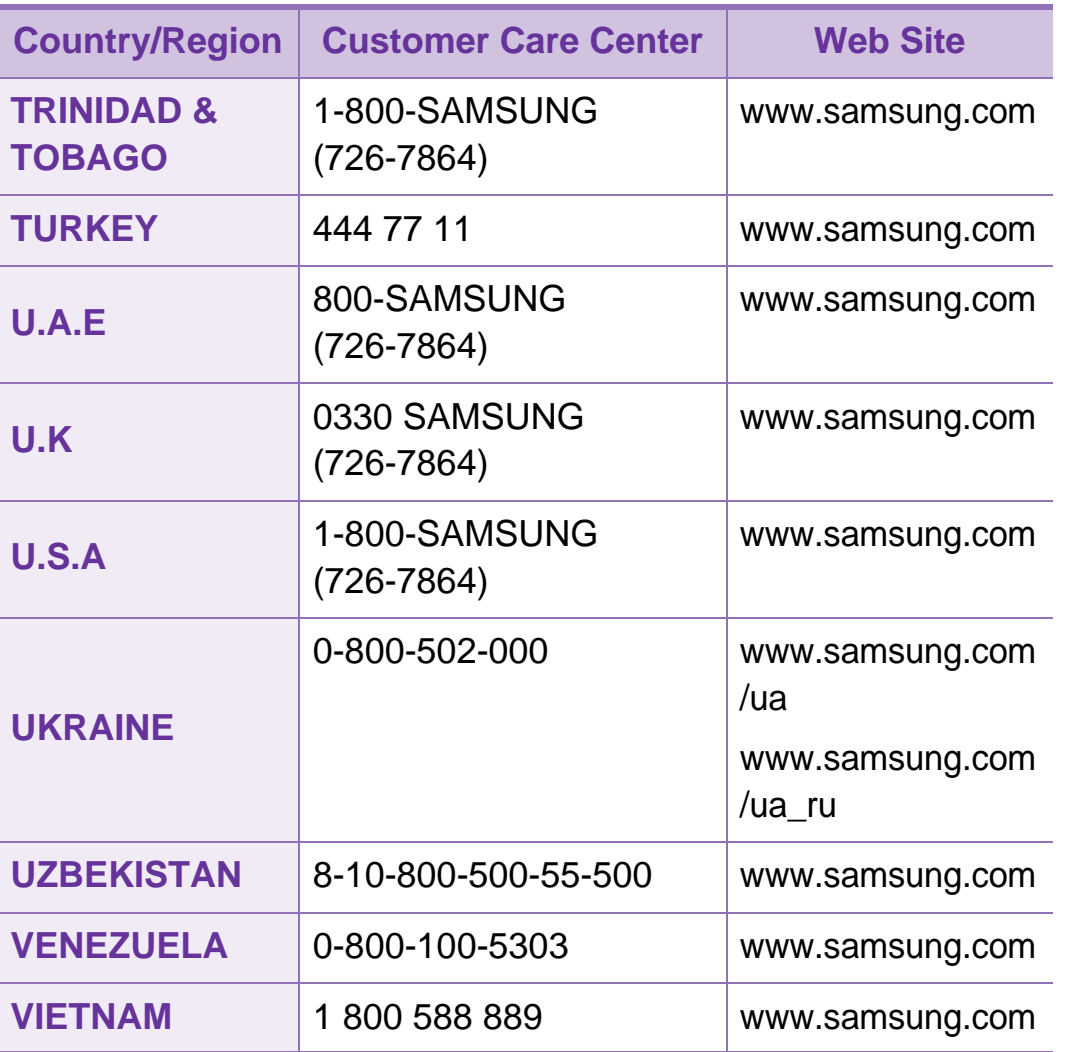

<span id="page-193-0"></span>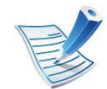

Naslednji slovarček omogoča enostavnejšo uporabo izdelka in razumevanje terminologije, ki se pogosto uporablja na področju tiskanja in v teh navodilih za uporabo.

## **802.11**

802.11 je sklop standardov za komunikacijo prek brezžičnega lokalnega omrežja (WLAN), ki jih je razvil Odbor za standarde IEEE LAN/MAN (IEEE 802).

## **802.11b/g/n**

802.11b/g/n lahko uporablja isto strojno opremo in deluje v območju 2,4 GHz. 802.11b podpira pasovno širino do 11Mb/s; 802.11n pa do 150 Mb/s. Delovanje naprav 802.11b/g/n lahko občasno zmotijo mikrovalovne pečice, brezžični telefoni in naprave s tehnologijo Bluetooth.

## **Dostopna točka**

Dostopna točka ali brezžična dostopna točka (AP ali WAP) je naprava, ki poveže naprave za brezžično komunikacijo v brezžična lokalna omrežja (WLAN) in deluje kot osrednji oddajnik in sprejemnik radijskih signalov WLAN.

## **ADF**

Samodejni podajalnik dokumentov (ADF) je enota za optično branje, ki tiskalniku samodejno poda izvirne pole papirja ter s tem omogoči, da tiskalnik optično prebere več dokumentov hkrati.

### **AppleTalk**

AppleTalk je zaščiten sklad protokolov, ki jih je razvilo podjetje Apple, Inc. za povezovanje računalnikov v omrežje. AppleTalk je vsebovala prva serija računalnikov Macintosh (1984), ki pa jo je podjetje Apple pozneje opustilo in nadomestilo s povezovanjem prek protokola TCP/IP.

#### **bitna globina**

Izraz za opis računalniške grafike, ki izraža število bitov, s katerimi je predstavljena ena slikovna pika slike v točkovnem zapisu. Večja barvna globina zagotavlja širši nabor razločnih barv. Z večanjem števila bitov lahko postane število razpoložljivih barv tako veliko, da je nepraktično za uporabo na barvnem zemljevidu. 1-bitno barvo običajno imenujemo enobarvno oziroma črno-belo.

## **BMP**

Oblika točkovne grafike, ki jo uporabljajo grafični podsistemi Microsoft Windows (GDI) in se običajno uporablja kot enostavna grafična datotečna oblika na tej platformi.

#### **BOOTP**

Protokol začetnega nalaganja. Omrežni protokol, ki ga uporabljajo omrežni odjemalci za samodejno pridobivanje naslova IP. Ta postopek je ponavadi izveden pri začetnem nalaganju računalnika ali operacijskega sistema, ki se izvaja v računalniku. Strežniki BOOTP vsakemu odjemalcu določijo IP naslov iz baze naslovov. Protokol začetnega nalaganja omogoča računalnikom – t. i. »delovnim postajam brez diska«, da pred nalaganjem kakršnih koli naprednih operacijskih sistemov pridobijo naslov IP.

#### **CCD**

Naprava s svetlobno občutljivim čipom (CCD) je strojna oprema, ki omogoča optično branje. Mehanizem za zaklepanje naprave CCD zaklene tudi modul CCD in tako prepreči morebitno škodo med premikanjem tiskalnika.

## **Zbiranje**

Zbiranje je postopek tiskanja več kopij dokumenta v nizih. Če izberete to možnost, naprava najprej natisne cel niz in šele nato začne tiskati dodatne kopije.

#### **Nadzorna plošča**

Nadzorna plošča je ploščat, običajno navpično postavljen predel, kjer so prikazana orodja za nadzor ali upravljanje. Običajno je nameščena na sprednjem delu naprave.

#### **Pokritost**

Izraz se uporablja za merilo rabe tonerja pri tiskanju. Petodstotna pokritost npr. pomeni, da je na strani papirja velikosti A4 približno 5 % besedila ali slik. Če so torej na papirju ali izvirniku polnejše slike ali če je veliko besedila, bo pokritost večja, obenem pa bo sorazmerno večja tudi poraba tonerja.

## **CSV**

Z vejico ločene vrednosti (CSV). To je vrsta datotečne oblike, ki vsebuje z vejico ločene vrednosti (CSV) in se uporablja za izmenjavo podatkov med neenakimi aplikacijami. Datotečna oblika, ki je uporabljena v programu Microsoft Excel, se je uveljavila v industriji kot »nenapisan standard«, celo na platformah, ki jih ni izdal Microsoft.

### **DADF**

Samodejni obojestranski podajalnik dokumentov (DADF) je enota za optično branje, ki tiskalniku samodejno poda list papirja in ga obrne tako, da lahko naprava optično prebere obe strani.

#### **Privzeto**

Vrednost ali nastavitev v tiskalniku, ki je tovarniško določena pri novem računalniku in uporabljena pri prvem ali ponovnem zagonu naprave.

## **DHCP**

Protokol za konfiguracijo dinamičnega gostitelja (DHCP) je omrežni protokol, ki povezuje odjemalca s strežnikom. Strežnik DHCP posreduje konfiguracijske parametre, specifične za zahtevo odjemalca DHCP; običajno so to informacije, ki jih odjemalec potrebuje za vključitev v omrežje IP. DHCP omogoča tudi mehanizem za razporeditev naslovov IP odjemalcev.

#### **DIMM**

Pomnilniški modul z dvema vrstama na vezju (DIMM) je majhno vezje s pomnilnikom. DIMM v napravi shranjuje vse podatke, kot so podatki o tiskanju ali podatki o prejetih faksih.

#### **DLNA**

DLNA je standard, ki omogoča napravam v domačem omrežju medsebojno skupno rabo podatkov prek omrežja.

#### **DNS**

Imenski strežnik domene (DNS) je sistem, ki shranjuje informacije, povezane z imeni domen, v porazdeljeni zbirki podatkov v omrežju, kakršen je internet.

## **Iglični tiskalnik**

Iglični tiskalnik je vrsta računalniškega tiskalnika s tiskalno glavo, ki se premika naprej in nazaj po strani in tiska ob mehanskem stiku papirja s trakom, ki je prepojen s črnilom, podobno kot pisalni stroj.

### **DPI**

Število pik na palec (DPI) je merska enota za ločljivost, ki se uporablja pri optičnem branju in tiskanju. Višje vrednosti DPI običajno pomenijo boljšo ločljivost, bolj razločne podrobnosti na slikah in večjo datoteko.

#### **DRPD**

Zaznavanje različnih vzorcev zvonjenja. Razločevalno zvonjenje je storitev telekomunikacijskega podjetja, ki omogoča uporabniku uporabo ene telefonske linije za sprejemanje klicev na različne telefonske številke.

#### **Obojestransko**

To je mehanizem, ki samodejno obrne list papirja tako, da naprava lahko tiska na obe strani papirja (ali jih optično prebere). Tiskalnik, ki ima enoto za obojestransko tiskanje, lahko tiska na obe strani papirja v enem ciklu tiskanja.

## **Delovni Cikel**

Delovni cikel je količina strani, ki jo lahko natisnemo v enem mesecu, ne da bi to vplivalo na kakovost tiskanja. Običajno je življenjska doba tiskalnika določena s številom strani na leto. Življenjska doba predstavlja povprečno število izpisov v obdobju, ko je tiskalnik v garanciji. Če je npr. delovni cikel 48.000 strani na leto, z 20 delovnimi dnevi na mesec, lahko s tiskalnikom natisnemo 2.400 strani na dan.

#### **ECM**

Način popravljanja napak (ECM) je izbirni način prenosa, ki je vgrajen v naprave in modeme za faksiranje najvišjega kakovostnega razreda. Samodejno zazna in popravi napake pri prenosu faksa, ki jih včasih povzroči šum na telefonski liniji.

#### **Posnemanje**

Posnemanje je tehnika, s katero določena naprava doseže enake rezultate kot druga naprava.

Posnemovalnik podvoji funkcije določenega sistema v drug sistem, tako da slednji deluje popolnoma enako kot prvi sistem. Posnemanje ustvari natančno kopijo zunanjega vedenja, v čemer se razlikuje od simulacije, pri kateri gre za posnemanje abstraktnega modela nekega sistema, ki pogosto vključuje notranje stanje.

### **Ethernet**

Ethernet je računalniška omrežna tehnologija, ki temelji na okvirjih in je namenjena uporabi v lokalnih omrežjih (omrežja LAN). Označuje ožičenje in signaliziranje fizične plasti, obliko okvirjev in protokole za nadzor dostopa do medija (MAC)/ podatkovno-povezovalno plast modela OSI. Ethernet je običajno standardiziran kot IEEE 802.3. Postal je najbolj razširjena tehnologija LAN, ki je v uporabi že od 90. let.

### **EtherTalk**

Sklad protokolov, ki jih je razvilo podjetje Apple Computer za povezovanje računalnikov v omrežje. EtherTalk je vsebovala prva serija računalnikov Macintosh (1984), ki pa jo je podjetje Apple pozneje opustilo in nadomestilo s povezovanjem prek protokola TCP/IP.

#### **FDI**

Vmesnik za tuje naprave (FDI) je kartica, ki je nameščena v napravo in omogoča uporabo drugih naprav, npr. naprav, ki sprejemajo kovance, ali čitalcev kartic. Te naprave omogočajo uporabo storitev plačljivega tiskanja na vaši napravi.

## **FTP**

Protokol za prenos datotek (FTP) je splošno rabljen protokol za izmenjavo datotek prek katerega koli omrežja, ki podpira protokol TCP/IP (npr. internet ali intranet).

#### **Grelna Enota**

Del laserskega tiskalnika, ki vtisne toner na medije za tiskanje. Sestavljena je iz grelnega in pritisnega valja. Ko je toner nanesen na papir, grelna enota s toploto in pritiskom trajno vtisne toner na papir. Zato postane papir pri tiskanju z laserskim tiskalnikom topel.

#### **Prehod**

Povezava med računalniškimi omrežji ali med računalniškim omrežjem in telefonsko linijo. Uporabljen je zelo pogosto, saj to je vsak računalnik ali omrežje, ki omogoča dostop do drugega računalnika ali omrežja.

#### **Sivine**

Odtenki sive, ki predstavljajo svetle in temne dele slike, kadar se barvne slike pretvorijo v sive odtenke; različni odtenki sive predstavljajo različne barve.

## **Polton**

Vrsta slike, ki posnema sive odtenke s spreminjanjem števila pik. Na temnejše obarvanih delih je uporabljeno večje, na svetlejših pa manjše število pik.

## **HDD**

Trdi disk (HDD) ali preprosto disk je obstojni pomnilnik, ki shranjuje digitalno zakodirane podatke na hitro vrteče se plošče z magnetno površino.

### **IEEE**

Inštitut inženirjev elektrotehnike in elektronike (IEEE) je mednarodna, neprofitna, strokovna organizacija za napredek in razvoj tehnologije na področju elektrike.

#### **IEEE 1284**

Standard vzporednih vrat 1284 je razvil Inštitut inženirjev elektrotehnike in elektronike (IEEE). Oznaka »1284-B« predstavlja posebno vrsto priključka na koncu vzporednega kabla, ki je pritrjen na zunanjo napravo (npr. tiskalnik).

### **Intranet**

Zasebno omrežje, ki uporablja internetne protokole, omrežno povezljivost, navadno tudi javni telekomunikacijski sistem za varno skupno rabo informacij ali operacije med zaposlenimi znotraj organizacije. Izraz se včasih nanaša le na najbolj vidno storitev, interno spletno mesto.

#### **IP-naslov**

Naslov internetnega protokola (IP) je enolična številka, ki jo naprave uporabljajo za identifikacijo in medsebojno komunikacijo v omrežju, ki uporablja standard internetnega protokola.

#### **IPM**

Število slik na minuto (IPM) je način merjenja hitrosti tiskalnika. Stopnja IPM označuje število enostranskih listov, ki jih tiskalnik lahko natisne v eni minuti.

## **IPP**

Internetni tiskalniški protokol (IPP) je standardni protokol za tiskanje ter upravljanje tiskalniških opravil, velikosti medijev, ločljivosti itd. IPP se lahko uporablja lokalno ali prek interneta za več sto tiskalnikov, poleg tega podpira tudi nadzor dostopa, preverjanje pristnosti in kodiranja, s čimer predstavlja zmogljivejše in varnejše tiskanje v primerjavi s starejšimi rešitvami.

#### **IPX/SPX**

IPX/SPX je angleška kratica za internetna izmenjava paketov/ zaporedna izmenjava paketov. To je omrežni protokol, ki ga uporabljajo operacijski sistemi Novell NetWare. IPX in SPX omogočata podobne storitve povezljivosti kot protokol TCP/IP; pri čemer je protokol IPX podoben protokolu IP, protokol SPX pa protokolu TCP. Protokol IPX/SPX je bil prvotno namenjen uporabi v lokalnih omrežjih (LAN) in je zelo učinkovit za ta namen (običajno je v lokalnem omrežju zmogljivejši od protokola TCP/ IP).

## **ISO**

Mednarodna organizacija za standardizacijo (ISO) je mednarodni organ za določanje standardov, ki ga sestavljajo predstavniki državnih organov za določanje standardov. Določa svetovne industrijske in tržne standarde.

### **ITU-T**

Mednarodna telekomunikacijska zveza je mednarodna organizacija za standardizacijo in urejanje mednarodnih radio- in telekomunikacij. Glavne naloge organizacije vključujejo standardizacijo, porazdelitev radiofrekvenčnega spektra in organizacijo medsebojnega povezovanja različnih držav za omogočanje mednarodne telefonije. Končnica -T v kratici ITU-T označuje telekomunikacije.

### **Tabela ITU-T št. 1**

Standardizirana poskusna tabela, ki jo je objavila zveza ITU-T za prenos faksimilov.

## **JBIG**

JBIG je standard stiskanja slik, ki ne poslabša točnosti ali kakovosti podatkov in je namenjen stiskanju binarnih slik, predvsem faksov, vendar se ga lahko uporablja tudi za druge vrste slik.

### **JPEG**

JPEG je najbolj razširjena standardna metoda stiskanja fotografij z izgubo. Ta oblika se uporablja za shranjevanje in prenos fotografij v svetovnem spletu.

## **LDAP**

LDAP je omrežni protokol za poizvedovanje in spreminjanje imeniških storitev, ki se izvajajo prek protokola TCP/IP.

## **LED**

Diode LED so polprevodniki, ki sporočajo stanje naprave.

### **naslov MAC**

Naslov MAC je enoličen identifikator, povezan z omrežnim vmesnikom. Naslov MAC je enoličen 48-bitni identifikator, navadno zapisan v obliki 12 šestnajstiških znakov, ki so razporejeni v pare (npr. 00-00-0c-34-11-4e). Naslov navadno že proizvajalci zapišejo v izvorno kodo omrežne kartice (NIC), uporablja pa se kot pripomoček usmerjevalnikom pri iskanju naprav v velikih omrežjih.

#### **MFP**

Večnamenska naprava (MFP) je pisarniška naprava, ki vključuje več različnih naprav v eni, tako da opravlja funkcije tiskalnika, fotokopirnega stroja, telefaksa, optičnega čitalnika itd.

#### **MH**

MH je metoda za stiskanje, ki zmanjša količino podatkov, potrebnih za prenos med faksi pri prenosu slike, priporočene s strani ITU-T T.4. MH je shema verižnega kodiranja na podlagi knjižice s kodami, ki je optimizirana za učinkovito stiskanje praznega prostora. Ker večino faksov sestavlja pretežno prazen prostor, se čas prenosa večine faksov močno zmanjša.

## **MMR**

MMR je metoda stiskanja, ki jo priporoča ITU-T T.6.

#### **modem**

Naprava, ki oblikuje nosilni signal za kodiranje digitalnih podatkov in nato preoblikuje isti nosilni signal za dekodiranje prenesenih informacij.

#### **MR**

MR je metoda stiskanja, ki jo priporoča ITU-T T.4. MR zakodira prvo optično prebrano vrstico z uporabo sheme MH. Nato naslednjo vrstico primerja s prvo, ugotovi razlike ter zakodira in prenese te razlike.

#### **NetWare**

Omrežni operacijski sistem, ki ga je razvilo podjetje Novell, Inc. Prvotno je za izvajanje več storitev v osebnem računalniku uporabljal vzajemno večopravilnost, omrežni protokoli pa so bili osnovani na arhetipskem skladu Xerox XNS. Danes sistem NetWare podpira protokola TCP/IP in IPX/SPX.

## **OPC**

Organski fotoupravljalnik (OPC) je mehanizem, ki ustvari virtualno sliko za tiskanje s pomočjo laserskega žarka iz laserskega tiskalnika. Običajno je valjaste oblike in obarvan v zeleno barvo ali barvo rje.

Slikovna enota, ki vsebuje boben, počasi obrabi površino bobna zaradi uporabe v tiskalniku, zato jo je treba pravočasno zamenjati, ker se obrabi ob stiku s čopičem kartuše zaradi mehanizma za čiščenje in papirja.

#### **Izvirniki**

Prvi primerek nečesa, npr. dokumenta, fotografije ali besedila itd., ki ga naprava kopira, reproducira ali prevede, da ustvari druge izvode, vendar sam ni prekopiran oz. ne izhaja iz drugega obstoječega primerka.

#### **OSI**

Medsebojno povezovanje odprtih sistemov (OSI) je model, ki ga je razvila mednarodna organizacija za standardizacijo (ISO) za komunikacije. OSI ponuja standarden, modularen pristop k načrtovanju omrežja, ki razdeli potreben niz zapletenih funkcij v prilagodljive, neodvisne in funkcionalne plasti. Te plasti so (z vrha navzdol): uporaba, predstavitev, seja, prenos, omrežje, podatkovna povezava in fizična plast.

## **PABX**

Zasebna avtomatska naročniška centrala (PABX) je avtomatski preklopni telefonski sistem v zasebnem podjetju.

## **PCL**

Tiskalniški jezik (PCL) je jezik za opis strani (PDL), ki ga je razvilo podjetje HP kot tiskalniški protokol in je postal industrijski standard. PCL je bil izvirno zasnovan za prve brizgalne tiskalnike, sedaj pa so razvili tudi različice za toplotne, matrične in laserske tiskalnike.

### **PDF**

PDF je zaščitena datotečna oblika, ki jo je razvilo podjetje Adobe Systems za predstavljanje dvodimenzionalnih dokumentov v obliki, ki ni odvisna od naprave in ločljivosti.

#### **PostScript**

PostScript (PS) je jezik za opis strani in programski jezik, ki se primarno uporablja v elektronskem in namiznem založništvu. Zaganja se v napravi za tolmačenje, ki ustvari sliko.

## **Gonilnik Tiskalnika**

Program, ki pošilja ukaze in prenaša podatke iz računalnika v tiskalnik.

## **Mediji za Tiskanje**

Mediji, kot so papir, ovojnice, nalepke ali prosojnice, ki jih lahko uporabimo v tiskalniku, optičnem čitalniku, faksu ali kopirnem stroju.

#### **PPM**

Strani na minuto (PPM) je način merjenja hitrosti delovanja tiskalnika, tj. število strani, ki jih tiskalnik lahko natisne v eni minuti.

#### **PRN-datoteka**

Vmesnik za gonilnik naprave, ki programski opremi omogoča sporazumevanje z gonilnikom naprave prek standardnih vhodnih/izhodnih sistemskih klicev, kar poenostavi številna opravila.

## **Protokol**

Dogovor ali standard, ki nadzira ali omogoči povezavo, komunikacijo in prenos podatkov med dvema računalniškima končnima točkama.

## **PS**

Glejte PostScript.

### **PSTN**

Javno komutirano telefonsko omrežje (PSTN) je omrežje svetovnih javnih vodovno komutiranih telefonskih omrežij, ki je v industrijskih objektih navadno preusmerjeno na posredovalno mesto.

#### **RADIUS**

Komutirana uporabniška storitev z oddaljenim preverjanjem pristnosti (RADIUS) je protokol za oddaljeno preverjanje pristnosti uporabnika in knjiženje. RADIUS omogoča centralizirano upravljanje preverjanja pristnosti podatkov, kot so uporabniška imena in gesla, z uporabo koncepta AAA (preverjanje pristnosti, pooblastitev in knjiženje) za upravljanje omrežnega dostopa.

## **Ločljivost**

Ostrina slike, merjena v pikah na palec (DPI). Višja kot je vrednost DPI, boljša je ločljivost.

#### **SMB**

SMB je omrežni protokol, ki se večinoma uporablja za skupno rabo datotek, tiskalnikov, serijskih vrat in različno komunikacijo med vozlišči v omrežju. Omogoča tudi overjeno medprocesno komunikacijo.

#### **SMTP**

Preprost protokol za prenos pošte (SMTP) je standard za prenos elektronske pošte prek interneta. SMTP je relativno preprost protokol na podlagi besedila, pri katerem se najprej določi enega ali več prejemnikov, nato pa prenese sporočilo. To je protokol med strežnikom in odjemalcem, pri katerem odjemalec pošlje elektronsko sporočilo strežniku.

#### **SSID**

Identifikator storitve (SSID) je ime brezžičnega lokalnega omrežja (WLAN). Vse brezžične naprave v WLAN-u uporabljajo isti SSID za komunikacijo med sabo. SSID-ji razlikujejo male in velike črke in lahko vsebujejo največ 32 znakov.

## **Maska Podomrežja**

Maska podomrežja se uporablja v povezavi z omrežnim naslovom za določanje, kateri del naslova predstavlja omrežni naslov in kateri del naslov gostitelja.

## **TCP/IP**

Protokol za krmiljenje prenosa (TCP) in internetni protokol (IP); niz komunikacijskih protokolov, ki združujeta sklad protokolov, na katerih deluje internet in večina ostalih komercialnih omrežij.

## **TCR**

Poročilo o uspelem prenosu (TCR) vsebuje podroben opis vsakega prenosa, npr. stanje opravila, rezultat prenosa in število poslanih strani. V tiskalniku lahko nastavite, da se to poročilo natisne po vsakem opravilu ali le v primeru neuspešnega prenosa.

## **TIFF**

Oblika zapisa grafičnih datotek (TIFF) je oblika slik v točkovnem zapisu z različnimi ločljivostmi. TIFF ponavadi opisuje optično prebran slikovni zapis. Slike v obliki TIFF uporabljajo oznake, tj. ključne besede, ki označujejo lastnosti slike v datoteki. Ta prilagodljiva oblika je neodvisna od računalniškega okolja in jo lahko uporabljamo za slike, ki so bile izdelane z različnimi aplikacijami za obdelavo slik.

#### **Kartuša s Tonerjem**

Neke vrste steklenička ali posoda v napravi, kot je tiskalnik, ki vsebuje toner. Toner je prah, ki se uporablja v laserskih tiskalnikih in fotokopirnih strojih ter oblikuje besedilo in slike, natisnjene na papir. Toner se lahko nanaša s kombinacijo toplote in pritiska grelne enote, zaradi česar se veže na vlakna papirja.

#### **TWAIN**

Industrijski standard za optične bralnike in programsko opremo. Če uporabljate tiskalnik in program, ki sta združljiva s standardom TWAIN, lahko v katerem koli programu zaženete optično branje dokumenta. Gre za programski vmesnik za zajem slik, uporabljen v operacijskih sistemih Microsoft Windows in Apple Macintosh.

## **Pot UNC**

Dogovor o enotnem imenovanju (UNC) je standarden način dostopanja do omrežnih sredstev v sistemu Windows NT in drugih Microsoft izdelkih. Oblika zapisa poti UNC je: \\<imestrežnika>\<imesredstva>\<dodatni imenik>.

## **URL**

Naslov vira v enotni obliki (URL) je globalni naslov dokumentov in virov na internetu. Prvi del naslova označuje, kateri protokol je treba uporabiti, drugi del pa naslov IP ali ime domene, na kateri je določen vir.

#### **USB**

Univerzalno zaporedno vodilo (USB) je standard, ki ga je razvilo podjetje USB Implementers Forum Inc., za povezovanje računalnikov in zunanjih naprav. V nasprotju s paralelnimi vrati standard USB omogoča sočasno povezavo vrat USB enega računalnika z več zunanjimi napravami.

## **Vodni žig**

Vodni žig je prepoznavna slika ali vzorec na papirju, ki je pri presevni svetlobi svetlejši. Vodne žige so začeli uporabljati leta 1282 v mestu Bologna v Italiji. Izdelovalci papirja so z njihovo uporabo prepoznali svoje izdelke, uporabljali pa so jih tudi na znamkah, denarju in drugih vladnih dokumentih za preprečevanje ponarejanja.

#### **WEP**

Žično ekvivalentna zasebnost (WEP) je varnostni protokol določen v IEEE 802.11, ki nudi enako raven varnosti kot žični LAN. WEP omogoča varnost s šifriranjem podatkov prek radijskih valov, kar zaščiti podatke med prenosom od ene točke do druge.

#### **WIA**

WIA je arhitektura za računalniško upodabljanje, ki so jo prvotno uporabljali sistemi Windows Me in Windows XP. V teh operacijskih sistemih lahko z uporabo optičnega bralnika, ki je združljiv s sistemom WIA, zaženete optično branje dokumenta.

## **WPA**

Zaščiten brezžični dostop (WPA) je razred sistemov za zaščito brezžičnih (Wi-Fi) računalniških omrežji, ki je bil ustvarjen z namenom izboljšanja varnostnih funkcij protokola WEP.

### **WPA-PSK**

WPA-PSK (WPA s ključem, ki je že v skupni rabi) je poseben način protokola WPA za majhna podjetja ali domače uporabnike. Ključ ali geslo v skupni rabi je nastavljeno v brezžični dostopni točki (WAP) in katerikoli prenosni ali namizni napravi. WPA-PSK pri vsaki seji med brezžičnim odjemalcem in povezano dostopno točko ustvari edinstven ključ za boljšo varnost.

## **WPS**

Zaščitena brezžična vzpostavitev (WPS) je standard za vzpostavljanje brezžičnega domačega omrežja. Če brezžična dostopna točka podpira standard WPS, lahko preprosto konfigurirate povezavo z brezžičnim omrežjem brez računalnika.

## **XPS**

Specifikacija papirja XML (XPS) je specifikacija za jezik opisovanja strani (PDL) in nova oblika dokumenta, ki ima prednosti za prenosne dokumente in elektronske dokumente. Razvil ga je Microsoft. Gre za XML-specifikacijo na osnovi nove poti tiskanja in vektorske oblike dokumentov, neodvisne od naprave.

## **Stvamo kazalo <sup>112</sup>**

#### **F**

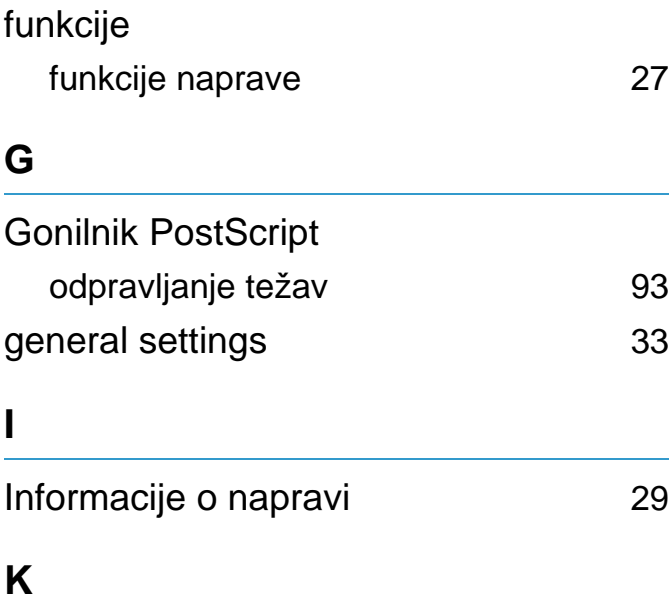

### kartuše s tonerjem

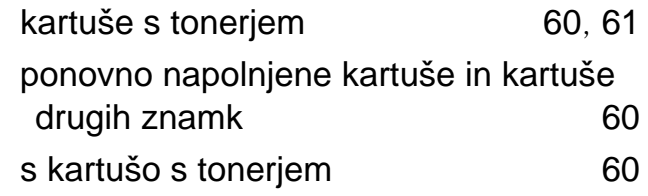

#### **L**

#### LCD zaslon

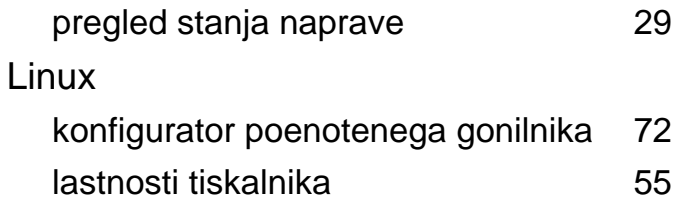

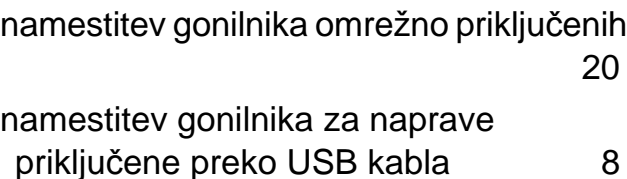

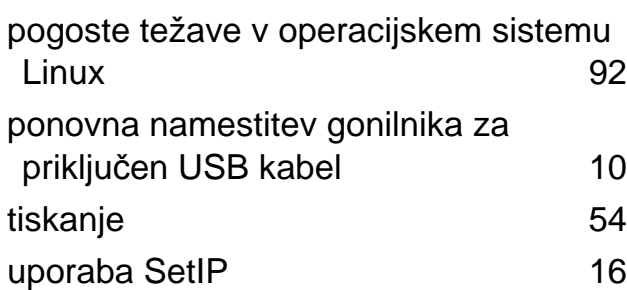

## **M**

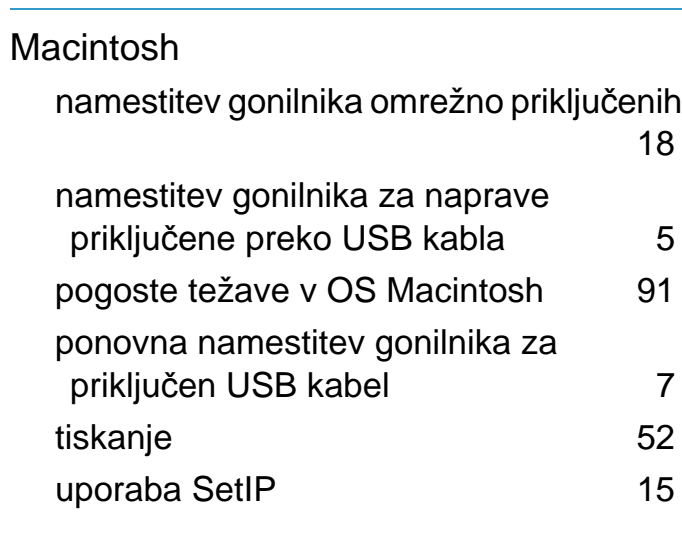

#### **N**

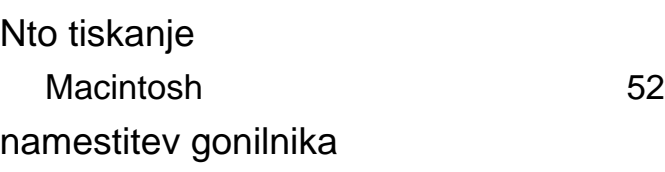

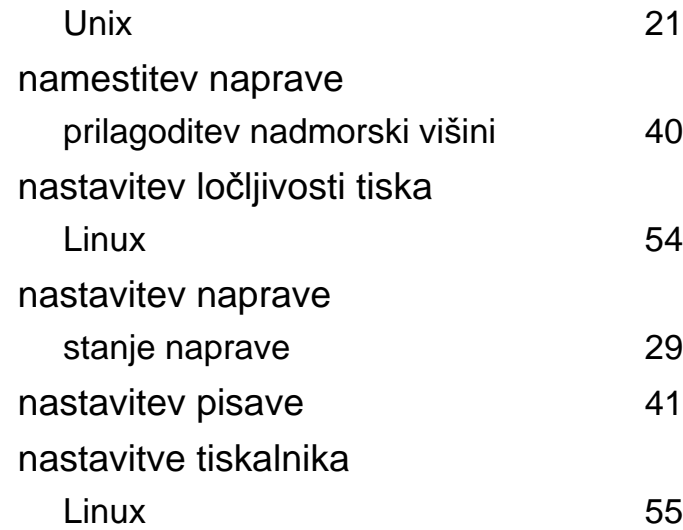

#### **O**

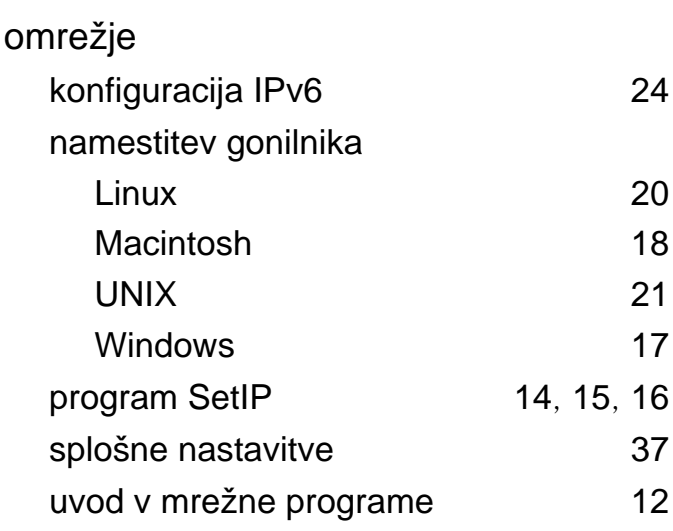

#### **P**

Posebne funkcije tiskanja **[39](#page-134-0)** poročila

## **Stvamo kazalo <sup>113</sup>**

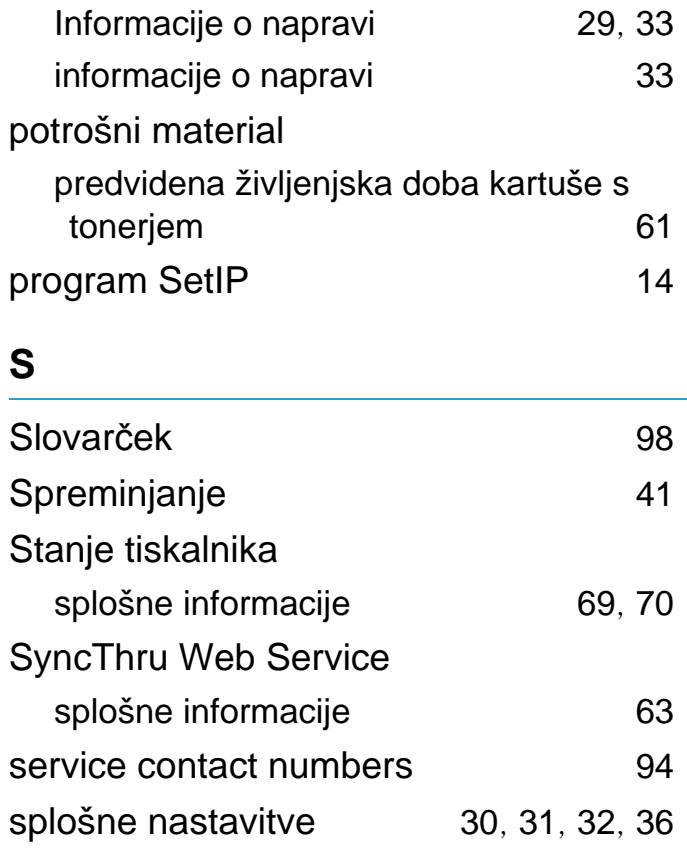

#### **T**  $t_0$ žave

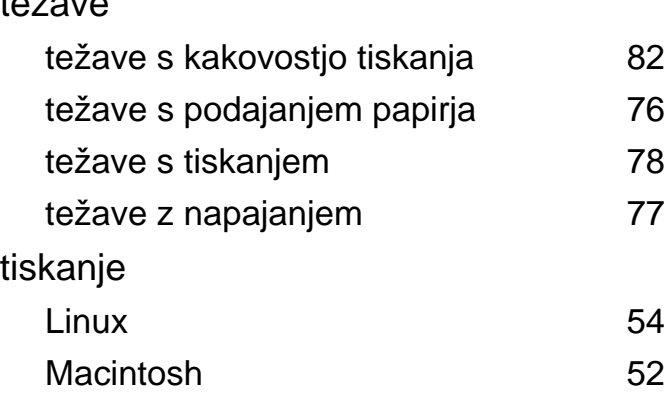

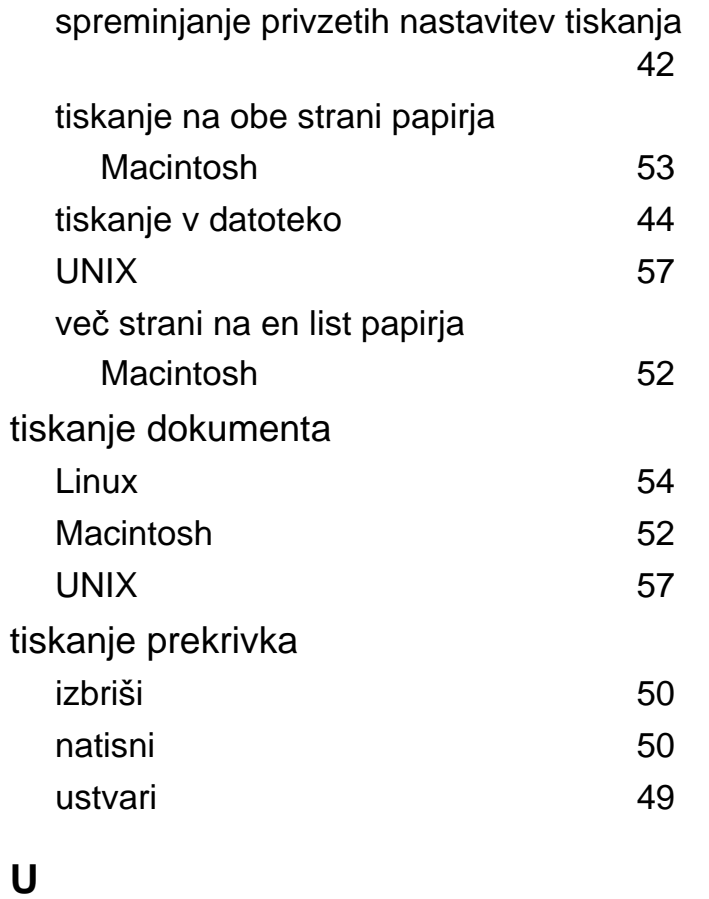

## UNIX

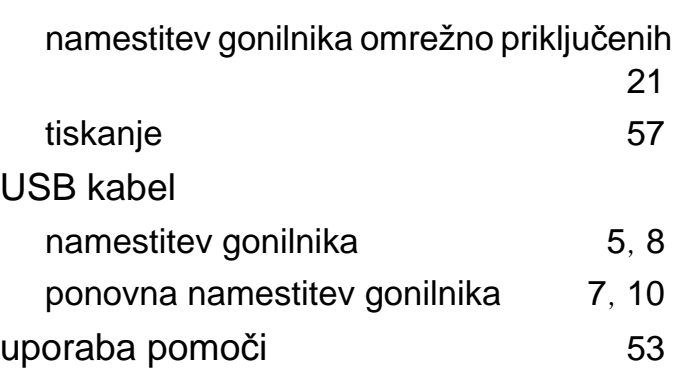

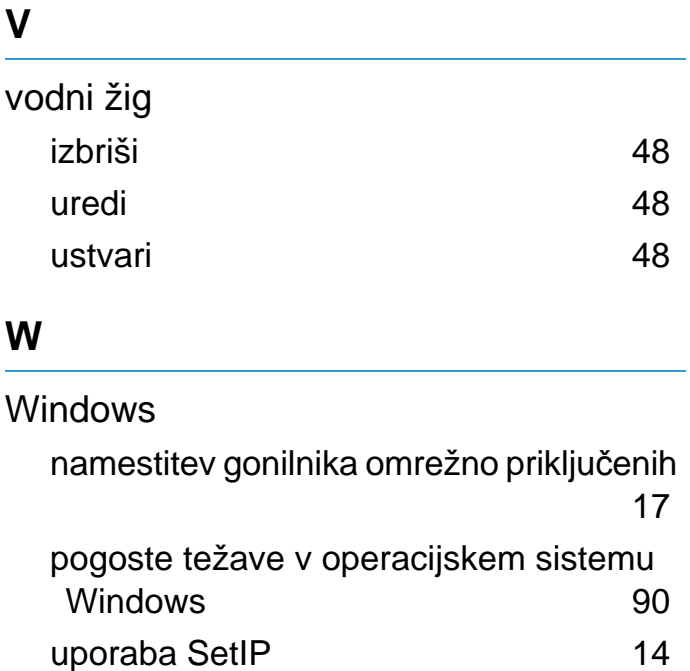